# User's Guide

# **NR Outdoor Series**

5G NR Outdoor Router

| Default Login Details             |                            |  |  |
|-----------------------------------|----------------------------|--|--|
| LAN IP Address http://192.168.1.1 |                            |  |  |
| Login                             | admin                      |  |  |
| Password                          | See the Zyxel Device label |  |  |

Version 1.00 Ed 1, 12/2021

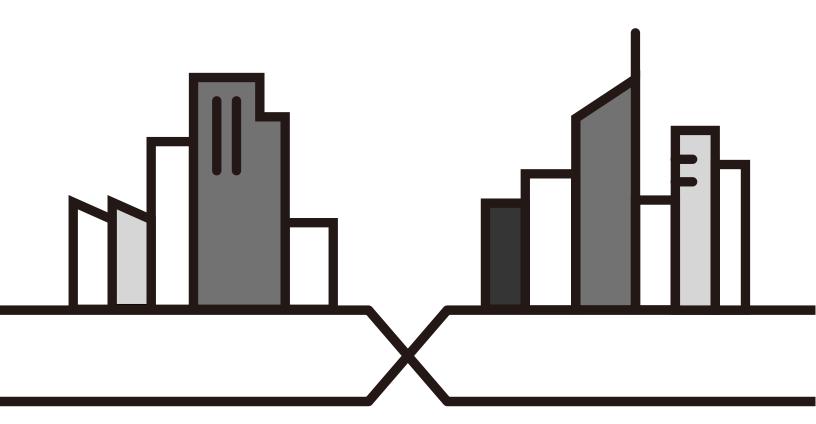

#### **IMPORTANT!**

#### READ CAREFULLY BEFORE USE.

#### KEEP THIS GUIDE FOR FUTURE REFERENCE.

Screenshots and graphics in this book may differ slightly from what you see due to differences in your product firmware or your computer operating system. Every effort has been made to ensure that the information in this manual is accurate.

#### **Related Documentation**

• Quick Start Guide

The Quick Start Guide shows how to connect the Zyxel Device.

• Zyxel Air App HTML Help

Go to https://service-provider.zyxel.com/app-help/ZyxelAir/index.html to find the Zyxel Air App HTML Guide online.

• More Information

Go to http://support.zyxel.com to find other information on the Zyxel Device.

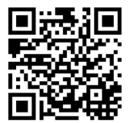

# **Document Conventions**

#### **Warnings and Notes**

These are how warnings and notes are shown in this guide.

Warnings tell you about things that could harm you or your Zyxel Device.

Note: Notes tell you other important information (for example, other things you may need to configure or helpful tips) or recommendations.

#### **Syntax Conventions**

- The NR7101 / NR7102 / NR7103 / NR7123 may be referred to as the "Zyxel Device" in this guide.
- Product labels, screen names, field labels and field choices are all in **bold** font.
- A right angle bracket ( > ) within a screen name denotes a mouse click. For example, Network Setting > Routing > DNS Route means you first click Network Setting in the navigation panel, then the Routing submenu and finally the DNS Route tab to get to that screen.

#### **Icons Used in Figures**

Figures in this user guide may use the following generic icons. The Zyxel Device icon is not an exact representation of your Zyxel Device.

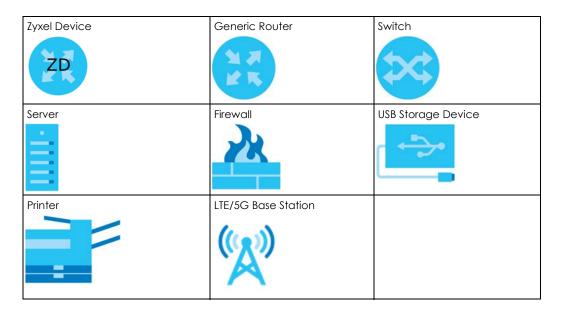

# **Contents Overview**

| User's Guide                      | 14  |
|-----------------------------------|-----|
| Introduction                      | 15  |
| Hardware                          |     |
| Web Configurator                  |     |
| Quick Start                       |     |
| Tutorials                         |     |
| Technical Reference               | 55  |
| Connection Status                 | 56  |
| Broadband                         | 69  |
| Wireless                          | 84  |
| Home Networking                   | 107 |
| Routing                           | 131 |
| Network Address Translation (NAT) |     |
| Dynamic DNS Setup                 | 149 |
| VLAN Group                        | 153 |
| Interface Grouping                | 156 |
| Firewall                          | 161 |
| MAC Filter                        | 171 |
| Parental Control                  | 173 |
| Certificates                      | 179 |
| Log                               | 188 |
| Traffic Status                    | 191 |
| ARP Table                         | 195 |
| Routing Table                     | 197 |
| WLAN Station Status               | 199 |
| Cellular WAN Status               | 201 |
| System                            | 207 |
| User Account                      | 208 |
| Remote Management                 | 211 |
| TR-069 Client                     | 217 |
| Time Settings                     | 221 |
| E-mail Notification               | 224 |
| Log Setting                       | 227 |
| Firmware Upgrade                  |     |
| Backup/Restore                    |     |
| Diagnostic                        | 236 |

#### Contents Overview

| Troubleshooting and A | 238 |  |
|-----------------------|-----|--|
| 3                     | • • |  |
| Troubleshooting       |     |  |

# **Table of Contents**

| Document Conventions                          | 3  |
|-----------------------------------------------|----|
| Contents Overview                             | 4  |
| Table of Contents                             | 6  |
| Part I: User's Guide                          | 14 |
| Chapter 1 Introduction                        | 15 |
|                                               |    |
| 1.1 Overview                                  |    |
| 1.1.1 Model Feature Differences               |    |
| 1.2 Applications for the Zyxel Device         |    |
| 1.3 How to Manage your Zyxel Device           |    |
| 1.4 Good Habits for Managing the Zyxel Device | 18 |
| Chapter 2                                     |    |
| Hardware                                      | 20 |
| 2.1 Overview                                  | 20 |
| 2.2 Front Panel                               |    |
| 2.3 LEDs (Lights)                             |    |
| 2.3.1 Zyxel Device Model with Single LED      |    |
| 2.3.2 Zyxel Device Models With Multiple LEDs  |    |
| 2.4 Panel Ports                               |    |
| 2.5 WiFi/WPS Button                           |    |
| 2.6 RESET Button                              | 24 |
| Chapter 3                                     |    |
| Web Configurator                              | 26 |
|                                               |    |
| 3.1 Overview                                  |    |
| 3.1.1 Access the Web Configurator             |    |
| 3.2 Web Configurator Layout                   |    |
| 3.2.1 Settings Icon                           |    |
| 3.2.2 Widget Icon                             | 33 |
| Chapter 4                                     |    |
| Quick Start                                   | 35 |
| 4 1 Overview                                  | 35 |

| 4.2 Quick Start Setup                                         | 35 |
|---------------------------------------------------------------|----|
| 4.3 Time Zone                                                 |    |
| 4.4 WiFi Setup                                                | 36 |
| Chapter 5                                                     |    |
| Tutorials                                                     | 37 |
| 5.1 Overview                                                  |    |
| 5.2 WiFi Network Setup                                        |    |
| 5.2.1 Changing Security on a WiFi Network                     |    |
| 5.2.2 Connecting to the Zyxel Device's WiFi Network Using WPS |    |
| 5.3 Cellular Network Setup                                    |    |
| 5.3.1 Setting up a Cellular Network Connection                | 43 |
| 5.3.2 Setting up a Cellular APN setting                       | 44 |
| 5.4 Network Security                                          | 45 |
| 5.4.1 Configuring a Firewall Rule                             | 45 |
| 5.4.2 Parental Control                                        | 47 |
| 5.4.3 Configuring a MAC Address Filter                        | 50 |
| 5.5 Device Maintenance                                        | 51 |
| 5.5.1 Upgrading the Firmware                                  | 51 |
| 5.5.2 Backing up the Device Configuration                     | 52 |
| 5.5.3 Restoring the Device Configuration                      | 53 |
|                                                               |    |
|                                                               |    |
| Part II: Technical Reference                                  | 55 |
|                                                               |    |
| Chapter 6                                                     |    |
| Connection Status                                             | 56 |
| 6.1 Connection Status Overview                                | 56 |
| 6.1.1 Connectivity                                            | 56 |
| 6.1.2 System Info                                             | 57 |
| 6.1.3 Cellular Info                                           | 59 |
| 6.1.4 WiFi Settings                                           | 65 |
| 6.1.5 LAN                                                     | 67 |
| Chapter 7                                                     |    |
| Broadband                                                     | 69 |
| 7.1 Overview                                                  | 69 |
| 7.1.1 What You Can Do in this Chapter                         |    |
| 7.1.2 What You Need to Know                                   |    |
| 7.1.3 Before You Begin                                        |    |
| 7.2 Broadband                                                 |    |
| 7.2 BIOGRAPHI                                                 |    |

|     | 7.3 Cellular WAN                                     | 72  |
|-----|------------------------------------------------------|-----|
|     | 7.4 Cellular APN                                     | 74  |
|     | 7.4.1 Edit APN                                       | 74  |
|     | 7.5 Cellular SIM Configuration                       | 76  |
|     | 7.6 Cellular Band Configuration                      | 78  |
|     | 7.7 Cellular PLMN Configuration                      | 79  |
|     | 7.8 Cellular IP Passthrough                          | 81  |
|     | 7.9 Cellular Lock                                    | 82  |
|     | apter 8                                              |     |
| Wir | reless                                               | 84  |
|     | 8.1 Overview                                         | 84  |
|     | 8.1.1 What You Can Do in this Chapter                | 84  |
|     | 8.1.2 What You Need to Know                          | 84  |
|     | 8.2 General Settings                                 | 85  |
|     | 8.2.1 No Security                                    | 86  |
|     | 8.2.2 More Secure (WPA2-PSK)                         | 87  |
|     | 8.3 MAC Authentication                               | 88  |
|     | 8.4 WPS                                              | 90  |
|     | 8.5 WMM                                              | 92  |
|     | 8.6 Others                                           | 93  |
|     | 8.7 Technical Reference                              | 95  |
|     | 8.7.1 WiFi Network Overview                          | 95  |
|     | 8.7.2 Additional Wireless Terms                      | 96  |
|     | 8.7.3 WiFi Security Overview                         | 96  |
|     | 8.7.4 Signal Problems                                | 98  |
|     | 8.7.5 BSS                                            | 99  |
|     | 8.7.6 Preamble Type                                  | 99  |
|     | 8.7.7 WiFi Protected Setup (WPS)                     | 100 |
|     | apter 9                                              |     |
| Hor | me Networking                                        | 107 |
|     | 9.1 Overview                                         | 107 |
|     | 9.1.1 What You Can Do in this Chapter                | 107 |
|     | 9.1.2 What You Need To Know                          |     |
|     | 9.2 LAN Setup                                        | 108 |
|     | 9.3 Static DHCP                                      | 113 |
|     | 9.3.1 Before You Begin                               | 113 |
|     | 9.4 UPnP                                             |     |
|     | 9.5 Technical Reference                              |     |
|     | 9.6 Turn on UPnP in Windows 7 Example                | 117 |
|     | 9.6.1 Auto-discover Your UPnP-enabled Network Device | 119 |
|     | 9.7 Turn on UPnP in Windows 10 Example               | 121 |

| 9.7.1 Auto-discover Your UPnP-enabled Network Device                                                                                                    | 123 |
|----------------------------------------------------------------------------------------------------|-----|
| 9.8 Web Configurator Easy Access in Windows 7                                                                                                    |     |
| 9.9 Web Configurator Easy Access in Windows 10                                                                                                    |     |
| Chapter 10                                                                                                    |     |
| Routing                                                                                                    | 131 |
| 10.1 Overview                                                                                                    | 131 |
| 10.2 Configure Static Route                                                                                                    |     |
| 10.2.1 Add/Edit Static Route                                                                                                    |     |
| 10.3 DNS Route                                                                                                    |     |
| 10.3.1 Add/Edit DNS Route                                                                                                    |     |
| 10.4 Policy Route                                                                                                    |     |
| 10.4.1 Add/Edit Policy Route                                                                                                    |     |
| 10.5 RIP Overview                                                                                                    |     |
| 10.5.1 RIP                                                                                                    |     |
| Chapter 11                                                                                                    |     |
| Network Address Translation (NAT)                                                                                                    | 139 |
| 11.1 Overview                                                                                                    | 139 |
| 11.1.1 What You Can Do in this Chapter                                                                                                    |     |
| 11.1.2 What You Need To Know                                                                                                    |     |
| 11.2 Port Forwarding Overview                                                                                                    |     |
| 11.2.1 Port Forwarding                                                                                                    |     |
| 11.2.2 Add/Edit Port Forwarding                                                                                                    |     |
| 11.3 Port Triggering                                                                                                    |     |
| 11.3.1 Add/Edit Port Triggering Rule                                                                                                    |     |
| 11.4 DMZ                                                                                                    |     |
| 11.5 ALG                                                                                                    |     |
| Chapter 12                                                                                                    |     |
| Dynamic DNS Setup                                                                                                    | 149 |
| 12.1 DNS Overview                                                                                                    | 149 |
| 12.1.1 What You Can Do in this Chapter                                                                                                    | 149 |
| 12.1.2 What You Need To Know                                                                                                    |     |
| 12.2 DNS Entry                                                                                                    |     |
| 12.2.1 Add/Edit DNS Entry                                                                                                    |     |
| 12.3 Dynamic DNS                                                                                                    |     |
| Chapter 13                                                                                                    |     |
| VLAN Group                                                                                                    | 153 |
| 13.1 Overview                                                                                                    | 153 |
| 13.1.1 What You Can Do in this Chapter                                                                                                    |     |
| 13.2 VLAN Group Settings                                                                                                    |     |
| the contract of the contract of the contract o |     |

| 13.2.1 Add or Edit a VLAN Group                               | 154 |
|---------------------------------------------------------------|-----|
| Chapter 14                                                    | 45/ |
| Interface Grouping                                            | 130 |
| 14.1 Interface Grouping Overview                              | 156 |
| 14.1.1 What You Can Do in this Chapter                        | 156 |
| 14.2 Interface Grouping                                       | 156 |
| 14.2.1 Interface Group Configuration                          |     |
| 14.2.2 Interface Grouping Criteria                            | 159 |
| Chapter 15 Firewall                                           | 161 |
| 15.1 Overview                                                 |     |
| 15.1.1 What You Need to Know About Firewall                   |     |
| 15.2 Firewall                                                 |     |
| 15.2.1 What You Can Do in this Chapter                        |     |
| 15.3 Firewall General Settings                                |     |
| 15.4 Protocol (Customized Services)                           |     |
| 15.4.1 Add Customized Service                                 |     |
| 15.5 Access Control (Rules)                                   |     |
| 15.5.1 Add New ACL Rule                                       | 166 |
| 15.6 DoS                                                      | 168 |
| 15.7 Firewall Technical Reference                             | 168 |
| 15.7.1 Firewall Rules Overview                                | 169 |
| 15.7.2 Guidelines For Security Enhancement With Your Firewall | 170 |
| 15.7.3 Security Considerations                                | 170 |
| Chapter 16 MAC Filter                                         | 171 |
| 16.1 MAC Filter Overview                                      | 171 |
| 16.2 MAC Filter                                               |     |
| Chapter 17                                                    |     |
| Parental Control                                              | 173 |
| 17.1 Parental Control Overview                                | 173 |
| 17.2 Parental Control Settings                                | 173 |
| 17.2.1 Add or Edit a Parental Control Profile                 | 174 |
| Chapter 18 Certificates                                       | 170 |
|                                                               |     |
| 18.1 Certificates Overview                                    |     |
| 18.1.1 What You Can Do in this Chapter                        |     |
| TOLZ WITHIN TOU NEED TO KNOW                                  | 1/9 |

| 18.3 Local Certificates                | 179 |
|----------------------------------------|-----|
| 18.3.1 Create Certificate Request      | 181 |
| 18.3.2 View Certificate Request        | 181 |
| 18.4 Trusted CA                        | 183 |
| 18.5 Import Trusted CA Certificate     | 184 |
| 18.6 View Trusted CA Certificate       | 185 |
| 18.7 Certificates Technical Reference  | 185 |
| 18.7.1 Verify a Certificate            | 186 |
| Chapter 19                             | 400 |
| Log                                    | 188 |
| 19.1 Log Overview                      | 188 |
| 19.1.1 What You Can Do in this Chapter | 188 |
| 19.1.2 What You Need To Know           |     |
| 19.2 System Log                        |     |
| 19.3 Security Log                      |     |
| Chapter 20                             |     |
| Traffic Status                         | 191 |
| 20.1 Traffic Status Overview           | 191 |
| 20.1.1 What You Can Do in this Chapter | 191 |
| 20.2 WAN Status                        | 191 |
| 20.3 LAN Status                        |     |
| Chapter 21                             |     |
| ARP Table                              | 195 |
| 21.1 ARP Table Overview                | 195 |
| 21.1.1 How ARP Works                   | 195 |
| 21.2 ARP Table                         | 196 |
| Chapter 22                             |     |
| Routing Table                          | 197 |
| 22.1 Routing Table Overview            | 197 |
| 22.2 Routing Table                     |     |
| Chapter 23                             |     |
| WLAN Station Status                    | 199 |
| 23.1 WLAN Station Status Overview      | 199 |
| Chapter 24                             |     |
| Cellular WAN Status                    | 201 |
| 24.1 Cellular WAN Status Overview      | 201 |
| 24.2 Cellular WAN Status               |     |

| Chapter 25                            |     |
|---------------------------------------|-----|
| System                                | 207 |
| 25.1 System Overview                  | 207 |
| 25.2 System                           |     |
| Chapter 26                            |     |
| User Account                          | 208 |
| 26.1 User Account Overview            |     |
| 26.2 User Account                     | 208 |
| 26.2.1 User Account Add/Edit          |     |
| Chapter 27                            |     |
| Remote Management                     | 211 |
| 27.1 Overview                         | 211 |
| 27.2 MGMT Services                    |     |
| 27.3 Trust Domain                     | 212 |
| 27.4 Add Trust Domain                 |     |
| 27.5 MGMT Services for IP Passthrough |     |
| 27.6 Trust Domain for IP Passthrough  |     |
| 27.7 Add Trust Domain                 |     |
| Chapter 28                            |     |
| TR-069 Client                         | 217 |
| 28.1 Overview                         | 217 |
| 28.2 TR-069 Client                    |     |
| Chapter 29                            |     |
| Time Settings                         | 221 |
| 29.1 Time Settings Overview           |     |
| 29.2 Time                             |     |
| Chapter 30                            |     |
| E-mail Notification                   | 224 |
| 30.1 E-mail Notification Overview     | 224 |
| 30.2 E-mail Notification              | 224 |
| 30.2.1 E-mail Notification Edit       |     |
| Chapter 31                            |     |
| Log Setting                           | 227 |
| 31.1 Log Setting Overview             | 227 |
| 31.2 Log Setting                      | 227 |

| Chapter 32 Firmware Upgrade                                          | 230 |
|----------------------------------------------------------------------|-----|
| 32.1 Overview                                                        | 230 |
| 32.2 Firmware Upgrade                                                | 230 |
| 32.3 Module Upgrade                                                  | 231 |
| Chapter 33<br>Backup/Restore                                         | 233 |
| 33.1 Backup/Restore Overview                                         | 233 |
| 33.2 Backup/Restore                                                  | 233 |
| 33.3 Reboot                                                          | 234 |
| 33.4 Schedule Reboot                                                 | 235 |
| Chapter 34 Diagnostic                                                | 236 |
| 34.1 Diagnostic Overview                                             |     |
| 34.2 Ping/TraceRoute/Nslookup Test/Speed Test                        |     |
| Part III: Troubleshooting and Appendices  Chapter 35 Troubleshooting |     |
|                                                                      |     |
| 35.1 Overview                                                        |     |
| 35.2 Power and Hardware Problems                                     |     |
| 35.4 Cellular Problems                                               |     |
| 35.5 Internet Problems                                               |     |
| 35.6 WiFi Problems                                                   |     |
| 35.7 UPnP Problems                                                   | 244 |
|                                                                      |     |
| Appendix A IPv6                                                      | 245 |
| Appendix A IPv6 Appendix B Customer Support                          |     |
|                                                                      | 252 |

# PART I User's Guide

# CHAPTER 1 Introduction

### 1.1 Overview

The Zyxel Device consists of the following models:

- NR7101
- NR7102
- NR7103
- NR7123

#### 1.1.1 Model Feature Differences

The Zyxel Device is a router that supports (but not limited to) the following features.

Note: The rates shown in the **Data Rate** field (in the below table) are the theoretical maximum downlink/uplink rates. The actual speed is affected by network congestion, bandwidth availability, and other factors.

The following table describes the feature differences of the Zyxel Device by model.

Table 1 Model Feature Comparison

| FEATURE/MODEL                            |         | NR7101            | NR7102            | NR7103             | NR7123             |
|------------------------------------------|---------|-------------------|-------------------|--------------------|--------------------|
| 2.4G WiFi                                |         | YES               | YES               | YES                | YES                |
| Access Technology (ACT)                  | 5G      | YES               | YES               | YES                | YES                |
|                                          | 4G      | YES               | YES               | YES                | YES                |
| Data Rate                                | 5G      | 5.0 Gbps/900 Mbps | 5.0 Gbps/900 Mbps | 4.67 Gbps/2.5 Gbps | 4.67 Gbps/2.5 Gbps |
| (Up to Downlink/Uplink)                  | 4G      | 2.0 Gbps/200 Mbps | 2.0 Gbps/200 Mbps | 1.4 Gbps/200 Mbps  | 1.4 Gbps/200 Mbps  |
| Gigabit Ethernet Port                    | •       | 1G                | 2.5G              | 2.5G               | 2.5 G              |
| USB port                                 |         | NO                | NO                | YES                | YES                |
| WiFi/WPS Button                          |         | YES               | NO                | NO                 | NO                 |
| WPS Button (on Web Config                | urator) | YES               | YES               | YES                | YES                |
| LED Indicator                            |         | 1                 | 2                 | 2                  | 2                  |
| PoE Injector                             |         | YES               | YES               | YES                | YES                |
| Wall Mounting                            |         | YES               | YES               | YES                | YES                |
| Pole Mounting                            |         | YES               | YES               | YES                | YES                |
| Sill Mounting                            |         | NO                | NO                | NO                 | YES                |
| Firmware Version                         |         | 1.0               | 1.0               | 1.0                | 1.0                |
| Cellular PLMN (Public Land I<br>Network) | Mobile  | YES               | YES               | YES                | YES                |

Table 1 Model Feature Comparison (continued)

| FEATURE/MODEL                                                          | NR7101 | NR7102 | NR7103 | NR7123 |
|------------------------------------------------------------------------|--------|--------|--------|--------|
| Cellular Lock                                                          | YES    | YES    | NO     | NO     |
| MLD (Multicast Listener Discovery)<br>Proxy                            | NO     | NO     | YES    | YES    |
| Proxy ARP (Address Resolution Protocol)                                | YES    | YES    | NO     | NO     |
| FQ_Codel (Fair Queuing with Controlled Delay)                          | YES    | YES    | NO     | NO     |
| Network Monitoring                                                     | YES    | YES    | NO     | NO     |
| DHCP (Dynamic Host Configuration Protocol) server                      | YES    | YES    | YES    | YES    |
| NAT (Network Address Translation)                                      | YES    | YES    | YES    | YES    |
| DMZ (DeMilitarized Zone)                                               | YES    | YES    | YES    | YES    |
| ALG (Application Layer Gateway)                                        | YES    | YES    | NO     | NO     |
| Port Forwarding                                                        | YES    | YES    | YES    | YES    |
| Port Triggering                                                        | YES    | YES    | NO     | NO     |
| Embedded Router (default)/IP Passthrough mode                          | YES    | YES    | YES    | YES    |
| Dynamic DNS (Domain Name System) for the first APN (Access Point Name) | YES    | YES    | YES    | YES    |
| Static Route setting                                                   | YES    | YES    | YES    | YES    |
| Dynamic Route setting for RIP (Routing Information Protocol)           | YES    | YES    | NO     | NO     |
| VLAN Group                                                             | YES    | YES    | NO     | NO     |
| Interface Grouping                                                     | YES    | YES    | NO     | NO     |
| Remote Management under<br>Router/IP Passthrough mode                  | YES    | YES    | YES    | YES    |
| Local and remote device management                                     | YES    | YES    | YES    | YES    |
| ARP (Address Resolution Protocol)                                      | YES    | YES    | YES    | YES    |
| Stateful Packet Inspection (SPI) Firewall                              | YES    | YES    | YES    | YES    |
| Denial of Service (DoS) Protection                                     | YES    | YES    | YES    | YES    |
| Filter of LAN MAC address, LAN IP address and URLs                     | YES    | YES    | YES    | YES    |
| Parental Control                                                       | NO     | NO     | YES    | YES    |
| Email Notification                                                     | YES    | YES    | NO     | NO     |
| Firmware upgrade through TR-069 and Web Configurator                   | YES    | YES    | YES    | YES    |
| Module upgrade through TR-069 and Web Configurator                     | YES    | YES    | NO     | NO     |
| XMPP (eXtensible Messaging and Presence Protocol) connection (TR-069)  | YES    | YES    | NO     | NO     |

At the time of writing, the USB port is not available and is for troubleshooting purposes only.

The embedded Web-based Configurator enables straightforward management and maintenance. Just insert the SIM card (with an active data plan) and make the hardware connections. See the Quick Start Guide for how to do the hardware installation, wall, pole or sill mounting, and Internet setup.

# 1.2 Applications for the Zyxel Device

#### Wireless WAN

The Zyxel Device can connect to the Internet through a SIM card to access a wireless WAN connection. Just insert a SIM card into the SIM card slot on the Zyxel Device.

Note: You must insert the SIM card into the card slot before turning on the Zyxel Device.

#### Internet Access

Your Zyxel Device provides shared Internet access by connecting to a cellular network. Connect the **LAN** port of the Zyxel Device to an indoor gateway/router through an RJ45 cable to allow multiple WiFi clients to access the Internet.

A computer can connect (with Ethernet cables and a PoE injector) to the Zyxel Device's **LAN** port for configuration via the Web Configurator.

#### Wireless LAN (WiFi)

WiFi for an outdoor NR device is mainly for local management. Connect a computer/smartphone to the Zyxel Device's WiFi and use the Web Configurator to configure your Zyxel Device.

Figure 1 Zyxel Device's Internet Access Application

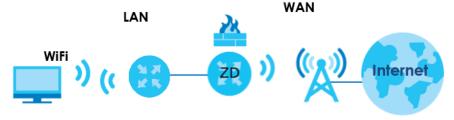

Figure 2 Zyxel Device's Configuration Through WiFi Connection

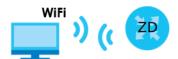

#### **Carrier Aggregation**

Carrier Aggregation (CA) is a technology to deliver high downlink data rates by combining more than one carrier in the same or different bands together.

Figure 3 Zyxel Device's CA Application

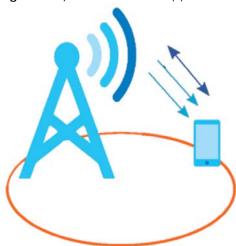

# 1.3 How to Manage your Zyxel Device

You can use the following way to manage your Zyxel Device.

- Web Configurator. This is recommended for everyday management of Zyxel Device using a (supported) web browser.
- Use the Zyxel Air app (available on the App Store for Apple devices and Google Play for Android devices) for setup and management of the Zyxel Device on your smartphone. You can also use the app for finding the optimal 5G NR signal strength. See the Zyxel Air app QSG for more information. To install the app, scan the QR code on the QSG.

If you are using a computer for web configuration, there are two ways to connect to the Zyxel Device:

- Use the WiFi connection provided by the Zyxel Device.
- Connect the computer's LAN port to the LAN (PoE) on the Zyxel Device. See the QSG for more information.

# 1.4 Good Habits for Managing the Zyxel Device

Do the following things regularly to make the Zyxel Device more secure and to manage the Zyxel Device more effectively.

- Change the password. Use a password that's not easy to guess and that consists of different types of characters, such as numbers and letters.
- Write down the password and put it in a safe place.

• Back up the configuration (and make sure you know how to restore it). Refer to Section 33.2 on page 233. Restoring an earlier working configuration may be useful if the Zyxel Device becomes unstable or even crashes. If you forget your password to access the Web Configurator, you will have to reset the Zyxel Device to its factory default settings. If you backed up an earlier configuration file, you would not have to totally re-configure the Zyxel Device. You could simply restore your last configuration. Write down any information your ISP provides you.

# CHAPTER 2 Hardware

# 2.1 Overview

This chapter describes the physical features and their usages of the Zyxel Device.

# 2.2 Front Panel

The following image shows the front panel of the Zyxel Device.

Figure 4 NR7101/NR7102/NR7103 Front Panel

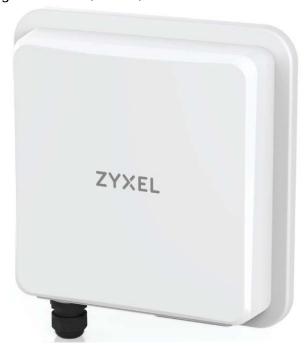

Figure 5 NR7123 Front Panel

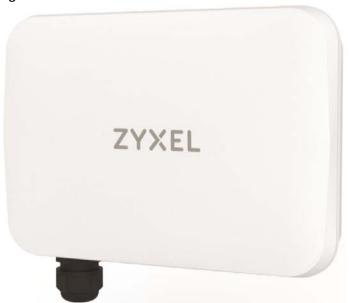

# 2.3 LEDs (Lights)

The LED indicators on your Zyxel Device show current status and/or signal strength of the Zyxel Device.

# 2.3.1 Zyxel Device Model with Single LED

The following are the Zyxel Device's LED descriptions.

Table 2 NR7101 LED Behavior

| COLOR           | STATUS   | DESCRIPTION                                                               |
|-----------------|----------|---------------------------------------------------------------------------|
| Green           | On       | The Zyxel Device is connected to the Internet.                            |
|                 | Blinking | The Zyxel Device is trying to connect to the Internet.                    |
| Amber           | On       | The WiFi is activated. The Zyxel Device is connected to the Internet.     |
|                 | Blinking | The WiFi is activated. The Zyxel Device is not connected to the Internet. |
| Red             | On       | The Zyxel Device is not connected to the Internet.                        |
|                 | Blinking | The Zyxel Device is booting or self-testing.                              |
|                 | Off      | There is a system failure.                                                |
| Green/Amber/Red | Looping  | Firmware upgrade is in progress.                                          |

Note: The LED is off if the Zyxel Device is not receiving power.

# 2.3.2 Zyxel Device Models With Multiple LEDs

The following are the Zyxel Device's LED descriptions.

Table 3 NR7102/NR7103/NR7123 LED Behavior

| LED             | COLOR                   | STATUS   | DESCRIPTION                                                              |
|-----------------|-------------------------|----------|--------------------------------------------------------------------------|
| Cellular Signal | Green                   | On       | The signal strength is excellent.                                        |
| Strength        | Amber                   | On       | The signal strength is fair.                                             |
| 000             | Red                     | On       | The signal strength is weak.                                             |
|                 |                         | Blinking | There is no cellular signal, or signal strength is below the weak level. |
| Status          | Green                   | On       | The Zyxel Device is connected to the Internet.                           |
|                 |                         | Blinking | The Zyxel Device is trying to connect to the Internet.                   |
|                 |                         | Off      | The Zyxel Device is not receiving power.                                 |
|                 | Amber                   | On       | The WiFi is on.                                                          |
|                 | Red                     | On       | There is a system failure.                                               |
|                 |                         | Blinking | The Zyxel Device is booting.                                             |
|                 | Green/<br>Amber/<br>Red | Looping  | Firmware upgrade is in progress.                                         |

Note: The LED is off if the Zyxel Device is not receiving power.

# 2.4 Panel Ports

The connection ports are located on the bottom panel.

Figure 6 NR7101 Panel Port

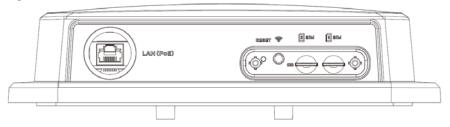

Figure 7 NR7102 Panel Port

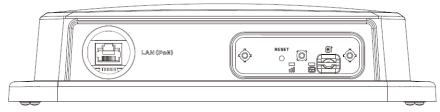

Figure 8 NR7103 Panel Port

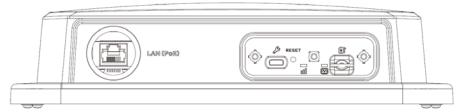

Figure 9 NR7123 Panel Port

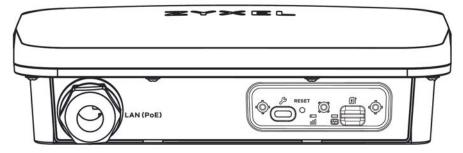

The following table describes the items on the bottom panel.

Table 4 Panel Ports

| · · · · · · · · · · · · · · · · · · · |                                                                                                    |  |
|---------------------------------------|----------------------------------------------------------------------------------------------------|--|
| LABELS                                | DESCRIPTION                                                                                                    |  |
| USB (Type-C)                          | The USB port of the Zyxel Device is used for maintenance only.                                                                                                    |  |
|                                       | Note: The USB port can only be used by qualified technicians.                                                                                                    |  |
| LAN (POE)                             | Connect the PoE port on the PoE injector to the Zyxel Device's LAN port through an Ethernet cable. Connect the LAN port on the PoE injector to your computer's RJ45 port through another Ethernet cable. |  |
| SIM card                              | Insert a micro-SIM card into the slot with the chip facing down and the beveled corner in the top left corner.                                                                                           |  |

### 2.5 WiFi/WPS Button

Use the **WiFi/WPS** button on the Zyxel Device to turn on/off the WiFi network or quickly build a WiFi connection with a WiFi client.

Use the WiFi function of the Zyxel Device for configuration (for example, connect to the Zyxel Air app on your mobile device to find the optimal NR/LTE signal strength and manage your Zyxel Device).

See Section 1.1.1 on page 15 to check if your Zyxel Device has a WiFi/WPS button.

Note: You can also find a **WPS** button on the Web Configurator. See Section 8.4 on page 90 for more information.

Figure 10 NR7101 WiFi/WPS Button

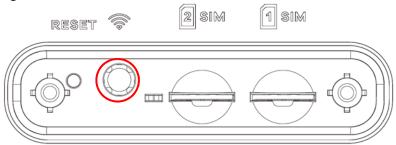

#### To turn on WiFi:

- 1 Make sure the LED is on and not blinking.
- 2 Press the WiFi/WPS button for more than 5 seconds and release it.

Once WiFi is turned on, the LED blinks amber.

#### To activate WPS (WiFi must be already on):

You can also quickly set up a secure WiFi connection between the Zyxel Device and a WPS-compatible client by adding one device at a time.

- 1 Press the WiFi/WPS button for more than 1 second but less than 5 seconds and release it (pressing more than 5 seconds will turn off WiFi).
- 2 Press the WPS button on another WPS-enabled device within range of the Zyxel Device.

Note: If the WPS-enabled device is placed too far, it will not be able to connect to the Zyxel Device.

Once a WiFi connection is ready, the LED blinks amber.

To turn off the WiFi network:

Press the WiFi/WPS button for more than 5 seconds.

The amber LED turns off.

## 2.6 RESET Button

Insert a thin object into the **RESET** hole of the Zyxel Device to restore the factory-default configuration file if you forget your password or IP address, or you cannot access the Web Configurator. This means that you will lose all configurations that you had previously saved. The password will be reset to the default (see the Zyxel Device label) and the IP address will be reset to **192.168.1.1**.

The following table describes the **RESET** button on the bottom panel.

Table 5 Reset/Reboot Button

| LABELS | DESCRIPTION                                                                                                    |
|--------|----------------------------------------------------------------------------------------------------|
| RESET  | Press the <b>RESET</b> button for more than five seconds to set the Zyxel Device back to the factory defaults. |
|        | Press the <b>RESET</b> button for more than two but less than five seconds to restart/reboot the Zyxel Device. |

Figure 11 NR7101 Reset Button

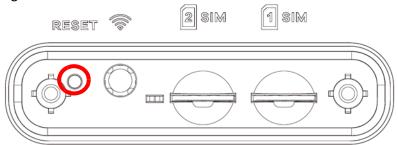

Figure 12 NR7102 Reset Button

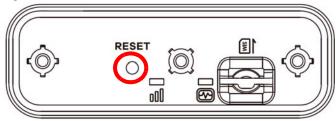

Figure 13 NR7103/NR7123 Reset Button

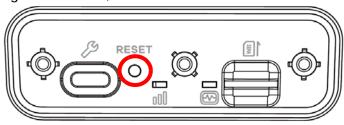

Note: Make sure the Zyxel Device is connected to power and the Status LED is on.

# CHAPTER 3 Web Configurator

### 3.1 Overview

The Web Configurator is an HTML-based management interface that allows easy system setup and management through Internet browser. Use a browser that supports HTML5, such as Microsoft Edge, Internet Explorer 11, Mozilla Firefox, or Google Chrome. The recommended minimum screen resolution is 1024 by 768 pixels.

In order to use the Web Configurator you need to allow:

- Web browser pop-up windows from your device.
- JavaScript (enabled by default).
- Java permissions (enabled by default).

### 3.1.1 Access the Web Configurator

- 1 Make sure your Zyxel Device hardware is properly connected (refer to the Quick Start Guide).
- 2 Launch your web browser. If the Zyxel Device does not automatically re-direct you to the login screen, go to http://192.168.1.1.
- **3** A password screen displays. Select the language you prefer (upper right).
- 4 To access the Web Configurator and manage the Zyxel Device, enter the default username **admin** and the randomly assigned default password (see the Zyxel Device label) in the **Login** screen and click **Login**. If you have changed the password, enter your password and click **Login**.

Figure 14 Login Screen

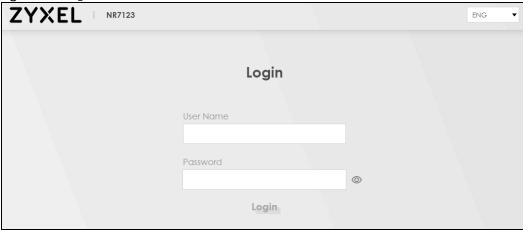

- Note: The first time you enter the password, you will be asked to change it. Make sure the new password contains at least one uppercase letter, one lowercase letter and one number. Note that the length of the new password has to be 8-24 characters long, and contain at least one upper case and lower case letter each.
- 5 The Connection Status screen appears. Use this screen to configure basic Internet access and wireless settings.

Figure 15 Connection Status

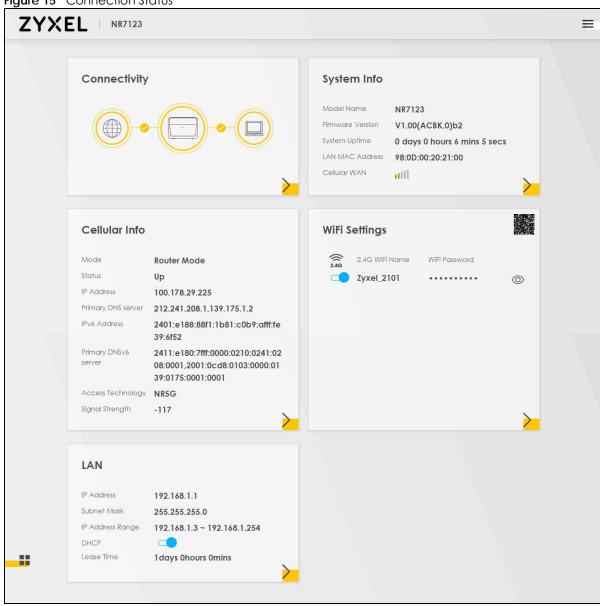

# 3.2 Web Configurator Layout

Figure 16 Screen Layout

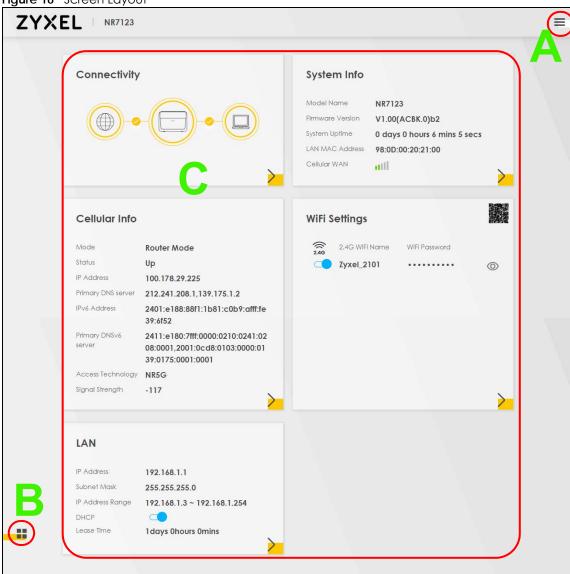

As illustrated above, the main screen is divided into these parts:

- A Settings Icon (Navigation Panel and Side Bar)
- B Widget Icon
- C Main Window

# 3.2.1 Settings Icon

Click this icon ( ) to see the side bar and navigation panel.

#### 3.2.1.1 Side Bar

The side bar provides some icons on the right hand side.

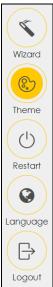

The icons provide the following functions.

Table 6 Web Configurator Icons in the Title Bar

| ICON     | DESCRIPTION                                                                                           |
|----------|----------------------------------------------------------------------------------------------------|
| Wizard   | Wizard: Click this icon to open scree information about the Wizard screens.                           |
|          | Theme: Click this icon to select a color that you prefer and apply it to the Web Configurator.  Theme |
| Theme    |                                                                                                    |
|          | Restart: Click this icon to reboot the Zyxel Device without turning the power off.                    |
| Restart  |                                                                                                    |
| Language | Language: Select the language you prefer.                                                             |
| Logout   | Logout: Click this icon to log out of the Web Configurator.                                           |

#### 3.2.1.2 Navigation Panel

Use the menu items on the navigation panel to open screens to configure Zyxel Device features.

Figure 17 Navigation Panel

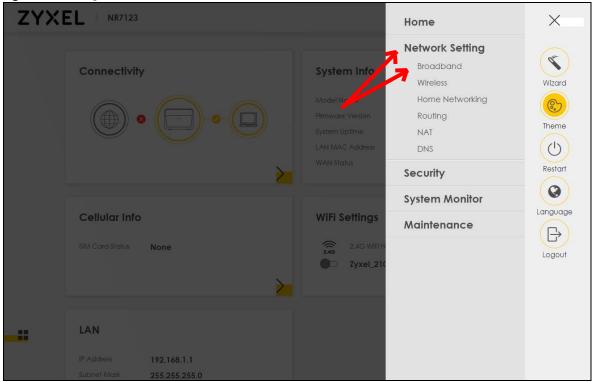

The following tables describe each menu item.

Table 7 Navigation Panel Summary

| LINK            | TAB                        | FUNCTION                                                                                                    |
|-----------------|----------------------------|----------------------------------------------------------------------------------------------------|
| Home            |                            | Use this screen to configure basic Internet access and wireless settings. This screen also shows the network status of the Zyxel Device and computers/devices connected to it. |
| Network Setting |                            |                                                                                                    |
| Broadband       | Broadband                  | Use this screen to view and configure ISP parameters, WAN IP address assignment, and other advanced properties.                                                                |
|                 | Cellular WAN               | Use this screen to enable data roaming and network monitoring.                                                                                                    |
|                 | Cellular APN               | Use this screen to configure a cellular WAN connection that includes the Access Point Name (APN) provided by your service provider.                                            |
|                 | Cellular SIM               | Use this screen to enter a PIN for your SIM card to prevent others from using it.                                                                                              |
|                 | Cellular Band              | Use this screen to configure the cellular frequency bands that can be used for Internet access as provided by your service provider.                                           |
|                 | Cellular PLMN              | Use this screen to view available s (PLMNs) and select your preferred network.                                                                                                 |
|                 | Cellular IP<br>Passthrough | Use this screen to enable IP Passthrough mode (bridge mode).                                                                                                    |
|                 | (NR7103 / NR7123<br>Only)  |                                                                                                    |
|                 | Cellular Lock              | Use this screen to enable or disable Physical Cell Identity (PCI) Lock.                                                                                                    |
|                 | (NR7101 / NR7102<br>ONLY)  |                                                                                                    |

Table 7 Navigation Panel Summary (continued)

|                       | Panel Summary                    |                                                                                                    |
|-----------------------|----------------------------------|----------------------------------------------------------------------------------------------------|
| LINK                  | TAB                              | FUNCTION                                                                                                    |
| Wireless              | General                          | Use this screen to configure the wireless LAN settings and WLAN authentication/security settings.                                            |
|                       | MAC<br>Authentication            | Use this screen to block or allow wireless traffic from wireless devices of certain SSIDs and MAC addresses to the Zyxel Device.             |
|                       | WPS                              | Use this screen to configure and view your WPS (WiFi Protected Setup) settings.                                                              |
|                       | WMM                              | Use this screen to enable or disable WiFi MultiMedia (WMM).                                                                                  |
|                       | Others                           | Use this screen to configure advanced wireless settings.                                                                                     |
| Home<br>Networking    | LAN Setup                        | Use this screen to configure LAN TCP/IP settings, and other advanced properties.                                                             |
|                       | Static DHCP                      | Use this screen to assign specific IP addresses to individual MAC addresses.                                                                 |
|                       | UPnP                             | Use this screen to turn UPnP and UPnP NAT-T on or off.                                                                                       |
| Routing               | Static Route                     | Use this screen to view and set up static routes on the Zyxel Device.                                                                        |
|                       | DNS Route                        | Use this screen to forward DNS queries for certain domain names through a specific WAN interface to its DNS server(s).                       |
|                       | Policy Route                     | Use this screen to configure policy routing on the Zyxel Device.                                                                             |
|                       | RIP<br>(NR7101 / NR7102<br>ONLY) | Use this screen to configure Routing Information Protocol to exchange routing information with other routers.                                |
| NAT                   | Port Forwarding                  | Use this screen to make your local servers visible to the outside world.                                                                     |
|                       | Port Triggering                  | Use this screen to change your Zyxel Device's port triggering settings.                                                                      |
|                       | (NR7101 / NR7102<br>ONLY)        |                                                                                                    |
|                       | DMZ                              | Use this screen to configure a default server which receives packets from ports that are not specified in the <b>Port Forwarding</b> screen. |
|                       | ALG                              | Use this screen to enable or disable ALG.                                                                                                    |
|                       | (NR7101 / NR7102<br>ONLY)        |                                                                                                    |
| DNS                   | DNS Entry                        | Use this screen to view and configure DNS routes.                                                                                            |
|                       | Dynamic DNS                      | Use this screen to allow a static hostname alias for a dynamic IP address.                                                                   |
| VLAN Group            | VLAN Group                       | Use this screen to group and tag VLAN IDs to outgoing traffic from the specified interface.                                                  |
|                       | (NR7101 / NR7102<br>ONLY)        |                                                                                                    |
| Interface<br>Grouping | Interface<br>Grouping            | Use this screen to map a port to create multiple networks on the Zyxel Device.                                                               |
|                       | (NR7101 / NR7102<br>ONLY)        |                                                                                                    |
| Security              |                                  |                                                                                                    |
| Firewall              | General                          | Use this screen to configure the security level of your firewall.                                                                            |
|                       | Protocol                         | Use this screen to add Internet services and configure firewall rules.                                                                       |
|                       | Access Control                   | Use this screen to enable specific traffic directions for network services.                                                                  |
|                       | DoS                              | Use this screen to activate protection against Denial of Service (DoS) attacks.                                                              |
| ·                     | ·                                |                                                                                                    |

Table 7 Navigation Panel Summary (continued)

|                        | TAD                                 |                                                                                                    |
|------------------------|-------------------------------------|----------------------------------------------------------------------------------------------------|
| LINK                   | TAB                                 | FUNCTION                                                                                                    |
| MAC Filter             | MAC Filter                          | Use this screen to block or allow traffic from devices of certain MAC addresses to the Zyxel Device.                                                                              |
| Parental<br>Control    | Parental Control                    | Use this screen to define time periods and days during which the Zyxe                                                                                                    |
|                        | (NR7103 / NR7123<br>Only)           | Device performs parental control and/or block web sites with specific URLs.                                                                                                    |
| Certificates           | Local Certificates                  | Use this screen to view a summary list of certificates and manage certificates and certification requests.                                                                        |
|                        | Trusted CA                          | Use this screen to view and manage the list of the trusted CAs.                                                                                                    |
| System Monitor         |                                     |                                                                                                    |
| Log                    | System Log                          | Use this screen to view the status of events that occurred to the Zyxel Device. You can export or email the logs.                                                                 |
|                        | Security Log                        | Use this screen to view all security related events. You can select the level and category of the security events in their proper drop-down list window.                          |
| Traffic Status         | WAN                                 | Use this screen to view the status of all network traffic going through the WAN port of the Zyxel Device.                                                                         |
|                        | LAN                                 | Use this screen to view the status of all network traffic going through the LAN ports of the Zyxel Device.                                                                        |
| ARP table              | ARP table                           | Use this screen to view the ARP table. It displays the IP and MAC address of each DHCP connection.                                                                                |
| Routing Table          | Routing Table                       | Use this screen to view the routing table on the Zyxel Device.                                                                                                    |
| WLAN Station<br>Status | WLAN Station<br>Status              | Use this screen to view the wireless stations that are currently associated with the Zyxel Device.                                                                                |
| Cellular WAN<br>Status | Cellular WAN<br>Status              | Use this screen to look at the cellular Internet connection status.                                                                                                    |
| Maintenance            |                                     |                                                                                                    |
| System                 | System                              | Use this screen to set the Zyxel Device name and Domain name.                                                                                                    |
| User Account           | User Account                        | Use this screen to change the user password on the Zyxel Device.                                                                                                    |
| Remote                 | MGMT Services                       | Use this screen to enable specific traffic directions for network services.                                                                                                    |
| Management             | Trust Domain                        | Use this screen to view a list of public IP addresses which are allowed to access the Zyxel Device through the services configured in the Maintenance > Remote Management screen. |
|                        | MGMT Services<br>for IP Passthrough | Use this screen to enable various approaches to access this Zyxel Device remotely from a WAN connection.                                                                          |
|                        | Trust Domain for IP Passthrough     | Use this screen to enable public IP addresses to access this Zyxel Device remotely from a WAN connection.                                                                         |
| TR-069 Client          | TR-069 Client                       | Use this screen to configure your Zyxel Device to be managed remotely by an Auto Configuration Server (ACS) using TR-069.                                                         |
| Time                   | Time                                | Use this screen to change your Zyxel Device's time and date.                                                                                                    |
| E-mail<br>Notification | E-mail<br>Notification              | Use this screen to configure up to two mail servers and sender addresses on the Zyxel Device.                                                                                     |
|                        | (NR7101 / NR7102<br>ONLY)           |                                                                                                    |
| Log Settings           | Log Setting                         | Use this screen to change your Zyxel Device's log settings.                                                                                                    |

Table 7 Navigation Panel Summary (continued)

| LINK                | ТАВ                                          | FUNCTION                                                                                                    |
|---------------------|----------------------------------------------|----------------------------------------------------------------------------------------------------|
| Firmware<br>Upgrade | Firmware<br>Upgrade                          | Use this screen to upload firmware to your Zyxel Device.                                                                                                |
|                     | Module Upgrade<br>(NR7101 / NR7102<br>ONLY)  | Use this screen to upload new module firmware to your Zyxel Device.                                                                                     |
| Backup/Restore      | Backup/Restore                               | Use this screen to backup and restore your Zyxel Device's configuration (settings) or reset the factory default settings.                               |
| Reboot              | Reboot                                       | Use this screen to reboot the Zyxel Device without turning the power off.                                                                               |
|                     | Schedule Reboot<br>(NR7101 / NR7102<br>ONLY) | Use this screen to set the time to reboot the Zyxel Device without turning the power off.                                                               |
| Diagnostic          | Diagnostic                                   | Use this screen to identify problems with the Internet connection. You can use Ping, TraceRoute, Nslookup, or Speed Test to help you identify problems. |

# 3.2.2 Widget Icon

Click this icon ( $\blacksquare$ ) in the lower left corner to rearrange the layout.

Figure 18 Widget Icon

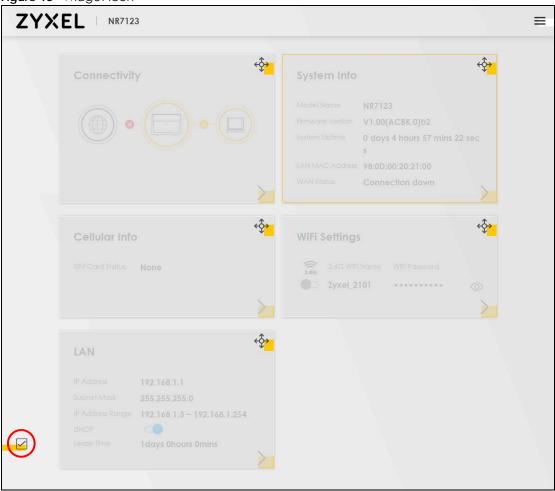

Select a widget and hold it to move around. Click the Check icon ( ) in the lower left corner to save the changes

# CHAPTER 4 Quick Start

#### 4.1 Overview

Use the Wizard screens to configure the Zyxel Device's time zone and wireless settings.

Note: See the technical reference chapters (starting on Chapter 6 on page 56) for background information on the features in this chapter.

# 4.2 Quick Start Setup

You can click the **Wizard** icon in the side bar to open the **Wizard** screens. See Section 3.2.1.1 on page 29 for more information about the side bar. After you click the **Wizard** icon, the following screen appears. Click **Let's Go** to proceed with settings on time zone and wireless networks. It will take you a few minutes to complete the settings on the **Wizard** screens. You can click **Skip** to leave the **Wizard** screens.

Figure 19 Wizard - Home

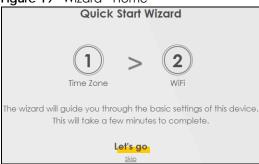

### 4.3 Time 7 one

Select the time zone of your location. Click **Next**.

Figure 20 Wizard - Time Zone

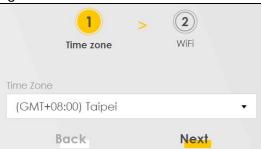

# 4.4 WiFi Setup

Turn WiFi on or off. If you keep it on, record the **WiFi Name** and **Password** in this screen so you can configure your WiFi clients to connect to the Zyxel Device. If you want to show or hide your WiFi password, click the Eye icon (
). Click **Done**.

Figure 21 Wizard - WiFi

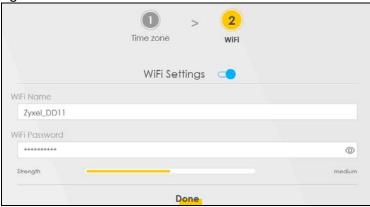

Note: You can also enable the WiFi using the following methods:

- Click Network Setting > Wireless to open the General screen. Then select Enable in the WiFi field.
- Under the Connection Status screen, select Enable in the WiFi Settings field.

# CHAPTER 5 Tutorials

### 5.1 Overview

This chapter shows you how to use the Zyxel Device's various features.

- · WiFi Network Setup
- Cellular Network Setup
- Network Security
- Device Maintenance

# 5.2 WiFi Network Setup

In this example, you want to set up a WiFi network so that you can use your notebook or other devices like a smart phone to connect to the Zyxel Device (for configuration). However, the WiFi network is only for configuring the Zyxel Device. Remember to turn it off after all configurations are done.

Figure 22 Zyxel Device's Configuration Through WiFi Connection

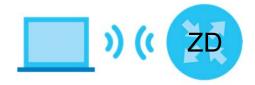

See the label on the Zyxel Device for the WiFi network settings and then connect manually to the Zyxel Device. See Section 5.2.2 on page 39. Alternatively, you can set up a WiFi network using WPS.

### 5.2.1 Changing Security on a WiFi Network

This example changes the default security settings of a WiFi network to the following:

| SSID           | Example                     |
|----------------|-----------------------------|
| Security Mode  | WPA2-PSK                    |
| Pre-Shared Key | DoNotStealMyWirelessNetwork |
| 802.11 Mode    | 802.11b/g/n Mixed           |

1 Go to the **Network Setting** > **Wireless** > **General** screen. Select **More Secure** as the security level and **WPA2-PSK** as the security mode. Configure the screen using the provided parameters. Click **Apply**.

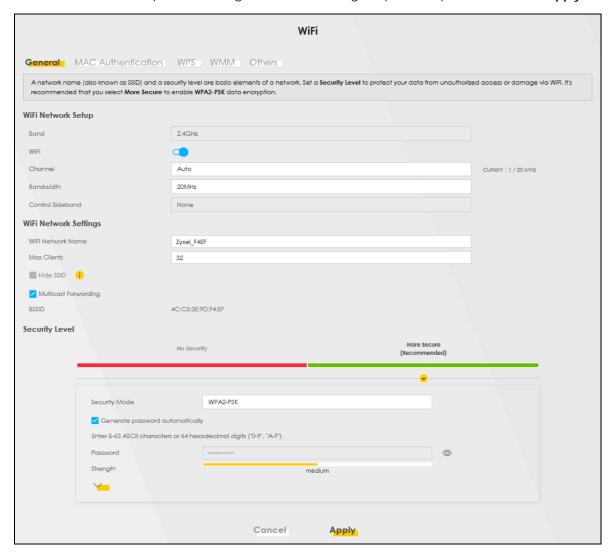

2 Go to the Wireless > Others screen. Set 802.11 Mode to 802.11b/g/n Mixed, and then click Apply.

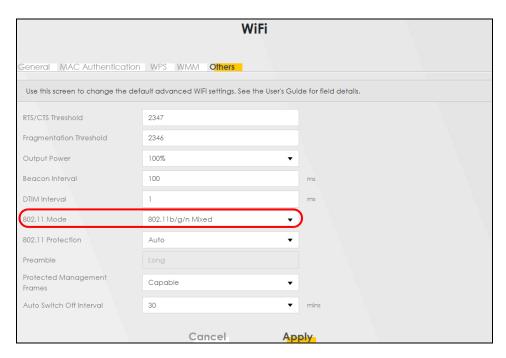

You can now use the WPS feature to establish a WiFi connection between your notebook or other devices and the Zyxel Device (see Section 5.2.2 on page 39).

### 5.2.2 Connecting to the Zyxel Device's WiFi Network Using WPS

This section shows you how to connect a WiFi device to the Zyxel Device's WiFi network using WPS. WPS (WiFi Protected Setup) is a security standard that allows devices to connect to a router securely without you having to enter a password. There are two methods:

- **Push Button Configuration (PBC)** Connect to the WiFi network by pressing a button. See Section 5.2.2.1 on page 39. This is the simplest method.
- PIN Configuration Connect to the WiFi network by entering a PIN (Personal Identification Number) from a WiFi-enabled device in the Zyxel Device's Web Configurator. See Section 5.2.2.2 on page 42. This is the more secure method, because one device can authenticate the other.

### 5.2.2.1 WPS Push Button Configuration (PBC)

This example shows how to connect to the Zyxel Device's WiFi network from a notebook computer running Windows 10.

- 1 Make sure that your Zyxel Device is turned on, and your notebook is within range of the Zyxel Device's WiFi signal.
- 2 Log into the Zyxel Device's Web Configurator, and then go to the **Network Setting > Wireless > WPS** screen. Enable **WPS** and **Method 1 PBC**, click **Apply**, and then click the **WPS button**.

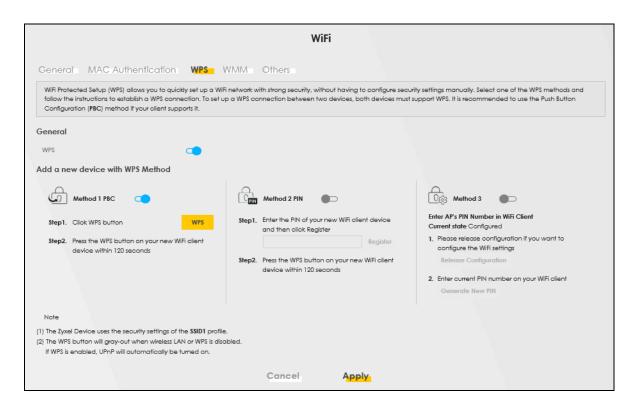

In Windows 10, click on the Network icon in the system tray to open the list of available WiFi networks.

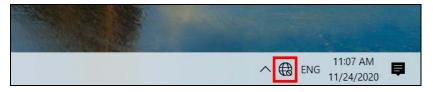

4 Locate the WiFi network of the Zyxel Device. The default WiFi network name is "Zyxel\_XXXX" (2.4G). Then click Connect.

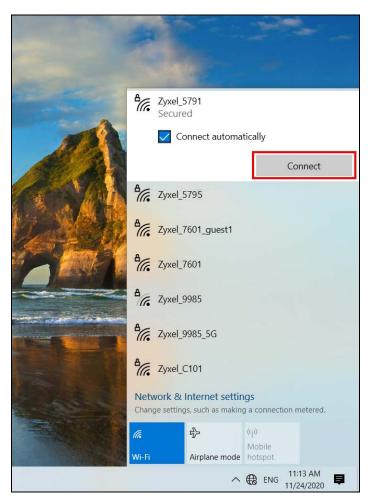

The Zyxel Device sends the WiFi network settings to Windows using WPS. Windows displays "Getting settings from the router".

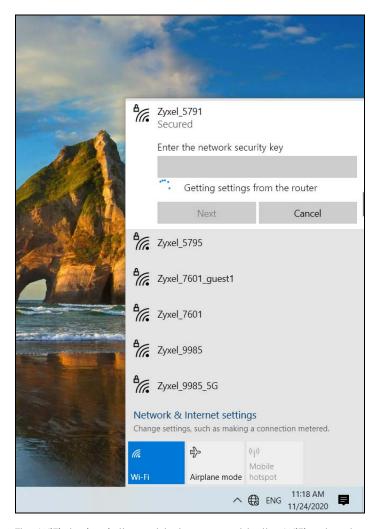

The WiFi device is then able to connect to the WiFi network securely.

### 5.2.2.2 WPS PIN Configuration

The WPS PIN (Personal Identification Number) method is a more secure version of WPS, used by WiFienabled devices such as printers. To use this connection method, you need to log into the Zyxel Device's Web Configurator.

- 1 Enable WiFi on the device you want to connect to the WiFi network. Then, note down the WPS PIN in the device's WiFi settings.
- 2 Log into Zyxel Device's Web Configurator, and then go to the **Network Setting > Wireless > WPS** screen. Enable **WPS**, and then click **Apply**.
- 3 Enable Method 2 PIN, and then click Apply. Enter the PIN of the WiFi device, and then click Register.

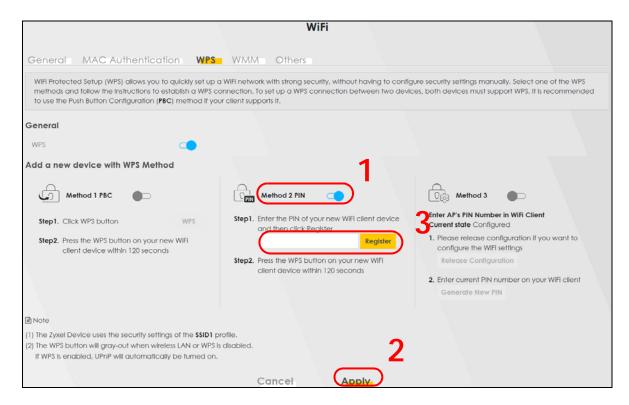

4 Within 2 minutes, enable WPS on the WiFi device.

The Zyxel Device authenticates the WiFi device using the PIN, and then sends the WiFi network settings to the device using WPS. This process may take up to 2 minutes. The WiFi device is then able to connect to the WiFi network securely.

## 5.3 Cellular Network Setup

This section shows you how to set up a cellular network, from cellular network connection settings to APN settings.

### 5.3.1 Setting up a Cellular Network Connection

This section gives you an example of how to connect to the Internet using over a cellular connection.

- 1 Insert a SIM Card into your Zyxel Device SIM slot. Make sure this SIM has an active data plan with your Internet Service Provider (ISP).
- 2 Connect your Zyxel Device to your computer, and log into the Web Configurator.
- 3 If your SIM has a PIN Code, enter this code in the **Broadband** > **Cellular SIM** screen.

Use the Home screen to check the Internet Status (IPv4) or Internet Status (IPv6). If it shows Connected this means your Internet connection is up.

### 5.3.2 Setting up a Cellular APN setting

You can define an APN (Access Point Name) which is a connection profile with the parameters you need to connect to a cellular network.

Click Network Setting > Broadband > Cellular APN to display the following screen.

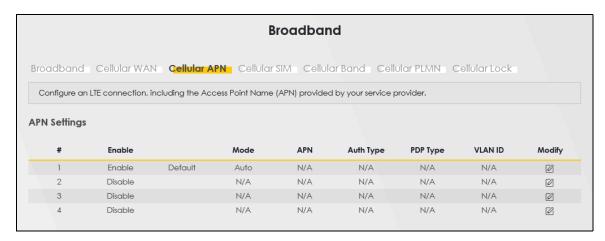

Click the Edit icon ( ) in the Cellular APN screen, the following screen appears.

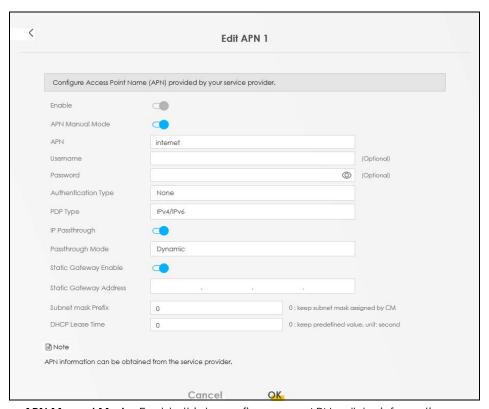

- APN Manual Mode: Enable this to configure your APN cellular information manually.
- APN: Enter the Access Point Name (APN) provided by your ISP. You can type a name up to 30
  printable ASCII characters, including spaces.

- **Username**: Type the username provided by your ISP for authentication. The allowed username is up to 31 printable ASCII characters.
- Password: Type the password provided by your ISP for authentication. The allowed password is up to 31 printable ASCII characters.
- Authentication Type: Select the authentication type (PAP, CHAP, PAP/CHAP) used by the Zyxel Device.
- PDP Type: Select the IP address type (IPv4, IPv6, IPv4/IPv6) the Zyxel Device uses for connection.
- IP Passthrough: Enable this to turn off the routing functionality on the Zyxel Device.
- Passthrough Mode: Select Fixed to specify the MAC address of the computer using the public IP address provided by the ISP. Otherwise, select **Dynamic**.
- Static Gateway Enable: Select Enable to use a static IP address for your gateway.
- Static Gateway Address: Enter the IP address of your gateway.
- Subnet mask Prefix: Enter the subnet address of your gateway.
- DHCP Lease Time: Enter the lease time provided by your DHCP server.

# 5.4 Network Security

This section shows you how to configure a Firewall rule, Parental Control rule, or MAC Filter rule, and how to access the Zyxel Device using dynamic DNS (DNS).

### 5.4.1 Configuring a Firewall Rule

You can enable the firewall to protect your LAN computers from malicious attacks from the Internet.

- 1 Go to the Security > Firewall > General screen.
- 2 Select IPv4 Firewall/IPv6 Firewall to enable the firewall, and then click Apply.

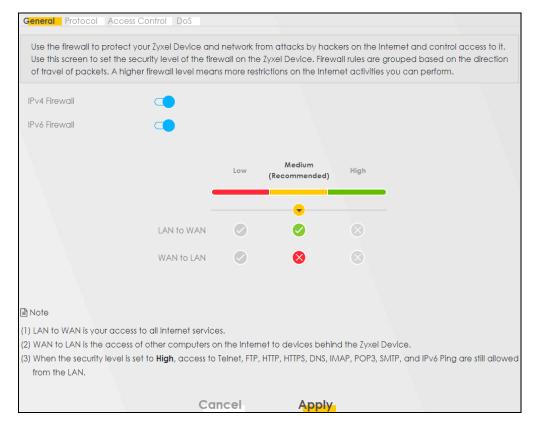

3 Open the Firewall > Access Control screen.

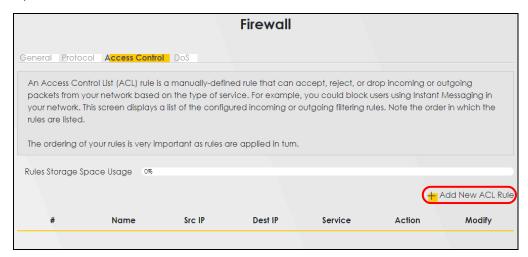

4 Click Add New ACL Rule and use the following fields to configure and apply a new Access Control List (ACL) rule. See Section 15.5 on page 165.

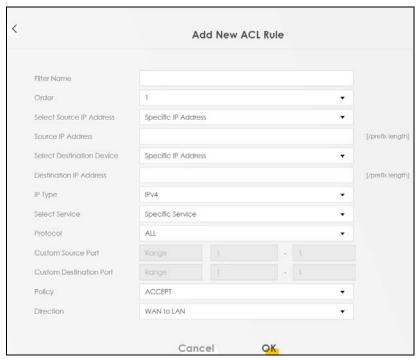

- Filter Name: Enter a name to identify the firewall rule.
- Source IP Address: Enter the IP address of the computer that initializes traffic for the application or service.
- **Destination IP Address:** Enter the IP address of the computer to which traffic for the application or service is entering.
- Protocol: Select the protocol (ALL, TCP/UDP, TCP, UDP, ICMP or ICMPv6) used to transport the packets.
- Policy: Select whether to (ACCEPT, DROP, or REJECT) the packets.
- Direction: Select the direction (WAN to LAN, LAN to WAN, WAN to ROUTER, or LAN to ROUTER) of the traffic to which this rule applies.

### 5.4.2 Parental Control

This section shows you how to configure rules for accessing the Internet using parental control. The style and features of your parental control might vary depending on the Zyxel Device you are using.

### 5.4.2.1 Configuring Parental Control Schedule and Filter

Parental Control Profile (PCP) allows you to set up a rule for:

- Internet usage scheduling.
- · Websites and URL keyword blocking.

Use this feature to:

- Limit the days and times a user can access the Internet.
- Limit the websites a user can access on the Internet.

This example shows you how to block a user from accessing the Internet during time for studying. It also shows you how to stop a user from accessing specific websites.

Use the parameter below to configure a schedule rule and a URL keyword blocking rule.

| PROFILE NAME | INTERNET ACCESS<br>SCHEDULE | NETWORK SERVICE          | SITE/ URL KEYWORD            |
|--------------|-----------------------------|--------------------------|------------------------------|
| Study        | Day:                        | Network Service Setting: | Block or Allow the Web Site: |
|              | Monday to Friday            | Block                    | Block the web URLs           |
|              | Time:                       | Service Name:            | Website:                     |
|              | 8:00 to 11:00               | НТТР                     | gambling                     |
|              | 13:00 to 17:00              |                          |                              |
|              |                             | Protocol:                |                              |
|              |                             | TCP                      |                              |
|              |                             | Port:                    |                              |
|              |                             | 80                       |                              |

### Open Security > Parental Control Screen

Select Enable under General to enable parental control. Then click Add New PCP to add a rule.

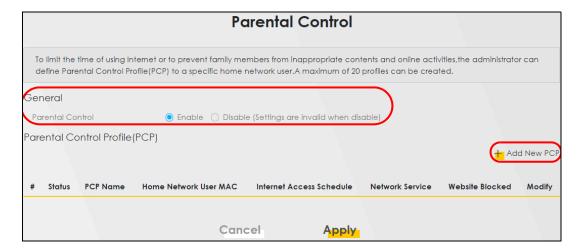

### Open Security > Parental Control > Add New PCP Screen

- 1 Under General:
  - **1a** Select **Enable** to enable the rule you are configuring.
  - **1b** Enter the **Parental Control Profile Name** given in the above parameter.

1c Select an user this rule applies to in Home Network User, then click Add. You will see the MAC address of the user you just select in Rule List.

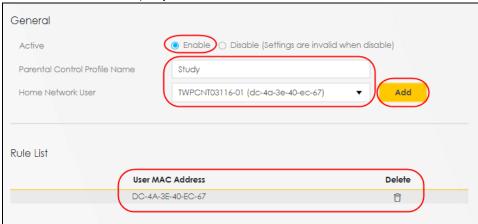

- 2 Under Internet Access Schedule:
  - 2a Click Add New Time to add a second schedule.
  - **2b** Use the parameter give above to configure the time settings of your schedule.

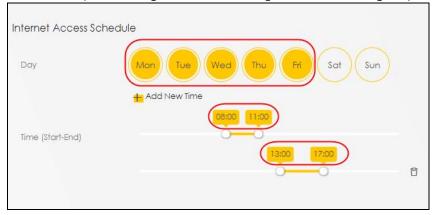

- 3 Under Network Service:
  - 3a In Network Service Setting, select Block.
  - **3b** Click **Add New Service**, then use the parameter given above to configure settings for the Internet service you are blocking.

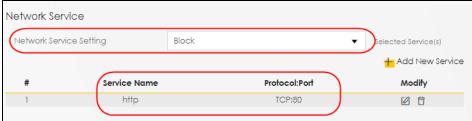

- 4 Under Site / URL Keyword:
  - 4a Select Block the web URLs in Block or Allow the Web Site.

**4b** Click **Add**, then use the parameter given above to configure settings for the URL keyword you are blocking.

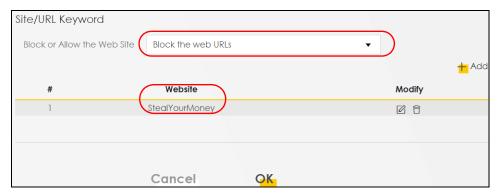

**5** Click **OK** to save your settings.

### 5.4.3 Configuring a MAC Address Filter

You can use a MAC address filter to exclusively allow or permanently block someone from the WiFi network.

This example shows that computer B is not allowed access to the WiFi network.

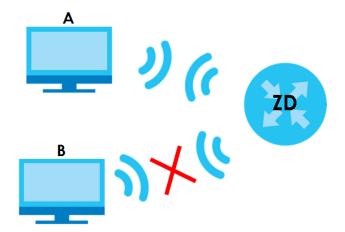

1 Go to the Security > MAC Filter > MAC Filter screen. Under MAC Address Filter, select Enable.

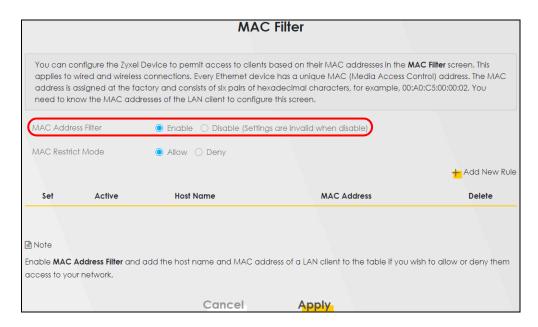

Click Add New Rule to add a new entry. Select Active, and then enter the Host Name and MAC Address of computer B. Click Apply.

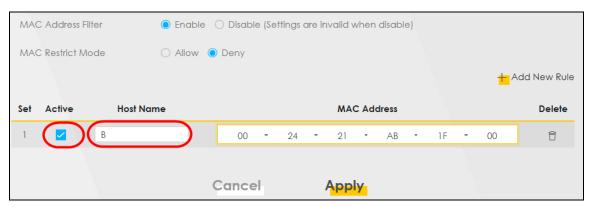

### 5.5 Device Maintenance

This section shows you how to upgrade device firmware, back up the device configuration and restore the device to its previous or default settings.

### 5.5.1 Upgrading the Firmware

Upload the router firmware to the Zyxel Device for feature enhancements.

- 1 Download the correct firmware file from the download library at the Zyxel website. Note the model code for your device. Unzip the file.
- 2 Go to the Maintenance > Firmware Upgrade screen.
- 3 Click Browse/Choose File and select the file with a ".bin" extension to upload. Click Upload.

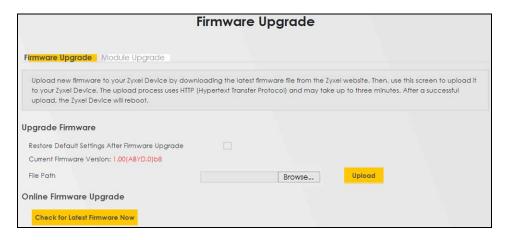

4 This process may take up to 2 minutes to finish. After 2 minutes, log in again and check your new firmware version in the **Connection Status** screen.

### 5.5.2 Backing up the Device Configuration

Back up a configuration file allows you to return to your previous settings.

- 1 Go to the Maintenance > Backup/Restore screen.
- 2 Under Backup Configuration, click Backup. A configuration file is saved to your computer. In this case, the Backup/Restore file is saved.

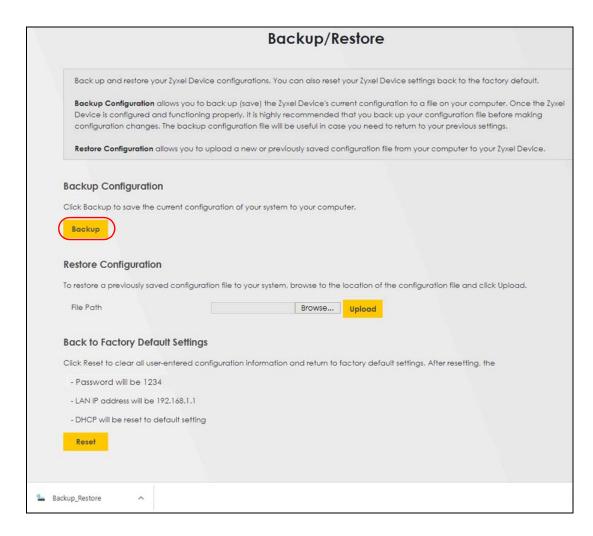

### 5.5.3 Restoring the Device Configuration

This section shows you how to restore a previously-saved configuration file from your computer to your Zyxel Device.

- 1 Go to the Maintenance > Backup/Restore screen.
- 2 Under Restore Configuration, click Browse/Choose File, and then select the configuration file that you want to upload. Click Upload.

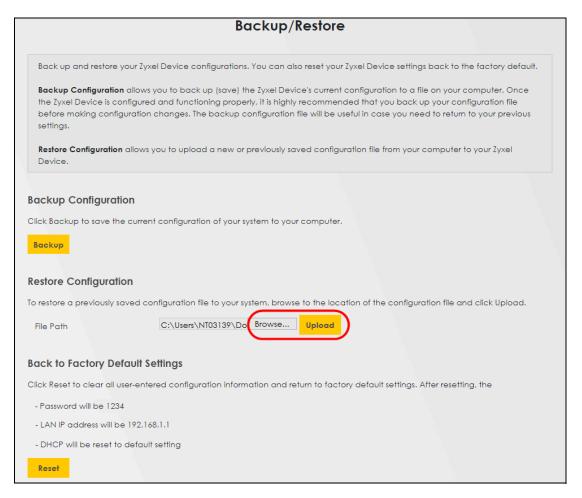

The Zyxel Device automatically restarts after the configuration file is successfully uploaded. Wait for one minute before logging into the Zyxel Device again. Go to the **Connection Status** page to check the firmware version after the reboot.

# PART II Technical Reference

# CHAPTER 6 Connection Status

### 6.1 Connection Status Overview

After you log into the Web Configurator, the **Connection Status** screen appears. You can configure basic Internet access and wireless settings in this screen. It also shows the network status of the Zyxel Device and computers/devices connected to it.

### 6.1.1 Connectivity

Use this screen to view the network connection status of the Zyxel Device and its clients.

Figure 23 Connectivity

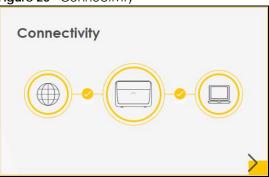

Click the Arrow icon () to view IP addresses and MAC addresses of the wireless and wired devices connected to the Zyxel Device.

Figure 24 Connectivity: Connected Devices

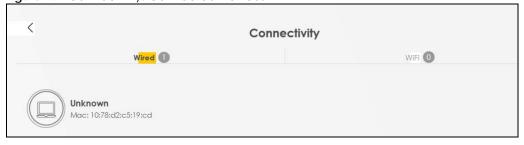

You can change the icon and name of a connected device. Place your mouse within the device block, and an Edit icon ( ) will appear. Click the Edit icon, and you will see there are several icon choices for you to select. Enter a name in the **Device Name** field for a connected device. Click to enable ( ) **Internet Blocking (Active)** for a connected device. Click **Save** to save your changes.

Figure 25 Connectivity: Edit

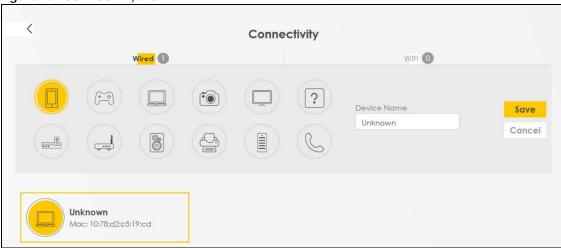

# 6.1.2 System Info

Use this screen to view the basic system information of the Zyxel Device.

Figure 26 System Info

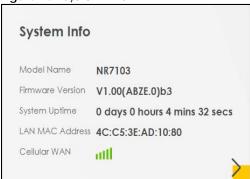

Click the Arrow icon (>) to view more information on the status of your firewall and interfaces (WAN, LAN, and WLAN).

Figure 27 System Info: Detailed Information

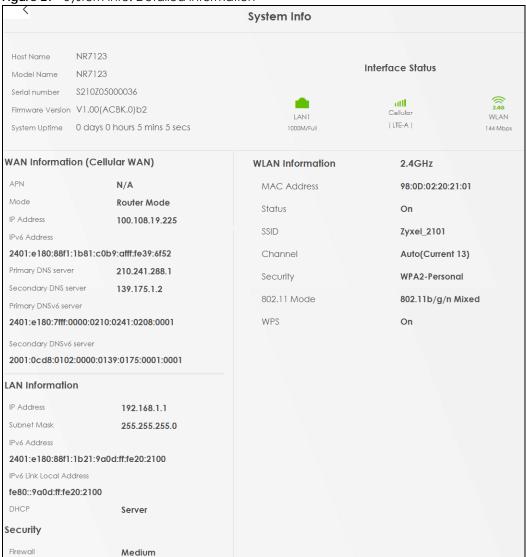

Each field is described in the following table.

Table 8 System Info: Detailed Information

| LABEL                                                                                   | DESCRIPTION                                                                                                    |  |
|-----------------------------------------------------------------------------------------|----------------------------------------------------------------------------------------------------|--|
| Host Name                                                                               | This field displays the Zyxel Device system name. It is used for identification.                                                                                                    |  |
| Model Name                                                                              | This shows the model number of your Zyxel Device.                                                                                                    |  |
| Serial Number                                                                           | This field displays the serial number of the Zyxel Device.                                                                                                    |  |
| Firmware Version                                                                        | This is the current version of the firmware inside the Zyxel Device.                                                                                                    |  |
| System Uptime                                                                           | This field displays how long the Zyxel Device has been running since it last started up. The Zyxel Device starts up when you plug it in, when you restart it (Maintenance > Reboot), or when you reset it. |  |
| Interface Status                                                                        |                                                                                                    |  |
| Virtual ports are shown here. You can see the ports in use and their transmission rate. |                                                                                                    |  |
| WAN Information (Cellular WAN) These fields display when you have a WAN connection.     |                                                                                                    |  |
| APN                                                                                     | This field displays the Access Point Name (APN).                                                                                                    |  |

Table 8 System Info: Detailed Information (continued)

| LABEL                      | DESCRIPTION                                                                                                    |
|----------------------------|----------------------------------------------------------------------------------------------------|
| Mode                       | This field displays the current mode of your Zyxel Device. The mode is either <b>Router Mode</b> or <b>IP Passthrough Mode</b> .                  |
| Connect Time               | This field displays the current WAN connect time.                                                                                                 |
| IP Address                 | This field displays the current IP address of the Zyxel Device in the WAN.                                                                        |
| IP Subnet Mask             | This field displays the current subnet mask in the WAN.                                                                                           |
| IPv6 Address               | This field displays the current IPv6 address of the Zyxel Device in the WAN.                                                                      |
| Primary DNS<br>server      | This field displays the first DNS server address assigned by the ISP.                                                                             |
| Secondary DNS server       | This field displays the second DNS server address assigned by the ISP.                                                                            |
| Primary DNSv6<br>server    | This field displays the first DNS server IPv6 address assigned by the ISP.                                                                        |
| Secondary<br>DNSv6 server  | This field displays the second DNS server IPv6 address assigned by the ISP.                                                                       |
| LAN Information            |                                                                                                    |
| IP Address                 | This is the current IP address of the Zyxel Device in the LAN.                                                                                    |
| Subnet Mask                | This is the current subnet mask in the LAN.                                                                                                    |
| IPv6 Address               | This is the current IPv6 address of the Zyxel Device in the LAN.                                                                                  |
| IPv6 Link Local<br>Address | This is the IPv6 address that uniquely identifies a device in the LAN.                                                                            |
| DHCP                       | This field displays what DHCP services the Zyxel Device is providing to the LAN. The possible values are:                                         |
|                            | Server - The Zyxel Device is a DHCP server in the LAN. It assigns IP addresses to other computers in the LAN.                                     |
|                            | <b>Relay</b> - The Zyxel Device acts as a surrogate DHCP server and relays DHCP requests and responses between the remote server and the clients. |
|                            | None - The Zyxel Device is not providing any DHCP services to the LAN.                                                                            |
| Security                   |                                                                                                    |
| Firewall                   | This displays the firewall's current security level.                                                                                              |
| WLAN Information           |                                                                                                    |
| MAC Address                | This shows the wireless adapter Media Access Control (MAC Address) of the wireless interface.                                                     |
| Status                     | This displays whether the WLAN is activated.                                                                                                    |
| SSID                       | This is the descriptive name used to identify the Zyxel Device in a wireless LAN.                                                                 |
| Channel                    | This is the channel number currently used by the wireless interface.                                                                              |
| Security                   | This displays the type of security mode the wireless interface is using in the wireless LAN.                                                      |
| 802.11 Mode                | This displays the type of 802.11 mode the wireless interface is using in the wireless LAN.                                                        |
| WPS                        | This displays whether WPS is activated on the wireless interface.                                                                                 |
|                            | •                                                                                                    |

### 6.1.3 Cellular Info

Use this screen to view the cellular connection details and cellular signal strength value that you can use as reference for positioning the Zyxel Device. SIM card and module information is also shown in the screen.

Figure 28 Cellular Info

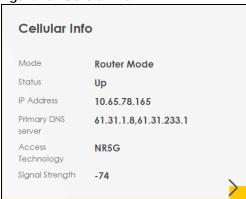

Click the Arrow icon (>) to view the more information on the cellular connection.

Figure 29 Cellular Info: Detailed Information

| Cellular Info          |                      |                     |          |
|------------------------|----------------------|---------------------|----------|
| Module Information     |                      | Service Information |          |
| IMEI                   | 358892640002202      | Access Technology   | LTE-A    |
| Module SW Version      | RM502QAEAAR11A02M4G  | Band                | LTE_BC28 |
| SIM Status             |                      | RSSI                | -43      |
| SIM Card Status        | Available            | Cell ID             | 76856432 |
| IMSI                   | Available            | Physical Cell ID    | 444      |
| ICCID                  | 466977610432303      | UL Bandwidth (MHz)  | 20       |
| PIN Protection         | 89886971910766921986 | DL Bandwidth (MHz)  | 20       |
| PIN Remaining Attempts | Disable              | RFCN                | 9560     |
|                        | 3                    | RSRP                | -75      |
| IP Passthrough Status  |                      | RSRQ                | -13      |
| IP Passthrough Enable  | Disable              | RSCP                | N/A      |
| Cellular Status        |                      | EcNo                | N/A      |
| Cellular Status        | Up                   | TAC                 | 22560    |
| Data Roaming           | Disable              | LAC                 | N/A      |
| Operator               | TW Mobile            | RAC                 | N/A      |
| PLMN                   | 46697                | BSIC                | N/A      |
| GNSS Information       | 10077                | SINR                | 12       |
| GN33 Information       |                      | CQI                 | 12       |
| Enable                 | true                 | MCS                 | 24       |
| Scan OnBoot            | false                | RI                  | 1        |
| Scan Status            | -1                   | PMI                 | 1        |
| HDOP                   | 0                    | SCC Information     |          |
| Display Format         | 2                    | # 1                 |          |
| Latitude               | 0                    | " Physical Cell ID  | 444      |
| Longitude              | 0                    | RFCN                | 275      |
| Elevation              | 0                    | Band                | LTE_BC1  |
| Positioning Mode       | 0                    | RSSI                | -45      |
| Course Over Ground     | 0                    | RSRP                | -72      |
| Speed Over Ground      | 0                    | RSRQ                | -10      |
| Last Fix Time          |                      | SINR                | N/A      |
| Number Of Satellites   | 0                    | # 2                 | N/A      |
|                        |                      | Physical Cell ID    | 444      |
|                        |                      | RFCN                | 1275     |
|                        |                      | Band                | LTE_BC3  |
|                        |                      | RSSI                | -45      |
|                        |                      | RSRP                | -72      |
|                        |                      | RSRQ                | -10      |
|                        |                      | SINR                | N/A      |

Note: The fields in the screen may slightly differ based on the Access Technology your Zyxel Device supports.

Note: The value is '0' (zero) or 'N/A' if the Access Technology the Zyxel Device is currently connected to doesn't have this value in that specific parameter field or there is no network connection.

The following table describes the labels in this screen.

Table 9 Cellular Info: Detailed Information

| LABEL                        | DESCRIPTION                                                                                                    |  |
|------------------------------|----------------------------------------------------------------------------------------------------|--|
| Module Information           |                                                                                                    |  |
| IMEI                         | This shows the International Mobile Equipment Identity of the Zyxel Device.                                                                                                    |  |
| Module SW<br>Version         | This shows the software version of the 5G module.                                                                                                    |  |
| SIM Status                   |                                                                                                    |  |
| SIM Card<br>Status           | This displays the SIM card status:                                                                                                    |  |
| 010103                       | None - the Zyxel Device does not detect that there is a SIM card inserted.                                                                                                    |  |
|                              | Waiting SIM Available - the SIM card is detected but not available yet.                                                                                                    |  |
|                              | Available - the SIM card could either have or does not have PIN code security.                                                                                                    |  |
|                              | Locked - the SIM card has PIN code security, but you did not enter the PIN code yet.                                                                                                    |  |
|                              | <b>Blocked</b> - you entered an incorrect PIN code too many times, so the SIM card has been locked; call the ISP for a PUK (Pin Unlock Key) to unlock the SIM card.                                                                                                    |  |
|                              | Error - the Zyxel Device detected that the SIM card has errors.                                                                                                    |  |
| IMSI                         | This displays the International Mobile Subscriber Identity (IMSI) of the installed SIM card. An IMSI is a unique ID used to identify a mobile subscriber in a mobile network.                                                                                                    |  |
| ICCID                        | Integrated Circuit Card Identifier (ICCID). This is the serial number of the SIM card.                                                                                                    |  |
| PIN<br>Protection            | A PIN (Personal Identification Number) code is a key to a SIM card.                                                                                                    |  |
| Trotection                   | This field shows <b>Enable</b> if <b>PIN Protection</b> is enabled. Otherwise, this field shows <b>Disable</b> .                                                                                                    |  |
| PIN<br>Remaining<br>Attempts | This is how many more times you can try to enter the PIN code before the ISP blocks your SIM card.                                                                                                    |  |
| IP Passthrough Status        |                                                                                                    |  |
| IP<br>Doorthrough            | This displays if IP Passthrough is enabled on the Zyxel Device.                                                                                                    |  |
| Passthrough<br>Enable        | IP Passthrough allows a LAN computer on the local network of the Zyxel Device to have access to web services using the public IP address. When IP Passthrough is configured, all traffic is forwarded to the LAN computer and will not go through NAT.                                         |  |
| Cellular Status              |                                                                                                    |  |
| Cellular<br>Status           | This displays the status of the cellular Internet connection.                                                                                                    |  |
| Data<br>Roaming              | This displays if data roaming is enabled on the Zyxel Device.                                                                                                    |  |
|                              | Data roaming is to use your Zyxel Device in an area which is not covered by your service provider. Enable roaming to ensure that your Zyxel Device is kept connected to the Internet when you are traveling outside the geographical coverage area of the network to which you are registered. |  |
| Operator                     | This displays the name of the service provider.                                                                                                    |  |
|                              |                                                                                                    |  |

Table 9 Cellular Info: Detailed Information (continued)

| LABEL                   | DESCRIPTION                                                                                                    |
|-------------------------|----------------------------------------------------------------------------------------------------|
| PLMN                    | Public Land Mobile Network (PLMN) is a wireless network system that usually contains more than one type of mobile network service.                                                                                                    |
|                         | A PLMN code is a unique identifier of a PLMN. A PLMN code identifies a specific operator in a specific country. It consists of Mobile Country Code (MCC) and Mobile Network Code (MNC).                                                                                                    |
|                         | This displays the PLMN code.                                                                                                    |
| GNSS<br>Information     | Global Navigation Satellite System (GNSS) sends position and timing data from high orbit artificions satellites. It works with GPS navigational satellites to provide better receiver accuracy and reliability than just using GPS alone. This is necessary for 5G networks that require very accurate timing for time and frequency synchronization. With GNSS, your can easily locate the Zyxel Device with accurate information. |
| Enable                  | This shows if GNSS is enabled.                                                                                                    |
|                         | Note: This can only be configured by a qualified service technician.                                                                                                    |
| Scan<br>OnBoot          | This shows Enable if Scan OnBoot is enabled, so that GNSS runs automatically after the Zyxel Device is turned on.                                                                                                    |
|                         | Note: This can only be configured by a qualified service technician.                                                                                                    |
| Scan Status             | This shows GNSS error codes for debugging by a qualified service technician.                                                                                                    |
| HDOP                    | Horizontal Dilution of Precision (HDOP) shows how accurate data collected by the Zyxel Device is according to the current satellite configuration. A smaller value of HDOP means a higher precision.                                                                                                    |
| Display                 | This shows the latitude and longitude display modes. There are three modes: 0, 1, and 2.                                                                                                    |
| Format                  | Below are examples for these modes shown in latitude/longitude.                                                                                                    |
|                         | 0 - ddmm.mmmmN/S, dddmm.mmmmE/W                                                                                                    |
|                         | 1 - ddmm.mmmmm, N/S, dddmm.mmmmmm, E/W                                                                                                    |
|                         | 2 - (-)dd.ddddd, (-)ddd.ddddd                                                                                                    |
|                         | N/S/E/W: North/South/East/West                                                                                                    |
|                         | "-": Negative values refer to South latitude/West longitude respectively. Positive values refer to North latitude/East longitude.                                                                                                    |
| Latitude                | This shows the latitude coordinate of the Zyxel Device. These positioning values (latitude, longitude, and altitude) help you locate the Zyxel Device accurately.                                                                                                    |
| Longitude               | This shows the longitude coordinate of the Zyxel Device.                                                                                                    |
| Elevation               | This shows the altitude of the Zyxel Device above sea level in meters.                                                                                                    |
| Positioning<br>Mode     | This shows the GNSS positioning mode. 2D ("2") GNSS positioning mode displays latitude and longitude co-ordinates; 3D ("2") GNSS positioning mode displays latitude and longitude co-ordinates, and elevation.                                                                                                    |
| Course over ground      | This shows the course of the Zyxel Device based on true North. Course Over Ground (COG) is different from the direction an object is headed, but the path derived from its actual motion (considered as Track), since the motion of an object is often with respect to other factors like wind and tides.                                                                                                    |
| Speed Over<br>Ground    | This shows the Speed Over Ground (SOG) of the Zyxel Device. SOG is the true object speed over the surface of the Earth.                                                                                                    |
| Last Fix Time           | This shows the last time in UTC format that the position of the Zyxel Device was updated.                                                                                                    |
| Number Of<br>Satellites | This shows the number of current active satellites. GNSS requires at least 4 satellites to determine the position of the Zyxel Device.                                                                                                    |
| Service Information     | on                                                                                                    |
| /SCC Information        |                                                                                                    |

Table 9 Cellular Info: Detailed Information (continued)

| LABEL                    | DESCRIPTION                                                                                                    |
|--------------------------|----------------------------------------------------------------------------------------------------|
| #                        | This is the index number of the Secondary Component Carrier (SCC). The Zyxel Device supports Carrier Aggregation (CA) to use multiple LTE carriers simultaneously for data transmission. CA consists of a Primary Component Carrier (PCC) and secondary component carriers (SCC). |
|                          | The PCC is used for control signaling and the SCC is used for increased data throughput.                                                                                                    |
| Access<br>Technology     | This displays the type of mobile network to which your Zyxel Device is currently connected.                                                                                                    |
| Band                     | This displays the current cellular band of your Zyxel Device. The Zyxel Device supports Carrier Aggregation (CA). There might be more than one band if the Zyxel Device is using multiple carriers for data transmission. See Section on page 17.                                 |
| RSSI                     | This displays the strength of the cellular signal between an associated cellular station and the Zyxel Device.                                                                                                    |
| Cell ID                  | This shows the cell ID, which is a unique number used to identify the Base Transceiver Station to which the Zyxel Device is connecting.                                                                                                    |
|                          | The value depends on the current Access Technology. For LTE/5G, it is the 28-bit binary number Cell Identity as specified in SIB1 in 3GPP-TS.36.331.                                                                                                    |
| Physical Cell<br>ID      | This shows the Physical Cell ID (PCI), which are queries and replies between the Zyxel Device and the mobile network it is connected to.                                                                                                    |
| UL<br>Bandwidth<br>(MHz) | This shows the uplink cellular channel bandwidth from the Zyxel Device to base station. According to 3GPP specifications, the bandwidths defined by the standard are 1.4, 3, 5, 10, 15, and 20 MHz. The wider the bandwidth the higher the throughput.                            |
| DL<br>Bandwidth<br>(MHz) | This shows the downlink cellular channel bandwidth from base station to the Zyxel Device. According to 3GPP specifications, the bandwidths defined by the standard are 1.4, 3, 5, 10, 15, and 20 MHz. The wider the bandwidth the higher the throughput.                          |
| RFCN                     | This displays the Radio Frequency Channel Number of DL carrier frequency used by the mobile network to which the Zyxel Device is connecting.                                                                                                    |
|                          | The value depends on the current Access Technology:                                                                                                    |
|                          | • For LTE, it is the EARFCN (E-UTRA Absolute Radio-Frequency Channel Number) as specified in 3GPP-TS.36.101.                                                                                                    |
|                          | For 5G, it is the NR-ARFCN (New Radio Absolute Radio-Frequency Channel Number).                                                                                                    |
| RSRP                     | This displays the Reference Signal Receive Power (RSRP), which is the average received power of all Resource Element (RE) that carry cell-specific Reference Signals (RS) within the specified bandwidth.                                                                         |
|                          | The received RSRP level of the connected E-UTRA cell, in dBm, is as specified in 3GPP-TS.36.214. The reporting range is specified in 3GPP-TS.36.133.                                                                                                    |
|                          | An undetectable signal is indicated by the lower limit, example -140 dBm.                                                                                                    |
|                          | The normal range is -44 to -140. The signal is better when the value is closer to -44.                                                                                                    |
| RSRQ                     | This displays the Reference Signal Receive Quality (RSRQ), which is the ratio of RSRP to the E-UTRA carrier RSSI and indicates the quality of the received reference signal.                                                                                                    |
|                          | The received RSRQ level of the connected E-UTRA cell, in 0.1 dB, is as specified in 3GPP-TS.36.214. An undetectable signal is indicated by the lower limit, example -240.                                                                                                    |
|                          | The normal range is -3 to -20. The signal is better when the value is closer to -3.                                                                                                    |
| RSCP                     | This displays the Received Signal Code Power, which measures the power of channel used by the Zyxel Device.                                                                                                    |
|                          | The received signal level, in dBm, is of the CPICH channel (Ref. 3GPP TS 25.133). An undetectable signal is indicated by the lower limit, example -120 dBm.                                                                                                    |
| EcNo                     | This displays the ratio (in dB) of the received energy per chip and the interference level.                                                                                                    |
|                          | The measured EcNo is in 0.1 dB and is received in the downlink pilot channel. An undetectable signal is indicated by the lower limit, example -240 dB.                                                                                                    |

Table 9 Cellular Info: Detailed Information (continued)

| LABEL | DESCRIPTION                                                                                                    |
|-------|----------------------------------------------------------------------------------------------------|
| TAC   | This displays the Tracking Area Code (TAC), which is used to identify the country of a mobile subscriber.                                                                                                    |
|       | The physical cell ID of the connected E-UTRAN cell, is as specified in 3GPP-TS.36.101.                                                                                                    |
| LAC   | This displays the 2-octet Location Area Code (LAC), which is used to identify a location area within a PLMN.                                                                                                    |
|       | The LAC of the connected cell is as defined in SIB 1 [3GPP-TS.25.331]. The concatenation of PLMN ID (MCC+MNC) and LAC uniquely identifies the LAI (Location Area ID) [3GPP-TS.23.003].                                                                                               |
| RAC   | This displays the RAC (Routing Area Code), which is used in mobile network "packet domain service" (PS) to identify a routing area within a location area.                                                                                                    |
|       | In a mobile network, the Zyxel Device uses LAC (Location Area Code) to identify the geographical location for the old 3G voice only service, and uses RAC to identify the location of data service like HSDPA or LTE.                                                                |
|       | The RAC of the connected UTRAN cell is as defined in SIB 1 [3GPP-TS.25.331]. The concatenation of PLMN ID (MCC+MNC), LAC, and RAC uniquely identifies the RAI (Routing Area ID) [3GPP-TS.23.003].                                                                                    |
| BSIC  | The Base Station Identity Code (BSIC), which is a code used in GSM to uniquely identify a base station.                                                                                                    |
| SINR  | This displays the Signal to Interference plus Noise Ratio (SINR) in dB. This is also a measure of signal quality and used by the UE (User Equipment) to calculate the Channel Quality Indicator (CQI) that it reports to the network. A negative value means more noise than signal. |
| CQI   | This displays the Channel Quality Indicator (CQI). It is an indicator carrying the information on how good/bad the communication channel quality is.                                                                                                    |
| MCS   | MCS stands for modulation coding scheme. The base station selects MCS based on current radio conditions. The higher the MCS the more bits can be transmitted per time unit.                                                                                                    |
| RI    | This displays the Rank Indication, one of the control information that a UE will report to eNodeB (Evolved Node-B) on either PUCCH (Physical Uplink Control Channel) or PUSCH (Physical Uplink Shared Channel) based on uplink scheduling.                                           |
| PMI   | This displays the Precoding Matrix Indicator (PMI).                                                                                                    |
|       | PMI is for transmission modes 4 (closed loop spatial multiplexing), 5 (multi-user MIMO), and 6 (closed loop spatial multiplexing using a single layer).                                                                                                    |
|       | PMI determines how cellular data are encoded for the antennas to improve downlink rate.                                                                                                    |

## 6.1.4 WiFi Settings

Use this screen to enable or disable the main 2.4 GHz wireless network. When the switch turns blue (), the function is enabled. Otherwise, it is not. You can use this screen or the QR code on the upper right corner to check the SSID (WiFi network name) and password of the wireless network. If you want to show or hide your WiFi password, click the Eye icon ().

Note: WiFi for an outdoor NR device is only used for configuration.

Figure 30 WiFi Settings

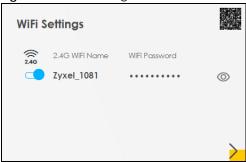

Click the Arrow icon (>) to configure the SSID and/or password for the wireless network. Click the Eye icon (©) to display the characters as you enter the WiFi Password.

Scan the QR code as an alternative way to connect the wireless client to the WiFi network.

Figure 31 WiFi Settings: Configuration

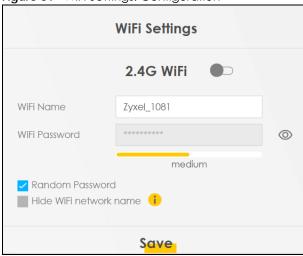

Each field is described in the following table.

Table 10 WiFi Settings: Configuration

| LABEL           | DESCRIPTION                                                                                                    |
|-----------------|----------------------------------------------------------------------------------------------------|
| 2.4G WiFi       | Click this switch to enable or disable the 2.4 GHz wireless network. When the switch turns blue, the function is enabled. Otherwise, it is not.                                                                                                    |
| WiFi Name       | The SSID (Service Set IDentity) identifies the service set with which a wireless device is associated. Wireless devices associating to the access point (AP) must have the same SSID. Enter a descriptive name (up to 32 English keyboard characters) for the wireless LAN. |
| Witi D          |                                                                                                    |
| WiFi Password   | If you selected <b>Random Password</b> , this field displays a pre-shared key generated by the Zyxel Device.                                                                                                    |
|                 | If you did not select <b>Random Password</b> , you can manually type a pre-shared key from 8 to 64 case-sensitive keyboard characters.                                                                                                    |
|                 | Click the Eye icon to show or hide the password for your wireless network. When the Eye icon is slashed Ø, you will see the password in plain text. Otherwise, it is hidden.                                                                                                |
| Random Password | Select this to have the Zyxel Device automatically generate a password. The <b>WiFi Password</b> field will not be configurable when you select this option.                                                                                                    |

Table 10 WiFi Settings: Configuration (continued)

| 9                         |                                                                                                    |
|---------------------------|----------------------------------------------------------------------------------------------------|
| LABEL                     | DESCRIPTION                                                                                                    |
| Hide WiFi network<br>name | Select this to hide the SSID in the outgoing beacon frame so a station cannot obtain the SSID through scanning using a site survey tool. |
|                           | Note: Disable WPS in the <b>Network Setting</b> > <b>Wireless</b> > <b>WPS</b> screen to hide the SSID.                                  |
| Save                      | Click <b>Save</b> to save your changes.                                                                                                  |

### 6.1.5 LAN

Use this screen to view the LAN IP address, subnet mask, and DHCP settings of your Zyxel Device. Click the switch ( ) to turn on/off the DHCP server.

Figure 32 Status > LAN

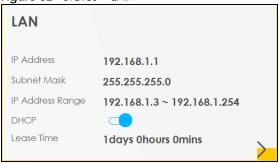

Click the Arrow icon (>) to configure the LAN IP settings and DHCP setting for your Zyxel Device.

Figure 33 LAN Setup

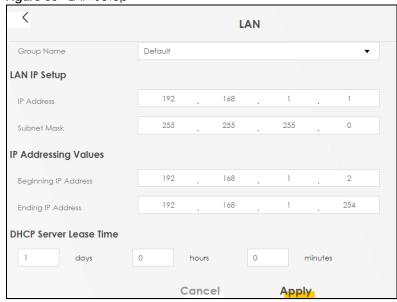

Each field is described in the following table.

Table 11 Status > LAN Setup

| LABEL                     | DESCRIPTION                                                                                                    |
|---------------------------|----------------------------------------------------------------------------------------------------|
| Group Name                | Select the interface group you want to use. Usually <b>Default</b> .                                                                                                    |
| LAN IP Setup              |                                                                                                    |
| IP Address                | Enter the LAN IPv4 IP address you want to assign to your Zyxel Device in dotted decimal notation, for example, 192.168.1.1 (factory default).                                                                                                    |
| Subnet Mask               | Type the subnet mask of your network in dotted decimal notation, for example 255.255.255.0 (factory default). Your Zyxel Device automatically computes the subnet mask based on the IP Address you enter, so do not change this field unless you are instructed to do so.                                                                                                    |
| IP Addressing Values      |                                                                                                    |
| Beginning IP<br>Address   | This field specifies the first of the contiguous addresses in the IP address pool.                                                                                                    |
| Ending IP<br>Address      | This field specifies the last of the contiguous addresses in the IP address pool.                                                                                                    |
| DHCP Server Lease<br>Time | This is the period of time DHCP-assigned addresses is used. DHCP automatically assigns IP addresses to clients when they log in. DHCP centralizes IP address management on central computers that run the DHCP server program. DHCP leases addresses, for a period of time, which means that past addresses are "recycled" and made available for future reassignment to other systems. |
| Days/Hours/<br>Minutes    | Enter the lease time of the DHCP server.                                                                                                    |
| Save                      | Click Save to save your changes.                                                                                                    |
| Apply                     | Click <b>Apply</b> to save your changes.                                                                                                    |
| Cancel                    | Click Cancel to restore your previously saved settings.                                                                                                    |

# CHAPTER 7 Broadband

### 7.1 Overview

This chapter discusses the Zyxel Device's **Broadband** screens. Use these screens to configure your Zyxel Device for Internet access.

A WAN (Wide Area Network) connection is an outside connection to another network or the Internet. It connects your private networks, such as a LAN (Local Area Network) and other networks, so that a computer in one location can communicate with computers in other locations.

Figure 34 LAN and WAN

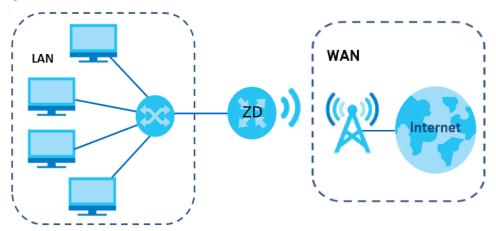

### 7.1.1 What You Can Do in this Chapter

- Use the **Broadband** screen to view a WAN interface. You can also configure the WAN settings on the Zyxel Device for Internet access (Section 7.2 on page 70).
- Use the Cellular WAN screen to configure a cellular WAN connection (Section 7.3 on page 72).
- Use the **Cellular APN** screen to configure a WAN connection that includes the Access Point Name (APN) provided by your service provider (Section 7.4 on page 74).
- Use the Cellular SIM screen to enter the PIN of your SIM card (Section 7.5 on page 76).
- Use the **Cellular Band** screen to view or edit a WAN interface. You can also configure the WAN settings on the Zyxel Device for Internet access (Section 7.2 on page 70).
- Use the **Cellular PLMN** screen to display available Public Land Mobile Networks (Section 7.7 on page 79).
- Use the Cellular IP Passthrough screen to configure a WAN connection (Section 7.8 on page 81).
- Use the **Cellular Lock** screen to configure the base station you choose to connect to (Section 7.9 on page 82).

Table 12 WAN Setup Overview

| LAYER-2 INTERFACE |               | INTERNET CONNECTION |               |                                                                |
|-------------------|---------------|---------------------|---------------|----------------------------------------------------------------|
| CONNECTION        | DSL LINK TYPE | MODE                | ENCAPSULATION | CONNECTION SETTINGS                                            |
| Ethernet          | N/A           | Routing             | IPoE          | WAN IPv4/IPv6 IP address, NAT, DNS server and routing feature. |

### 7.1.2 What You Need to Know

The following terms and concepts may help as you read this chapter.

### **WAN IP Address**

The WAN IP address is an IP address for the Zyxel Device, which makes it accessible from an outside network. It is used by the Zyxel Device to communicate with other devices in other networks. The ISP dynamically assigns it each time the Zyxel Device tries to access the Internet.

#### **APN**

Access Point Name (APN) is a unique string which indicates a cellular network. An APN is required for cellular stations to enter the cellular network and then the Internet.

### 7.1.3 Before You Begin

You may need to know your Internet access settings such as cellular APN, WAN IP address and SIM card's PIN code if the Status light on your Zyxel Device shows disconnection of the Internet. Get this information from your service provider.

### 7.2 Broadband

Use this screen to change your Zyxel Device's Internet access settings. The summary table shows you the configured WAN services (connections) on the Zyxel Device. Use information provided by your ISP to configure WAN settings.

Click **Network Setting > Broadband** to access this screen.

Figure 35 Network Setting > Broadband (with IPv4 and IPv6 Default Gateway)

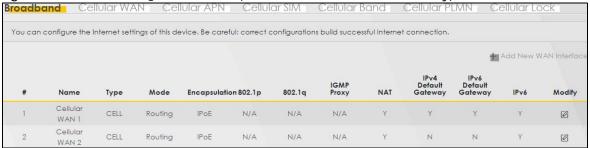

Figure 36 Network Setting > Broadband (with MLD Proxy)

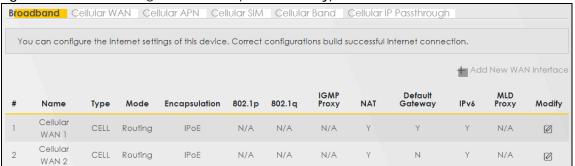

The following table describes the labels in this screen.

Table 13 Network Setting > Broadband

| LABEL                   | DESCRIPTION                                                                                                    |  |  |
|-------------------------|----------------------------------------------------------------------------------------------------|--|--|
| #                       | This is the index number of the entry.                                                                                                    |  |  |
| Name                    | This is the service name of the connection.                                                                                                    |  |  |
| Туре                    | This shows whether it is a cellular or Ethernet connection.                                                                                                    |  |  |
| Mode                    | This shows the connection is in routing mode.                                                                                                    |  |  |
| Encapsulation           | This is the method of encapsulation used by this connection.                                                                                                    |  |  |
| 802.1p                  | This indicates the 802.1p priority level assigned to traffic sent through this connection. This displays N/A when there is no priority level assigned.             |  |  |
| 802.1q                  | This indicates the VLAN ID number assigned to traffic sent through this connection. This displays N/A when there is no VLAN ID number assigned.                    |  |  |
| IGMP Proxy              | This shows whether the Zyxel Device act as an IGMP proxy on this connection.                                                                                       |  |  |
| NAT                     | This shows whether NAT is activated or not for this connection.                                                                                                    |  |  |
| Default<br>Gateway      | This shows whether the Zyxel Device use the WAN interface of this connection as its default gateway.                                                               |  |  |
| IPv4 Default<br>Gateway | This shows whether the Zyxel Device use the WAN interface of this connection as its IPv4 default gateway.                                                          |  |  |
| IPv6 Default<br>Gateway | This shows whether the Zyxel Device use the WAN interface of this connection as its IPv6 default gateway.                                                          |  |  |
| IPv6                    | This shows whether IPv6 is activated or not for this connection. IPv6 is not available when the connection uses the IP Passthrough (bridging) service.             |  |  |
| MLD Proxy               | This shows whether Multicast Listener Discovery (MLD) is activated or not for this connection. MLD is not available when the connection uses the bridging service. |  |  |
| Modify                  | Click the Edit icon ( ) to configure the WAN connection.                                                                                                    |  |  |

### 7.2.1 Add/Edit Internet Connection

Click the Edit icon ( ) next to an existing WAN interface to open the following screen. Use this screen to configure a WAN connection.

< **Edit WAN Interface** General **Routing Feature** Name Apply as NAT Default Cellular Туре Gateway IPv4/IPv6 IPv4 IPv6 DualStack **IPv6 Routing Feature** Apply as Default Gateway Cancel Apply

Figure 37 Network Setting > Broadband > Add/Edit New WAN Interface

The following table describes the labels in this screen.

Table 14 Network Setting > Broadband > Add New WAN Interface (Routing Mode)

| LABEL                       | DESCRIPTION                                                                                                    |  |  |
|-----------------------------|----------------------------------------------------------------------------------------------------|--|--|
| General                     | Click this switch to enable or disable the interface. When the switch goes to the right, the function is enabled. Otherwise, it is not.                                                              |  |  |
| Name                        | This is the service name of the connection.                                                                                                    |  |  |
| Туре                        | This shows the connection type.                                                                                                    |  |  |
| IPv4/IPv6 Mode              | Select IPv4 Only if you want the Zyxel Device to run IPv4 only.                                                                                                    |  |  |
|                             | Select IPv6 Only if you want the Zyxel Device to run IPv6 only.                                                                                                    |  |  |
|                             | Select IPv4 IPv6 DualStack to allow the Zyxel Device to run IPv4 and IPv6 at the same time.                                                                                                    |  |  |
| Routing Feature             |                                                                                                    |  |  |
| NAT                         | Click this switch to activate or deactivate NAT on this connection. When the switch goes to the right , the function is enabled. Otherwise, it is not.                                               |  |  |
| Apply as Default<br>Gateway | Click this switch to have the Zyxel Device use the WAN interface of this connection as the system default gateway. When the switch goes to the right, the function is enabled. Otherwise, it is not. |  |  |
| IPv6 Routing Feat           | ure                                                                                                    |  |  |
| Apply as Default<br>Gateway | Select this option to have the Zyxel Device use the WAN interface of this connection as the system default gateway.                                                                                  |  |  |
| Cancel                      | Click Cancel to exit this screen without saving.                                                                                                    |  |  |
| Apply                       | Click <b>Apply</b> to save your changes.                                                                                                    |  |  |

# 7.3 Cellular WAN

Click **Network Setting > Broadband > Cellular WAN** to display the following screen. Use this screen to enable data roaming and network monitoring when the Zyxel Device cannot ping a base station.

Figure 38 Network Setting > Broadband > Cellular WAN

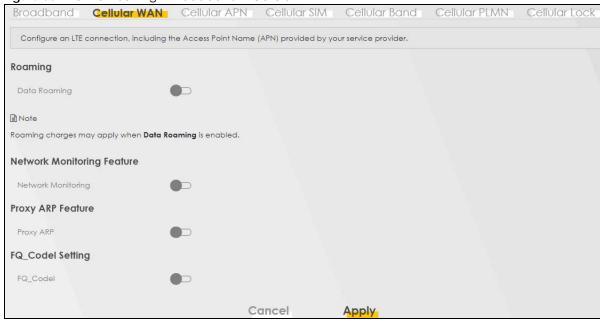

The following table describes the labels in this screen.

Table 15 Network Setting > Broadband > Cellular WAN

| LABEL                 | DESCRIPTION                                                                                                    |  |  |
|-----------------------|----------------------------------------------------------------------------------------------------|--|--|
| Roaming               | Roaming                                                                                                    |  |  |
| Data Roaming          | Use this field to enable data roaming on the Zyxel Device.                                                                                                    |  |  |
|                       | 5G roaming is to use your mobile device in an area which is not covered by your service provider. Enable roaming to ensure that your Zyxel Device is kept connected to the Internet when you are traveling outside the geographical coverage area of the network to which you are registered. |  |  |
| Network Monito        | ring Feature                                                                                                    |  |  |
| Network<br>Monitoring | Use this field to allow the Zyxel Device to try reconnecting to the base station if the cellular connection is lost. After the third try, the Zyxel Device will reboot to try to reconnect with the base station. The LED will blink red to indicate that it is rebooting.                    |  |  |
|                       | Note: This feature only works if there is a previous cellular connection between the Zyxel Device and the base station.                                                                                                    |  |  |
| Proxy ARP Featu       | re                                                                                                    |  |  |
| Proxy ARP             | Enable this to set your Zyxel Device as a server to handle ARP queries from different subnets. The Zyxel Device will offer Zyxel Device's own MAC address as an reply.                                                                                                    |  |  |
| FQ_Codel Settin       | g                                                                                                    |  |  |
| FQ_Codel              | Use Fair Queuing with Controlled Delay (FQ_Codel) to reduce delays in traffic that could affect real-time communications, such as video conferencing, live streaming, and Voice over Internet phone calls.                                                                                    |  |  |
|                       | FQ_Codel limits traffic throughput, by dropping traffic so as to reduce buffer queuing that causes delays. It does not prioritize traffic by type.                                                                                                    |  |  |
|                       | Select this field to enable <b>FQ_Codel</b> on the Zyxel Device. Clear this field if your network does not have much real-time traffic.                                                                                                    |  |  |
| Cancel                | Click this to exit this screen without saving.                                                                                                    |  |  |
| Apply                 | Click this to save your changes.                                                                                                    |  |  |

## 7.4 Cellular APN

Click **Network Setting > Broadband > Cellular APN** to display the following screen. Configure a cellular connection, including the Access Point Name (APN) provided by your service provider.

Figure 39 Network Setting > Broadband > Cellular APN

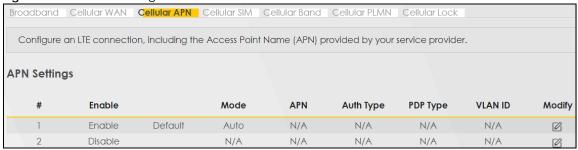

The following table describes the labels in this screen.

Table 16 Network Setting > Broadband > Cellular APN

| LABEL        | DESCRIPTION                                                                                                    |
|--------------|----------------------------------------------------------------------------------------------------|
| APN Settings |                                                                                                    |
| #            | This is the number of an individual APN.                                                                                                    |
| Enable       | This indicates whether the APN is enabled or disabled.                                                                                                    |
| Mode         | This shows <b>Auto</b> when the Zyxel Device configures the APN of a cellular network automatically.                                                                                                    |
|              | This shows <b>Manual</b> when the APN is entered manually.                                                                                                    |
| APN          | This shows the APN.                                                                                                    |
| Auth Type    | This shows <b>PAP</b> (Password Authentication Protocol) when peers identify themselves with a user name and password.                                                                                          |
|              | This shows <b>CHAP</b> (Challenge Handshake Authentication Protocol) when additionally to a user name and password, the Zyxel Device sends regular challenges to make sure an intruder has not replaced a peer. |
|              | This shows PAP/CHAP when either type of authentication can be used.                                                                                                    |
|              | This shows <b>None</b> when no authentication is used.                                                                                                    |
| PDP Type     | This shows <b>IPv4</b> when the Zyxel Device runs IPv4 (Internet Protocol version 4 addressing system) only.                                                                                                    |
|              | This shows IPv4/IPv6 when the Zyxel Device runs IPv4 and IPv6 (Internet Protocol version 4 and 6 addressing system) at the same time.                                                                           |
| VLAN ID      | This shows the VLAN ID for the APN.                                                                                                    |
| Modify       | Click the Edit icon ( ) to configure cellular.                                                                                                    |

## 7.4.1 Edit APN

Click the **Edit** icon ( ) in the **Cellular APN** screen. Use this screen to configure a cellular connection, including the Access Point Name (APN) provided by your service provider.

Note: APN information can be obtained from the service provider.

**Edit APN 1** Configure Access Point Name (APN) provided by your service provider. Enable APN Manual Mode APN internet Username (Optional) Password (Optional) Authentication Type None PDP Type IPv4/IPv6 IP Passthrough Passthrough Mode Dynamic Static Gateway Enable Subnet mask Prefix 0 0 : keep subnet mask assigned by CM DHCP Lease Time 0 0 : keep predefined value, unit: second ■ Note APN information can be obtained from the service provider. **OK** Cancel

Figure 40 Network Setting > Broadband > Cellular APN > Edit APN

The following table describes the fields in this screen.

Table 17 Network Setting > Broadband > Cellular APN > Edit APN

| LABEL              | DESCRIPTION                                                                                                    |
|--------------------|----------------------------------------------------------------------------------------------------|
| Enable             | Click this to enable ( ) the APN on the Zyxel Device.                                                                                                    |
| APN Manual<br>Mode | Disable this to have the Zyxel Device configure the APN of a cellular network automatically. Otherwise, Click this to enable ( ) and enter the APN manually in the field below.                       |
| APN                | This field allows you to display the APN in the profile.                                                                                                    |
|                    | Enter the APN provided by your service provider. Connections with different APNs may provide different services (such as Internet access or Multi-Media Messaging Service (MMS)) and charging method. |
|                    | You can enter up to 30 printable ASCII characters. Spaces are allowed.                                                                                                    |
| Username           | This field allows you to display the user name in the profile.                                                                                                    |
|                    | Type the user name (up to 31 printable ASCII characters) given to you by your service provider.                                                                                                    |
| Password           | This field allows you to set the password in the profile.                                                                                                    |
|                    | Type the password (up to 31 printable ASCII characters) associated with the user name above.                                                                                                    |

Table 17 Network Setting > Broadband > Cellular APN > Edit APN (continued)

| LABEL                  | DESCRIPTION                                                                                                    |
|------------------------|----------------------------------------------------------------------------------------------------|
| Authentication<br>Type | Select the type of authentication method peers use to connect to the Zyxel Device in cellular connections.                                                                                                    |
|                        | In Password Authentication Protocol (PAP) peers identify themselves with a user name and password. In Challenge Handshake Authentication Protocol (CHAP) additionally to user name and password the Zyxel Device sends regular challenges to make sure an intruder has not replaced a peer. Otherwise select PAP/CHAP or None. |
| PDP Type               | Select <b>IPv4</b> if you want the Zyxel Device to run IPv4 (Internet Protocol version 4 addressing system) only.                                                                                                    |
|                        | Select <b>IPv6</b> if you want the Zyxel Device to run IPv6 (Internet Protocol version 6 addressing system) only.                                                                                                    |
|                        | Select IPv4/IPv6 if you want the Zyxel Device to run both IPv4 and IPv6 (Internet Protocol version 4 and 6 addressing system) at the same time.                                                                                                    |
| IP Passthrough         | Enable this to use the default Router mode. Otherwise, click this to disable ( ) to use the IP Passthough mode and enter the below fields.                                                                                                    |
| Passthrough<br>Mode    | Select <b>Dynamic</b> to allow traffic to be forwarded to the first LAN computer on the local network of the Zyxel Device. Select <b>Fixed</b> to specify a LAN computer (for example, Client A) by entering its MAC address.                                                                                                  |
|                        | Note: This field will show upon enabling IP Passthrough in the previous field.                                                                                                    |
| Static                 | Disable this to use static gateway. Otherwise, click this to enable (                                                                                                    |
| Gateway<br>Enable      | to use the IP Passthough mode and enter the below fields.                                                                                                    |
|                        | Note: This field will show upon enabling IP Passthrough in the previous field.                                                                                                    |
| Subnet Mask<br>Prefix  | Enter the subnet mask prefix of your gateway. A subnet mask prefix is another form to present a subnet mask. Convert a subnet mask address into binary. Count the "1"s in the subnet mask. "/" + the number of "1"s would be the subnet mask prefix. For example, the prefix of the subnet mask 255.255.255.0 is "/24".        |
|                        | Note: This field will show upon enabling IP Passthrough in the previous field.                                                                                                    |
| DHCP Lease             | This field allows you to set the DHCP lease time.                                                                                                    |
| Time                   | DHCP server leases an address to a new device for a period of time, called the DHCP lease time.                                                                                                    |
|                        | Note: This field will show upon enabling IP Passthrough in the previous field.                                                                                                    |
| Cancel                 | Click this to exit this screen without saving.                                                                                                    |
| OK                     | Click this to save your changes.                                                                                                    |

# 7.5 Cellular SIM Configuration

Enter a Personal Identification Number (PIN) for your SIM card to prevent others from using it.

Entering the wrong PIN code 3 consecutive times locks the SIM card, after which you need a PUK (Personal Unlocking Key) from the service provider to unlock it.

Click Network Setting > Broadband > Cellular SIM. The following screen opens.

Figure 41 Network Setting > Broadband > Cellular SIM

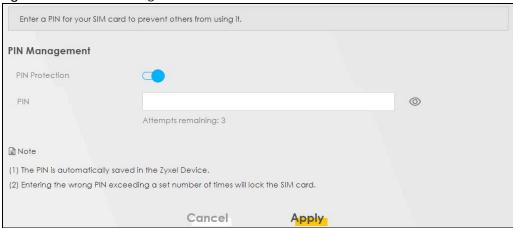

Note: The PIN is automatically saved in the Zyxel Device.

Entering the wrong PIN exceeding a set number of times will lock the SIM card.

The following table describes the fields in this screen.

Table 18 Network Setting > Broadband > Cellular

| LABEL           | DESCRIPTION                                                                                                    |  |
|-----------------|----------------------------------------------------------------------------------------------------|--|
| PIN Manageme    | PIN Management                                                                                                    |  |
| PIN Protection  | A PIN code is a key to a SIM card. It is a protection to the SIM card. Some ISPs require you to enter a PIN to use a SIM card.                                                                                                    |  |
|                 | Click to enable ( ) if you want the SIM to use a PIN lock.                                                                                                    |  |
|                 | Click to disable if you want to remove the PIN lock on the SIM card.                                                                                                    |  |
|                 | Note: You will be asked to enter a PIN the first time you log into the Web Configurator.                                                                                                    |  |
| PIN Modificatio | n                                                                                                    |  |
| more            | Click this to show more fields in this section. Click this to hide them.                                                                                                    |  |
|                 | Note: <b>PIN modification</b> and its following fields will show upon enabling <b>PIN Protection</b> in the previous field.                                                                                                    |  |
| New PIN         | Enter a 4-digit code to set as the new PIN code.                                                                                                    |  |
|                 | Note: This field will show upon clicking the —.                                                                                                    |  |
| PIN             | If you enabled PIN verification, enter the 4-digit PIN code (0000 for example) provided by your ISP. If you enter the PIN code incorrectly too many times, the ISP may block your SIM card and not let you use the account to access the Internet. |  |
| Attempts        | This is how many more times you can try to enter the PIN code before the ISP blocks your SIM card.                                                                                                    |  |
| Remaining       | If your ISP locks your SIM card, you will need to request a PUK code from them to unlock it.                                                                                                    |  |
| Cancel          | Click Cancel to return to the previous screen without saving.                                                                                                    |  |
| Apply           | Click <b>Apply</b> to save your changes.                                                                                                    |  |

# 7.6 Cellular Band Configuration

Either select **Auto** to have the Zyxel Device connect to an available network using the default settings on the SIM card or select the type of the mobile network to which you want the Zyxel Device to connect.

Click Network Setting > Broadband > Cellular Band. The following screen opens.

Figure 42 Network Setting > Broadband > Cellular Band

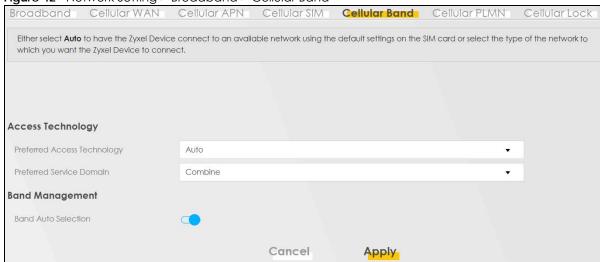

The following table describes the fields in this screen.

Table 19

| LABEL                          | DESCRIPTION                                                                                                    |
|--------------------------------|----------------------------------------------------------------------------------------------------|
| Access Technology              |                                                                                                    |
| Preferred Access<br>Technology | Select the Access Technology which you want the Zyxel Device to use and click <b>Apply</b> to save your settings.                                                                                                    |
|                                | Otherwise, select <b>Auto</b> to have the Zyxel Device connect to an available network using the default settings on the SIM card. If the currently registered mobile network is not available or the mobile network's signal strength is too low, the Zyxel Device switches to another available mobile network. |
| Preferred Service              | Choose the service domain you want to use in the mobile network.                                                                                                    |
| Domain                         | The CS (Circuit Switching) domain handles voice calls. The PS (Packet Switching) domain handles data sessions.                                                                                                    |
|                                | Choose <b>Combine</b> to use both PS (Packet Switching) and CS (Circuit Switching) domain. Choose <b>PS only</b> to use only the PS domain.                                                                                                    |
| Band Management                |                                                                                                    |
| Band Auto Selection            | Click to enable ( ) automatic frequency band selection as provided by your service provider. Otherwise, click to disable and select the cellular bands to use for the Zyxel Device's WAN connection.                                                                                                    |
| Cancel                         | Click this to exit this screen without saving.                                                                                                    |
| Apply                          | Click this to save your changes.                                                                                                    |

# 7.7 Cellular PLMN Configuration

Each service provider has its own unique Public Land Mobile Network (PLMN) number. Either select **PLMN Auto Selection** to have the Zyxel Device connect to the service provider using the default settings on the SIM card or manually view available PLMNs and select your service provider.

Click Network Setting > Broadband > Cellular PLMN. The screen appears as shown next.

Figure 43 Network Setting > Broadband > Cellular PLMN

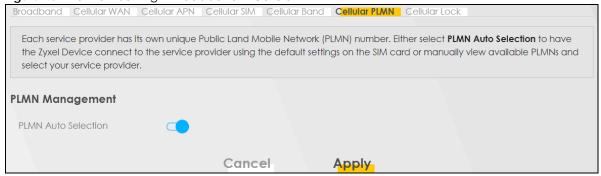

The following table describes the labels in this screen.

Table 20 Network Setting > Broadband > Cellular PLMN

| LABEL               | DESCRIPTION                                                                                                |
|---------------------|----------------------------------------------------------------------------------------------------|
| PLMN Management     |                                                                                                    |
| PLMN Auto Selection | Click to enable ( ) and have the Zyxel Device automatically connect to the first available mobile network. |
|                     | Select disabled to display the network list and manually select a preferred network.                       |
| Cancel              | Click <b>Cancel</b> to exit this screen without saving.                                                    |
| Apply               | Click <b>Apply</b> to save your changes back to the Zyxel Device.                                          |

After selecting to disable the following warning appears. Click **OK** to continue.

Figure 44 Network Setting > Broadband > Cellular PLMN > Manual Scan Warning

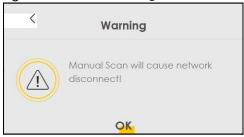

Click **Scan** to check for available PLMNs in the area surrounding the Zyxel Device, and then display the in the network list. Select from the network list and click **Apply**.

Figure 45 Network Setting > Broadband > Cellular PLMN > Scan

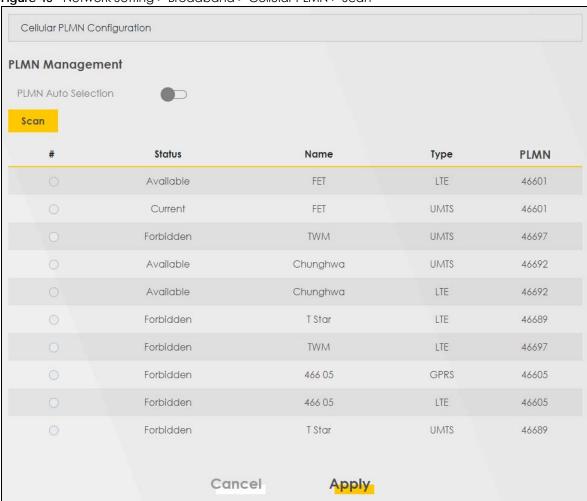

The following table describes the labels in this screen.

Table 21 Network Setting > Broadband > Cellular PLMN > Scan

| LABEL  | DESCRIPTION                                                                                |
|--------|--------------------------------------------------------------------------------------------|
| #      | Click the radio button so the Zyxel Device connects to this ISP.                           |
| Status | This shows <b>Current</b> to show the ISP the Zyxel Device is currently connected to.      |
|        | This shows <b>Forbidden</b> to indicate the Zyxel Device cannot connect to this ISP.       |
|        | This shows <b>Available</b> to indicate an available ISP your Zyxel Device can connect to. |
| Name   | This shows the ISP name.                                                                   |
| Туре   | This shows the type of network the ISP provides.                                           |
| PLMN   | This shows the PLMN number.                                                                |
| Apply  | Click <b>Apply</b> to save your changes back to the Zyxel Device.                          |
| Cancel | Click Cancel to exit this screen without saving.                                           |

Select from the network list and click **Apply**.

# 7.8 Cellular IP Passthrough

Enable **IP Passthrough** to allow Internet traffic to go to a LAN computer behind the Zyxel Device without going through NAT.

Click Network Setting > Broadband > Cellular IP Passthrough to display the following screen.

Figure 46 Network Setting > Broadband > Cellular IP Passthrough

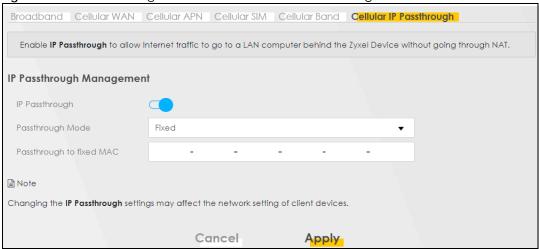

Note: Changing the **IP Passthrough** settings may affect the network setting of client devices. After selecting to enable the following warning appears. Click **OK** to continue.

Figure 47 Network Setting > Broadband > Cellular IP Passthrough > Enable Warning

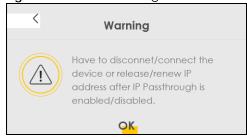

The following table describes the fields in this screen.

Table 22 Network Setting > Broadband > IP Passthrough

| LABEL               | DESCRIPTION                                                                                                    |
|---------------------|----------------------------------------------------------------------------------------------------|
| IP Passthrough I    | Management                                                                                                    |
| IP Passthrough      | IP Passthrough allows a LAN computer on the local network of the Zyxel Device to have access to web services using the public IP address. When IP Passthrough is configured, all traffic is forwarded to the LAN computer and will not go through NAT.                                                           |
| Passthrough<br>Mode | Select <b>Dynamic</b> to allow traffic to be forwarded to the first LAN computer on the local network of the Zyxel Device. Select <b>Fixed</b> to specify a computer (for example, Client A) by entering its MAC address.  Note: This field will show upon enabling <b>IP Passthrough</b> in the previous field. |

Table 22 Network Setting > Broadband > IP Passthrough (continued)

| LABEL                       | DESCRIPTION                                                                                                    |
|-----------------------------|----------------------------------------------------------------------------------------------------|
| Passthrough<br>to fixed MAC | Enter the MAC address of a LAN computer on the local network of the Zyxel Device upon selecting <b>Fixed</b> in the previous field. |
|                             | Note: This field will show upon selecting <b>Fixed</b> in the previous field.                                                       |
| Apply                       | Click this to save your changes.                                                                                                    |
| Cancel                      | Click this to exit this screen without saving.                                                                                      |

## 7.9 Cellular Lock

Use cellular lock (PCI lock) to not let the Zyxel Device connect to other base stations than the one it is currently connected to. This is useful if the Zyxel Device is within range of multiple base stations, and you would prefer the Zyxel Device to connect to one base station over the others.

Click **Network Setting > Broadband > Cellular Lock**. The following screen displays.

Figure 48 Network Setting > Broadband > Cellular Lock

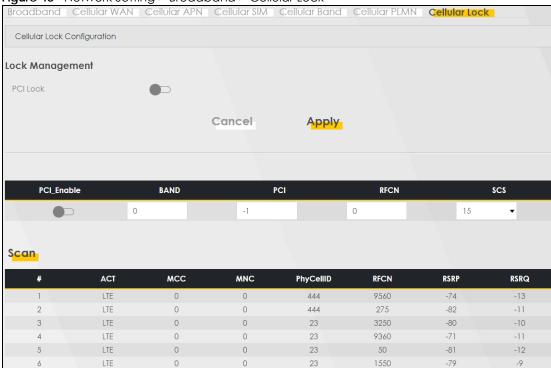

Figure 49 Network Setting > Broadband > Cellular Lock > Add New Rule

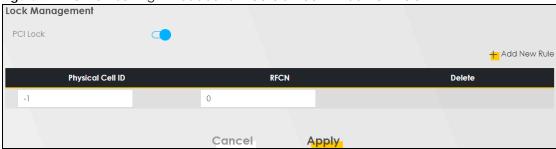

The following table describes the fields in this screen.

Table 23 Network Setting > Broadband > Cellular Lock

| LABEL           | DESCRIPTION                                                                                                    |
|-----------------|----------------------------------------------------------------------------------------------------|
| Lock Management |                                                                                                    |
| PCI Lock        | Select this to enable or disable PCI (Physical Cell Identifier) Lock. Physical Cell ID (PCI) is an identifier for a cell. PCI and Radio Frequency Channel Number (RFCN) are combined to specify a cell. PCI Lock will lock your connection to the selected cell through the cell selection process. CPEs (Customer Premises Equipment) or UEs (User Equipment) do this kind of cell planning to improve users' experience on the connection. |
| Add New Rule    | Select this if you want to add new cellular lock rules.                                                                                                    |
| PCI_Enable      | Enable this to set the <b>PCI Lock</b> configuration. Enter the value of <b>BAND</b> , <b>PCI</b> , <b>RFCN</b> , <b>SCS</b> fields. This can allow you to configure a wider range of PCI Locks.                                                                                                    |
| BAND            | Select the band for the PCI Lock.                                                                                                    |
| PCI             | Enter the PCI number of the cell signal selected from the scan list below.                                                                                                    |
| RFCN            | Enter the RFCN (Radio Frequency Channel Number) of the cell signal selected from the scan list below.                                                                                                    |
| SCS             | This shows a Service Capability Server (SCS).                                                                                                    |
| Scan            |                                                                                                    |
| ACT             | This shows the Access Technology (ACT) of the cell.                                                                                                    |
| MCC             | This shows the Mobile Country Code (MCC). MCC is a unique code that identifies the country where a Public Land Mobile Network (PLMN) is at.                                                                                                    |
| MNC             | This shows the Mobile Network Code (MNC). MNC is a unique code that identifies a Public Land Mobile Network (PLMN) in a country. MCC and MNC combined together are used to identify a globally unique PLMN.                                                                                                    |
| PhyCellID       | This shows the PCI of a cell. Use this to enter the PCI number of the base station you choose to connect to.                                                                                                    |
| RFCN            | This shows the RFCN (Radio Frequency Channel Number) of a cell signal. Use this to enter the RFCN of the base station you choose to connect to. See Section on page 64 for more information.                                                                                                    |
| RSRP            | This shows the RSRP value of a signal which helps you choose a network with higher quality. See Section on page 64 for more information.                                                                                                    |
| RSRQ            | This shows the RSRQ value of a signal which helps you choose a network with higher quality. See Section on page 64 for more information.                                                                                                    |
| Cancel          | Select this to not save the changes and return.                                                                                                    |
| Apply           | Select this to save and apply the changes.                                                                                                    |

# CHAPTER 8 Wireless

## 8.1 Overview

This chapter describes the Zyxel Device's **Network Setting > Wireless** screens. Use these screens to set up your Zyxel Device's WiFi network and security settings.

## 8.1.1 What You Can Do in this Chapter

This section describes the Zyxel Device's **Wireless** screens. Use these screens to set up your Zyxel Device's WiFi connection.

- Use the **General** screen to enable the Wireless LAN, enter the SSID and select the WiFi security mode (Section 8.2 on page 85).
- Use the MAC Authentication screen to allow or deny wireless clients based on their MAC addresses from connecting to the Zyxel Device (Section 8.3 on page 88).
- Use the **WPS** screen to enable or disable WPS, view or generate a security PIN (Personal Identification Number) (Section 8.4 on page 90).
- Use the **WMM** screen to enable WiFi MultiMedia (WMM) to ensure quality of service in WiFi networks for multimedia applications (Section 8.5 on page 92).
- Use the Others screen to configure WiFi advanced features, such as the RTS/CTS Threshold (Section 8.6 on page 93).

#### 8.1.2 What You Need to Know

#### **Wireless Basics**

"Wireless" is essentially radio communication. In the same way that walkie-talkie radios send and receive information over the airwaves, wireless networking devices exchange information with one another. A wireless networking device is just like a radio that lets your computer exchange information with radios attached to other computers. Like walkie-talkies, most wireless networking devices operate at radio frequency bands that are open to the public and do not require a license to use. However, wireless networking is different from that of most traditional radio communications in that there are a number of wireless networking standards available with different methods of data encryption.

### Finding Out More

See Section 8.7 on page 95 for advanced technical information on WiFi networks.

## 8.2 General Settings

Use this screen to enable the Wireless LAN, enter the SSID and select the wireless security mode. We recommend that you select **More Secured** for **WPA2-PSK** data encryption.

Note: If you are configuring the Zyxel Device from a computer connected by WiFi and you change the Zyxel Device's SSID, channel or security settings, you will lose your wireless connection when you press **Apply**. You must change the wireless settings of your computer to match the new settings on the Zyxel Device.

Click **Network Setting** > **Wireless** to open the **General** screen.

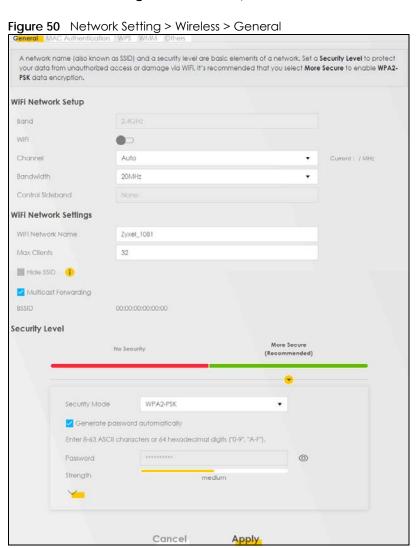

The following table describes the general wireless LAN labels in this screen.

Table 24 Network Setting > Wireless > General

| Table 24 Tretwork Setting / Tricless / Octobal |                                                                                                    |  |  |
|------------------------------------------------|----------------------------------------------------------------------------------------------------|--|--|
| LABEL                                          | DESCRIPTION                                                                                                    |  |  |
| WiFi Network Se                                | WiFi Network Setup                                                                                                    |  |  |
| Band                                           | This shows the band which this radio profile is using. <b>2.4GHz</b> is the frequency used by IEEE 802.11b/g/n clients. |  |  |

Table 24 Network Setting > Wireless > General (continued)

| LABEL                   | DESCRIPTION                                                                                                    |  |  |
|-------------------------|----------------------------------------------------------------------------------------------------|--|--|
| WiFi                    | Click <b>Enable</b> to enable the wireless LAN in this field.                                                                                                    |  |  |
| Channel                 | Use <b>Auto</b> to have the Zyxel Device automatically determine a channel to use. Otherwise, select a channel you want to use from the drop list.                                                                                                    |  |  |
| Bandwidth               | Select whether the Zyxel Device uses a WiFi channel width of <b>20MHz</b> , <b>40MHz</b> or <b>20/40MHz</b> . The available options will be shown in the drop list.                                                                                         |  |  |
|                         | A standard 20MHz channel offers transfer speeds of up to 150Mbps whereas a 40MHz channel uses two standard channels and offers speeds of up to 300Mbps.                                                                                                    |  |  |
|                         | 40MHz (channel bonding or dual channel) bonds two adjacent radio channels to increase throughput. The WiFi clients must also support 40MHz. It is often better to use the 20MHz setting in a location where the environment hinders the WiFi signal.        |  |  |
|                         | Select <b>20MHz</b> if you want to lessen radio interference with other WiFi devices in your neighborhood or the WiFi clients do not support channel bonding.                                                                                               |  |  |
| Control<br>Sideband     | This is available for some regions when you select a specific channel and set the Bandwidth field to 40MHz. Set whether the control channel (set in the Channel field) should be in the Lower or Upper range of channel bands.                              |  |  |
| WiFi Network Setti      | ngs                                                                                                    |  |  |
| WiFi Network<br>Name    | The SSID (Service Set IDentity) identifies the service set with which a WiFi device is associated. WiFi devices associating to the access point (AP) must have the same SSID.                                                                               |  |  |
|                         | Enter a descriptive name (up to 32 English keyboard characters) for the wireless LAN.                                                                                                    |  |  |
| Max Clients             | Specify the maximum number of clients that can connect to this network at the same time.                                                                                                    |  |  |
| Hide SSID               | Select this check box to hide the SSID in the outgoing beacon frame so a station cannot obtain the SSID through scanning using a site survey tool.                                                                                                    |  |  |
|                         | This check box is grayed out if the WPS function is enabled in the <b>Network &gt; Wireless &gt; WPS</b> screen.                                                                                                    |  |  |
| Multicast<br>Forwarding | Select this check box to allow the Zyxel Device to convert wireless multicast traffic into wireless unicast traffic.                                                                                                    |  |  |
| BSSID                   | This shows the MAC address of the wireless interface on the Zyxel Device when wireless LAN is enabled.                                                                                                    |  |  |
| Security Level          |                                                                                                    |  |  |
| Security<br>Mode        | Select More Secured (WPA2-PSK) to add security on this network. The clients which want to associate to this network must have the same security settings as the Zyxel Device. When you select to use a security, additional options appears in this screen. |  |  |
|                         | Or you can select <b>No Security</b> to allow any client to associate with this network without any data encryption or authentication.                                                                                                    |  |  |
|                         | See the following sections for more details about this field.                                                                                                    |  |  |
| Cancel                  | Click Cancel to restore your previously saved settings.                                                                                                    |  |  |
|                         |                                                                                                    |  |  |

## 8.2.1 No Security

Select **No Security** to allow wireless stations to communicate with the access points without any data encryption or authentication.

Note: If you do not enable any WiFi security on your Zyxel Device, your network is accessible to any wireless networking device that is within range.

Figure 51 Wireless > General: No Security

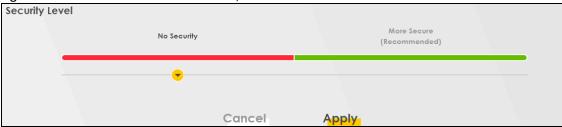

Note: The following table describes the labels in this screen.

Table 25 Wireless > General: No Security

| LABEL          | DESCRIPTION                                                                                   |
|----------------|-----------------------------------------------------------------------------------------------|
| Security Level | Choose <b>No Security</b> to allow all connections without data encryption or authentication. |

## 8.2.2 More Secure (WPA2-PSK)

The WPA2-PSK security mode is a newer, more robust version of the WPA encryption standard. It offers slightly better security, although the use of PSK makes it less robust than it could be. Using a Pre-Shared Key (PSK), both the Zyxel Device and the connecting client share a common password in order to validate the connection.

Click **Network Setting** > **Wireless** to display the **General** screen. Select **More Secure** as the security level. **WPA2-PSK** is the default **Security Mode**.

Figure 52 Wireless > General: More Secure: WPA2-PSK

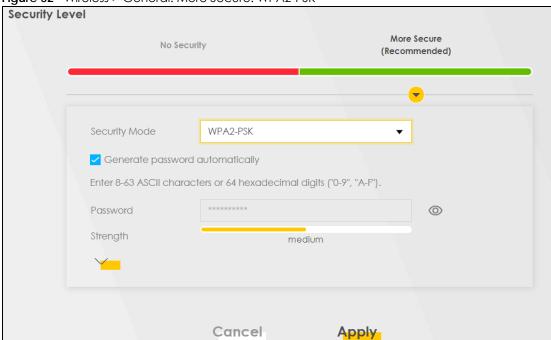

The following table describes the labels in this screen.

Table 26 Wireless > General: More Secure: WPA2-PSK

| LABEL                           | DESCRIPTION                                                                                                    |  |  |
|---------------------------------|----------------------------------------------------------------------------------------------------|--|--|
| Security Level                  | Select More Secure to enable WPA2-PSK data encryption.                                                                                                    |  |  |
| Security Mode                   | WPA2-PSK is the default security mode.                                                                                                    |  |  |
| Generate password automatically | Select this option to have the Zyxel Device automatically generate a password. The password field will not be configurable when you select this option.                      |  |  |
| Password                        | Select Generate password automatically or enter a Password.                                                                                                    |  |  |
|                                 | The password has two uses.                                                                                                    |  |  |
|                                 | Manual. Manually enter the same password on the Zyxel Device and the client. Enter 8-63     ASCII characters or exactly 64 hexadecimal ('0-9', 'a-f') characters.            |  |  |
|                                 | 2. WPS. When using WPS, the Zyxel Device sends this password to the client.                                                                                                  |  |  |
|                                 | Note: Enter 8-63 ASCII characters only. 64 hexadecimal characters are not accepted for WPS.                                                                                  |  |  |
|                                 | Click the Eye icon to show or hide the password for your wireless network. When the Eye icon is slashed Ø, you will see the password in plain text. Otherwise, it is hidden. |  |  |
| more                            | Click this to show more fields in this section. Click this to hide them.                                                                                                    |  |  |
| Encryption                      | AES is the default data encryption type, which uses a 128-bit key.                                                                                                    |  |  |
| Timer                           | This is the rate at which the RADIUS server sends a new group key out to all clients.                                                                                        |  |  |

## 8.3 MAC Authentication

Use this screen to give exclusive access to specific devices (Allow) or exclude specific devices from accessing the Zyxel Device (Deny) based on the MAC address of each device. Every Ethernet device has a unique factory-assigned MAC (Media Access Control) address, which consists of six pairs of hexadecimal characters, for example: 00:A0:C5:00:00:02. You need to know the MAC addresses of the devices you want to allow/deny to configure this screen.

Use this screen to view your Zyxel Device's MAC filter settings and add new MAC filter rules. Click **Network Setting > Wireless > MAC Authentication**. The screen appears as shown.

Note: You can have up to 25 MAC authentication rules.

Figure 53 Network Setting> Wireless > MAC Authentication

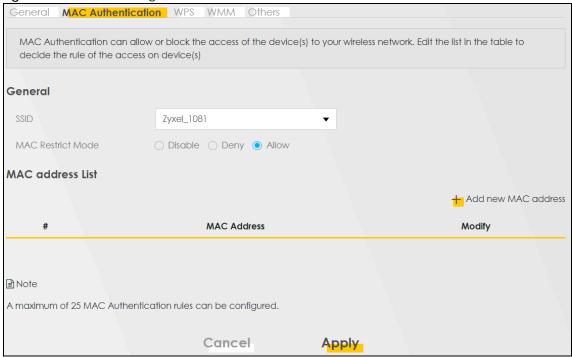

The following table describes the labels in this screen.

Table 27 Network Setting> Wireless > MAC Authentication

| LABEL                     | DESCRIPTION                                                                                                    |  |
|---------------------------|----------------------------------------------------------------------------------------------------|--|
| General                   |                                                                                                    |  |
| SSID                      | Select the SSID for which you want to configure MAC filter settings.                                                                                                    |  |
| MAC<br>Restrict<br>Mode   | Define the filter action for the list of MAC addresses in the MAC Address table.  Select Disable to turn off MAC filtering.  Select Deny to block access to the Zyxel Device. MAC addresses not listed will be allowed to access the Zyxel Device.  Select Allow to permit access to the Zyxel Device. MAC addresses not listed will be denied                                                                                                    |  |
| MAC address List          | access to the Zyxel Device.                                                                                                    |  |
| Add new<br>MAC<br>address | This field is available when you select <b>Deny</b> or <b>Allow</b> in the <b>MAC Restrict Mode</b> field.  Click this if you want to add a new MAC address entry to the MAC filter list below.  Enter the MAC addresses of the devices that are allowed or denied access to the Zyxel Device in these address fields. Enter the MAC addresses in a valid MAC address format, that is, six hexadecimal character pairs, for example, 12:34:56:78:9a:bc. <b>Figure 54</b> |  |
| #                         | This is the index number of the entry.                                                                                                    |  |
| MAC<br>Address            | This is the MAC addresses of the devices that are allowed or denied access to the Zyxel Device.                                                                                                    |  |

Table 27 Network Setting> Wireless > MAC Authentication (continued)

| LABEL  | DESCRIPTION                                                                                                    |  |
|--------|----------------------------------------------------------------------------------------------------|--|
| Modify | Click the <b>Edit</b> icon ( ) and type the MAC address of the peer device in a valid MAC address format (six hexadecimal character pairs, for example 12:34:56:78:9a:bc). |  |
|        | Click the <b>Delete</b> (  icon to delete the entry.                                                                                                    |  |
| Cancel | Click Cancel to exit this screen without saving.                                                                                                    |  |
| Apply  | Click <b>Apply</b> to save your changes.                                                                                                    |  |

## 8.4 WPS

Use this screen to configure WiFi Protected Setup (WPS) on your Zyxel Device.

WiFi Protected Setup (WPS) allows you to quickly set up a wireless network with strong security, without having to configure security settings manually. Select one of the WPS methods and follow the instructions to establish a WPS connection. Your device must support WPS to use this feature. We recommend using Push Button Configuration (PBC) if your device supports it. See Section 8.7.7.3 on page 102 for more information about WPS.

Note: The Zyxel Device applies the security settings of the main SSID (**SSID1**) profile to the WPS wireless connection (see Section 8.2.2 on page 87). Some models support more than one SSID profile, check the supported number on the **Network Setting** > **Wireless** > **General** screen.

Note: The WPS switch is unavailable if the wireless LAN is disabled.

Click **Network Setting > Wireless > WPS**. The following screen displays. Click this switch and it will turn blue. Click **Apply** to activate the WPS function. Then you can configure the WPS settings in this screen.

Figure 55 Network Setting > Wireless > WPS

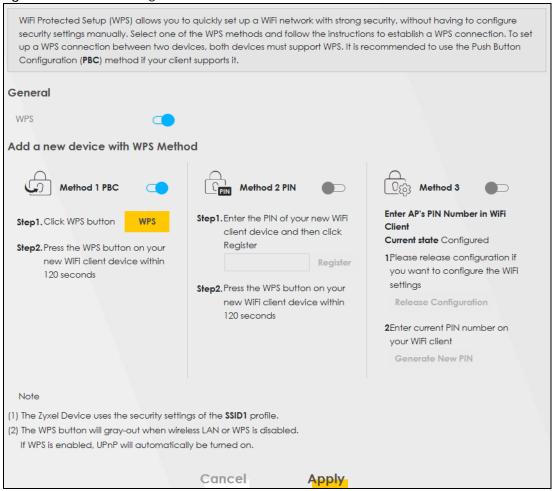

The following table describes the labels in this screen.

Table 28 Network Setting > Wireless > WPS

| LABEL            | DESCRIPTION                                                                                                    |  |  |
|------------------|----------------------------------------------------------------------------------------------------|--|--|
| General          | General                                                                                                    |  |  |
| WPS              | Click to enable ( ) and have the Zyxel Device activate WPS. Otherwise, it is disabled.                                                                                                    |  |  |
| Add a new device | Add a new device with WPS Method                                                                                                    |  |  |
| Method 1 PBC     | Use this section to set up a WPS WiFi network using Push Button Configuration (PBC). Click this switch to make it turn blue. Click <b>Apply</b> to activate WPS method 1 on the Zyxel Device.                                                                    |  |  |
| WPS              | Click this button to add another WPS-enabled WiFi device (within WiFi range of the Zyxel Device) to your WiFi network. This button may either be a physical button on the outside of a device, or a menu button similar to the <b>WPS</b> button on this screen. |  |  |
|                  | Note: You must press the other WiFi device's WPS button within two minutes of pressing this button.                                                                                                    |  |  |
| Method 2 PIN     | Use this section to set up a WPS WiFi network by entering the PIN of the client into the Zyxel Device. Click this switch to make it turn blue. Click <b>Apply</b> to activate WPS method 2 on the Zyxel Device.                                                  |  |  |

Table 28 Network Setting > Wireless > WPS (continued)

| LABEL                    | DESCRIPTION                                                                                                    |  |
|--------------------------|----------------------------------------------------------------------------------------------------|--|
| Register                 | Enter the PIN of the device that you are setting up a WPS connection with and click <b>Register</b> to authenticate and add the WiFi device to your WiFi network.                                               |  |
|                          | You can find the PIN either on the outside of the device, or by checking the device's settings.                                                                                                    |  |
|                          | Note: You must also activate WPS on that device within two minutes to have it present its PIN to the Zyxel Device.                                                                                              |  |
| Method 3                 | Use this section to set up a WPS WiFi network by entering the PIN of the Zyxel Device into the client. Click this switch to make it turn blue. Click <b>Apply</b> to activate WPS method 3 on the Zyxel Device. |  |
| Release<br>Configuration | The default WPS status is configured.                                                                                                    |  |
| Configuration            | Click this button to remove all configured WiFi and WiFi security settings for WPS connections on the Zyxel Device.                                                                                             |  |
| Generate<br>New PIN      | If this method has been enabled, the PIN (Personal Identification Number) of the Zyxel Device is shown here. Enter this PIN in the configuration utility of the device you want to connect to using WPS.        |  |
|                          | The PIN is not necessary when you use the WPS push-button method.                                                                                                    |  |
|                          | Click the <b>Generate New PIN</b> button to have the Zyxel Device create a new PIN.                                                                                                    |  |
| Cancel                   | Click Cancel to restore your previously saved settings.                                                                                                    |  |
| Apply                    | Click <b>Apply</b> to save your changes.                                                                                                    |  |

## 8.5 WMM

Use this screen to enable WiFi MultiMedia (WMM) and WMM Automatic Power Save (APSD) in wireless networks for multimedia applications. WMM enhances data transmission quality, while APSD improves power management of wireless clients. This allows delay-sensitive applications, such as voice and videos, to run more smoothly.

Click **Network Setting > Wireless > WMM** to display the following screen.

Figure 56 Network Setting > Wireless > WMM

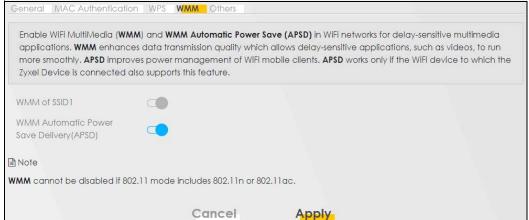

Note: WMM cannot be disabled if 802.11 mode includes 802.11n.

The following table describes the labels in this screen.

Table 29 Network Setting > Wireless > WMM

| LABEL                                             | DESCRIPTION                                                                                                    |  |
|---------------------------------------------------|----------------------------------------------------------------------------------------------------|--|
| WMM of SSID1                                      | Select <b>On</b> to have the Zyxel Device automatically give the network (SSIDx) a priority level according to the ToS value in the IP header of packets it sends. WMM QoS ( MultiMedia Quality of Service) gives high priority to video, which makes them run more smoothly.                                                                                                    |  |
|                                                   | If the <b>802.11 Mode</b> in <b>Network Setting &gt; Wireless &gt; Others</b> is set to include 802.11n, WMM cannot be disabled.                                                                                                    |  |
| WMM<br>Automatic<br>Power Save<br>Delivery (APSD) | Select this option to extend the battery life of your mobile devices (especially useful for small devices that are running multimedia applications). The Zyxel Device goes to sleep mode to save power when it is not transmitting data. The AP buffers the packets sent to the Zyxel Device until the Zyxel Device "wakes up." The Zyxel Device wakes up periodically to check for incoming data.  Note: This works only if the device to which the Zyxel Device is connected also supports this feature. |  |
| Cancel                                            | Click Cancel to restore your previously saved settings.                                                                                                    |  |
| Apply                                             | Click Apply to save your changes.                                                                                                    |  |

## 8.6 Others

Use this screen to configure advanced wireless settings, such as additional security settings, power saving, and data transmission settings. Click **Network Setting > Wireless > Others**. The screen appears as shown.

See Section 8.7.2 on page 96 for detailed definitions of the terms listed here.

Figure 57 Network Setting > Wireless > Others

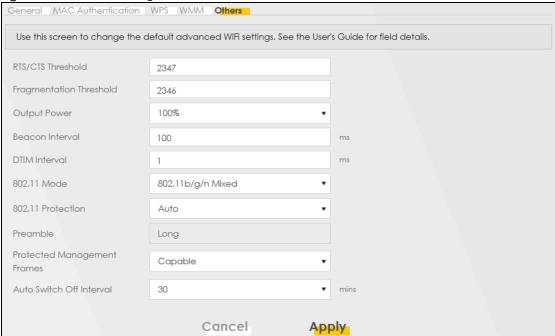

The following table describes the labels in this screen.

Table 30 Network Setting > Wireless > Others

| LABEL                             | BEL DESCRIPTION                                                                                                    |  |  |
|-----------------------------------|----------------------------------------------------------------------------------------------------|--|--|
| RTS/CTS<br>Threshold              | Data with its frame size larger than this value will perform the RTS (Request To Send)/CTS (Clear To Send) handshake.                                                                                                    |  |  |
|                                   | Enter a value between 0 and 2347.                                                                                                    |  |  |
| Fragmentation<br>Threshold        | This is the maximum data fragment size that can be sent. Enter a value between 256 and 2346.                                                                                                    |  |  |
| Output Power                      | Set the output power of the Zyxel Device. If there is a high density of APs in an area, decrease the output power to reduce interference with other APs. Select one of the following: 20%, 40%, 60%, 80% or 100%.                                                                                                    |  |  |
| Beacon Interval                   | When a wirelessly networked device sends a beacon, it includes with it a beacon interval. This specifies the time period before the device sends the beacon again.                                                                                                    |  |  |
|                                   | The interval tells receiving devices on the network how long they can wait in low power mode before waking up to handle the beacon. This value can be set from 50ms to 1000ms. A high value helps save current consumption of the access point.                                                                                                    |  |  |
| DTIM Interval                     | Delivery Traffic Indication Message (DTIM) is the time period after which broadcast and multicast packets are transmitted to mobile clients in the Power Saving mode. A high DTIM value can cause clients to lose connectivity with the network. This value can be set from 1 to 255.                                                                                                    |  |  |
| 802.11 Mode                       | For 2.4GHz frequency WLAN devices:                                                                                                    |  |  |
|                                   | Select 802.11b Only to allow only IEEE 802.11b compliant WLAN devices to associate with the Zyxel Device.                                                                                                    |  |  |
|                                   | Select 802.11g Only to allow only IEEE 802.11g compliant WLAN devices to associate with the Zyxel Device.                                                                                                    |  |  |
|                                   | <ul> <li>Select 802.11n Only to allow only IEEE 802.11n compliant WLAN devices to associate with<br/>the Zyxel Device.</li> </ul>                                                                                                    |  |  |
|                                   | Select 802.11b/g Mixed to allow either IEEE 802.11b or IEEE 802.11g compliant WLAN devices to associate with the Zyxel Device. The transmission rate of your Zyxel Device might be reduced.                                                                                                    |  |  |
|                                   | Select 802.11b/g/n Mixed to allow IEEE 802.11b, IEEE 802.11g or IEEE802.11n compliant WLAN devices to associate with the Zyxel Device. The transmission rate of your Zyxel Device might be reduced.                                                                                                    |  |  |
| 802.11 Protection                 | Enabling this feature can help prevent collisions in mixed-mode networks (networks with both IEEE 802.11b and IEEE 802.11g traffic).                                                                                                    |  |  |
|                                   | Select <b>Auto</b> to have the wireless devices transmit data after a RTS/CTS handshake. This helps improve IEEE 802.11g performance.                                                                                                    |  |  |
|                                   | Select <b>Off</b> to disable 802.11 protection. The transmission rate of your Zyxel Device might be reduced in a mixed-mode network.                                                                                                    |  |  |
| Preamble                          | Select a preamble type from the drop-down list box. Choices are <b>Long</b> or <b>Short</b> . See Section 8.7.6 on page 99 for more information.                                                                                                    |  |  |
| Protected<br>Management<br>Frames | WiFi with Protected Management Frames (PMF) provides protection for unicast and multicast management action frames. Unicast management action frames are protected from both eavesdropping and forging, and multicast management action frames are protected from forging. Select <b>Capable</b> if the WiFi client supports PMF, then the management frames will be encrypted. Select <b>Required</b> to force the WiFi client to support PMF; otherwise the authentication cannot be performed by the Zyxel Device. Otherwise, select <b>Disabled</b> . |  |  |
| Auto Switch Off                   | Click this to enable <b>Auto Switch Off</b> and configure the next field.                                                                                                    |  |  |
| Auto Switch Off<br>Interval       | Select a time period from the drop list. WiFi will automatically switch off by the time period you selected.                                                                                                    |  |  |
| Cancel                            | Click Cancel to restore your previously saved settings.                                                                                                    |  |  |
| Apply                             | Click <b>Apply</b> to save your changes.                                                                                                    |  |  |

## 8.7 Technical Reference

This section discusses wireless LANs in depth.

#### 8.7.1 WiFi Network Overview

WiFi networks consist of WiFi clients, access points and bridges.

- A WiFi client is a radio connected to a user's computer.
- An access point is a radio with a wired connection to a network, which can connect with numerous WiFi clients and let them access the network.
- A bridge is a radio that relays communications between access points and WiFi clients, extending a network's range.

Normally, a WiFi network operates in an "infrastructure" type of network. An "infrastructure" type of network has one or more access points and one or more WiFi clients. The WiFi clients connect to the access points.

The following figure provides an example of a WiFi network.

Figure 58 Example of a WiFi Network

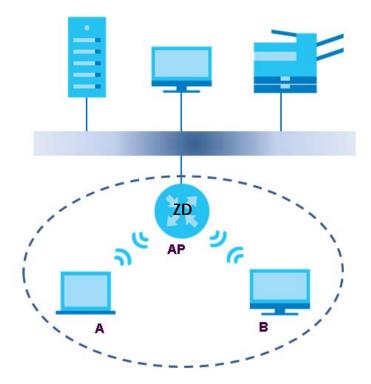

The WiFi network is the part in the blue circle. In this WiFi network, devices **A** and **B** use the access point (**AP**) to interact with the other devices, such as the printer. Your Zyxel Device is the AP.

Every WiFi network must follow these basic guidelines.

Every device in the same WiFi network must use the same SSID.
 The SSID is the name of the WiFi network. It stands for Service Set IDentifier.

- If two WiFi networks overlap, they should use a different channel.
   Like radio stations or television channels, each WiFi network uses a specific channel, or frequency, to send and receive information.
- Every device in the same WiFi network must use security compatible with the AP.
   Security stops unauthorized devices from using the WiFi network. It can also protect the information that is sent in the WiFi network.

#### **Radio Channels**

In the radio spectrum, there are certain frequency bands allocated for unlicensed, civilian use. For the purposes of WiFi networking, these bands are divided into numerous channels. This allows a variety of networks to exist in the same place without interfering with one another. When you create a network, you must select a channel to use.

Since the available unlicensed spectrum varies from one country to another, the number of available channels also varies.

#### 8.7.2 Additional Wireless Terms

The following table describes some WiFi network terms and acronyms used in the Zyxel Device's Web Configurator.

Table 31 Additional Terms

| TERM                       | DESCRIPTION                                                                                                    |  |
|----------------------------|----------------------------------------------------------------------------------------------------|--|
| RTS/CTS Threshold          | In a network which covers a large area, devices are sometimes not aware of each other's presence. This may cause them to send information to the AP at the same time and result in information colliding and not getting through. |  |
|                            | By setting this value lower than the default value, the devices must sometimes get permission to send information to the Zyxel Device. The lower the value, the more often the devices must get permission.                       |  |
|                            | If this value is greater than the fragmentation threshold value (see below), then devices never have to get permission to send information to the Zyxel Device.                                                                   |  |
| Preamble                   | A preamble affects the timing in your network. There are two preamble modes: long and short. If a device uses a different preamble mode than the Zyxel Device does, it cannot communicate with the Zyxel Device.                  |  |
| Authentication             | The process of verifying whether a device is allowed to use the network.                                                                                                    |  |
| Fragmentation<br>Threshold | A small fragmentation threshold is recommended for busy networks, while a larger threshold provides faster performance if the network is not very busy.                                                                           |  |

## 8.7.3 WiFi Security Overview

By their nature, radio communications are simple to intercept. For WiFi data networks, this means that anyone within range of a WiFi network without security can not only read the data passing over the airwaves, but also join the network. Once an unauthorized person has access to the network, he or she can steal information or introduce malware (malicious software) intended to compromise the network. For these reasons, a variety of security systems have been developed to ensure that only authorized people can use a WiFi data network, or understand the data carried on it.

These security standards do two things. First, they authenticate. This means that only people presenting the right credentials (often a username and password, or a "key" phrase) can access the network. Second, they encrypt. This means that the information sent over the air is encoded. Only people with

the code key can understand the information, and only people who have been authenticated are given the code key.

These security standards vary in effectiveness. Some can be broken, such as the old Wired Equivalent Protocol (WEP). Using WEP is better than using no security at all, but it will not keep a determined attacker out. Other security standards are secure in themselves but can be broken if a user does not use them properly. For example, the WPA-PSK security standard is very secure if you use a long key which is difficult for an attacker's software to guess - for example, a twenty-letter long string of apparently random numbers and letters - but it is not very secure if you use a short key which is very easy to guess - for example, a three-letter word from the dictionary.

Because of the damage that can be done by a malicious attacker, it's not just people who have sensitive information on their network who should use security. Everybody who uses any WiFi network should ensure that effective security is in place.

A good way to come up with effective security keys, passwords and so on is to use obscure information that you personally will easily remember, and to enter it in a way that appears random and does not include real words. For example, if your mother owns a 1970 Dodge Challenger and her favorite movie is Vanishing Point (which you know was made in 1971) you could use "70dodchal71vanpoi" as your security key.

The following sections introduce different types of WiFi security you can set up in the WiFi network.

## 8.7.3.1 SSID

Normally, the Zyxel Device acts like a beacon and regularly broadcasts the SSID in the area. You can hide the SSID instead, in which case the Zyxel Device does not broadcast the SSID. In addition, you should change the default SSID to something that is difficult to guess.

This type of security is fairly weak, however, because there are ways for unauthorized WiFi devices to get the SSID. In addition, unauthorized WiFi devices can still see the information that is sent in the WiFi network.

#### 8.7.3.2 MAC Address Filter

Every device that can use a WiFi network has a unique identification number, called a MAC address. A MAC address is usually written using twelve hexadecimal characters; for example, 00A0C5000002 or 00:A0:C5:00:00:02. To get the MAC address for each device in the WiFi network, see the device's User's Guide or other documentation.

You can use the MAC address filter to tell the Zyxel Device which devices are allowed or not allowed to use the WiFi network. If a device is allowed to use the WiFi network, it still has to have the correct information (SSID, channel, and security). If a device is not allowed to use the WiFi network, it does not matter if it has the correct information.

This type of security does not protect the information that is sent in the WiFi network. Furthermore, there are ways for unauthorized WiFi devices to get the MAC address of an authorized device. Then, they can use that MAC address to use the WiFi network.

Some devices, such as scanners, can detect networks but cannot use networks. These kinds of wireless
devices might not have MAC addresses.

<sup>2.</sup> Hexadecimal characters are 0, 1, 2, 3, 4, 5, 6, 7, 8, 9, A, B, C, D, E, and F.

#### 8.7.3.3 User Authentication

Authentication is the process of verifying whether a WiFi device is allowed to use the WiFi network. You can make every user log in to the WiFi network before using it. However, every device in the WiFi network has to support IEEE 802.1x to do this.

For WiFi networks, you can store the user names and passwords for each user in a RADIUS server. This is a server used in businesses more than in homes. If you do not have a RADIUS server, you cannot set up user names and passwords for your users.

Unauthorized WiFi devices can still see the information that is sent in the WiFi network, even if they cannot use the WiFi network. Furthermore, there are ways for unauthorized WiFi users to get a valid user name and password. Then, they can use that user name and password to use the WiFi network.

## 8.7.3.4 Encryption

WiFi networks can use encryption to protect the information that is sent in the WiFi network. Encryption is like a secret code. If you do not know the secret code, you cannot understand the message.

The types of encryption you can choose depend on the type of authentication. (See Section 8.7.3.3 on page 98 for information about this.)

Table 32 Types of Encryption for Each Type of Authentication

|           | NO AUTHENTICATION | RADIUS SERVER |
|-----------|-------------------|---------------|
| Weakest   | No Security       | WPA           |
| <b>‡</b>  | WPA-PSK           |               |
| Strongest | WPA2-PSK          |               |
|           |                   | WPA2          |

For example, if the WiFi network has a RADIUS server, you can choose **WPA** or **WPA2**. If users do not log in to the WiFi network, you can choose no encryption, **WPA-PSK**, or **WPA2-PSK**.

Note: It is recommended that WiFi networks use **WPA-PSK**, **WPA**, or stronger encryption. The other types of encryption are better than none at all, but it is still possible for unauthorized WiFi devices to figure out the original information pretty quickly.

Many types of encryption use a key to protect the information in the WiFi network. The longer the key, the stronger the encryption. Every device in the WiFi network must have the same key.

## 8.7.4 Signal Problems

Because WiFi networks are radio networks, their signals are subject to limitations of distance, interference and absorption.

Problems with distance occur when the two radios are too far apart. Problems with interference occur when other radio waves interrupt the data signal. Interference may come from other radio transmissions, such as military or air traffic control communications, or from machines that are coincidental emitters such as electric motors or microwaves. Problems with absorption occur when physical objects (such as thick walls) are between the two radios, muffling the signal.

### 8.7.5 BSS

A Basic Service Set (BSS) exists when all communications between wireless stations go through one access point (AP).

Intra-BSS traffic is traffic between wireless stations in the BSS. When Intra-BSS traffic blocking is disabled, wireless station A and B can access the wired network and communicate with each other. When Intra-BSS traffic blocking is enabled, wireless station A and B can still access the wired network but cannot communicate with each other.

Figure 59 Basic Service Set

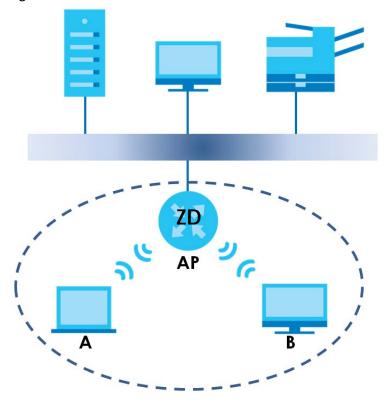

## 8.7.6 Preamble Type

Preamble is used to signal that data is coming to the receiver. Short and long refer to the length of the synchronization field in a packet.

Short preamble increases performance as less time sending preamble means more time for sending data. All IEEE 802.11 compliant wireless adapters support long preamble, but not all support short preamble.

Use long preamble if you are unsure what preamble mode other WiFi devices on the network support, and to provide more reliable communications in busy WiFi networks.

Use short preamble if you are sure all WiFi devices on the network support it, and to provide more efficient communications.

Use the dynamic setting to automatically use short preamble when all WiFi devices on the network support it, otherwise the Zyxel Device uses long preamble.

Note: The WiFi devices MUST use the same preamble mode in order to communicate.

## 8.7.7 WiFi Protected Setup (WPS)

Your Zyxel Device supports WiFi Protected Setup (WPS), which is an easy way to set up a secure WiFi network. WPS is an industry standard specification, defined by the WiFi Alliance.

WPS allows you to quickly set up a WiFi network with strong security, without having to configure security settings manually. Each WPS connection works between two devices. Both devices must support WPS (check each device's documentation to make sure).

Depending on the devices you have, you can either press a button (on the device itself, or in its configuration utility) or enter a PIN (a unique Personal Identification Number that allows one device to authenticate the other) in each of the two devices. When WPS is activated on a device, it has two minutes to find another device that also has WPS activated. Then, the two devices connect and set up a secure network by themselves.

## 8.7.7.1 Push Button Configuration

WPS Push Button Configuration (PBC) is initiated by pressing a button on each WPS-enabled device, and allowing them to connect automatically. You do not need to enter any information.

Not every WPS-enabled device has a physical WPS button. Some may have a WPS PBC button in their configuration utilities instead of or in addition to the physical button.

Take the following steps to set up WPS using the button.

- 1 Ensure that the two devices you want to set up are within wireless range of one another.
- 2 Look for a WPS button on each device. If the device does not have one, log into its configuration utility and locate the button (see the device's User's Guide for how to do this for the Zyxel Device, see Section 8.4 on page 90).
- 3 Press the button on one of the devices (it does not matter which). For the Zyxel Device you must press the WiFi button for more than five seconds.
- 4 Within two minutes, press the button on the other device. The registrar sends the network name (SSID) and security key through a secure connection to the enrollee.

If you need to make sure that WPS worked, check the list of associated WiFi clients in the AP's configuration utility. If you see the WiFi client in the list, WPS was successful.

## 8.7.7.2 PIN Configuration

Each WPS-enabled device has its own PIN (Personal Identification Number). This may either be static (it cannot be changed) or dynamic (in some devices you can generate a new PIN by clicking on a button in the configuration interface).

Use the PIN method instead of the push-button configuration (PBC) method if you want to ensure that the connection is established between the devices you specify, not just the first two devices to activate WPS in range of each other. However, you need to log into the configuration interfaces of both devices to use the PIN method.

When you use the PIN method, you must enter the PIN from one device (usually the WiFi client) into the second device (usually the Access Point or wireless router). Then, when WPS is activated on the first device, it presents its PIN to the second device. If the PIN matches, one device sends the network and security information to the other, allowing it to join the network.

Take the following steps to set up a WPS connection between an access point or wireless router (referred to here as the AP) and a client device using the PIN method.

- 1 Ensure WPS is enabled on both devices.
- 2 Access the WPS section of the AP's configuration interface. See the device's User's Guide on how to do this.
- Look for the client's WPS PIN; it will be displayed either on the device, or in the WPS section of the client's configuration interface (see the device's User's Guide on how to find the WPS PIN for the Zyxel Device, see Section 8.4 on page 90).
- 4 Enter the client's PIN in the AP's configuration interface.
- 5 If the client device's configuration interface has an area for entering another device's PIN, you can either enter the client's PIN in the AP, or enter the AP's PIN in the client it does not matter which.
- 6 Start WPS on both devices within two minutes.
- 7 Use the configuration utility to activate WPS.
- 8 On a computer connected to the WiFi client, try to connect to the Web Configurator. If you can connect, WPS was successful.

If you cannot connect, check the list of associated WiFi clients in the AP's configuration utility. If you see the WiFi client in the list, WPS was successful.

The following figure shows a WPS-enabled WiFi client (installed in a notebook computer) connecting to the WPS-enabled AP via the PIN method.

This device's WPS PIN 1/23456 ZD

WPS PIN 1/23456 ZD

WPS PIN 1/23456 ZD

WITHIN 2 MINUTES

SECURE EAP TUNNEL

SECURE EAP TUNNEL

COMMUNICATION

ZD

ZD

ZD

ZD

ZD

ZD

Figure 60 Example WPS Process: PIN Method

#### 8.7.7.3 How WPS Works

When two WPS-enabled devices connect, each device must assume a specific role. One device acts as the registrar (the device that supplies network and security settings) and the other device acts as the enrollee (the device that receives network and security settings. The registrar creates a secure EAP (Extensible Authentication Protocol) tunnel and sends the network name (SSID) and the WPA-PSK or WPA2-PSK pre-shared key to the enrollee. Whether WPA-PSK or WPA2-PSK is used depends on the standards supported by the devices. If the registrar is already part of a network, it sends the existing information. If not, it generates the SSID and WPA(2)-PSK randomly.

The following figure shows a WPS-enabled client (installed in a notebook computer) connecting to a WPS-enabled access point.

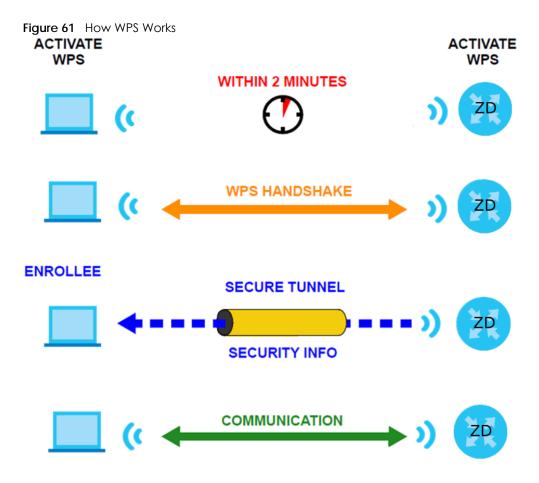

The roles of registrar and enrollee last only as long as the WPS setup process is active (two minutes). The next time you use WPS, a different device can be the registrar if necessary.

The WPS connection process is like a handshake; only two devices participate in each WPS transaction. If you want to add more devices you should repeat the process with one of the existing networked devices and the new device.

Note that the access point (AP) is not always the registrar, and the WiFi client is not always the enrollee. All WPS-certified APs can be a registrar, and so can some WPS-enabled WiFi clients.

By default, a WPS device is 'unconfigured'. This means that it is not part of an existing network and can act as either enrollee or registrar (if it supports both functions). If the registrar is unconfigured, the security settings it transmits to the enrollee are randomly-generated. Once a WPS-enabled device has connected to another device using WPS, it becomes 'configured'. A configured WiFi client can still act as enrollee or registrar in subsequent WPS connections, but a configured access point can no longer act as enrollee. It will be the registrar in all subsequent WPS connections in which it is involved. If you want a configured AP to act as an enrollee, you must reset it to its factory defaults.

## 8.7.7.4 Example WPS Network Setup

This section shows how security settings are distributed in a sample WPS setup.

The following figure shows a sample network. In step 1, both AP1 and Client 1 are unconfigured. When WPS is activated on both, they perform the handshake. In this example, AP1 is the registrar, and Client 1

is the enrollee. The registrar randomly generates the security information to set up the network, since it is unconfigured and has no existing information.

Figure 62 WPS: Example Network Step 1

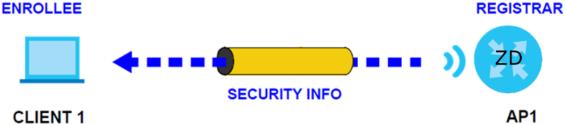

In step 2, you add another WiFi client to the network. You know that Client 1 supports registrar mode, but it is better to use AP1 for the WPS handshake with the new client since you must connect to the access point anyway in order to use the network. In this case, AP1 must be the registrar, since it is configured (it already has security information for the network). AP1 supplies the existing security information to Client 2.

EXISTING CONNECTION

CLIENT 1

ENROLLEE

SECURITY INFO

## **CLIENT 2**

In step 3, you add another access point (AP2) to your network. AP2 is out of range of AP1, so you cannot use AP1 for the WPS handshake with the new access point. However, you know that Client 2 supports the registrar function, so you use it to perform the WPS handshake instead.

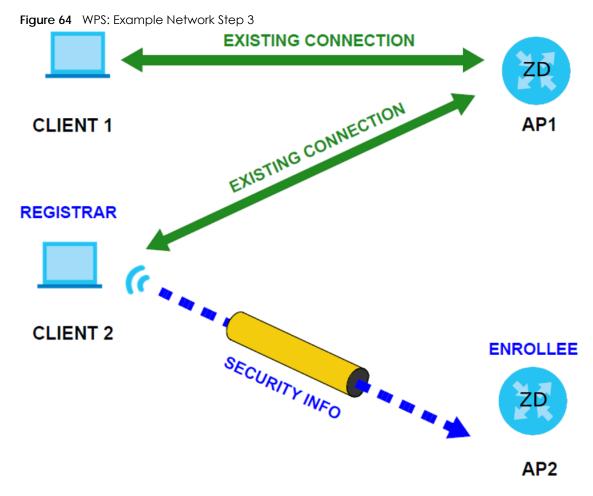

#### 8.7.7.5 Limitations of WPS

WPS has some limitations of which you should be aware.

- When you use WPS, it works between two devices only. You cannot enroll multiple devices simultaneously, you must enroll one after the other.
  - For instance, if you have two enrollees and one registrar you must set up the first enrollee (by pressing the WPS button on the registrar and the first enrollee, for example), then check that it was successfully enrolled, then set up the second device in the same way.
- WPS works only with other WPS-enabled devices. However, you can still add non-WPS devices to a network you already set up using WPS.
  - WPS works by automatically issuing a randomly-generated WPA-PSK or WPA2-PSK pre-shared key from the registrar device to the enrollee devices. Whether the network uses WPA-PSK or WPA2-PSK depends on the device. You can check the configuration interface of the registrar device to discover the key the network is using (if the device supports this feature). Then, you can enter the key into the non-WPS device and join the network as normal (the non-WPS device must also support WPA-PSK or WPA2-PSK).

• When you use the PBC method, there is a short period (from the moment you press the button on one device to the moment you press the button on the other device) when any WPS-enabled device could join the network. This is because the registrar has no way of identifying the 'correct' enrollee, and cannot differentiate between your enrollee and a rogue device. This is a possible way for a hacker to gain access to a network.

You can easily check to see if this has happened. WPS only works simultaneously between two devices, so if another device has enrolled your device will be unable to enroll, and will not have access to the network. If this happens, open the access point's configuration interface and look at the list of associated clients (usually displayed by MAC address). It does not matter if the access point is the WPS registrar, the enrollee, or was not involved in the WPS handshake; a rogue device must still associate with the access point to gain access to the network. Check the MAC addresses of your WiFi clients (usually printed on a label on the bottom of the device). If there is an unknown MAC address you can remove it or reset the AP.

# CHAPTER 9 Home Networking

## 9.1 Overview

A Local Area Network (LAN) is a shared communication system to which many computers are attached. A LAN is usually located in one immediate area such as a building or floor of a building.

The LAN screens can help you configure a LAN DHCP server and manage IP addresses.

Figure 65 Local Area Network of the Zyxel Device

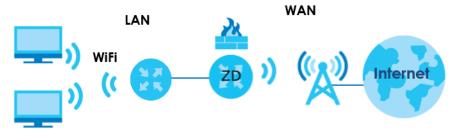

## 9.1.1 What You Can Do in this Chapter

- Use the LAN Setup screen to set the LAN IP address, subnet mask, and DHCP settings (Section 9.2 on page 108).
- Use the **Static DHCP** screen to assign IP addresses on the LAN to specific individual computers based on their MAC addresses (Section 9.3 on page 113).
- Use the UPnP screen to enable UPnP (Section 9.4 on page 115).

## 9.1.2 What You Need To Know

The following terms and concepts may help as you read this chapter.

### 9.1.2.1 About LAN

#### **IP Address**

Similar to the way houses on a street share a common street name, so too do computers on a LAN share one common network number. This is known as an Internet Protocol address.

#### **Subnet Mask**

The subnet mask specifies the network number portion of an IP address. Your Zyxel Device will compute the subnet mask automatically based on the IP address that you entered. You do not need to change the subnet mask computed by the Zyxel Device unless you are instructed to do otherwise.

#### **DHCP**

DHCP (Dynamic Host Configuration Protocol) allows clients to obtain TCP/IP configuration at start-up from a server. This Zyxel Device has a built-in DHCP server capability that assigns IP addresses and DNS servers to systems that support DHCP client capability.

#### DNS

DNS (Domain Name System) maps a domain name to its corresponding IP address and vice versa. The DNS server is extremely important because without it, you must know the IP address of a computer before you can access it. The DNS server addresses you enter when you set up DHCP are passed to the client machines along with the assigned IP address and subnet mask.

#### 9.1.2.2 About UPnP

## How do I know if I am using UPnP?

UPnP hardware is identified as an icon in the Network Connections folder (Windows 7). Each UPnP compatible device installed on your network will appear as a separate icon. Selecting the icon of a UPnP device will allow you to access the information and properties of that device.

#### Cautions with UPnP

The automated nature of NAT traversal applications in establishing their own services and opening firewall ports may present network security issues. Network information and configuration may also be obtained and modified by users in some network environments.

When a UPnP device joins a network, it announces its presence with a multicast message. For security reasons, the Zyxel Device allows multicast messages on the LAN only.

All UPnP-enabled devices may communicate freely with each other without additional configuration. Disable UPnP if this is not your intention.

#### **UPnP** and **Zyxel**

Zyxel has achieved UPnP certification from the Universal Plug and Play Forum UPnP™ Implementers Corp. (UIC). Zyxel's UPnP implementation supports Internet Gateway Device (IGD) 1.0.

See Section 9.6 on page 117 for examples on installing and using UPnP.

## 9.2 LAN Setup

A LAN IP address is the IP address of a networking device in the LAN. You can use the Zyxel Device's LAN IP address to access its Web Configurator from the LAN. The DHCP server settings define the rules on assigning IP addresses to LAN clients on your network.

Use this screen to set the Local Area Network IP address and subnet mask of your Zyxel Device. Configure DHCP settings to have the Zyxel Device or a DHCP server assign IP addresses to devices. Click **Network Setting > Home Networking** to open the **LAN Setup** screen.

A LAN IP address is the IP address of a networking device in the LAN. You can use the Zyxel Device's LAN IP address to access its Web Configurator from the LAN. The DHCP server settings define the rules on assigning IP addresses to LAN clients on your network. Set the Local Area Network IP address and subnet mask of your Zyxel Device and configure the DNS server information that the Zyxel Device sends to the DHCP clients on the LAN in this screen. Interface Group Bridge1 Group Name LAN IP Setup 192 168 2 IP Address 255 255 0 Subnet Mask 255 **DHCP Server State** DHCP ● Enable ○ Disable ○ DHCP Relay IP Addressing Values Beginning IP Address 192 168 2 2 192 168 254 Ending IP Address 2 Auto reserve IP for the same host **DHCP Server Lease Time** days 0 hours 0 minutes **DNS Values** DNS DNS Proxy Static From ISP LAN IPv6 Mode Setup DHCPv6 Mode ● Enable ○ Disable ○ DHCPv6 Relay Link Local Address Type EUI64 O Manual LAN Global Identifier Type € EUI64 O Manual LAN IPv6 Prefix Setup Delegate prefix from WAN Default

Figure 66 Network Setting > Home Networking > LAN Setup

Figure 67 Network Setting > Home Networking > LAN Setup (continued)

LAN 1976 Address Assign Setup Stateful LAN IPv6 DNS Assign Setup From Router Advertisement DHCPv6 Configuration DHCPv6 Active DHCPv6 Disable IPv6 Router Advertisement State RADVD Active Enable IPv6 Address Values IPv6 Start Address IPv6 End Address IPv6 Domain Name Client IAPD Setup IAPD Enable IPv6 Prefix IPv6 Address IPv6 DNS Values IPv6 DNS Server 1 User Defined IPv6 DNS Server 2 User Defined • IPv6 DNS Server 3 User Defined DNS Query Scenario IPv4/IPv6 DNS Server Cancel

Table 33 Network Setting > Home Networking > LAN Setup

| LABEL                     | DESCRIPTION                                                                                                    |  |  |
|---------------------------|----------------------------------------------------------------------------------------------------|--|--|
| Interface Group           |                                                                                                    |  |  |
| Group Name                | Select the interface group that you plan to use. Usually default.                                                                                                    |  |  |
| LAN IP Setup              | LAN IP Setup                                                                                                    |  |  |
| IP Address                | Enter the LAN IP address you want to assign to your Zyxel Device in dotted decimal notation, for example, 192.168.1.1 (factory default).                                                                                                    |  |  |
| Subnet Mask               | Type the subnet mask of your network in dotted decimal notation, for example 255.255.255.0 (factory default). Your Zyxel Device automatically computes the subnet mask based on the IP address you enter, so do not change this field unless you are instructed to do so.              |  |  |
| DHCP Server State         | DHCP Server State                                                                                                    |  |  |
| DHCP                      | Select <b>Enable</b> to have your Zyxel Device assign IP addresses, an IP default gateway and DNS servers to LAN computers and other devices that are DHCP clients. You need to additionally configure the following fields: IP Addressing Values, DHCP Server Lease Time, DNS Values. |  |  |
|                           | If you select <b>Disable</b> , you need to manually configure the IP addresses of the computers and other devices on your LAN.                                                                                                    |  |  |
|                           | If you select <b>DHCP Relay</b> , the Zyxel Device acts as a surrogate DHCP server and relays DHCP requests and responses between the remote server and the clients. You need to enter the IP address of the DHCP relay server under the below field: DHCP Relay Server Address.       |  |  |
| DHCP Relay Server Address |                                                                                                    |  |  |
| IP Address                | Enter the IP address of a DHCP relay server.                                                                                                    |  |  |
| IP Addressing Values      |                                                                                                    |  |  |

Table 33 Network Setting > Home Networking > LAN Setup (continued)

| LABEL                                   | DESCRIPTION                                                                                                    |
|-----------------------------------------|----------------------------------------------------------------------------------------------------|
| Beginning IP<br>Address                 | This field specifies the first of the contiguous addresses in the IP address pool.                                                                                                    |
| Ending IP<br>Address                    | This field specifies the last of the contiguous addresses in the IP address pool.                                                                                                    |
| Auto reserve IP<br>for the same<br>host | Enable this if you want to reserve the IP address for the same host.                                                                                                    |
| DHCP Server Lease Ti                    | me                                                                                                    |
| Days/Hours/<br>Minutes                  | DHCP server leases an address to a new device for a period of time, called the DHCP lease time. When the lease expires, the DHCP server might assign the IP address to a different device.                                                                                                    |
| DNS Values                              |                                                                                                    |
| DNS                                     | The Zyxel Device supports DNS proxy by default. The Zyxel Device sends out its own LAN IP address to the DHCP clients as the first DNS server address. DHCP clients use this first DNS server to send domain-name queries to the Zyxel Device. The Zyxel Device sends a response directly if it has a record of the domain-name to IP address mapping. If it does not, the Zyxel Device queries an outside DNS server and relays the response to the DHCP client.  Select From ISP if your ISP dynamically assigns DNS server information (and the Zyxel Device's WAN IP address). |
|                                         | Select <b>Static</b> if you have the IP address of a DNS server. Enter the DNS server's IP address in the field shown upon.                                                                                                    |
|                                         | Select <b>DNS Proxy</b> to have the DHCP clients use the Zyxel Device's own LAN IP address. The Zyxel Device works as a DNS relay.                                                                                                    |
| LAN IPv6 Mode Setup                     |                                                                                                    |
| IPv6 Active                             | Use this field to <b>Enable</b> or <b>Disable</b> IPv6 activation on the Zyxel Device.                                                                                                    |
|                                         | When IPv6 Active is enabled, the following fields show and need to be set:                                                                                                    |
| DHCPv6 Mode                             | Select <b>Enable</b> to use the DHCPv6 mode. You will need to configure the fields starting from Link Local Address Type.                                                                                                    |
|                                         | Select DHCPv6 Relay to set up DHCPv6 Relay server.                                                                                                    |
|                                         | When <b>DHCPv6 Relay</b> is selected, the following fields show and need to be set:                                                                                                    |
| DHCPv6 Relay Server                     |                                                                                                    |
| Contact Server from WAN                 | Specifies the interface on which messages to servers are sent. Choices are Cellular WAN1 to Cellular WAN 4.                                                                                                    |
| DHCPv6 Server IP Address                | Specifies the DHCPv6 server address to relay packets to.                                                                                                    |
| Link Local Address<br>Type              | A link-local address uniquely identifies a device on the local network (the LAN). It is similar to a "private IP address" in IPv6. You can have the same link-local address on multiple interfaces on a device. A link-local unicast address has a predefined prefix of fe80::/10. The link-local unicast address format is as follows. Select EUI64 to allow the Zyxel Device to generate an interface ID for the LAN interface's link-local address using the EUI-64 format. Otherwise, enter an interface ID for the LAN interface's link-local address if you select Manual.   |
|                                         | Link-local Unicast Address Format                                                                                                    |
|                                         | 1111 1110 10 0 Interface ID                                                                                                    |
|                                         | 10 bits 54 bits 64 bits                                                                                                    |
| LAN Global<br>Identifier Type           | Select <b>EUI64</b> to have the Zyxel Device generate an interface ID using the EUI-64 format for its global address. Select <b>Manual</b> to manually enter an interface ID for the LAN interface's global IPv6 address.                                                                                                    |

Table 33 Network Setting > Home Networking > LAN Setup (continued)

| LABEL                              | DESCRIPTION                                                                                                    |
|------------------------------------|----------------------------------------------------------------------------------------------------|
| LAN IPv6 Prefix<br>Setup           | Select <b>Delegate prefix from WAN</b> to automatically obtain an IPv6 network prefix from the service provider or an uplink router. Select <b>Static</b> to configure a fixed IPv6 address for the Zyxel Device's LAN IPv6 address.                                                       |
| LAN IPv6 Address<br>Assign Setup   | Select how you want to obtain an IPv6 address:                                                                                                    |
|                                    | <b>Stateless</b> : The Zyxel Device uses IPv6 stateless auto-configuration. RADVD (Router Advertisement Daemon) is enabled to have the Zyxel Device send IPv6 prefix information in router advertisements periodically and in response to router solicitations. DHCPv6 server is disabled. |
|                                    | <b>Stateful:</b> The Zyxel Device uses IPv6 stateful auto-configuration. The DHCPv6 server is enabled to have the Zyxel Device act as a DHCPv6 server and pass IPv6 addresses to DHCPv6 clients.                                                                                           |
|                                    | If you select <b>Stateful</b> , you need to additionally configure the following fields: IPv6 address values, Client IAPD Setup.                                                                                                    |
| IPv6 address values                |                                                                                                    |
| IPv6 Start<br>Address              | This field specifies the first of the contiguous addresses in the IPv6 address pool.                                                                                                    |
| IPv6 End Address                   | This field specifies the last of the contiguous addresses in the IPv6 address pool.                                                                                                    |
| IPv6 Domain<br>Name                | The field specifies the domain name of the IPv6 address.                                                                                                    |
| Client IAPD Setup                  |                                                                                                    |
| IAPD Enable                        | Identity Association for Prefix Delegation (IAPD) is an IPv6 prefix set assigned to a requesting device. Each IAPD identifies an interface configured by DHCPv6. A device may have more than one IAPD due to multiple interfaces.                                                          |
|                                    | Click this to enable and configure the following fields.                                                                                                    |
| IPv6 Prefix                        | Enter the IPv6 prefix assigned by the DHCPv6 server.                                                                                                    |
| IPv6 Address                       | Enter the IPv6 address assigned by the DHCPv6 server.                                                                                                    |
| LAN IPv6 DNS Assign<br>Setup       | Select how the Zyxel Device provide DNS server and domain name information to the clients:                                                                                                    |
|                                    | <b>From Router Advertisement</b> : The Zyxel Device provides DNS information through router advertisements.                                                                                                    |
|                                    | From DHCPv6 Server: The Zyxel Device provides DNS information through DHCPv6.                                                                                                    |
|                                    | From RA & DHCPv6 Server: The Zyxel Device provides DNS information through both router advertisements and DHCPv6.                                                                                                    |
| DHCPv6<br>Configuration            | <b>DHCPv6 Active</b> shows the status of the DHCPv6. <b>DHCPv6 Server</b> displays if you configured the Zyxel Device to act as a DHCPv6 server which assigns IPv6 addresses and/or DNS information to clients.                                                                            |
| IPv6 Router<br>Advertisement State | RADVD Active shows whether RADVD is enabled or not.                                                                                                    |
| IPv6 DNS Values                    |                                                                                                    |
| IPv6 DNS Server<br>1~3             | Specify the IP addresses up to three DNS servers for the DHCP clients to use. Use one of the following ways to specify these IP addresses.                                                                                                    |
|                                    | <b>User Defined</b> - Select this if you have the IPv6 address of a DNS server. Enter the DNS server IPv6 addresses the Zyxel Device passes to the DHCP clients.                                                                                                    |
|                                    | From ISP - Select this if your ISP dynamically assigns IPv6 DNS server information.                                                                                                    |
|                                    | <b>Proxy</b> - Select this if the DHCP clients use the IP address of this interface and the Zyxel Device works as a DNS relay.                                                                                                    |
|                                    | Otherwise, select <b>None</b> if you do not want to configure IPv6 DNS servers.                                                                                                    |
|                                    |                                                                                                    |

Table 33 Network Setting > Home Networking > LAN Setup (continued)

| LABEL              | DESCRIPTION                                                                                                    |
|--------------------|----------------------------------------------------------------------------------------------------|
| DNS Query Scenario | Select how the Zyxel Device handles clients' DNS information requests.                                                                                                    |
|                    | IPv4/IPv6 DNS Server: The Zyxel Device forwards the requests to both the IPv4 and IPv6 DNS servers and sends clients the first DNS information it receives.                           |
|                    | IPv6 DNS Server Only: The Zyxel Device forwards the requests to the IPv6 DNS server and sends clients the DNS information it receives.                                                |
|                    | IPv4 DNS Server Only: The Zyxel Device forwards the requests to the IPv4 DNS server and sends clients the DNS information it receives.                                                |
|                    | IPv6 DNS Server First: The Zyxel Device forwards the requests to the IPv6 DNS server first and then the IPv4 DNS server. Then it sends clients the first DNS information it receives. |
|                    | IPv4 DNS Server First: The Zyxel Device forwards the requests to the IPv4 DNS server first and then the IPv6 DNS server. Then it sends clients the first DNS information it receives. |
| Apply              | Click <b>Apply</b> to save your changes.                                                                                                    |
| Cancel             | Click Cancel to restore your previously saved settings.                                                                                                    |

# 9.3 Static DHCP

When any of the LAN clients in your network want an assigned fixed IP address, add a static lease for each LAN client. Knowing the LAN client's MAC addresses is necessary. This table allows you to assign IP addresses on the LAN to individual computers based on their MAC addresses.

Every Ethernet device has a unique MAC (Media Access Control) address. The MAC address is assigned at the factory and consists of six pairs of hexadecimal characters, for example, 00:A0:C5:00:00:02.

# 9.3.1 Before You Begin

Find out the MAC addresses of your network devices if you intend to add them to the **Static DHCP** screen.

Use this screen to change your Zyxel Device's static DHCP settings. Click **Network Setting > Home Networking > Static DHCP** to open the following screen.

Figure 68 Network Setting > Home Networking > Static DHCP

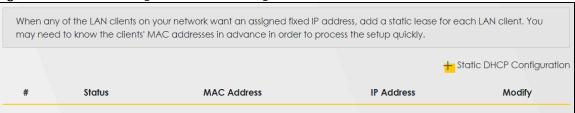

The following table describes the labels in this screen.

Table 34 Network Setting > Home Networking > Static DHCP

| LABEL                        | DESCRIPTION                                                                                                    |
|------------------------------|----------------------------------------------------------------------------------------------------|
| Static DHCP<br>Configuration | Click this to configure a static DHCP entry.                                                                                                    |
| #                            | This is the index number of the entry.                                                                                                    |
| Status                       | This field displays whether the client is connected to the Zyxel Device.                                                                                                    |
| MAC Address                  | The MAC (Media Access Control) or Ethernet address on a LAN (Local Area Network) is unique to your computer (six pairs of hexadecimal notation).                                                             |
|                              | A network interface card such as an Ethernet adapter has a hardwired address that is assigned at the factory. This address follows an industry standard that ensures no other adapter has a similar address. |
| IP Address                   | This field displays the IP address relative to the # field listed above.                                                                                                    |
| Modify                       | Click the Edit icon ( ) to configure the connection.                                                                                                    |
|                              | Click the <b>Delete</b> icon ( ) to delete the fixed IP address assigned.                                                                                                    |

Using a static DHCP means a client will always have the same IP address assigned to it by the DHCP server. Assign a fixed IP address to a device by selecting the interface group of this device and its IP address type and selecting the device/computer from a list or manually entering its MAC address and assigned IP address.

If you click Static DHCP Configuration in the Static DHCP screen, the following screen displays.

Figure 69 Static DHCP: Static DHCP Configuration

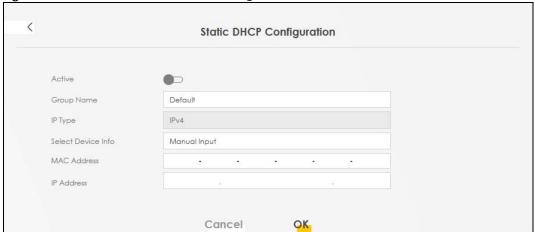

Table 35 Static DHCP: Configuration

| LABEL              | DESCRIPTION                                                                                                    |
|--------------------|----------------------------------------------------------------------------------------------------|
| Active             | Enable static DHCP in your                                                                                                    |
| Group Name         | This displays the interface group your want to use, usually <b>Default</b> .                                                     |
| IP Type            | The IP Type is normally IPv4 (non-configurable).                                                                                 |
| Select Device Info | Select between Manual Input which allows you to enter the next two fields (MAC Address and IP Address); or selecting an existing |
| MAC Address        | Enter the MAC address of a computer on your LAN if you select <b>Manual Input</b> in the previous field.                         |

Table 35 Static DHCP: Configuration

| LABEL      | DESCRIPTION                                                                                                    |
|------------|----------------------------------------------------------------------------------------------------|
| IP Address | Enter the IP address that you want to assign to the computer on your LAN with the MAC address that you will also specify if you select <b>Manual Input</b> in the previous field. |
| OK         | Click <b>OK</b> to save your changes.                                                                                                    |
| Cancel     | Click Cancel to exit this screen without saving.                                                                                                    |

# 9.4 UPnP

Universal Plug and Play (UPnP) is an open networking standard that uses TCP/IP for simple peer-to-peer network connectivity between networking devices or software applications which have UPnP enabled. A UPnP device can dynamically join a network, obtain an IP address, advertise its services, and learn about other devices on the network. A device can also leave a network automatically when it is no longer in use

See Section 9.6 on page 117 for more information on UPnP.

Use the following screen to configure the UPnP settings on your Zyxel Device. Click **Network Setting > Home Networking > UPnP** to display the screen shown next.

Note: UPnP NAT-T only works when NAT is enabled.

Figure 70 Network Setting > Home Networking > UPnP

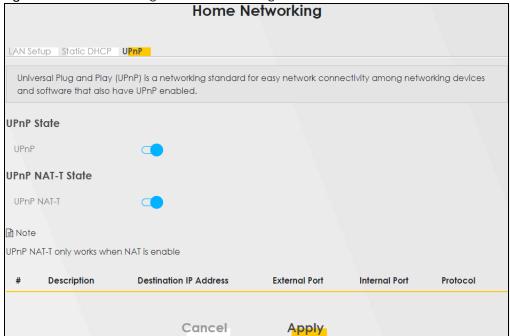

The following table describes the labels in this screen.

Table 36 Network Settings > Home Networking > UPnP

| LABEL                     | DESCRIPTION                                                                                                    |
|---------------------------|----------------------------------------------------------------------------------------------------|
| UPnP State                |                                                                                                    |
| UPnP                      | Select <b>Enable</b> to activate UPnP. Be aware that anyone could use a UPnP application to open the Web Configurator's login screen without entering the Zyxel Device's IP address (although you must still enter the password to access the Web Configurator).                                                                                      |
| UPnP NAT-T State          |                                                                                                    |
| UPnP NAT-T                | Select <b>Enable</b> to activate UPnP with NAT enabled. UPnP NAT traversal automates the process of allowing an application to operate through NAT. UPnP network devices can automatically configure network addressing, announce their presence in the network to other UPnP devices and enable exchange of simple product and service descriptions. |
| #                         | This field displays the index number of the entry.                                                                                                    |
| Description               | This field displays the description of the UPnP NAT-T connection.                                                                                                    |
| Destination IP<br>Address | This field displays the IP address of the other connected UPnP-enabled device.                                                                                                    |
| External Port             | This field displays the external port number that identifies the service.                                                                                                    |
| Internal Port             | This field displays the internal port number that identifies the service.                                                                                                    |
| Protocol                  | This field displays the protocol of the NAT mapping rule (TCP or UDP).                                                                                                    |
| Cancel                    | Click Cancel to restore your previously saved settings.                                                                                                    |
| Apply                     | Click <b>Apply</b> to save your changes.                                                                                                    |

# 9.5 Technical Reference

This section provides some technical background information about the topics covered in this chapter.

### LANs, WANs and the Zyxel Device

The actual physical connection determines whether the Zyxel Device ports are LAN or WAN ports. There are two separate IP networks, one inside the LAN network and the other outside the WAN network as shown next.

Figure 71 LAN and WAN IP Addresses

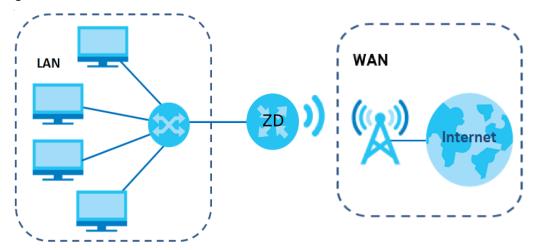

### **Private IP Addresses**

Every machine on the Internet must have a unique address. If your networks are isolated from the Internet, for example, only between your two branch offices, you can assign any IP addresses to the hosts without problems. However, the Internet Assigned Numbers Authority (IANA) has reserved the following three blocks of IP addresses specifically for private networks:

- 10.0.0.0 10.255.255.255
- 172.16.0.0 172.31.255.255
- 192.168.0.0 192.168.255.255

You can obtain your IP address from the IANA, from an ISP or it can be assigned from a private network. If you belong to a small organization and your Internet access is through an ISP, the ISP can provide you with the Internet addresses for your local networks. On the other hand, if you are part of a much larger organization, you should consult your network administrator for the appropriate IP addresses.

Note: Regardless of your particular situation, do not create an arbitrary IP address; always follow the guidelines above. For more information on address assignment, please refer to RFC 1597, "Address Allocation for Private Internets" and RFC 1466, "Guidelines for Management of IP Address Space."

# 9.6 Turn on UPnP in Windows 7 Example

This section shows you how to use the UPnP feature in Windows 7. UPnP server is installed in Windows 7. Activate UPnP on the Zyxel Device by clicking **Network Setting > Home Networking > UPnP**.

Make sure the computer is connected to the LAN port of the Zyxel Device. Turn on your computer and the Zyxel Device.

1 Click the start icon, Control Panel and then the Network and Sharing Center.

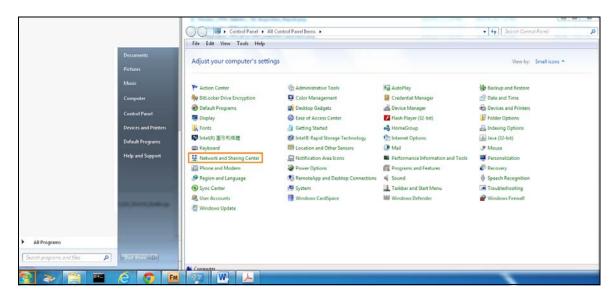

2 Click Change Advanced Sharing Settings.

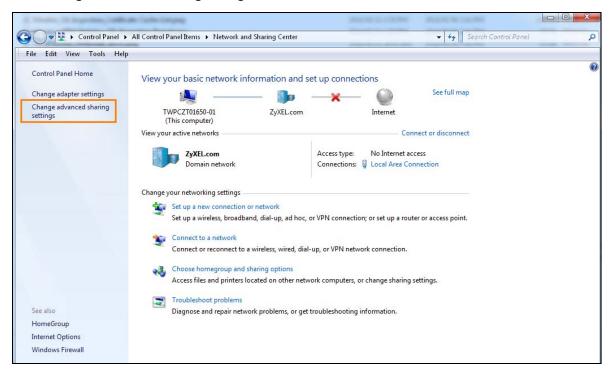

3 Select Turn on network discovery and click Save Changes. Network discovery allows your computer to find other computers and devices on the network and other computers on the network to find your computer. This makes it easier to share files and printers.

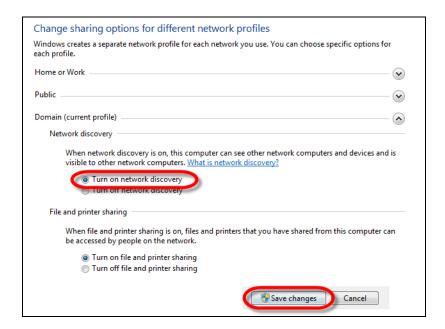

### 9.6.1 Auto-discover Your UPnP-enabled Network Device

Before you follow these steps, make sure you already have UPnP activated on the Zyxel Device and in your computer.

Make sure your computer is connected to the LAN port of the Zyxel Device.

- 1 Open Windows Explorer and click Network.
- 2 Right-click the Zyxel Device icon and select Properties.

Figure 72 Network Connections

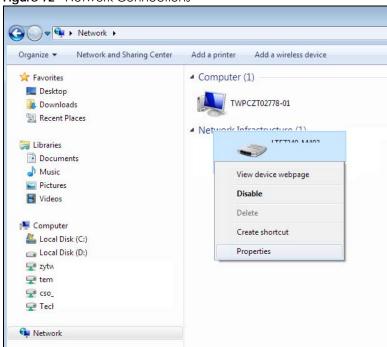

In the Internet Connection Properties window, click Settings to see port mappings.

Figure 73 Internet Connection Properties

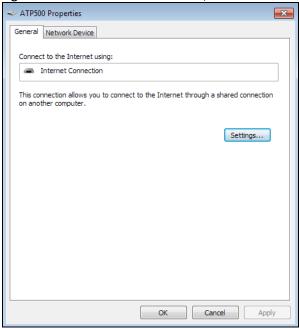

4 You may edit or delete the port mappings or click Add to manually add port mappings.

Figure 74 Internet Connection Properties: Advanced Settings

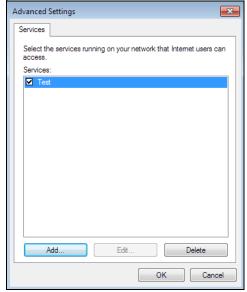

Figure 75 Internet Connection Properties: Advanced Settings: Add

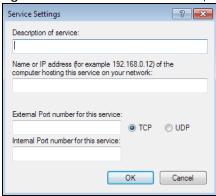

Note: When the UPnP-enabled device is disconnected from your computer, all port mappings will be deleted automatically.

5 Click **OK**. Check the network icon on the system tray to see your Internet connection status.

Figure 76 System Tray Icon

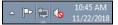

6 To see more details about your current Internet connection status, right click the network icon in the system tray and click Open Network and Sharing Center. Click Local Area Network.

Figure 77 Internet Connection Status

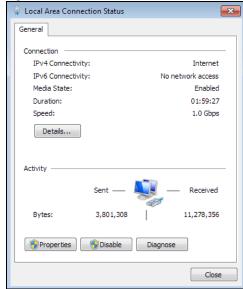

# 9.7 Turn on UPnP in Windows 10 Example

This section shows you how to use the UPnP feature in Windows 10. UPnP server is installed in Windows 10. Activate UPnP on the Zyxel Device by clicking **Network Setting > Home Networking > UPnP**.

Make sure the computer is connected to the LAN port of the Zyxel Device. Turn on your computer and the Zyxel Device.

1 Click the start icon, **Settings** and then **Network & Internet**.

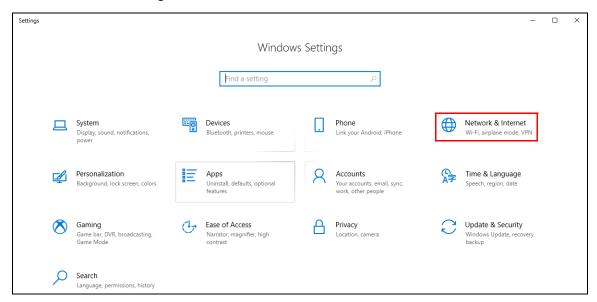

2 Click Network and Sharing Center.

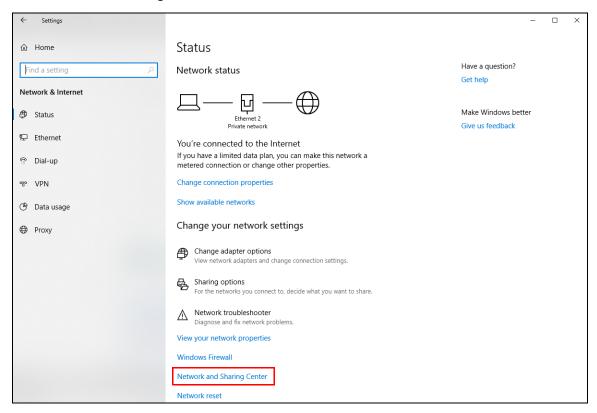

3 Click Change advanced sharing settings.

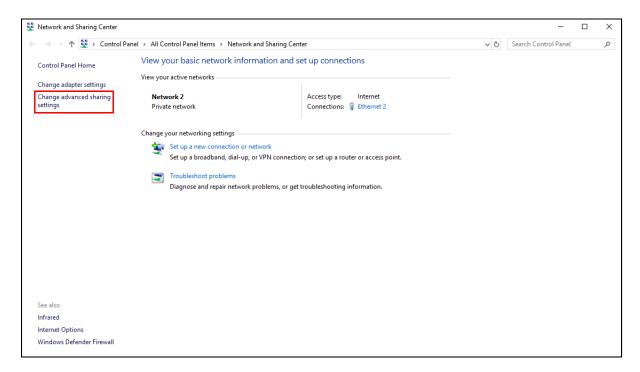

4 Under **Domain**, select **Turn on network discovery** and click **Save Changes**. Network discovery allows your computer to find other computers and devices on the network and other computers on the network to find your computer. This makes it easier to share files and printers.

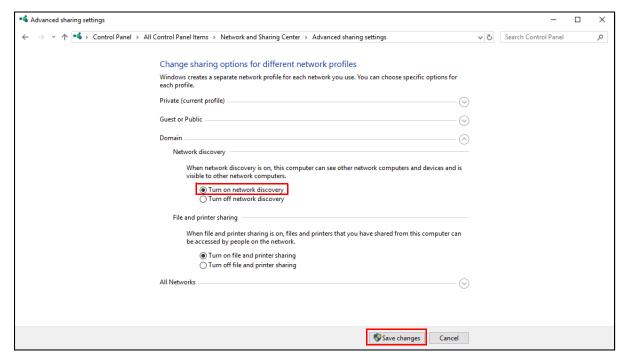

### 9.7.1 Auto-discover Your UPnP-enabled Network Device

Before you follow these steps, make sure you already have UPnP activated on the Zyxel Device and in your computer.

Make sure your computer is connected to the LAN port of the Zyxel Device.

- 1 Open File Explorer and click Network.
- 2 Right-click the Zyxel Device icon and select **Properties**.

Figure 78 Network Connections

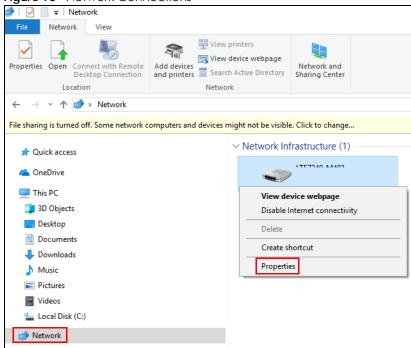

3 In the Internet Connection Properties window, click Settings to see port mappings.

Figure 79 Internet Connection Properties

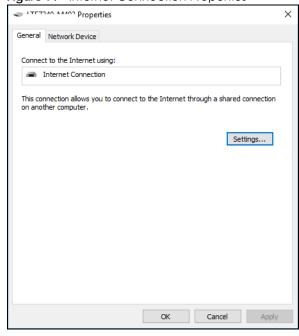

4 You may edit or delete the port mappings or click Add to manually add port mappings.

Figure 80 Internet Connection Properties: Advanced Settings

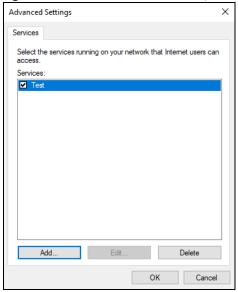

Figure 81 Internet Connection Properties: Advanced Settings: Add

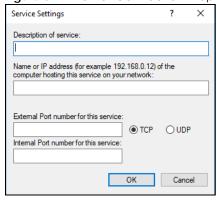

Note: When the UPnP-enabled device is disconnected from your computer, all port mappings will be deleted automatically.

5 Click **OK**. Check the network icon on the system tray to see your Internet connection status.

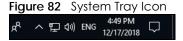

To see more details about your current Internet connection status, right click the network icon in the system tray and click **Open Network & Internet settings**. Click **Network and Sharing Center** and click the **Connections**.

Figure 83 Internet Connection Status

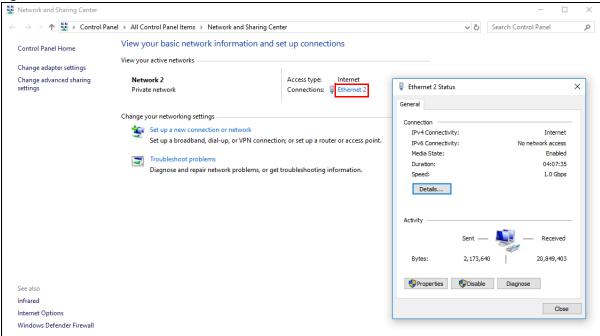

# 9.8 Web Configurator Easy Access in Windows 7

With UPnP, you can access the Web-based Configurator on the Zyxel Device without needing to find out the IP address of the Zyxel Device first. This comes helpful if you do not know the IP address of the Zyxel Device.

Follow the steps below to access the Web Configurator.

- 1 Open Windows Explorer.
- 2 Click Network.

Figure 84 Network Connections

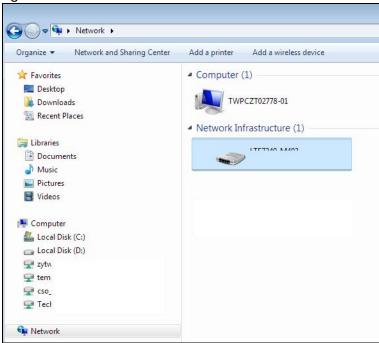

- 3 An icon with the description for each UPnP-enabled device displays under Network Infrastructure.
- 4 Right-click the icon for your Zyxel Device and select **View device webpage**. The Web Configurator login screen displays.

Figure 85 Network Connections: My Network Places

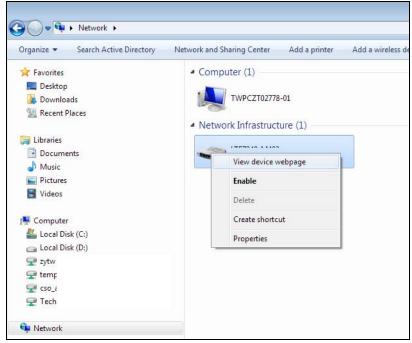

Right-click the icon for your Zyxel Device and select **Properties**. Click the **Network Device** tab. A window displays with information about the Zyxel Device.

ATREAN Properties General Network Device TTE7740 MAA02 Device Details ZyXEL http://www.zyxel.com Manufacturer: ITETTAN MAAND http://www.zyxel.com Model number: ITE70AN NAANO Device webpage: http://192.168.1.1/ Troubleshooting Information Serial number: MAC address: IP address: 192 OK Cancel Apply

Figure 86 Network Connections: My Network Places: Properties: Example

# 9.9 Web Configurator Easy Access in Windows 10

Follow the steps below to access the Web Configurator.

- Open File Explorer.
- 2 Click Network.

Figure 87 Network Connections

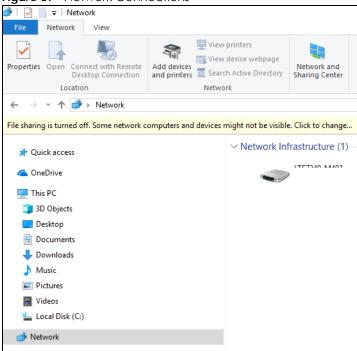

- 3 An icon with the description for each UPnP-enabled device displays under Network Infrastructure.
- 4 Right-click the icon for your Zyxel Device and select **View device webpage**. The Web Configurator login screen displays.

Figure 88 Network Connections: Network Infrastructure

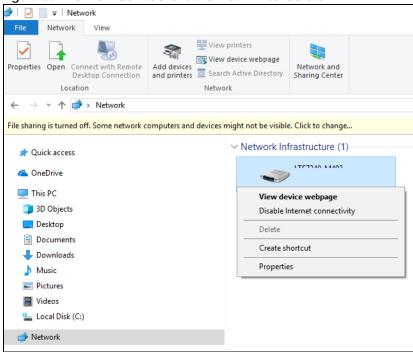

Fight-click the icon for your Zyxel Device and select **Properties**. Click the **Network Device** tab. A window displays information about the Zyxel Device.

Properties General Network Device 1 TE 7240 MAO2 Device Details ZyXEL http://www.zyxel.com/ Manufacturer: TE7240 M402 Model: http://www.zyxel.com/ Model number: Device webpage: http://192.168.1.1:80/ Troubleshooting Information Serial number: S180Y06018918 84:aa:9c:83:b9:03 MAC address: Unique identifier: uuid:b2769a5f-4a9c-4ea5-9818-c76069d43739 IP address: 192.168.1.1 OK Cancel Apply

Figure 89 Network Connections: Network Infrastructure: Properties: Example

# CHAPTER 10 Routing

# 10.1 Overview

The Zyxel Device usually uses the default gateway to route outbound traffic from computers on the LAN to the Internet. To have the Zyxel Device send data to devices not reachable through the default gateway, use static routes.

For example, the next figure shows a computer (A) connected to the Zyxel Device's LAN interface. The Zyxel Device routes most traffic from A to the Internet through the Zyxel Device's default gateway (R1). You create one static route to connect to services offered by your ISP behind router R2. You create another static route to communicate with a separate network behind a router R3 connected to the LAN.

R3 LAN ZD WAN R2

Figure 90 Example of Static Routing Topology

# 10.2 Configure Static Route

Use this screen to view and configure static route rules on the Zyxel Device. A static route is used to save time and bandwidth usage when LAN devices within an Intranet are transferring files or packets, especially when there are more than two Internet connections in your home or office network. Click Network Setting > Routing to open the Static Route screen.

Figure 91 Network Setting > Routing > Static Route

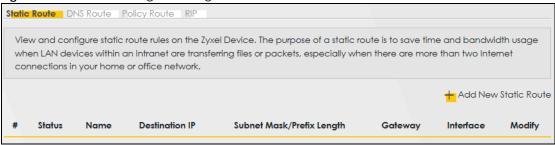

The following table describes the labels in this screen.

Table 37 Network Setting > Routing > Static Route

| LABEL                         | DESCRIPTION                                                                                                    |
|-------------------------------|----------------------------------------------------------------------------------------------------|
| Add New Static<br>Route       | Click this to set up a new static route on the Zyxel Device.                                                                                                    |
| #                             | This is the number of an individual static route.                                                                                                    |
| Status                        | This field indicates whether the rule is active (yellow bulb) or not (gray bulb).                                                                                                    |
| Name                          | This is the name of the static route.                                                                                                    |
| Destination IP                | This parameter specifies the IP network address of the final destination. Routing is always based on network number.                                                                                 |
| Subnet Mask/<br>Prefix Length | This parameter specifies the IP network subnet mask of the final destination.                                                                                                    |
| Gateway                       | This is the IP address of the gateway. The gateway is a router or switch on the same network segment as the Zyxel Device's LAN or WAN port. The gateway helps forward packets to their destinations. |
| Interface                     | This is the WAN interface through which the traffic is routed.                                                                                                    |
| Modify                        | Click the <b>Edit</b> icon ( ) to go to the screen where you can set up a static route on the Zyxel Device.                                                                                          |
|                               | Click the <b>Delete</b> icon ( to remove a static route from the Zyxel Device.                                                                                                    |

### 10.2.1 Add/Edit Static Route

Click **Add New Static Route** in the **Static Route** screen, the following screen appears. Configure the required information for a static route.

Note: The **Gateway IP Address** must be within the range of the selected interface in **Use**Interface.

Figure 92 Network Setting > Routing > Static Route > Add New Static Route < **Add New Static Route** Configure the required information for a static route. Active Route Name IPv4 IP Type Destination IP Address Subnet Mask Use Gateway IP Address Gateway IP Address Use Interface Default ■ Note The input range of the Gateway IP Address must be in the same range of the Use Interface.

The following table describes the labels in this screen.

Table 38 Network Setting > Routing > Static Route > Add/Edit

Cancel

| LABEL                     | DESCRIPTION                                                                                                    |
|---------------------------|----------------------------------------------------------------------------------------------------|
| Active                    | Activates static route.                                                                                                    |
| Route Name                | Assign a name for your static route (up to 15 characters). Special characters are allowed except the following: double quote (") back quote (") apostrophe or single quote (') less than (<) greater than (>) caret or circumflex accent (^) dollar sign (\$) vertical bar ( ) ampersand (&) semicolon (;)                                                                               |
| ІР Туре                   | Select between IPv4 or IPv6. Compared to IPv4, IPv6 (Internet Protocol version 6), is designed to enhance IP address size and features. The increase in IPv6 address size to 128 bits (from the 32-bit IPv4 address) allows up to 3.4 x 1038 IP addresses. The Zyxel Device can use IPv4/IPv6 dual stack to connect to IPv4 and IPv6 networks, and supports IPv6 rapid deployment (6RD). |
| Destination IP<br>Address | This parameter specifies the IP network address of the final destination. Routing is always based on network number.                                                                                                    |
| Subnet Mask               | If you are using IPv4 and need to specify a route to a single host, use a subnet mask of 255.255.255.255 in the subnet mask field to force the network number to be identical to the host ID. Enter the IP subnet mask here.                                                                                                    |
| Prefix Length             | If you are using IPv6, enter or set the prefix length in this field.                                                                                                    |
| Use Gateway IP<br>Address | Enables forwarding packets to a gateway IP address or a bound interface.                                                                                                    |
| Gateway IP<br>Address     | You can decide if you want to forward packets to a gateway IP address or a bound interface.  If you want to configure <b>Gateway IP Address</b> , enter the IP address of the next-hop gateway. The gateway is a router or switch on the same network segment as the Zyxel Device's LAN or WAN port. The gateway helps forward packets to their destinations.                            |

**OK** 

Table 38 Network Setting > Routing > Static Route > Add/Edit (continued)

| LABEL         | DESCRIPTION                                                                                                    |
|---------------|----------------------------------------------------------------------------------------------------|
| Use Interface | You can decide if you want to forward packets to a gateway IP address ( <b>Default</b> ) or a bound interface ( <b>Cellular WAN</b> ).                                               |
|               | If you want to configure bound interface, choose an interface through which the traffic is sent. You must have the WAN interfaces already configured in the <b>Broadband</b> screen. |
| Cancel        | Click this to exit this screen without saving.                                                                                                    |
| OK            | Click this to save your changes.                                                                                                    |

# 10.3 DNS Route

Use this screen to view and configure DNS routes on the Zyxel Device. A DNS route entry defines a policy for the Zyxel Device to forward a particular DNS query to a specific WAN interface. Click **Network Setting** > **Routing** > **DNS Route** to open the **DNS Route** screen.

Figure 93 Network Setting > Routing > DNS Route

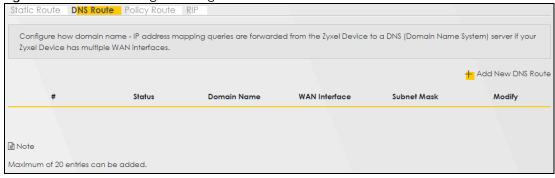

The following table describes the labels in this screen.

Table 39 Network Setting > Routing > DNS Route

| LABEL                | DESCRIPTION                                                                       |
|----------------------|-----------------------------------------------------------------------------------|
| Add New DNS<br>Route | Click this to create a new entry.                                                 |
| #                    | This is the number of an individual DNS route.                                    |
| Status               | This field indicates whether the rule is active (yellow bulb) or not (gray bulb). |
| Domain Name          | This is the domain name to which the DNS route applies.                           |
| WAN Interface        | This is the WAN interface through which the matched DNS request is routed.        |
| Subnet Mask          | This parameter specifies the IP network subnet mask.                              |
| Modify               | Click the Edit icon ( ) to configure a DNS route on the Zyxel Device.             |
|                      | Click the <b>Delete</b> icon ( to remove a DNS route from the Zyxel Device.       |

### 10.3.1 Add/Edit DNS Route

Click **Add New DNS Route** in the **DNS Route** screen, use this screen to configure the required information for a DNS route.

Figure 94 Network Setting > Routing > DNS Route > Add New DNS Route

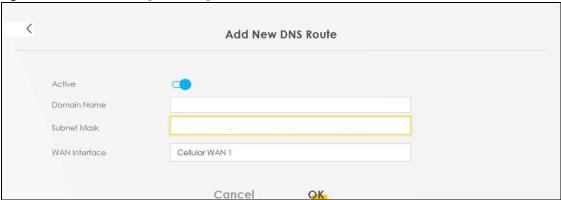

The following table describes the labels in this screen.

Table 40 Network Setting > Routing > DNS Route > Add/Edit

| LABEL         | DESCRIPTION                                                                                                    |
|---------------|----------------------------------------------------------------------------------------------------|
| Active        | Enable DNS route in your                                                                                                    |
| Domain Name   | Enter the domain name you want to resolve.  You can use the wildcard character, an "*" (asterisk) as the left most part of a domain name, such as *.example.com. The Zyxel Device forwards DNS queries for any domain name ending in example.com to the WAN interface specified in this route. |
| Subnet Mask   | Type the subnet mask of the network for which to use the DNS route in dotted decimal notation, for example 255.255.255.255.                                                                                                    |
| WAN Interface | Select a WAN interface through which the matched DNS query is sent. You must have the WAN interface(s) already configured in the <b>Broadband</b> screen.                                                                                                    |
| Cancel        | Click this to exit this screen without saving.                                                                                                    |
| OK            | Click this to save your changes.                                                                                                    |

# 10.4 Policy Route

By default, the Zyxel Device routes packets based on the shortest path to the destination address. Policy routes allow you to override the default behavior and route packets based on other criteria, such as the source address.

For example, you can use policy-based routing to direct traffic from specific users through specific connections or distribute traffic across multiple paths for load sharing. Policy-based routing is applied to outgoing packets before the default routing rules are applied.

The **Policy Route** screen let you view and configure routing policies on the Zyxel Device. Click **Network Setting > Routing > Policy Route** to open the following screen.

Figure 95 Network Setting > Routing > Policy Route

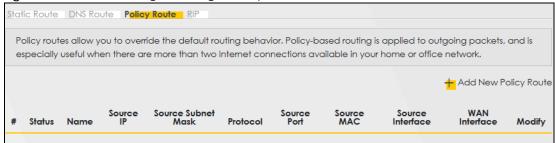

Table 41 Network Setting > Routing > Policy Route

| LABEL                   | DESCRIPTION                                                                                                    |
|-------------------------|----------------------------------------------------------------------------------------------------|
| Add New Policy<br>Route | Click this to create a new policy forwarding rule.                                                                                                    |
| #                       | This is the index number of the entry.                                                                                                    |
| Status                  | This field displays whether the DNS route is active or not. A yellow bulb signifies that this DNS route is active. A gray bulb signifies that this DNS route is not active. |
| Name                    | This is the name of the rule.                                                                                                    |
| Source IP               | This is the source IP address.                                                                                                    |
| Source Subnet<br>Mask   | This is the source subnet mask address.                                                                                                    |
| Protocol                | This is the transport layer protocol.                                                                                                    |
| Source Port             | This is the source port number.                                                                                                    |
| Source MAC              | This is the source MAC address.                                                                                                    |
| Source<br>Interface     | This is the interface from which the matched traffic is sent.                                                                                                    |
| WAN Interface           | This is the WAN interface through which the traffic is routed.                                                                                                    |
| Modify                  | Click the <b>Edit</b> icon ( ) to edit this policy.                                                                                                    |
|                         | Click the <b>Delete</b> icon ( ) to remove a policy from the Zyxel Device. A window displays asking you to confirm that you want to delete the policy.                      |

# 10.4.1 Add/Edit Policy Route

Click **Add New Policy Route** in the **Policy Route** screen or click the **Edit** icon ( ) next to a policy. Use this screen to configure the required information for a policy route.

Figure 96 Network Setting > Routing > Policy Route > Add/Edit

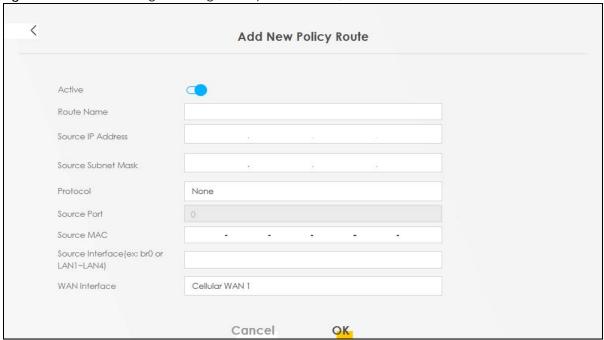

Table 42 Network Setting > Routing > Policy Route > Add/Edit

| LABEL                                         | DESCRIPTION                                                                                                    |
|-----------------------------------------------|----------------------------------------------------------------------------------------------------|
| Active                                        | Click this to enable (turns blue) activation of the policy route. Otherwise, click to disable (turns gray).                                      |
| Route Name                                    | Enter a descriptive name of up to 8 printable English keyboard characters, not including spaces.                                                 |
| Source IP<br>Address                          | Enter the source IP address.                                                                                                    |
| Source Subnet<br>Mask                         | Enter the source subnet mask address.                                                                                                    |
| Protocol                                      | Select the transport layer protocol (TCP or UDP).                                                                                                |
| Source Port                                   | Enter the source port number.                                                                                                    |
| Source MAC                                    | Enter the source MAC address.                                                                                                    |
| Source Interface<br>(ex: br0 or<br>LAN1~LAN4) | Type the name of the interface from which the matched traffic is sent.                                                                           |
| WAN Interface                                 | Select a WAN interface through which the traffic is sent. You must have the WAN interface(s) already configured in the <b>Broadband</b> screens. |
| Cancel                                        | Click <b>Cancel</b> to exit this screen without saving.                                                                                          |
| OK                                            | Click <b>OK</b> to save your changes.                                                                                                    |

# 10.5 RIP Overview

Routing Information Protocol (RIP, RFC 1058 and RFC 1389) allows a Zyxel Device to exchange routing information with other routers. To activate RIP for the WAN interface, select the supported RIP version and operation.

### 10.5.1 RIP

Click **Network Setting > Routing > RIP** to open the **RIP** screen. Select the desired RIP version and operation by clicking the check box. To stop RIP on the WAN interface, clear the check box. Click the **Apply** button to start/stop RIP and save the configuration.

Figure 97 Network Setting > Routing > RIP

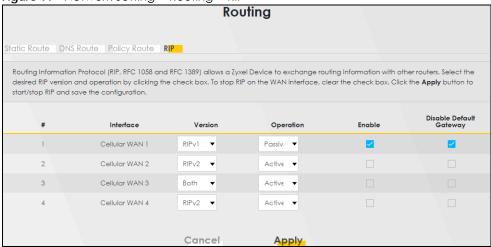

Table 43 Network Settina > Routina > RIP

| LABEL                      | DESCRIPTION                                                                                                    |
|----------------------------|----------------------------------------------------------------------------------------------------|
| #                          | This is the index of the interface in which the RIP setting is used.                                                                                                    |
| Interface                  | This is the name of the interface in which the RIP setting is used.                                                                                                    |
| Version                    | The RIP version controls the format and the broadcasting method of the RIP packets that the Zyxel Device sends (it recognizes both formats when receiving). RIP version 1 is universally supported but RIP version 2 carries more information. RIP version 1 is probably adequate for most networks, unless you have an unusual network topology. |
| Operation                  | Select <b>Passive</b> to have the Zyxel Device update the routing table based on the RIP packets received from neighbors but not advertise its route information to other routers in this interface.                                                                                                    |
|                            | Select <b>Active</b> to have the Zyxel Device advertise its route information and also listen for routing updates from neighboring routers.                                                                                                    |
| Enable                     | Select the check box to activate the settings.                                                                                                    |
| Disable Default<br>Gateway | Select the check box to set the Zyxel Device to not send the route information to the default gateway.                                                                                                    |
| Cancel                     | Click Cancel to exit this screen without saving.                                                                                                    |
| Apply                      | Click <b>Apply</b> to save your changes back to the Zyxel Device.                                                                                                    |

# CHAPTER 11 Network Address Translation (NAT)

# 11.1 Overview

NAT (Network Address Translation - NAT, RFC 1631) is the translation of the IP address of a host in a packet, for example, the source address of an outgoing packet, used within one network to a different IP address known within another network.

# 11.1.1 What You Can Do in this Chapter

- Use the **Port Forwarding** screen to configure forward incoming service requests to the servers on your local network (Section 11.2 on page 140).
- Use the **Port Triggering** screen to add and configure the Zyxel Device's trigger port settings (Section 11.3 on page 143).
- Use the DMZ screen to configure a default server (Section 11.4 on page 146).
- Use the ALG screen to enable or disable the SIP ALG (Section 11.5 on page 147).

### 11.1.2 What You Need To Know

The following terms and concepts may help as you read this chapter.

### Inside/Outside and Global/Local

Inside/outside denotes where a host is located relative to the Zyxel Device, for example, the computers of your subscribers are the inside hosts, while the web servers on the Internet are the outside hosts.

Global/local denotes the IP address of a host in a packet as the packet traverses a router, for example, the local address refers to the IP address of a host when the packet is in the local network, while the global address refers to the IP address of the host when the same packet is traveling in the WAN side.

### NAT

In the simplest form, NAT changes the source IP address in a packet received from a subscriber (the inside local address) to another (the inside global address) before forwarding the packet to the WAN side. When the response comes back, NAT translates the destination address (the inside global address) back to the inside local address before forwarding it to the original inside host.

### Port Forwarding

A port forwarding set is a list of inside (behind NAT on the LAN) servers, for example, web or FTP, that you can make visible to the outside world even though NAT makes your whole inside network appear as a single computer to the outside world.

# 11.2 Port Forwarding Overview

Use **Port Forwarding** to forward incoming service requests from the Internet to the server(s) on your local network. Port forwarding is commonly used when you want to host online gaming, P2P file sharing, or other servers on your network.

You may enter a single port number or a range of port numbers to be forwarded, and the local IP address of the desired server. The port number identifies a service; for example, web service is on port 80 and FTP on port 21. In some cases, such as for unknown services or where one server can support more than one service (for example both FTP and web service), it might be better to specify a range of port numbers. You can allocate a server IP address that corresponds to a port or a range of ports. Please refer to RFC 1700 for further information about port numbers.

Note: Many residential broadband ISP accounts do not allow you to run any server processes (such as a Web or FTP server) from your location. Your ISP may periodically check for servers and may suspend your account if it discovers any active services at your location. If you are unsure, refer to your ISP.

### Configure Servers Behind Port Forwarding (Example)

Let us say you want to assign ports 21-25 to one FTP, Telnet and SMTP server (**A** in the example), port 80 to another (**B** in the example), a default server IP address of 192.168.1.35 to a third (**C** in the example), and a default server IP address of 192.168.1.36 to a fourth (**D** in the example). You assign the LAN IP addresses and the ISP assigns the WAN IP address. The NAT network appears as a single host on the Internet.

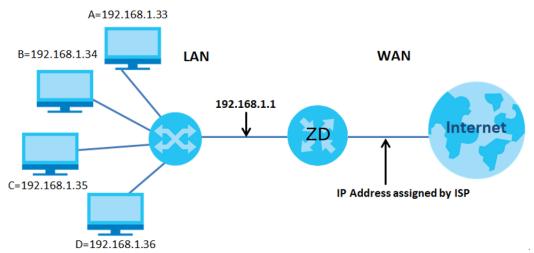

Figure 98 Multiple Servers Behind NAT Example

# 11.2.1 Port Forwarding

Click **Network Setting > NAT** to open the **Port Forwarding** screen.

Note: TCP port 7547 is reserved for system use.

Figure 99 Network Setting > NAT > Port Forwarding

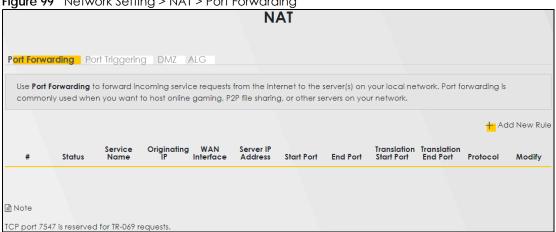

Table 44 Network Setting > NAT > Port Forwarding

| LABEL                     | DESCRIPTION                                                                                                    |
|---------------------------|----------------------------------------------------------------------------------------------------|
| Add New Rule              | Click this to add a new port forwarding rule.                                                                                                    |
| #                         | This is the index number of the entry.                                                                                                    |
| Status                    | This field indicates whether the rule is active or not.                                                                                                    |
|                           | A yellow bulb signifies that this rule is active. A gray bulb signifies that this rule is not active.                                                             |
| Service Name              | This is the service's name. This shows <b>User Defined</b> if you manually added a service. You can change this by clicking the edit icon.                        |
| Originating IP            | This is the source's IP address.                                                                                                    |
| WAN Interface             | Select the WAN interface for which to configure NAT port forwarding rules.                                                                                        |
| Server IP Address         | This is the server's IP address.                                                                                                    |
| Start Port                | This is the first external port number that identifies a service.                                                                                                 |
| End Port                  | This is the last external port number that identifies a service.                                                                                                  |
| Translation Start<br>Port | This is the first internal port number that identifies a service.                                                                                                 |
| Translation End<br>Port   | This is the last internal port number that identifies a service.                                                                                                  |
| Protocol                  | This field displays the protocol (TCP, UDP, TCP/UDP) used to transport the packets for which you want to apply the rule.                                          |
| Modify                    | Click the Edit icon ( ) to edit the port forwarding rule.                                                                                                    |
|                           | Click the <b>Delete</b> icon ( ) to delete an existing port forwarding rule. Note that subsequent address mapping rules move up by one when you take this action. |

# 11.2.2 Add/Edit Port Forwarding

Create or edit a port forwarding rule. Specify either a port or a range of ports, a server IP address, and a protocol to configure a port forwarding rule. Click **Add New Rule** in the **Port Forwarding** screen or the **Edit** icon ( ) next to an existing rule to open the following screen.

Figure 100 Network Setting > NAT > Port Forwarding > Add/Edit

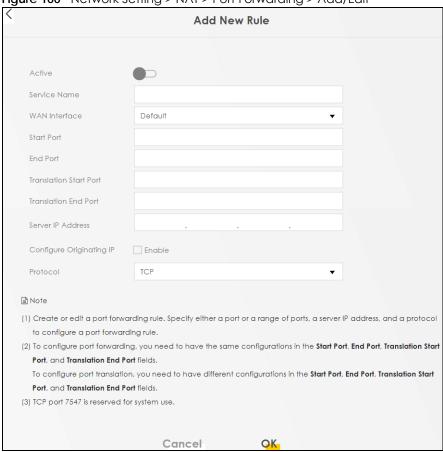

Note: To configure port forwarding, you need to have the same configurations in the **Start Port**, **End Port**, **Translation Start Port**, and **Translation End Port** fields.

To configure port translation, you need to have different configurations in the **Start Port**, **End Port**, **Translation Start Port**, and **Translation End Port** fields.

Note: TCP port 7547 is reserved for system use.

Table 45 Network Setting > NAT > Port Forwarding > Add/Edit

| LABEL         | DESCRIPTION                                                                                           |
|---------------|----------------------------------------------------------------------------------------------------|
| Active        | Select or clear this field to turn the port forwarding rule on or off.                                |
| Service Name  | Select a service to forward or select <b>User Defined</b> and enter a name in the field to the right. |
| WAN Interface | Select the WAN interface for which to configure NAT port forwarding rules.                            |

Table 45 Network Setting > NAT > Port Forwarding > Add/Edit (continued)

| LABEL                       | DESCRIPTION                                                                                                    |
|-----------------------------|----------------------------------------------------------------------------------------------------|
| Start Port                  | Configure this for a user-defined entry. Enter the original destination port for the packets.                                                                                                    |
|                             | To forward only one port, enter the port number again in the End Port field.                                                                                                    |
|                             | To forward a series of ports, enter the start port number here and the end port number in the <b>End Port</b> field.                                                                                                    |
| End Port                    | Configure this for a user-defined entry. Enter the last port of the original destination port range.                                                                                                    |
|                             | To forward only one port, enter the port number in the <b>Start Port</b> field above and then enter it again in this field.                                                                                                    |
|                             | To forward a series of ports, enter the last port number in a series that begins with the port number in the <b>Start Port</b> field above.                                                                                                    |
| Translation Start<br>Port   | Configure this for a user-defined entry. This shows the port number to which you want the Zyxel Device to translate the incoming port. For a range of ports, enter the first number of the range to which you want the incoming ports translated. |
| Translation End<br>Port     | Configure this for a user-defined entry. This shows the last port of the translated port range.                                                                                                    |
| Server IP Address           | Enter the inside IP address of the virtual server here.                                                                                                    |
| Configure<br>Originating IP | Click the <b>Enable</b> check box to enter the originating IP in the next field.                                                                                                    |
| Originating IP              | Enter the originating IP address here.                                                                                                    |
| Protocol                    | Select the protocol supported by this virtual server. Choices are TCP, UDP, or TCP/UDP.                                                                                                    |
| Cancel                      | Click this to exit this screen without saving.                                                                                                    |
| OK                          | Click this to save your changes.                                                                                                    |

Here is an example to configure port translation. Configure **Start Port** to 100, **End Port** to 120, **Translation Start Port** to 200, and **Translation End Port** to 220.

# 11.3 Port Triggering

Some services use a dedicated range of ports on the client side and a dedicated range of ports on the server side. With regular port forwarding, you set a forwarding port in NAT to forward a service (coming in from the server on the WAN) to the IP address of a computer on the client side (LAN). The problem is that port forwarding only forwards a service to a single LAN IP address. In order to use the same service on a different LAN computer, you have to manually replace the LAN computer's IP address in the forwarding port with another LAN computer's IP address.

Trigger port forwarding allows computers on the LAN to dynamically take turns using the service. The Zyxel Device records the IP address of a LAN computer that sends traffic to the WAN to request a service with a specific port number and protocol (a "trigger" port). When the Zyxel Device's WAN port receives a response with a specific port number and protocol ("open" port), the Zyxel Device forwards the traffic to the LAN IP address of the computer that sent the request. After that computer's connection for that service closes, another computer on the LAN can use the service in the same manner. This way you do not need to configure a new IP address each time you want a different LAN computer to use the application.

The Zyxel Device records the IP address of a LAN computer that sends traffic to the WAN to request a service with a specific port number and protocol (a "trigger" port). When the Zyxel Device's WAN port receives a response with a specific port number and protocol ("open" port), the Zyxel Device forwards

the traffic to the LAN IP address of the computer that sent the request. After the computer's connection for that service closes, another computer on the LAN can use the service in the same manner.

For example:

Figure 101 Trigger Port Forwarding Process: Example

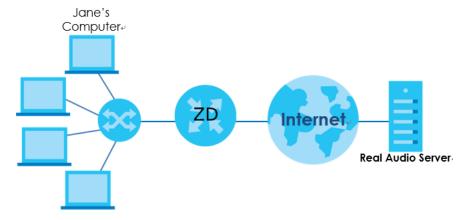

- 1 Jane requests a file from the Real Audio server (port 7070).
- Port 7070 is a "trigger" port and causes the Zyxel Device to record Jane's computer IP address. The Zyxel Device associates Jane's computer IP address with the "open" port range of 6970-7170.
- 3 The Real Audio server responds using a port number ranging between 6970-7170.
- 4 The Zyxel Device forwards the traffic to Jane's computer IP address.
- 5 Only Jane can connect to the Real Audio server until the connection is closed or times out. The Zyxel Device times out in three minutes with UDP (User Datagram Protocol) or two hours with TCP/IP (Transfer Control Protocol/Internet Protocol).

Click **Network Setting > NAT > Port Triggering** to open the following screen. Use this screen to view your Zyxel Device's trigger port settings.

Note: TCP port 7547 is reserved for system use.

Note: The sum of trigger ports in all rules must be less than 1000 and every open port range must be less than 1000. When the protocol is TCP/UDP, the ports are counted twice.

Figure 102 Network Setting > NAT > Port Triggering

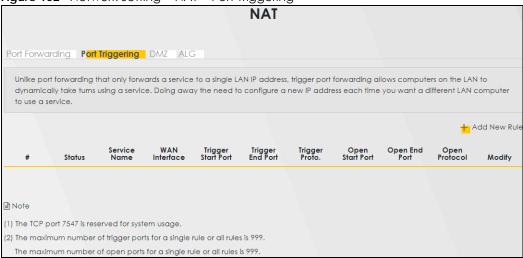

Table 46 Network Setting > NAT > Port Triggering

| LABEL              | DESCRIPTION                                                                                                    |
|--------------------|----------------------------------------------------------------------------------------------------|
| Add New Rule       | Click this to create a new rule.                                                                                                    |
| #                  | This is the index number of the entry.                                                                                                    |
| Status             | This field displays whether the port triggering rule is active or not. A yellow bulb signifies that this rule is active. A gray bulb signifies that this rule is not active.                                                                               |
| Service Name       | This field displays the name of the service used by this rule.                                                                                                    |
| WAN Interface      | This field shows the WAN interface through which the service is forwarded.                                                                                                    |
| Trigger Start Port | The trigger port is a port (or a range of ports) that causes (or triggers) the Zyxel Device to record the IP address of the LAN computer that sent the traffic to a server on the WAN.                                                                     |
|                    | This is the first port number that identifies a service.                                                                                                    |
| Trigger End Port   | This is the last port number that identifies a service.                                                                                                    |
| Trigger Proto.     | This is the trigger transport layer protocol.                                                                                                    |
| Open Start Port    | The open port is a port (or a range of ports) that a server on the WAN uses when it sends out a particular service. The Zyxel Device forwards the traffic with this port (or range of ports) to the client computer on the LAN that requested the service. |
|                    | This is the first port number that identifies a service.                                                                                                    |
| Open End Port      | This is the last port number that identifies a service.                                                                                                    |
| Open Protocol      | This is the open transport layer protocol.                                                                                                    |
| Modify             | Click the Edit icon ( ) to edit this rule.                                                                                                    |
|                    | Click the <b>Delete</b> icon (                                                                                                    |

### 11.3.1 Add/Edit Port Triggering Rule

This screen lets you create new port triggering rules. Click **Add New Rule** in the **Port Triggering** screen or click a rule's **Edit** icon to open the following screen. Use this screen to configure a port or range of ports and protocols for sending out requests and for receiving responses.

Figure 103 Network Setting > NAT > Port Triggering > Add/Edit

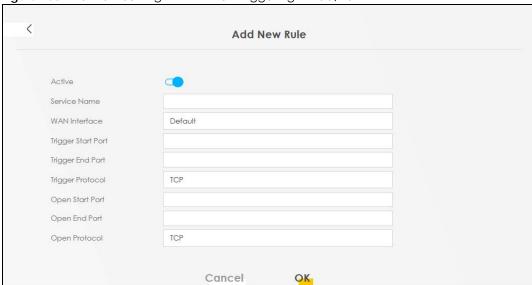

Table 47 Network Setting > NAT > Port Triggering > Add/Edit

| LABEL              | DESCRIPTION                                                                                                    |
|--------------------|----------------------------------------------------------------------------------------------------|
| Active             | Click to enable (blue switch) or disable (gray switch) to activate or deactivate the rule.                                                                                                    |
| Service Name       | Enter a name to identify this rule using keyboard characters (A-Z, a-z, 1-2 and so on).                                                                                                    |
| WAN Interface      | Select a WAN interface for which you want to configure port triggering rules.                                                                                                    |
| Trigger Start Port | The trigger port is a port (or a range of ports) that causes (or triggers) the Zyxel Device to record the IP address of the LAN computer that sent the traffic to a server on the WAN.                                                                     |
|                    | Type a port number or the starting port number in a range of port numbers.                                                                                                    |
| Trigger End Port   | Type a port number or the ending port number in a range of port numbers.                                                                                                    |
| Trigger Protocol   | Select the transport layer protocol from TCP, UDP, or TCP/UDP.                                                                                                    |
| Open Start Port    | The open port is a port (or a range of ports) that a server on the WAN uses when it sends out a particular service. The Zyxel Device forwards the traffic with this port (or range of ports) to the client computer on the LAN that requested the service. |
|                    | Type a port number or the starting port number in a range of port numbers.                                                                                                    |
| Open End Port      | Type a port number or the ending port number in a range of port numbers.                                                                                                    |
| Open Protocol      | Select the transport layer protocol from TCP, UDP, or TCP/UDP.                                                                                                    |
| Cancel             | Click <b>Cancel</b> to exit this screen without saving.                                                                                                    |
| OK                 | Click <b>OK</b> to save your changes.                                                                                                    |

The sum of trigger ports in all rules must be less than 1000 and every open port range must be less than 1000. When the protocol is TCP/UDP, the ports are counted twice.

#### 11.4 DMZ

Use this screen to specify the IP address of a default server to receive packets from ports not specified in the **Port Triggering** screen. The DMZ (DeMilitarized Zone) is a network between the WAN and the LAN

that is accessible to devices on both the WAN and LAN with firewall protection. Devices on the WAN can initiate connections to devices on the DMZ but not to those on the LAN.

You can put public servers, such as email, web, and FTP servers, on the DMZ to provide services on both the WAN and LAN. To use this feature, you first need to assign a DMZ host. Use this screen to specify the IP address of a default server to receive packets from ports not specified in the **Port Triggering** screen. Click **Network Setting > NAT > DMZ** to open the **DMZ** screen.

Note: Use an IPv4 address for the DMZ server.

Note: Enter the IP address of the default server in the **Default Server Address** field, and click **Apply** to activate the DMZ host. Otherwise, clear the IP address in the **Default Server Address** field, and click **Apply** to deactivate the DMZ host

Figure 104 Network Setting > NAT > DMZ

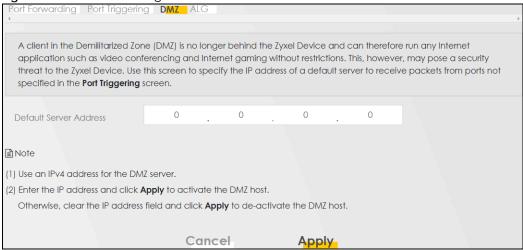

The following table describes the fields in this screen.

Table 48 Network Setting > NAT > DMZ

| LABEL                     | DESCRIPTION                                                                                                    |
|---------------------------|----------------------------------------------------------------------------------------------------|
| Default Server<br>Address | Enter the IP address of the default server which receives packets from ports that are not specified in the <b>Port Forwarding</b> screen.                |
|                           | Note: If you do not assign a default server, the Zyxel Device discards all packets received for ports not specified in the virtual server configuration. |
| Cancel                    | Click Cancel to restore your previously saved settings.                                                                                                  |
| Apply                     | Click this to save your changes back to the Zyxel Device.                                                                                                |

## 11.5 ALG

Click **Network Setting > NAT > ALG** to open the **ALG** screen. Use this screen to enable and disable the NAT Application Layer Gateway (ALG) in the Zyxel Device.

Application Layer Gateway (ALG) allows certain applications such as File Transfer Protocol (FTP), Session Initiation Protocol (SIP), or file transfer in Instant Messaging (IM) applications to pass through the Zyxel Device.

Figure 105 Network Setting > NAT > ALG

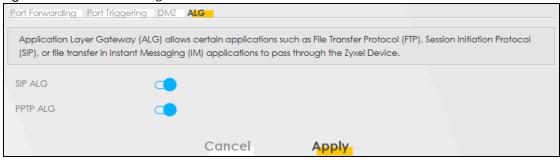

Table 49 Network Setting > NAT > ALG

| LABEL    | DESCRIPTION                                                                                                    |
|----------|----------------------------------------------------------------------------------------------------|
| SIP ALG  | Click this (switch turns blue) to make sure SIP (VoIP) works correctly with port-forwarding and address-mapping rules. Otherwise, click this to turn off (switch turns gray) the SIP ALG. |
| PPTP ALG | Click this to turn on (switch turns blue) the PPTP ALG on the Zyxel Device to detect PPTP traffic and help build PPTP sessions through the Zyxel Device's NAT.                            |
| Cancel   | Click Cancel to restore your previously saved settings.                                                                                                    |
| Apply    | Click <b>Apply</b> to save your changes back to the Zyxel Device.                                                                                                    |

# CHAPTER 12 Dynamic DNS Setup

#### 12.1 DNS Overview

#### DNS

DNS (Domain Name System) is for mapping a domain name to its corresponding IP address and vice versa. The DNS server is extremely important because without it, you must know the IP address of a machine before you can access it.

In addition to the system DNS server(s), each WAN interface (service) is set to have its own static or dynamic DNS server list. You can configure a DNS static route to forward DNS queries for certain domain names through a specific WAN interface to its DNS server(s). The Zyxel Device uses a system DNS server (in the order you specify in the **Broadband** screen) to resolve domain names that do not match any DNS routing entry. After the Zyxel Device receives a DNS reply from a DNS server, it creates a new entry for the resolved IP address in the routing table.

#### **Dynamic DNS**

Dynamic DNS allows you to use a dynamic IP address with one or many dynamic DNS services so that anyone can contact you (in NetMeeting, CU-SeeMe, and so on). You can also access your FTP server or Web site on your own computer using a domain name (for instance myhost.dhs.org, where myhost is a name of your choice) that will never change instead of using an IP address that changes each time you reconnect. Your friends or relatives will always be able to call you even if they do not know your IP address.

You first need to have registered a dynamic DNS account with www.dyndns.org. This is for people with a dynamic IP from their ISP or DHCP server that would still like to have a domain name. The Dynamic DNS service provider will give you a password or key.

#### 12.1.1 What You Can Do in this Chapter

- Use the DNS Entry screen to view, configure, or remove DNS routes (Section 12.2 on page 150).
- Use the Dynamic DNS screen to enable DDNS and configure the DDNS settings on the Zyxel Device (Section 12.3 on page 151).

#### 12.1.2 What You Need To Know

#### **DYNDNS Wildcard**

Enabling the wildcard feature for your host causes \*.yourhost.dyndns.org to be aliased to the same IP address as yourhost.dyndns.org. This feature is useful if you want to be able to use, for example, www.yourhost.dyndns.org and still reach your hostname.

If you have a private WAN IP address, then you cannot use Dynamic DNS.

# 12.2 DNS Entry

DNS (Domain Name System) is used for mapping a domain name to its corresponding IP address and vice versa. Use this screen to view and configure DNS routes on the Zyxel Device. Click **Network Setting > DNS** to open the **DNS Entry** screen.

Note: The host name should consist of the host's local name and the domain name. For example, Mycomputer.home is a host name where Mycomputer is the host's local name, and .home is the domain name.

Figure 106 Network Setting > DNS > DNS Entry

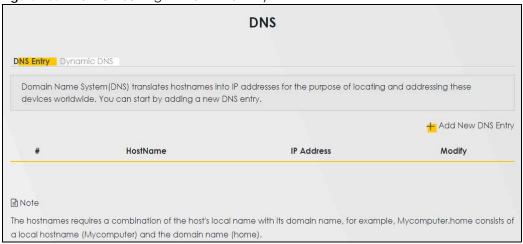

The following table describes the fields in this screen.

Table 50 Network Setting > DNS > DNS Entry

| LABEL                | DESCRIPTION                                                  |
|----------------------|--------------------------------------------------------------|
| Add New DNS<br>Entry | Click this to create a new DNS entry.                        |
| #                    | This is the index number of the entry.                       |
| Hostname             | This indicates the host name or domain name.                 |
| IP Address           | This indicates the IP address assigned to this computer.     |
| Modify               | Click the Edit icon ( ) to edit the rule.                    |
|                      | Click the <b>Delete</b> icon ( ) to delete an existing rule. |

### 12.2.1 Add/Edit DNS Entry

You can manually add or edit the Zyxel Device's DNS name and IP address entry. Click **Add New DNS Entry** in the **DNS Entry** screen or the **Edit** icon ( ) next to the entry you want to edit. The screen shown next appears.

Figure 107 Network Setting > DNS > DNS Entry > Add/Edit

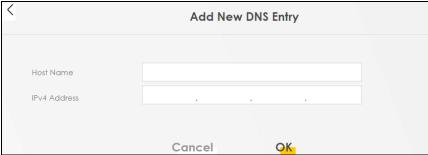

Table 51 Network Setting > DNS > DNS Entry > Add/Edit

| LABEL        | DESCRIPTION                                      |
|--------------|--------------------------------------------------|
| Host Name    | Enter the host name of the DNS entry.            |
| IPv4 Address | Enter the IPv4 address of the DNS entry.         |
| Cancel       | Click Cancel to exit this screen without saving. |
| OK           | Click <b>OK</b> to save your changes.            |

# 12.3 Dynamic DNS

Dynamic DNS can update your current dynamic IP address mapping to a hostname. Configure a DDNS service provider on your Zyxel Device. Click **Network Setting > DNS > Dynamic DNS**. The screen appears as shown.

Figure 108 Network Setting > DNS > Dynamic DNS

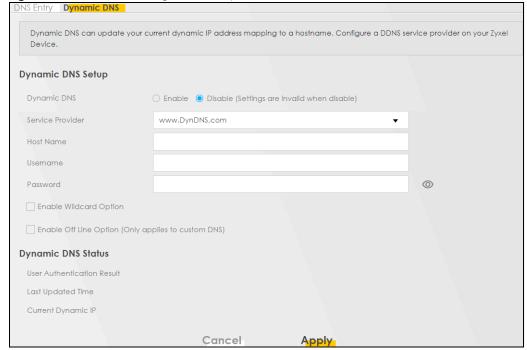

Table 52 Network Setting > DNS > Dynamic DNS

| LABEL                                                        | DESCRIPTION                                                                                                    |
|--------------------------------------------------------------|----------------------------------------------------------------------------------------------------|
| Dynamic DNS Setup                                            |                                                                                                    |
| Dynamic DNS                                                  | Select <b>Enable</b> to use dynamic DNS.                                                                                        |
| Service Provider                                             | Select your Dynamic DNS service provider from the drop-down list box.                                                           |
| Host Name                                                    | Type the domain name assigned to your Zyxel Device by your Dynamic DNS provider.                                                |
|                                                              | You can specify up to two host names in the field separated by a comma (",").                                                   |
| Username                                                     | Type your user name.                                                                                                    |
| Password                                                     | Type the password assigned to you.                                                                                              |
| Enable Wildcard<br>Option                                    | Select the check box to enable DynDNS Wildcard.                                                                                 |
| Enable Off Line<br>Option (Only<br>applies to custom<br>DNS) | Check with your Dynamic DNS service provider to have traffic redirected to a URL (that you can specify) while you are off line. |
| Dynamic DNS Status                                           |                                                                                                    |
| User<br>Authentication<br>Result                             | This shows <b>Success</b> if the account is correctly set up with the Dynamic DNS provider account.                             |
| Last Updated Time                                            | This shows the last time the IP address the Dynamic DNS provider has associated with the hostname was updated.                  |
| Current Dynamic<br>IP                                        | This shows the IP address your Dynamic DNS provider has currently associated with the hostname.                                 |
| Cancel                                                       | Click Cancel to exit this screen without saving.                                                                                |
| Apply                                                        | Click <b>Apply</b> to save your changes.                                                                                        |

# CHAPTER 13 VLAN Group

#### 13.1 Overview

A VLAN (Virtual Local Area Network) allows a physical network to be partitioned into multiple logical networks. Devices on a logical network belong to one group. A device can belong to more than one group. With VLAN, a device cannot directly talk to or hear from devices that are not in the same groups; the traffic must first go through a router.

Ports in the same VLAN group share the same frame broadcast domain thus increase network performance through reduced broadcast traffic. Shared resources such as a server can be used by all ports in the same VLAN as the server. Ports can belong to other VLAN groups too. VLAN groups can be modified at any time by adding, moving or changing ports without any re-cabling.

A tagged VLAN uses an explicit tag (VLAN ID) in the MAC header to identify the VLAN membership of a frame across bridges. The VLAN ID associates a frame with a specific VLAN and provides the information that switches the need to process the frame across the network.

In the following example, VLAN IDs (VIDs) 100 and 200 are added to identify Video-on-Demand and IPTV traffic respectively coming from the VoD and IPTV multicast servers. The Zyxel Device can also tag outgoing requests to the servers with these VLAN IDs.

Figure 109 VLAN Group Example

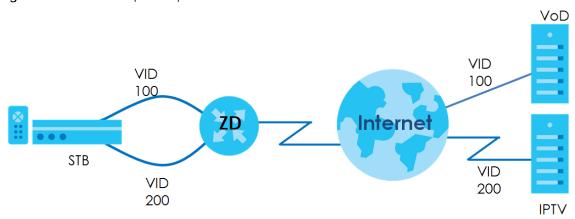

### 13.1.1 What You Can Do in this Chapter

Use these screens to manage VLAN groups on the Zyxel Device.

# 13.2 VLAN Group Settings

This screen shows the VLAN groups created on the Zyxel Device. Click **Network Setting > VLAN Group** to open the following screen.

Figure 110 Network Setting > VLAN Group

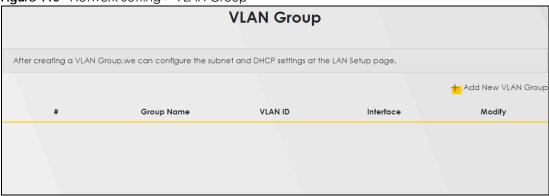

The following table describes the fields in this screen.

Table 53 Network Setting > VLAN Group

| LABEL                 | DESCRIPTION                                                                                                    |
|-----------------------|----------------------------------------------------------------------------------------------------|
| Add New VLAN<br>Group | Click this button to create a new VLAN group.                                                                        |
| #                     | This is the index number of the VLAN group.                                                                          |
| Group Name            | This shows the descriptive name of the VLAN group.                                                                   |
| VLAN ID               | This shows the unique ID number that identifies the VLAN group.                                                      |
| Interface             | This shows the LAN ports included in the VLAN group and if traffic leaving the port will be tagged with the VLAN ID. |
| Modify                | Click the Edit icon ( ) to change an existing VLAN group setting.                                                    |
|                       | Click the <b>Delete</b> icon ( ) to remove the VLAN group.                                                           |

## 13.2.1 Add or Edit a VLAN Group

Click the **Add New VLAN Group** button in the **VLAN Group** screen to open the following screen. Use this screen to create a new VLAN group.

Figure 111 Network Setting > VLAN Group > Add/Edit VLAN Group

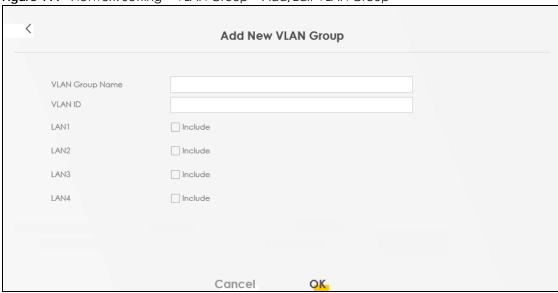

Table 54 Network Setting > VLAN Group > Add/Edit VLAN Group

| LABEL              | DESCRIPTION                                                                                                    |
|--------------------|----------------------------------------------------------------------------------------------------|
| VLAN Group<br>Name | Enter a name to identify this group. You can enter up to 32 characters. You can use letters, numbers, hyphens (–), underscores (_), and spaces. |
| VLAN ID            | Enter a unique ID number, from 1 to 4,094, to identify this VLAN group.                                                                         |
| LAN                | Select Include to add the associated LAN interface to this VLAN group.                                                                          |
| Cancel             | Click Cancel to exit this screen without saving any changes.                                                                                    |
| OK                 | Click <b>OK</b> to save your changes.                                                                                                    |

# CHAPTER 14 Interface Grouping

# 14.1 Interface Grouping Overview

By default, all LAN and WAN interfaces on the Zyxel Device are in the same group and can communicate with each other. Create interface groups to have the Zyxel Device assign IP addresses in different domains to different groups. Each group acts as an independent network on the Zyxel Device. This lets devices connected to an interface group's LAN interfaces communicate through the interface group's WAN or LAN interfaces but not other WAN or LAN interfaces.

#### 14.1.1 What You Can Do in this Chapter

The **Interface Grouping** screen lets you create multiple networks on the Zyxel Device (Section 14.2 on page 156).

# 14.2 Interface Grouping

You can manually add a LAN interface to a new group. Alternatively, you can have the Zyxel Device automatically add the incoming traffic and the LAN interface on which traffic is received to an interface group when its DHCP Vendor ID option information matches one listed for the interface group.

Use the **LAN Setup** screen to configure the private IP addresses the DHCP server on the Zyxel Device assigns to the clients in the default and/or user-defined groups. If you set the Zyxel Device to assign IP addresses based on the client's DHCP Vendor ID option information, you must enable DHCP server and configure LAN TCP/IP settings for both the default and user-defined groups. See Section 9.2 on page 108 for more information.

In the following example, the client that sends packets with the DHCP Vendor ID option set to MSFT 5.0 (meaning it is a Windows 2000 DHCP client) is assigned the IP address 192.168.2.2 and uses the WAN VDSL\_PoE/ppp0.1 interface.

Figure 112 Interface Grouping Application

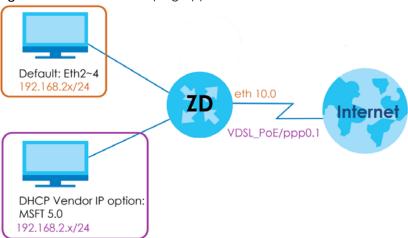

You can use this screen to create new user-defined interface groups or modify existing ones. Interfaces that do not belong to any user-defined group always belong to the default group.

Click **Network Setting** > **Interface Grouping** to open the following screen.

Figure 113 Network Setting > Interface Grouping

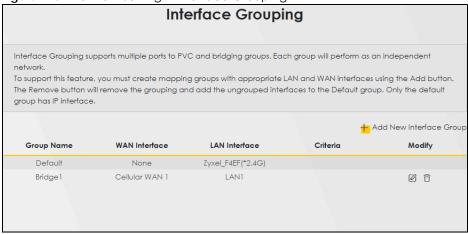

Table 55 Network Setting > Interface Grouping

| LABEL                      | DESCRIPTION                                                            |
|----------------------------|------------------------------------------------------------------------|
| Add New<br>Interface Group | Click this button to create a new interface group.                     |
| Group Name                 | This shows the descriptive name of the group.                          |
| WAN Interface              | This shows the WAN interfaces in the group.                            |
| LAN Interfaces             | This shows the LAN interfaces in the group.                            |
| Criteria                   | This shows the filtering criteria for the group.                       |
| Modify                     | Click the Edit icon ( ) to modify an existing Interface group setting. |
|                            | Click the <b>Delete</b> icon( ) to remove the Interface group.         |

#### 14.2.1 Interface Group Configuration

Click the **Add New Interface Group** button in the **Interface Grouping** screen to open the following screen. Use this screen to create a new interface group. If you want to automatically add LAN clients to a new group, use filtering criteria.

Note: An interface can belong to only one group at a time.

Note: After configuring a vendor ID, reboot the client device attached to the Zyxel Device to obtain an appropriate IP address.

Note: You can have up to 15 filter criteria.

Figure 114 Network Setting > Interface Grouping > Add/Edit

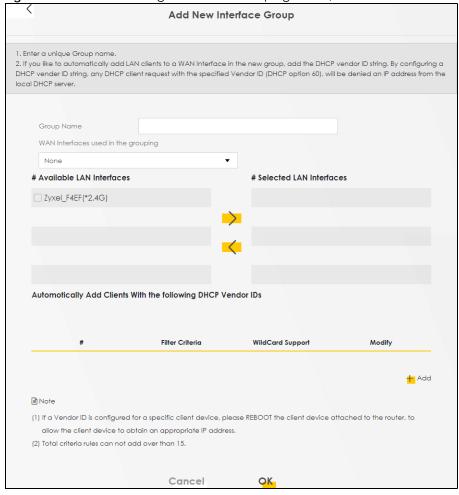

Table 56 Network Setting > Interface Grouping > Add/Edit

| LABEL                                                                    | DESCRIPTION                                                                                                    |
|--------------------------------------------------------------------------|----------------------------------------------------------------------------------------------------|
| Group Name                                                               | Enter a name to identify this group. You can enter up to 30 characters. You can use letters, numbers, hyphens (–) and underscores (_). Spaces are not allowed.                                                             |
| WAN Interfaces used in the                                               | Select the WAN interface this group uses. The group can have up to one PTM interface, up to one ATM interface, up to one ETH interface, and up to one WWAN interface.                                                      |
| grouping                                                                 | Select <b>None</b> to not add a WAN interface to this group.                                                                                                    |
| Selected LAN Interfaces Available LAN                                    | Select one or more interfaces (Ethernet LAN, wireless LAN) in the <b>Available LAN Interfaces</b> list and use the left arrow to move them to the <b>Selected LAN Interfaces</b> list to add the interfaces to this group. |
| Interfaces                                                               | To remove a LAN or wireless LAN interface from the <b>Selected LAN Interfaces</b> , use the right-facing arrow.                                                                                                    |
| Automatically<br>Add Clients With<br>the following<br>DHCP Vendor<br>IDs | Click <b>Add</b> to identify LAN hosts to add to the interface group by criteria such as the type of the hardware or firmware. See Section 14.2.2 on page 159 for more information.                                        |
| Add                                                                      | Click this to add new criteria.                                                                                                    |
| #                                                                        | This shows the index number of the rule.                                                                                                    |
| Filter Criteria                                                          | This shows the filtering criteria. The LAN interface on which the matched traffic is received will belong to this group automatically.                                                                                     |
| WildCard<br>Support                                                      | This shows if wildcard on DHCP option 60 is enabled.                                                                                                    |
| Modify                                                                   | Click the <b>Edit</b> icon ( ) to change the group setting.                                                                                                    |
|                                                                          | Click the <b>Delete</b> icon ( ) to delete this group from the Zyxel Device.                                                                                                    |
| Cancel                                                                   | Click <b>Cancel</b> to exit this screen without saving.                                                                                                    |
| OK                                                                       | Click OK to save your changes.                                                                                                    |

### 14.2.2 Interface Grouping Criteria

Click the **Add** button in the **Interface Grouping Configuration** screen to open the following screen. Use this screen to automatically add clients to an interface group based on specified criteria. You can choose to define a group based on a MAC address, a vendor ID (DHCP option 60), an Identity Association Identifier (DHCP option 61), vendor specific information (DHCP option 125), or a VLAN group.

< Add new criteria

Figure 115 Network Setting > Interface Grouping > Add/Edit > Add new criteria

Criteria O Source MAC address O DHCP option 60 O DHCP option 61 Enterprise DHCP option Number 125 Manufacture OUI Serial Number Product Class O VLAN Group Cancel OK-

Table 57 Network Setting > Interface Grouping > Add/Edit > Add new criteria

| LABEL                 | DESCRIPTION                                                                                                    |
|-----------------------|----------------------------------------------------------------------------------------------------|
| Source MAC<br>Address | Enter the source MAC address of the packet.                                                                                                    |
| DHCP Option 60        | Select this option and enter the Vendor Class Identifier (Option 60) of the matched traffic, such as the type of the hardware or firmware.                        |
| Enable<br>wildcard    | Select this option to be able to use wildcards in the Vendor Class Identifier configured for DHCP option 60.                                                      |
| DHCP Option 61        | Select this and enter the device identity of the matched traffic.                                                                                                 |
|                       | Enter the Identity Association Identifier (IAID) of the device, for example, the WAN connection index number.                                                     |
| DHCP Option 125       | Select this and enter vendor specific information of the matched traffic.                                                                                         |
| Enterprise<br>Number  | Enter the vendor's 32-bit enterprise number registered with the IANA (Internet Assigned Numbers Authority).                                                       |
| Manufacturer<br>OUI   | Specify the vendor's OUI (Organization Unique Identifier). It is usually the first 3 bytes of the MAC address.                                                    |
| Serial Number         | Enter the serial number of the device.                                                                                                    |
| Product Class         | Enter the product class of the device.                                                                                                    |
| VLAN Group            | Select this and the VLAN group of the matched traffic from the drop-down list box. A VLAN group can be configured in <b>Network Setting</b> > <b>VLAN Group</b> . |
| Cancel                | Click Cancel to exit this screen without saving.                                                                                                    |
| OK                    | Click <b>OK</b> to save your changes.                                                                                                    |

# CHAPTER 15 Firewall

### 15.1 Overview

This chapter shows you how to enable the Zyxel Device firewall. Use the firewall to protect your Zyxel Device and network from attacks by hackers on the Internet and control access to it. The firewall:

- allows traffic that originates from your LAN computers to go to all other networks.
- blocks traffic that originates on other networks from going to the LAN.

By default, the Zyxel Device blocks DoS attacks whether the firewall is enabled or disabled.

The following figure illustrates the firewall action. User **A** can initiate an IM (Instant Messaging) session from the LAN to the WAN (1). Return traffic for this session is also allowed (2). However other traffic initiated from the WAN is blocked (3 and 4).

Figure 116 Default Firewall Action

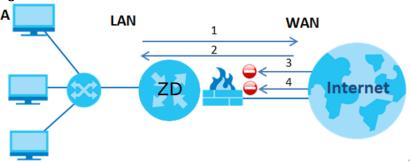

#### 15.1.1 What You Need to Know About Firewall

#### DoS

Denials of Service (DoS) attacks are aimed at devices and networks with a connection to the Internet. Their goal is not to steal information, but to disable a device or network so users no longer have access to network resources. The Zyxel Device is pre-configured to automatically detect and thwart all known DoS attacks.

#### **ICMP**

Internet Control Message Protocol (ICMP) is a message control and error-reporting protocol between a host server and a gateway to the Internet. ICMP uses Internet Protocol (IP) datagrams, but the messages are processed by the TCP/IP software and directly apparent to the application user.

#### **DoS Thresholds**

For DoS attacks, the Zyxel Device uses thresholds to determine when to drop sessions that do not become fully established. These thresholds apply globally to all sessions. You can use the default threshold values, or you can change them to values more suitable to your security requirements.

#### 15.2 Firewall

Use the firewall to protect your Zyxel Device and network from attacks by hackers on the Internet and control access to it.

#### 15.2.1 What You Can Do in this Chapter

- Use the General screen to configure the security level of the firewall on the Zyxel Device (Section 15.3 on page 162).
- Use the **Protocol** screen to add or remove predefined Internet services and configure firewall rules (Section 15.4 on page 164).
- Use the Access Control screen to view and configure incoming/outgoing filtering rules (Section 15.5 on page 165).
- Use the DoS screen to activate protection against Denial of Service (DoS) attacks (Section 15.6 on page 168).

# 15.3 Firewall General Settings

Use this screen to set the security level of the firewall on the Zyxel Device. Firewall rules are grouped based on the direction of travel of packets. A higher firewall level means more restrictions on the Internet activities you can perform. Click **Security > Firewall > General** to display the following screen. Use the slider to select the level of firewall protection.

Figure 117 Security > Firewall > General

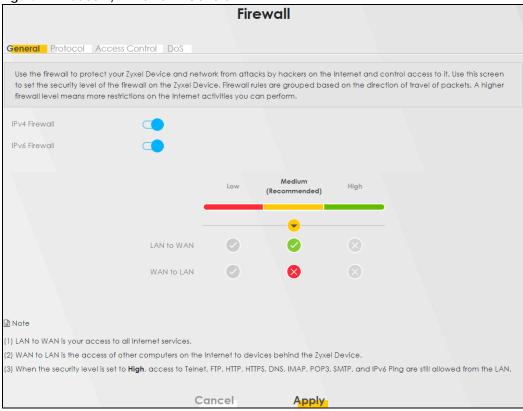

Note: LAN to WAN is your access to all Internet services. WAN to LAN is the access of other computers on the Internet to devices behind the Zyxel Device.

When the security level is set to **High**, Telnet, FTP, HTTP, HTTPS, DNS, IMAP, POP3, SMTP, and/or IPv6 ICMPv6 (Ping) traffic from the LAN are still allowed.

Table 58 Security > Firewall > General

| LABEL            | DESCRIPTION                                                                                                    |
|------------------|----------------------------------------------------------------------------------------------------|
| IPv4<br>Firewall | Enable firewall protection when using IPv4 (Internet Protocol version 4).                                                                                                    |
| IPv6<br>Firewall | Enable firewall protection when using IPv6 (Internet Protocol version 6).                                                                                                    |
| High             | This setting blocks all traffic to and from the Internet. Only local network traffic and LAN to WAN service (Telnet, FTP, HTTP, DNS, IMAP, POP3, SMTP, and IPv6 Ping) is permitted.      |
| Medium           | This is the recommended setting. It allows traffic to the Internet but blocks anyone from the Internet from accessing any services on your local network.                                |
| Low              | This setting allows traffic to the Internet and also allows someone from the Internet to access services on your local network. This would be used with Port Forwarding, Default Server. |
| Cancel           | Click this to restore your previously saved settings.                                                                                                    |
| Apply            | Click this to save your changes.                                                                                                    |

# 15.4 Protocol (Customized Services)

You can configure customized services and port numbers in the Protocol screen. Each set of protocol rules listed in the table are reusable objects to be used in conjunction with ACL rules in the **Access**Control screen. For a comprehensive list of port numbers and services, visit the IANA (Internet Assigned Number Authority) website. Click **Security > Firewall > Protocol** to display the following screen.

Note: Removing a protocol rule will also remove associated ACL rules.

Figure 118 Security > Firewall > Protocol

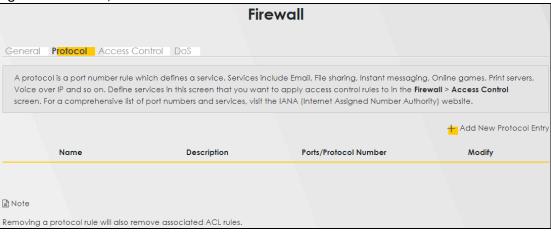

The following table describes the labels in this screen.

Table 59 Security > Firewall > Protocol

| LABEL                  | DESCRIPTION                                                                                                |
|------------------------|----------------------------------------------------------------------------------------------------|
| Add New Protocol Entry | Click this to configure a customized service.                                                              |
| Name                   | This is the name of your customized service.                                                               |
| Description            | This is a description of your customized service.                                                          |
| Ports/Protocol Number  | This shows the port number or range and the IP protocol (TCP or UDP) that defines your customized service. |
| Modify                 | Click the <b>Edit</b> icon ( ) to edit a customized service.                                               |
|                        | Click the <b>Delete</b> icon ( to delete an existing customized service.                                   |

#### 15.4.1 Add Customized Service

Add a customized rule or edit an existing rule by specifying the protocol and the port numbers. Click **Add New Protocol Entry** in the **Protocol** screen to display the following screen.

Figure 119 Security > Firewall > Protocol: Add New Protocol Entry

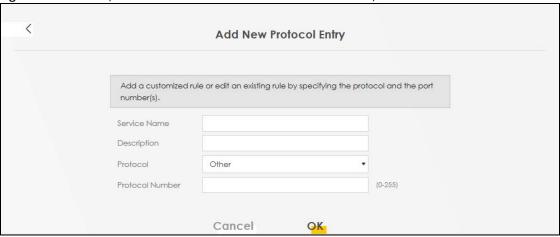

Table 60 Security > Firewall > Protocol: Add New Protocol Entry

| LABEL           | DESCRIPTION                                                                                                    |
|-----------------|----------------------------------------------------------------------------------------------------|
| Service Name    | Type a unique name for your custom port.                                                                           |
| Description     | Enter a description for your custom port.                                                                          |
| Protocol        | Choose the protocol (TCP, UDP, ICMP, ICMPv6, Other) that defines your customized port from the drop down list box. |
| Protocol Number | Type a single port number or the range of port numbers (0-255) that define your customized service.                |
| Cancel          | Click this to exit this screen without saving.                                                                     |
| OK              | Click this to save your changes.                                                                                   |

# 15.5 Access Control (Rules)

An Access Control List (ACL) rule is a manually-defined rule that can accept, reject, or drop incoming or outgoing packets from your network. This screen displays a list of the configured incoming or outgoing filtering rules. Note the order in which the rules are listed. Click **Security > Firewall > Access Control** to display the following screen.

Note: The ordering of your rules is very important as rules are applied in turn.

Figure 120 Security > Firewall > Access Control

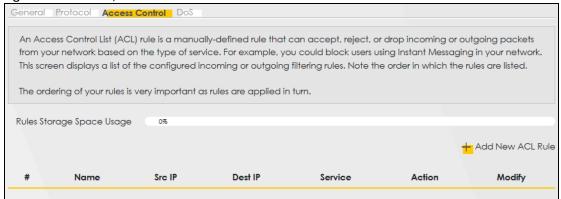

Table 61 Security > Firewall > Access Control

| LABEL                        | DESCRIPTION                                                                                                    |
|------------------------------|----------------------------------------------------------------------------------------------------|
| Rules Storage Space<br>Usage | This read-only bar shows how much of the Zyxel Device's memory is in use for recording firewall rules. When you are using 80% or less of the storage space, the bar is green. When the amount of space used is over 80%, the bar is red.                                   |
| Add New ACL Rule             | Select an index number and click <b>Add</b> to add a new firewall rule after the selected index number. For example, if you select "6", your new rule becomes number 7 and the previous rule 7 (if there is one) becomes rule 8.                                           |
| #                            | This field displays the rule index number. The ordering of your rules is important as rules are applied in turn.                                                                                                    |
| Name                         | This field displays the rule name.                                                                                                    |
| Src IP                       | This field displays the source IP addresses to which this rule applies.                                                                                                    |
| Dest IP                      | This field displays the destination IP addresses to which this rule applies.                                                                                                    |
| Service                      | This field displays the protocol (TCP, UDP, TCP/UDP or any) used to transport the packets for which you want to apply the rule.                                                                                                    |
| Action                       | Displays whether the firewall silently discards packets ( <b>Drop</b> ), discards packets and sends a TCP reset packet or an ICMP destination-unreachable message to the sender ( <b>Reject</b> ), or allow the passage of ( <b>Accept</b> ) packets that match this rule. |
| Modify                       | Click the Edit icon ( to edit the firewall rule.                                                                                                    |
|                              | Click the <b>Delete</b> icon ( to delete an existing firewall rule.                                                                                                    |

#### 15.5.1 Add New ACL Rule

Use this screen to configure firewall rules. In the **Access Control** screen, select an index number and click **Add New ACL Rule** or click a rule's **Edit** icon ( ) to display this screen and refer to the following table for information on the labels.

< Add New ACL Rule Filter Name Order 1 Select Source IP Address Specific IP Address Source IP Address [/prefix length] Select Destination Device Specific IP Address Destination IP Address [/prefix length] IPv4 IP Type Specific Service Select Service Protocol ALL Custom Source Port Range Custom Destination Port Range Policy ACCEPT Direction WAN to LAN Cancel OK

Figure 121 Security > Firewall > Access Control > Add New ACL Rule

Table 62 Security > Firewall > Access Control > Add New ACL Rule

| LABEL                        | DESCRIPTION                                                                                                    |
|------------------------------|----------------------------------------------------------------------------------------------------|
| Filter Name                  | Type a unique name for your filter rule.                                                                                                    |
| Order                        | Assign the order of your rules as rules are applied in turn.                                                                                                    |
| Select Source IP<br>Address  | If you want the source to come from a particular (single) IP, select <b>Specific IP Address</b> . If not, select from a detected device.                                                                                                    |
| Source IP Address            | If you selected <b>Specific IP Address</b> in the previous item, enter the source device's IP address here. Otherwise this field will be hidden if you select the detected device.                                                                                                    |
| Select Destination<br>Device | If you want your rule to apply to packets with a particular (single) IP, select <b>Specific IP Address.</b> If not, select a detected device.                                                                                                    |
| Destination IP Address       | If you selected <b>Specific IP Address</b> in the previous item, enter the destination device's IP address here. Otherwise this field will be hidden if you select the detected device.                                                                                                    |
| IP Type                      | Select between IPv4 or IPv6. Compared to IPv4, IPv6 (Internet Protocol version 6), is designed to enhance IP address size and features. The increase in IPv6 address size to 128 bits (from the 32-bit IPv4 address) allows up to 3.4 x 1038 IP addresses. The Zyxel Device can use IPv4/IPv6 dual stack to connect to IPv4 and IPv6 networks, and supports IPv6 rapid deployment (6RD). |
| Select Service               | Select a service from the <b>Select Service</b> box.                                                                                                    |
| Protocol                     | Select the protocol (ALL, TCP/UDP, TCP, UDP, ICMP, ICMPv6) used to transport the packets for which you want to apply the rule.                                                                                                    |
| Custom Source Port           | This is a single port number or the starting port number of a range that defines your rule.                                                                                                    |
| Custom Destination<br>Port   | This is a single port number or the ending port number of a range that defines your rule.                                                                                                    |
| Policy                       | Use the drop-down list box to select whether to discard (Drop), deny and send an ICMP destination-unreachable message to the sender (Reject), or allow the passage of (Accept) packets that match this rule.                                                                                                    |

Table 62 Security > Firewall > Access Control > Add New ACL Rule (continued)

| LABEL     | DESCRIPTION                                                                                                    |
|-----------|----------------------------------------------------------------------------------------------------|
| Direction | Select <b>WAN to LAN</b> to apply the rule to traffic from WAN to LAN. Select <b>LAN to WAN</b> to apply the rule to traffic from LAN to WAN. Select <b>WAN to Router</b> to apply the rule to traffic from WAN to router. Select <b>LAN to Router</b> to apply the rule to traffic from LAN to router. |
| Cancel    | Click this to exit this screen without saving.                                                                                                    |
| OK        | Click this to save your changes.                                                                                                    |

#### 15.6 DoS

DoS (Denial of Service) attacks can flood your Internet connection with invalid packets and connection requests, using so much bandwidth and so many resources that Internet access becomes unavailable. Use the DoS screen to activate protection against DoS attacks.

Click **Security** > **Firewall** > **DoS** to display the following screen.

Figure 122 Security > Firewall > DoS

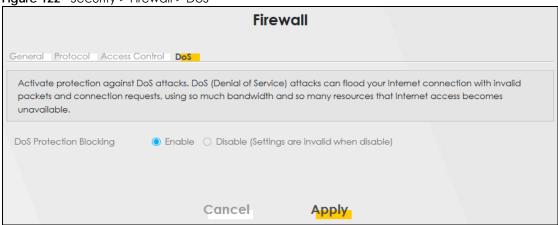

The following table describes the labels in this screen.

Table 63 Security > Firewall > DoS

| 111111111111111111111111111111111111111 |                                                                                                    |  |
|-----------------------------------------|----------------------------------------------------------------------------------------------------|--|
| LABEL                                   | DESCRIPTION                                                                                                    |  |
| DoS Protection<br>Blocking              | Enable this to protect against DoS attacks. The Zyxel Device will drop sessions that surpass maximum thresholds. |  |
| Cancel                                  | Click this to restore your previously saved settings.                                                            |  |
| Apply                                   | Click this to save your changes.                                                                                 |  |

#### 15.7 Firewall Technical Reference

This section provides some technical background information about the topics covered in this chapter.

#### 15.7.1 Firewall Rules Overview

Your customized rules take precedence and override the Zyxel Device's default settings. The Zyxel Device checks the source IP address, destination IP address and IP protocol type of network traffic against the firewall rules (in the order you list them). When the traffic matches a rule, the Zyxel Device takes the action specified in the rule.

Firewall rules are grouped based on the direction of travel of packets to which they apply:

LAN to Router

WAN to LAN

LAN to WAN

· WAN to Router

By default, the Zyxel Device's stateful packet inspection allows packets traveling in the following directions:

· LAN to Router

These rules specify which computers on the LAN can manage the Zyxel Device (remote management).

Note: You can also configure the remote management settings to allow only a specific computer to manage the Zyxel Device.

LAN to WAN

These rules specify which computers on the LAN can access which computers or services on the WAN.

By default, the Zyxel Device's stateful packet inspection drops packets traveling in the following directions:

WAN to LAN

These rules specify which computers on the WAN can access which computers or services on the LAN.

Note: You also need to configure NAT port forwarding (or full featured NAT address mapping rules) to allow computers on the WAN to access devices on the LAN.

· WAN to Router

By default the Zyxel Device stops computers on the WAN from managing the Zyxel Device. You could configure one of these rules to allow a WAN computer to manage the Zyxel Device.

Note: You also need to configure the remote management settings to allow a WAN computer to manage the Zyxel Device.

You may define additional rules and sets or modify existing ones but please exercise extreme caution in doing so.

For example, you may create rules to:

- Block certain types of traffic, such as IRC (Internet Relay Chat), from the LAN to the Internet.
- Allow certain types of traffic, such as Lotus Notes database synchronization, from specific hosts on the Internet to specific hosts on the LAN.
- Allow everyone except your competitors to access a web server.

• Restrict use of certain protocols, such as Telnet, to authorized users on the LAN.

These custom rules work by comparing the source IP address, destination IP address and IP protocol type of network traffic to rules set by the administrator. Your customized rules take precedence and override the Zyxel Device's default rules.

#### 15.7.2 Guidelines For Security Enhancement With Your Firewall

- 1 Change the default password via the Web Configurator.
- 2 Think about access control before you connect to the network in any way.
- 3 Limit who can access your router.
- 4 Do not enable any local service (such as telnet or FTP) that you don't use. Any enabled service could present a potential security risk. A determined hacker might be able to find creative ways to misuse the enabled services to access the firewall or the network.
- **5** For local services that are enabled, protect against misuse. Protect by configuring the services to communicate only with specific peers, and protect by configuring rules to block packets for the services at specific interfaces.
- 6 Protect against IP spoofing by making sure the firewall is active.
- 7 Keep the firewall in a secured (locked) room.

#### 15.7.3 Security Considerations

Note: Incorrectly configuring the firewall may block valid access or introduce security risks to the Zyxel Device and your protected network. Use caution when creating or deleting firewall rules and test your rules after you configure them.

Consider these security ramifications before creating a rule:

- 1 Does this rule stop LAN users from accessing critical resources on the Internet? For example, if IRC (Internet Relay Chat) is blocked, are there users that require this service?
- 2 Is it possible to modify the rule to be more specific? For example, if IRC is blocked for all users, will a rule that blocks just certain users be more effective?
- Does a rule that allows Internet users access to resources on the LAN create a security vulnerability? For example, if FTP ports (TCP 20, 21) are allowed from the Internet to the LAN, Internet users may be able to connect to computers with running FTP servers.
- 4 Does this rule conflict with any existing rules?

Once these questions have been answered, adding rules is simply a matter of entering the information into the correct fields in the Web Configurator screens.

# CHAPTER 16 MAC Filter

#### 16.1 MAC Filter Overview

You can configure the Zyxel Device to permit access to clients based on their MAC addresses in the MAC Filter screen. This applies to wired and wireless connections. Every Ethernet device has a unique MAC (Media Access Control) address. The MAC address is assigned at the factory and consists of six pairs of hexadecimal characters, for example, 00:A0:C5:00:00:02. You need to know the MAC addresses of the LAN client to configure this screen.

#### 16.2 MAC Filter

Enable MAC Address Filter and add the host name and MAC address of a LAN client to the table if you wish to allow or deny them access to your network. You can choose to enable or disable the filters per entry; make sure that the check box under Active is selected if you want to use a filter. Select Security > MAC Filter. The screen appears as shown.

Figure 123 Security > MAC Filter

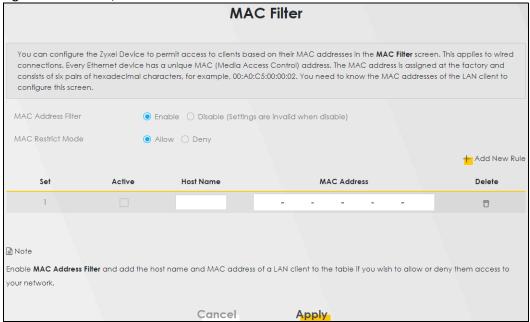

You can choose to enable or disable the filters per entry; make sure that the check box under **Active** is selected if you want to use a filter, as shown in the example below.

Figure 124 Security > MAC Filter > Add New Rule

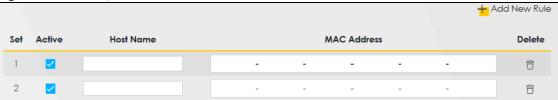

Table 64 Security > MAC Filter

| LABEL              | DESCRIPTION                                                                                                    |
|--------------------|----------------------------------------------------------------------------------------------------|
| MAC Address Filter | Select <b>Enable</b> to activate the MAC filter function.                                                                                                    |
| MAC Restrict Mode  | Select <b>Allow</b> to only permit the listed MAC addresses access to the Zyxel Device. Select <b>Deny</b> to permit anyone access to the Zyxel Device except the listed MAC addresses.                                                                      |
| Add New Rule       | Click this button to create a new entry.                                                                                                    |
| Set                | This is the index number of the MAC address.                                                                                                    |
| Active             | Select <b>Active</b> to enable the MAC filter rule. The rule will not be applied if <b>Allow</b> is not selected under <b>MAC Restrict Mode</b> .                                                                                                    |
| Host Name          | Enter the host name of the wireless or LAN clients that are allowed access to the Zyxel Device.                                                                                                    |
| MAC Address        | Enter the MAC addresses of the wireless or LAN clients that are allowed access to the Zyxel Device in these address fields. Enter the MAC addresses in a valid MAC address format, that is, six hexadecimal character pairs, for example, 12:34:56:78:9a:bc. |
| Delete             | Click the <b>Delete</b> icon ( † ) to delete an existing rule.                                                                                                    |
| Cancel             | Click Cancel to restore your previously saved settings.                                                                                                    |
| Apply              | Click <b>Apply</b> to save your changes.                                                                                                    |

# CHAPTER 17 Parental Control

#### 17.1 Parental Control Overview

Parental control allows you to limit the time a user can access the Internet and prevent users from viewing inappropriate content or participating in specified online activities.

# 17.2 Parental Control Settings

Use this screen to enable parental control and view parental control rules and schedules. You can limit the time a user can access the Internet and prevent users from viewing inappropriate content or participating in specified online activities. These rules are defined in a Parental Control Profile (PCP).

Click **Security** > **Parental Control** to open the following screen.

Figure 125 Security > Parental Control

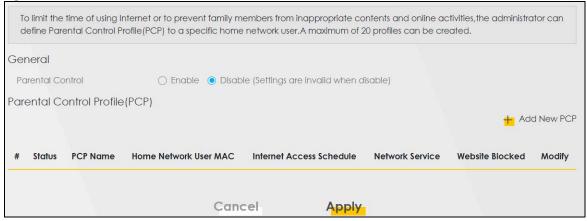

Table 65 Security > Parental Control

| LABEL              | DESCRIPTION                                                                                          |  |  |
|--------------------|----------------------------------------------------------------------------------------------------|--|--|
| General            |                                                                                                    |  |  |
| Parental Control   | Select <b>Enable</b> to activate parental control on the Zyxel Device.                               |  |  |
| Parental Control I | Parental Control Profile (PCP)                                                                       |  |  |
| Add new<br>PCP     | Click this if you want to configure a new Parental Control Profile (PCP).                            |  |  |
| #                  | This shows the index number of the rule.                                                             |  |  |
| Status             | This indicates whether the rule is active or not.                                                    |  |  |
|                    | A yellow bulb signifies that this rule is active. A gray bulb signifies that this rule is not active |  |  |

Table 65 Security > Parental Control (continued)

| LABEL                          | DESCRIPTION                                                                              |
|--------------------------------|------------------------------------------------------------------------------------------|
| PCP Name                       | This shows the name of the rule.                                                         |
| Home<br>Network<br>User MAC    | This shows the MAC address of the LAN user's computer to which this rule applies.        |
| Internet<br>Access<br>Schedule | This shows the days and time on which parental control is enabled.                       |
| Network<br>Service             | This shows whether the network service is configured. If not, <b>None</b> will be shown. |
| Website<br>Blocked             | This shows whether the website block is configured. If not, <b>None</b> will be shown.   |
| Modify                         | Click the <b>Edit</b> icon ( to go to the screen where you can edit the rule.            |
|                                | Click the <b>Delete</b> icon (  † ) to delete an existing rule.                          |
| Cancel                         | Click Cancel to restore your previously saved settings.                                  |
| Apply                          | Click <b>Apply</b> to save your changes.                                                 |

#### 17.2.1 Add or Edit a Parental Control Profile

Click **Add new PCP** in the **Parental Control** screen to add a new rule or click the **Edit** icon ( ) next to an existing rule to edit it. Use this screen to configure a restricted access schedule and/or URL filtering settings to block the users on your network from accessing certain web sites.

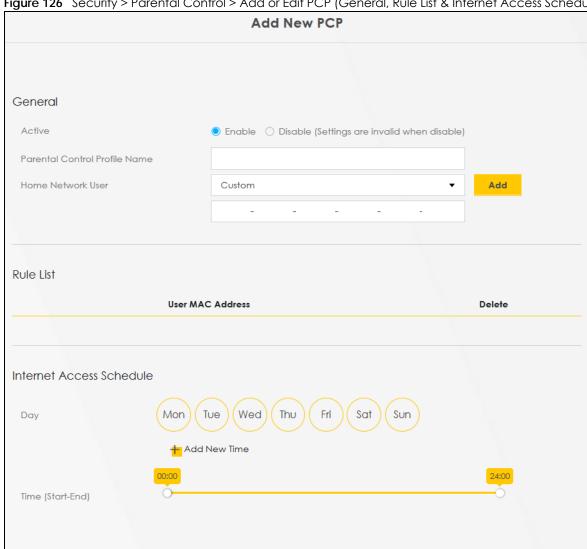

Figure 126 Security > Parental Control > Add or Edit PCP (General, Rule List & Internet Access Schedule)

Network Service Block Selected Service(s) Network Service Setting + Add New Service Protocol:Port Modify Service Name Site/URL Keyword Block the web URLs Block or Allow the Web Site + Add Website Modify Cancel OK

Figure 127 Security > Parental Control > Add or Edit PCP (Network Service & Site/URL Keyword)

**Table 66** Security > Parental Control > Add or Edit PCP

| LABEL                                  | DESCRIPTION                                                                                                    |
|----------------------------------------|----------------------------------------------------------------------------------------------------|
| General                                |                                                                                                    |
| Active                                 | Select <b>Enable</b> or <b>Disable</b> to activate or deactivate the parental control rule.                                                                                                    |
| Parental<br>Control<br>Profile<br>Name | Enter a descriptive name for the rule.                                                                                                    |
| Home<br>Network<br>User                | Select the LAN user that you want to apply this rule to from the drop-down list box. If you select <b>Custom</b> , enter the LAN user's MAC address. If you select <b>All</b> , the rule applies to all LAN users.                          |
| Rule List                              | In <b>Home Network User</b> , select <b>Custom</b> , enter the LAN user's MAC address, then click the <b>Add</b> icon to enter a computer MAC address for this PCP. Up to five are allowed. Click the <b>Delete</b> icon ( ) to remove one. |
| Internet Access S                      | Schedule                                                                                                    |
| Day                                    | Select check boxes for the days that you want the Zyxel Device to perform parental control.                                                                                                    |
| Time (Start–<br>End)                   | Drag the time bar to define the time that the LAN user is allowed access (Authorized access) or denied access (No access).                                                                                                    |
| Add New<br>Time                        | Click this to add a new time bar. Up to three are allowed.                                                                                                    |
| Network Service                        |                                                                                                    |
| Network<br>Service<br>Setting          | If you select <b>Block</b> , the Zyxel Device prohibits the users from viewing the web sites with the URLs listed below.                                                                                                    |
|                                        | If you select <b>Allow</b> , the Zyxel Device blocks access to all URLs except ones listed below.                                                                                                    |
| Add New<br>Service                     | Click this to show a screen in which you can add a new service rule. You can configure the <b>Service Name</b> , <b>Protocol</b> , and <b>Port</b> of the new rule, as shown in Figure 128.                                                 |

**Table 66** Security > Parental Control > Add or Edit PCP (continued)

| LABEL                             | DESCRIPTION                                                                                                    |
|-----------------------------------|----------------------------------------------------------------------------------------------------|
| #                                 | This shows the index number of the rule.                                                                                              |
| Service<br>Name                   | This shows the name of the rule.                                                                                                    |
| Protocol:Por<br>t                 | This shows the protocol and the port of the rule.                                                                                     |
| Modify                            | Click the <b>Edit</b> icon ( ) to go to the screen where you can edit the rule.                                                       |
|                                   | Click the <b>Delete</b> icon ( ) to delete an existing rule.                                                                          |
| Site/URL Keyword                  |                                                                                                    |
| Block or<br>Allow the<br>Web Site | If you select <b>Block the Web URLs</b> , the Zyxel Device prohibits the users from viewing the Web sites with the URLs listed below. |
|                                   | If you select <b>Allow the Web URLs</b> , the Zyxel Device blocks access to all URLs except ones listed below.                        |
| Add                               | Click <b>Add</b> to show a screen to enter the URL of web site or URL keyword to which the Zyxel Device blocks or allows access.      |
| #                                 | This shows the index number of the rule.                                                                                              |
| Website                           | This shows the URL of web site or URL keyword to which the Zyxel Device blocks or allows access.                                      |
| Modify                            | Click the Edit icon ( ) to go to the screen where you can edit the rule.                                                              |
|                                   | Click the <b>Delete</b> icon ( ) to delete an existing rule.                                                                          |
| Cancel                            | Click Cancel to exit this screen without saving any changes.                                                                          |
| OK                                | Click <b>OK</b> to save your changes.                                                                                                 |

#### **Add New Service**

Use this screen to add a new service rule.

Figure 128 Security > Parental Control > Add or Edit PCP > Add New Service

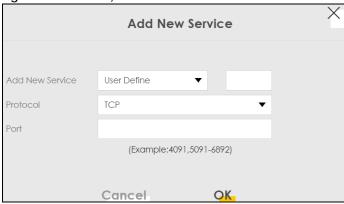

Table 67 Security > Parental Control > Add or Edit PCP > Add New Service

| LABEL              | DESCRIPTION                                                                                                    |
|--------------------|----------------------------------------------------------------------------------------------------|
| Add New<br>Service | Select the name of the service from the drop-down list. Otherwise, select <b>User Define</b> and specify the name, protocol, and port of the service. |
|                    | If you have chosen a pre-defined service in the <b>Service Name</b> field, this field will not be configurable.                                       |
| Protocol           | Select the transport layer protocol used for the service. Choices are TCP, UDP, or TCP&UDP.                                                           |
| Port               | Enter the port of the service.  If you have chosen a pre-defined service in the <b>Service Name</b> field, this field will not be configurable.       |
| Cancel             | Click Cancel to exit this screen without saving any changes.                                                                                          |
| OK                 | Click <b>OK</b> to save your changes.                                                                                                    |

#### Add Site/URL Keyword

Click **Add** in the **Site/URL Keyword** section of the **Edit** or **Add new PCP** screen to open the following screen.

Note: Do not include "HTTP" or "HTTPS" in the keyword. HTTPS connections cannot be blocked by Parental Control.

Figure 129 Security > Parental Control > Add or Edit PCP > Add Keyword

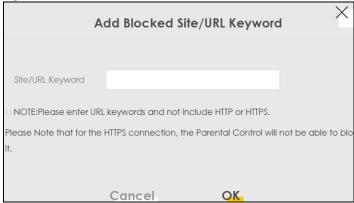

Table 68 Security > Parental Control > Add or Edit PCP > Add Keyword

| LABEL               | DESCRIPTION                                                                                                    |
|---------------------|----------------------------------------------------------------------------------------------------|
| Site/URL<br>Keyword | Enter a keyword and click <b>OK</b> to have the Zyxel Device block access to the website URLs that contain the keyword. |
| Cancel              | Click Cancel to exit this screen without saving any changes.                                                            |
| OK                  | Click <b>OK</b> to save your changes.                                                                                   |

# CHAPTER 18 Certificates

#### 18.1 Certificates Overview

The Zyxel Device can use certificates (also called digital IDs) to authenticate users. Certificates are based on public-private key pairs. A certificate contains the certificate owner's identity and public key. Certificates provide a way to exchange public keys for use in authentication. Use this screen to view the Zyxel Device's summary list of certificates, generate certification requests, and import signed certificates.

#### 18.1.1 What You Can Do in this Chapter

- Use the Local Certificates screen to view and import the Zyxel Device's CA-signed (Certification Authority) certificates (Section 18.3 on page 179).
- Use the **Trusted CA** screen to save the certificates of trusted CAs to the Zyxel Device. You can also export the certificates to a computer (Section 18.4 on page 183).

#### 18.2 What You Need to Know

The following terms and concepts may help as you read through this chapter.

#### **Certification Authority**

A Certification Authority (CA) issues certificates and guarantees the identity of each certificate owner. There are commercial certification authorities like CyberTrust or VeriSign and government certification authorities. The certification authority uses its private key to sign certificates. Anyone can then use the certification authority's public key to verify the certificates. You can use the Zyxel Device to generate certification requests that contain identifying information and public keys and then send the certification requests to a certification authority.

#### 18.3 Local Certificates

View the Zyxel Device's summary list of certificates, generate certification requests, and import the signed certificates. You can import the following certificates to your Zyxel Device:

- Web Server This certificate secures HTTP connections.
- SSH-This certificate secures remote connections.

Click Security > Certificates to open the Local Certificates screen.

Figure 130 Security > Certificates > Local Certificates

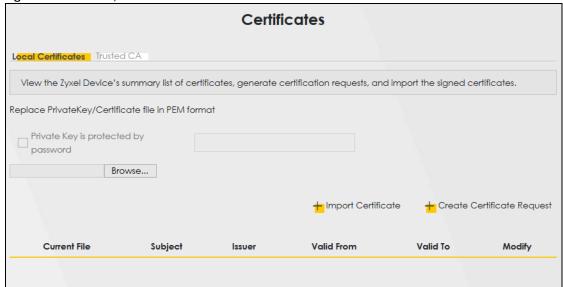

Table 69 Security > Certificates > Local Certificates

| LABEL                                      | DESCRIPTION                                                                                                    |  |  |
|--------------------------------------------|----------------------------------------------------------------------------------------------------|--|--|
| Replace Private Key                        | Replace Private Key/Certificate file in PEM format                                                                                                    |  |  |
| Private Key is<br>protected by<br>password | Select the check box and enter the private key into the text box to store it on the Zyxel Device. The private key should not exceed 63 ASCII characters (not including spaces).                                                                                                    |  |  |
| Browse                                     | Click this button to find the certificate file you want to upload.                                                                                                    |  |  |
| Import Certificate                         | Click this button to save the certificate that you have enrolled from a certification authority from your computer to the Zyxel Device.                                                                                                    |  |  |
| Create Certificate<br>Request              | Click this button to go to the screen where you can have the Zyxel Device generate a certification request.                                                                                                    |  |  |
| Current File                               | This field displays the name used to identify this certificate. It is recommended that you give each certificate a unique name.                                                                                                    |  |  |
| Subject                                    | This field displays identifying information about the certificate's owner, such as <b>CN</b> (Common Name), <b>OU</b> (Organizational Unit or department), <b>O</b> (Organization or company) and <b>C</b> (Country). It is recommended that each certificate have a unique subject information. |  |  |
| Issuer                                     | This field displays identifying information about the certificate's issuing certification authority, such as a common name, organizational unit or department, organization or company and country.                                                                                              |  |  |
| Valid From                                 | This field displays the date that the certificate becomes applicable. The text displays in red and includes a <b>Not Yet Valid!</b> message if the certificate has not yet become applicable.                                                                                                    |  |  |
| Valid To                                   | This field displays the date that the certificate expires. The text displays in red and includes an <b>Expiring!</b> or <b>Expired!</b> message if the certificate is about to expire or has already expired.                                                                                    |  |  |
| Modify                                     | Click the <b>Edit</b> icon ( ) to open a screen with an in-depth list of information about the certificate.                                                                                                    |  |  |
|                                            | For a certification request, click <b>Load Signed</b> to import the signed certificate.                                                                                                    |  |  |
|                                            | Click the <b>Delete</b> icon ( ) to remove the certificate (or certification request). A window displays asking you to confirm that you want to delete the certificate. Note that subsequent certificates move up by one when you take this action.                                              |  |  |

#### 18.3.1 Create Certificate Request

Click Security > Certificates > Local Certificates and then Create Certificate Request to open the following screen. Use this screen to have the Zyxel Device generate a certification request. To create a certificate signing request, you need to enter a common name, organization name, state/province name, and the two-letter country code for the certificate.

Figure 131 Security > Certificates > Local Certificates > Create Certificate Request

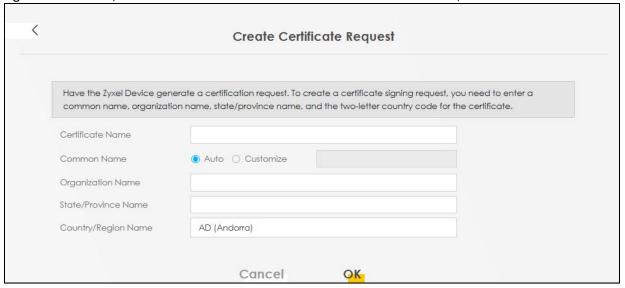

The following table describes the labels in this screen.

Table 70 Security > Certificates > Local Certificates > Create Certificate Request

| LABEL                  | DESCRIPTION                                                                                                    |
|------------------------|----------------------------------------------------------------------------------------------------|
| Certificate<br>Name    | Type up to 32 ASCII characters (not including spaces) to identify this certificate.                                                                                                    |
| Common Name            | Select <b>Auto</b> to have the Zyxel Device configure this field automatically. Or select <b>Customize</b> to enter it manually.                                                                                                    |
|                        | Type the IP address (in dotted decimal notation), domain name or email address in the field provided. The domain name or email address can be up to 32 ASCII characters. The domain name or email address is for identification purposes only and can be any string. |
| Organization<br>Name   | Type up to 32 characters to identify the company or group to which the certificate owner belongs. You may use any character, including spaces, but the Zyxel Device drops trailing spaces.                                                                           |
| State/Province<br>Name | Type up to 32 characters to identify the state or province where the certificate owner is located. You may use any character, including spaces, but the Zyxel Device drops trailing spaces.                                                                          |
| Country/Region<br>Name | Select a country to identify the nation where the certificate owner is located.                                                                                                    |
| Cancel                 | Click Cancel to exit this screen without saving.                                                                                                    |
| OK                     | Click <b>OK</b> to save your changes.                                                                                                    |

# 18.3.2 View Certificate Request

Use this screen to view in-depth information about the certificate request. The **Certificate** is used to verify the authenticity of the certification authority. The **Private Key** serves as your digital signature for

authentication and must be safely stored. The **Signing Request** contains the certificate signing request value that you will copy upon submitting the certificate request to the CA (certificate authority).

Click the View icon in the Local Certificates screen to open the following screen.

Figure 132 Security > Certificates > Local Certificates > View

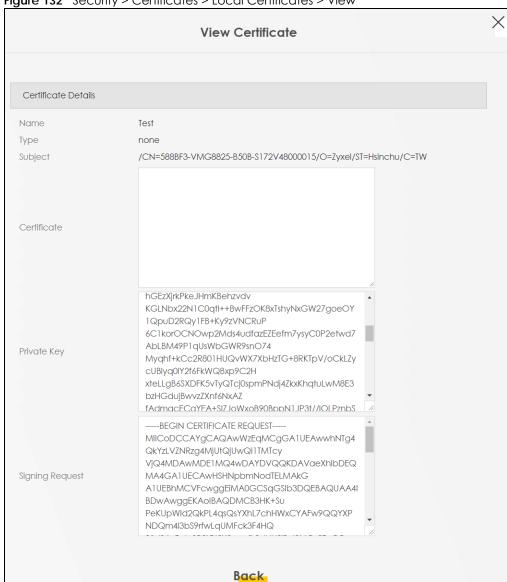

Table 71 Security > Certificates > Local Certificates > View

| LABEL   | DESCRIPTION                                                                                                    |
|---------|----------------------------------------------------------------------------------------------------|
| Name    | This field displays the identifying name of this certificate.                                                                                                    |
| Туре    | This field displays general information about the certificate. <b>ca</b> means that a Certification Authority signed the certificate.                               |
| Subject | This field displays information that identifies the owner of the certificate, such as Common Name (CN), Organizational Unit (OU), Organization (O) and Country (C). |

Table 71 Security > Certificates > Local Certificates > View (continued)

| LABEL           | DESCRIPTION                                                                                                    |
|-----------------|----------------------------------------------------------------------------------------------------|
| Certificate     | This read-only text box displays the certificate in Privacy Enhanced Mail (PEM) format. PEM uses base 64 to convert the binary certificate into a printable form.                                                                                                    |
|                 | You can copy and paste the certificate into an email to send to friends or colleagues or you can copy and paste the certificate into a text editor and save the file on a management computer for later distribution.                                                        |
| Private Key     | This field displays the private key of this certificate.                                                                                                    |
| Signing Request | This field displays the CSR (Certificate Signing Request) information of this certificate. The CSR will be provided to a certificate authority, and it includes information about the public key, organization name, domain name, location, and country of this certificate. |
| Back            | Click <b>Back</b> to return to the previous screen.                                                                                                    |

### 18.4 Trusted CA

Click Security > Certificates > Trusted CA to open the following screen. This screen displays a summary list of certificates of the certification authorities that you have set the Zyxel Device to accept as trusted. The Zyxel Device accepts any valid certificate signed by a certification authority on this list as being trustworthy, which means you do not need to import any certificate that is signed by one of these certification authorities.

Note: A maximum of 4 certificates can be added

Figure 133 Security > Certificates > Trusted CA

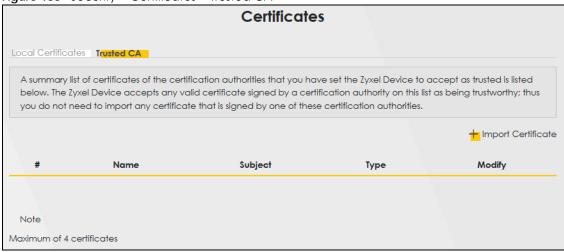

Table 72 Security > Certificates > Trusted CA

| LABEL              | DESCRIPTION                                                                                                    |
|--------------------|----------------------------------------------------------------------------------------------------|
| Import Certificate | Click this button to open a screen where you can save the certificate of a certification authority that you trust to the Zyxel Device. |
| #                  | This is the index number of the entry.                                                                                                 |
| Name               | This field displays the name used to identify this certificate.                                                                        |

Table 72 Security > Certificates > Trusted CA (continued)

| LABEL   | DESCRIPTION                                                                                                    |
|---------|----------------------------------------------------------------------------------------------------|
| Subject | This field displays information that identifies the owner of the certificate, such as Common Name (CN), OU (Organizational Unit or department), Organization (O), State (ST) and Country (C). It is recommended that each certificate have a unique subject information. |
| Туре    | This field displays general information about the certificate. <b>ca</b> means that a Certification Authority signed the certificate.                                                                                                    |
| Modify  | Click the <b>View</b> icon to open a screen with an in-depth list of information about the certificate (or certification request).                                                                                                    |
|         | Click the <b>Remove</b> icon to delete the certificate (or certification request). You cannot delete a certificate that one or more features is configured to use.                                                                                                    |

# 18.5 Import Trusted CA Certificate

Click **Import Certificate** in the **Trusted CA** screen to open the **Import Certificate** screen. The Zyxel Device trusts any valid certificate signed by any of the imported trusted CA certificates. Certificates should be in one of the following formats: Binary X.509, PEM (base-64) encoded, Binary PKCS#7, or PEM (base-64) encoded PKCS#7. You can save a trusted certification authority's certificate to the Zyxel Device.

Note: You must remove any spaces from the certificate's filename before you can import the certificate.

Figure 134 Security > Certificate > Trusted CA > Import

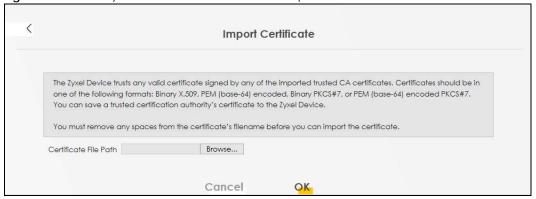

Table 73 Security > Certificates > Trusted CA > Import

| LABEL                    | DESCRIPTION                                                                                          |
|--------------------------|----------------------------------------------------------------------------------------------------|
| Certificate File<br>Path | Type in the location of the file you want to upload in this field or click <b>Browse</b> to find it. |
| Browse                   | Click this button to find the certificate file you want to upload.                                   |
| Cancel                   | Click this to exit this screen without saving.                                                       |
| OK                       | Click this to save the certificate on the Zyxel Device.                                              |

### 18.6 View Trusted CA Certificate

Use this screen to view in-depth information about the certification authority's certificate. The certificate text box is read-only and can be distributed to others.

Click **Security > Certificates > Trusted CA** to open the **Trusted CA** screen. Click the **View** icon to open the **View Certificate** screen.

Figure 135 Security > Certificates > Trusted CA > View

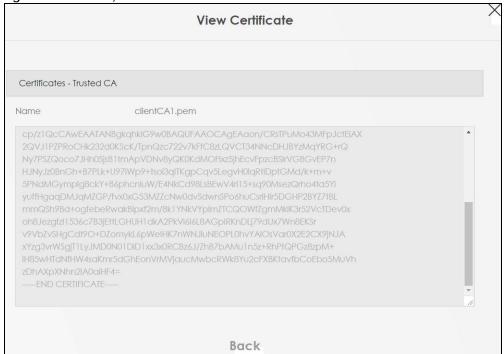

The following table describes the labels in this screen.

Table 74 Security > Certificates > Trusted CA > View

| LABEL | DESCRIPTION                                                                                                    |
|-------|----------------------------------------------------------------------------------------------------|
| Name  | This field displays the identifying name of this certificate.                                                                                                    |
|       | This read-only text box displays the certificate or certification request in Privacy Enhanced Mail (PEM) format. PEM uses 64 ASCII characters to convert the binary certificate into a printable form.                                                  |
|       | You can copy and paste the certificate into an email to send to friends or colleagues or you can copy and paste the certificate into a text editor and save the file on a management computer for later distribution (via USB thumb drive for example). |
| Back  | Click this to return to the previous screen.                                                                                                    |

# 18.7 Certificates Technical Reference

This section provides some technical background information about the topics covered in this chapter.

#### **Certification Authorities**

A Certification Authority (CA) issues certificates and guarantees the identity of each certificate owner. There are commercial certification authorities like CyberTrust or VeriSign and government certification authorities.

#### **Public and Private Keys**

When using public-key cryptology for authentication, each host has two keys. One key is public and can be made openly available; the other key is private and must be kept secure. Public-key encryption in general works as follows.

- 1 Tim wants to send a private message to Jenny. Tim generates a public-private key pair. What is encrypted with one key can only be decrypted using the other.
- 2 Tim keeps the private key and makes the public key openly available.
- 3 Tim uses his private key to encrypt the message and sends it to Jenny.
- 4 Jenny receives the message and uses Tim's public key to decrypt it.
- **5** Additionally, Jenny uses her own private key to encrypt a message and Tim uses Jenny's public key to decrypt the message.

The Zyxel Device uses certificates based on public-key cryptology to authenticate users attempting to establish a connection. The method used to secure the data that you send through an established connection depends on the type of connection. For example, a VPN tunnel might use the triple DES encryption algorithm.

The certification authority uses its private key to sign certificates. Anyone can then use the certification authority's public key to verify the certificates.

#### **Advantages of Certificates**

Certificates offer the following benefits.

- The Zyxel Device only has to store the certificates of the certification authorities that you decide to trust, no matter how many devices you need to authenticate.
- Key distribution is simple and very secure since you can freely distribute public keys and you never need to transmit private keys.

#### Certificate File Format

The certification authority certificate that you want to import has to be in PEM (Base-64) encoded X.509 file format. This Privacy Enhanced Mail format uses 64 ASCII characters to convert a binary X.509 certificate into a printable form.

# 18.7.1 Verify a Certificate

Before you import a trusted CA or trusted remote host certificate into the Zyxel Device, you should verify that you have the actual certificate. This is especially true of trusted CA certificates since the Zyxel Device also trusts any valid certificate signed by any of the imported trusted CA certificates.

You can use a certificate's fingerprint to verify it. A certificate's fingerprint is a message digest calculated using the MD5 or SHA1 algorithms. The following procedure describes how to check a certificate's fingerprint to verify that you have the actual certificate.

- 1 Browse to where you have the certificate saved on your computer.
- 2 Make sure that the certificate has a ".cer" or ".crt" file name extension.

Figure 136 Certificates on Your Computer

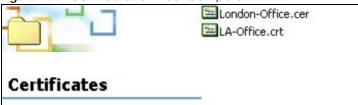

3 Double-click the certificate's icon to open the **Certificate** window. Click the **Details** tab and scroll down to the **Thumbprint Algorithm** and **Thumbprint** fields.

Figure 137 Certificate Details

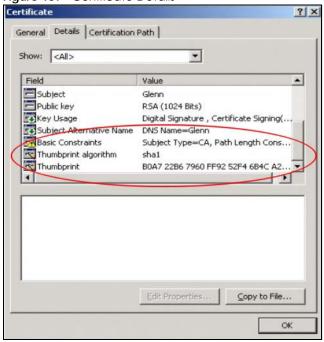

Use a secure method to verify that the certificate owner has the same information in the **Thumbprint Algorithm** and **Thumbprint** fields. The secure method may vary based on your situation. Possible examples would be over the telephone or through an HTTPS connection.

# CHAPTER 19 Log

# 19.1 Log Overview

These screens allow you to determine the categories of events and/or alerts that the Zyxel Device logs and then display these logs or have the Zyxel Device send them to an administrator (through email) or to a syslog server.

### 19.1.1 What You Can Do in this Chapter

- Use the **System Log** screen to see the system logs (Section 19.2 on page 189).
- Use the **Security Log** screen to see the security-related logs for the categories that you select (Section 19.3 on page 190).

#### 19.1.2 What You Need To Know

The following terms and concepts may help as you read this chapter.

#### **Alerts and Logs**

An alert is a type of log that warrants more serious attention. They include system errors, attacks (access control) and attempted access to blocked web sites. Some categories such as **System Errors** consist of both logs and alerts. You may differentiate them by their color in the **View Log** screen. Alerts display in red and logs display in black.

#### **Syslog Overview**

The syslog protocol allows devices to send event notification messages across an IP network to syslog servers that collect the event messages. A syslog-enabled device can generate a syslog message and send it to a syslog server.

Syslog is defined in RFC 3164. The RFC defines the packet format, content and system log related information of syslog messages. Each syslog message has a facility and severity level. The syslog facility identifies a file in the syslog server. Refer to the documentation of your syslog program for details. The following table describes the syslog severity levels.

Table 75 Syslog Severity Levels

| CODE | SEVERITY                                             |
|------|------------------------------------------------------|
| 0    | Emergency: The system is unusable.                   |
| 1    | Alert: Action must be taken immediately.             |
| 2    | Critical: The system condition is critical.          |
| 3    | Error: There is an error condition on the system.    |
| 4    | Warning: There is a warning condition on the system. |

Table 75 Syslog Severity Levels (continued)

| CODE | SEVERITY                                                           |
|------|--------------------------------------------------------------------|
| 5    | Notice: There is a normal but significant condition on the system. |
| 6    | Informational: The syslog contains an informational message.       |
| 7    | Debug: The message is intended for debug-level purposes.           |

# 19.2 System Log

Use the **System Log** screen to see the system logs. You can filter the entries by selecting a severity level and/or category. Click **System Monitor > Log** to open the **System Log** screen.

Figure 138 System Monitor > Log > System Log

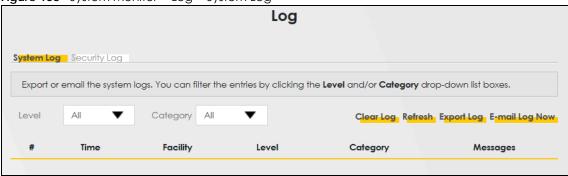

Table 76 System Monitor > Log > System Log

| LABEL          | DESCRIPTION                                                                                                    |
|----------------|----------------------------------------------------------------------------------------------------|
| Level          | Select a severity level from the drop-down list box. This filters search results according to the severity level you have selected. When you select a severity, the Zyxel Device searches through all logs of that severity or higher. |
| Category       | Select the type of logs to display.                                                                                                    |
| Clear Log      | Click this to delete all the logs.                                                                                                    |
| Refresh        | Click this to renew the log screen.                                                                                                    |
| Export Log     | Click this to export the selected log(s).                                                                                                    |
| E-mail Log Now | Click this to send the log file(s) to the e-mail address you specify in the <b>Maintenance &gt; Logs Setting</b> screen.                                                                                                    |
| #              | This field is a sequential value and is not associated with a specific entry.                                                                                                    |
| Time           | This field displays the time the log was recorded.                                                                                                    |
| Facility       | The log facility allows you to send logs to different files in the syslog server. Refer to the documentation of your syslog program for more details.                                                                                  |
| Level          | This field displays the severity level of the log that the device is to send to this syslog server.                                                                                                    |
| Category       | This field displays the type of the log.                                                                                                    |
| Messages       | This field states the reason for the log.                                                                                                    |

# 19.3 Security Log

Use the **Security Log** screen to see the security-related logs for the categories that you select. You can filter the entries by selecting a severity level and/or category. Click **System Monitor** > **Log** > **Security Log** to open the following screen.

Figure 139 System Monitor > Log > Security Log

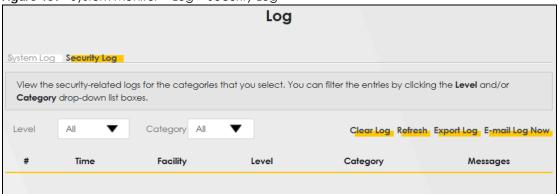

Table 77 System Monitor > Log > Security Log

| LABEL          | DESCRIPTION                                                                                                    |
|----------------|----------------------------------------------------------------------------------------------------|
| Level          | Select a severity level from the drop-down list box. This filters search results according to the severity level you have selected. When you select a severity, the Zyxel Device searches through all logs of that severity or higher. |
| Category       | Select the type of logs to display.                                                                                                    |
| Clear Log      | Click this to delete all the logs.                                                                                                    |
| Refresh        | Click this to renew the log screen.                                                                                                    |
| Export Log     | Click this to export the selected log(s).                                                                                                    |
| E-mail Log Now | Click this to send the log file(s) to the e-mail address you specify in the Maintenance > Logs Setting screen.                                                                                                    |
| #              | This field is a sequential value and is not associated with a specific entry.                                                                                                    |
| Time           | This field displays the time the log was recorded.                                                                                                    |
| Facility       | The log facility allows you to send logs to different files in the syslog server. Refer to the documentation of your syslog program for more details.                                                                                  |
| Level          | This field displays the severity level of the log that the device is to send to this syslog server.                                                                                                    |
| Category       | This field displays the type of the log.                                                                                                    |
| Messages       | This field states the reason for the log.                                                                                                    |

# CHAPTER 20 AS Traffic Status

# 20.1 Traffic Status Overview

Use the **Traffic Status** screens to look at the network traffic status and statistics of the WAN/LAN interfaces and NAT.

#### 20.1.1 What You Can Do in this Chapter

- Use the WAN screen to view the WAN traffic statistics (Section 20.2 on page 191).
- Use the LAN screen to view the LAN traffic statistics (Section 20.3 on page 193).

### 20.2 WAN Status

Click **System Monitor** > **Traffic Status** to open the **WAN** screen. The figures in this screen show the total number of bytes received and sent through the Zyxel Device's WAN interface. The tables below show packet statistics for each WAN interface.

Figure 140 System Monitor > Traffic Status > WAN

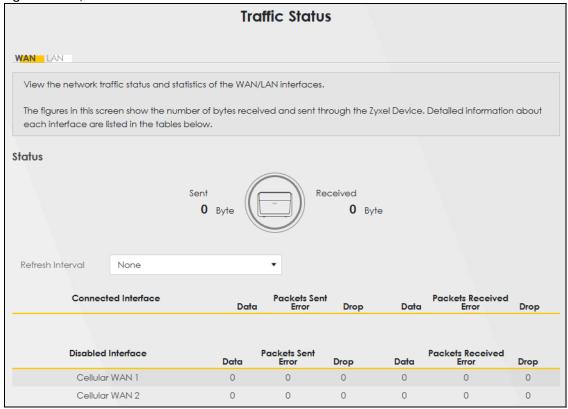

Table 78 System Monitor > Traffic Status > WAN

| LABEL                  | DESCRIPTION                                                                    |  |
|------------------------|--------------------------------------------------------------------------------|--|
| Refresh Interval       | Select how often you want the Zyxel Device to update this screen.              |  |
| Connected<br>Interface | This shows the name of the WAN interface that is currently connected.          |  |
| Packets Sent           |                                                                                |  |
| Data                   | This indicates the number of transmitted packets on this interface.            |  |
| Error                  | This indicates the number of frames with errors transmitted on this interface. |  |
| Drop                   | This indicates the number of outgoing packets dropped on this interface.       |  |
| Packets Receive        | d                                                                              |  |
| Data                   | This indicates the number of received packets on this interface.               |  |
| Error                  | This indicates the number of frames with errors received on this interface.    |  |
| Drop                   | This indicates the number of received packets dropped on this interface.       |  |
| Disabled<br>Interface  | This shows the name of the WAN interface that is currently disabled.           |  |
| Packets Sent           |                                                                                |  |
| Data                   | This indicates the number of transmitted packets on this interface.            |  |
| Error                  | This indicates the number of frames with errors transmitted on this interface. |  |
| Drop                   | This indicates the number of outgoing packets dropped on this interface.       |  |
| Packets Receive        | Packets Received                                                               |  |
| Data                   | This indicates the number of received packets on this interface.               |  |

Table 78 System Monitor > Traffic Status > WAN (continued)

| LABEL | DESCRIPTION                                                                 |
|-------|-----------------------------------------------------------------------------|
| Error | This indicates the number of frames with errors received on this interface. |
| Drop  | This indicates the number of received packets dropped on this interface.    |

### 20.3 LAN Status

Click **System Monitor** > **Traffic Status** > **LAN** to open the following screen. This screen allows you to view packet statistics for each LAN or WLAN interface on the Zyxel Device.

Figure 141 System Monitor > Traffic Status > LAN

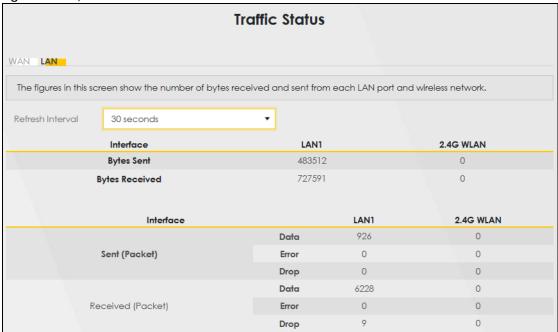

Table 79 System Monitor > Traffic Status > LAN

| LABEL              | DESCRIPTION                                                                    |  |
|--------------------|--------------------------------------------------------------------------------|--|
| Refresh Interval   | Select how often you want the Zyxel Device to update this screen.              |  |
| Interface          | This shows the LAN or WLAN interface.                                          |  |
| Bytes Sent         | This indicates the number of bytes transmitted on this interface.              |  |
| Bytes Received     | This indicates the number of bytes received on this interface.                 |  |
| Interface          | This shows the LAN or WLAN interfaces.                                         |  |
| Sent (Packets)     |                                                                                |  |
| Data               | This indicates the number of transmitted packets on this interface.            |  |
| Error              | This indicates the number of frames with errors transmitted on this interface. |  |
| Drop               | This indicates the number of outgoing packets dropped on this interface.       |  |
| Received (Packets) |                                                                                |  |
| Data               | This indicates the number of received packets on this interface.               |  |

Table 79 System Monitor > Traffic Status > LAN (continued)

| LABEL | DESCRIPTION                                                                 |
|-------|-----------------------------------------------------------------------------|
| Error | This indicates the number of frames with errors received on this interface. |
| Drop  | This indicates the number of received packets dropped on this interface.    |

# CHAPTER 21 ARP Table

### 21.1 ARP Table Overview

Address Resolution Protocol (ARP) is a protocol for mapping an Internet Protocol address (IP address) to a physical machine address, known as a Media Access Control or MAC address, on the local area network.

An IP version 4 address is 32 bits long. MAC addresses are 48 bits long. The ARP table maintains an association between each MAC address and its corresponding IP address.

#### 21.1.1 How ARP Works

When an incoming packet destined for a host device on a local area network arrives at the device, the device's ARP program looks in the ARP table and, if it finds the address, sends it to the device.

If no entry is found for the IP address, ARP broadcasts the request to all the devices on the LAN. The device fills in its own MAC and IP address in the sender address fields, and puts the known IP address of the target in the target IP address field. In addition, the device puts all ones in the target MAC field (FF.FF.FF.FF.FF is the Ethernet broadcast address). The replying device (which is either the IP address of the device being sought or the router that knows the way) replaces the broadcast address with the target's MAC address, swaps the sender and target pairs, and unicasts the answer directly back to the requesting machine. ARP updates the ARP table for future reference and then sends the packet to the MAC address that replied.

# 21.2 ARP Table

Use the ARP table to view the IPv4-to-MAC address mappings for each device connected to the Zyxel Device. The neighbor table shows the IPv6-to-MAC address mappings of each IPv6 neighbor. To open this screen, click **System Monitor** > **ARP Table**.

Figure 142 System Monitor > ARP Table

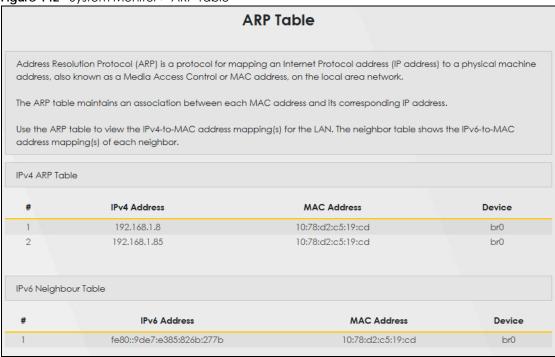

Table 80 System Monitor > ARP Table

| LABEL                | DESCRIPTION                                                                                                    |
|----------------------|----------------------------------------------------------------------------------------------------|
| #                    | This is the ARP/Neighbour table entry number.                                                                      |
| IPv4/IPv6<br>Address | This is the learned IPv4 or IPv6 IP address of a device connected to a port.                                       |
| MAC Address          | This is the MAC address of the device with the listed IP address.                                                  |
| Device               | This is the type of interface used by the device. You can click the device type to go to its configuration screen. |

# CHAPTER 22 Routing Table

# 22.1 Routing Table Overview

Routing is based on the destination address only and the Zyxel Device takes the shortest path to forward a packet.

# 22.2 Routing Table

The table below shows IPv4 and IPv6 routing information. The IPv4 subnet mask is '255.255.255.255' for a host destination and '0.0.0.0' for the default route. The gateway address is written as '\*' (IPv4)/'::' (IPv6) if none is set. Click **System Monitor** > **Routing Table** to open the following screen.

Figure 143 System Monitor > Routing Table

|                                                 |                                              | Routi                                           | ng Table                                    |                                                                                                    |                                                         |
|-------------------------------------------------|----------------------------------------------|-------------------------------------------------|---------------------------------------------|----------------------------------------------------------------------------------------------------|---------------------------------------------------------|
| outing is based or                              | n the destination add                        | dress only and the Z                            | 'yxel Device takes t                        | he shortest path to forw                                                                                       | vard a packet.                                          |
| <b>255.255.255.255</b> for Pv6) if none is set. | or a host destination<br>Flags can be U - up | and <b>0.0.0.0</b> for the<br>,!-reject, G-gate | default route. The g<br>way, C - cache, H - | be a network or host. T<br>gateway address is writt<br>host, R - reinstate, D - c<br>n hops). Interface is hov | ten as <b>0.0.0.0</b> (IPv4)/:<br>dynamic (redirect), c |
| ov4 Routing Table                               |                                              |                                                 |                                             |                                                                                                    |                                                         |
| Destination                                     | Gateway                                      | Subnet Mask                                     | Flag                                        | Metric                                                                                                    | Interface                                               |
| 0.0.0.0                                         | 10.113.94.181                                | 0.0.0.0                                         | UG                                          | 0                                                                                                    | wwan0                                                   |
| 10.113.94.180                                   | 0.0.0.0                                      | 255.255.255.252                                 | U                                           | 0                                                                                                    | wwan0                                                   |
| 127.0.0.0                                       | 0.0.0.0                                      | 255.255.0.0                                     | U                                           | 0                                                                                                    | lo                                                      |
| 192.168.1.0                                     | 0.0.0.0                                      | 255.255.255.0                                   | U                                           | 0                                                                                                    | br0                                                     |
| 192.168.2.0                                     | 0.0.0.0                                      | 255.255.255.0                                   | U                                           | 0                                                                                                    | br1                                                     |
| 239.0.0.0                                       | 0.0.0.0                                      | 255.0.0.0                                       | U                                           | 0                                                                                                    | br0                                                     |
| Pv6 Routing Table                               |                                              |                                                 |                                             |                                                                                                    |                                                         |
| Destination                                     | Gatewa                                       | у                                               | Flag                                        | Metric                                                                                                    | Interface                                               |
| fe80::/64                                       | ::                                           |                                                 | U                                           | 256                                                                                                    | br0                                                     |
| fe80::/64                                       | ::                                           |                                                 | U                                           | 256                                                                                                    | br1                                                     |
| fe80::/64                                       | ::                                           |                                                 | U                                           | 256                                                                                                    | wwan0                                                   |
| ::1/128                                         | ::                                           |                                                 | U                                           | 0                                                                                                    | lo                                                      |
| fe80::/128                                      | ::                                           |                                                 | U                                           | 0                                                                                                    | lo                                                      |
| fe80::/128                                      | ::                                           |                                                 | U                                           | 0                                                                                                    | lo                                                      |
| fe80::/128                                      | ::                                           | :: U                                            |                                             | 0                                                                                                    | lo                                                      |
| fe80::1/128                                     | ::                                           |                                                 | U                                           | 0                                                                                                    | lo                                                      |

Table 81 System Monitor > Routing Table

| LABEL             | DESCRIPTION                                                                                                    |  |  |
|-------------------|----------------------------------------------------------------------------------------------------|--|--|
| IPv4/IPv6 Routing | IPv4/IPv6 Routing Table                                                                                                    |  |  |
| Destination       | This indicates the destination IPv4 address or IPv6 address and prefix of this route.                                                                                                    |  |  |
| Gateway           | This indicates the IPv4 address or IPv6 address of the gateway that helps forward this route's traffic.                                                                                        |  |  |
| Subnet Mask       | This indicates the destination subnet mask of the IPv4 route.                                                                                                    |  |  |
| Flag              | This indicates the route status.                                                                                                    |  |  |
|                   | U-Up: The route is up.                                                                                                    |  |  |
|                   | !-Reject: The route is blocked and will force a route lookup to fail.                                                                                                    |  |  |
|                   | G-Gateway: The route uses a gateway to forward traffic.                                                                                                    |  |  |
|                   | H-Host: The target of the route is a host.                                                                                                    |  |  |
|                   | R-Reinstate: The route is reinstated for dynamic routing.                                                                                                    |  |  |
|                   | D-Dynamic (redirect): The route is dynamically installed by a routing daemon or redirect.                                                                                                    |  |  |
|                   | M-Modified (redirect): The route is modified from a routing daemon or redirect.                                                                                                    |  |  |
| Metric            | The metric represents the "cost of transmission." A router determines the best route for transmission by choosing a path with the lowest "cost." The smaller the number, the lower the "cost." |  |  |
| Interface         | This indicates the name of the interface through which the route is forwarded.                                                                                                    |  |  |

# CHAPTER 23 WLAN Station Status

# 23.1 WLAN Station Status Overview

Click **System Monitor** > **WLAN Station Status** to open the following screen. Use this screen to view information and status of the wireless stations (wireless clients) that are currently associated with the Zyxel Device. Being associated means that a wireless client (for example, your computer with a wireless network card installed) has connected successfully to an AP (or wireless router) using the same SSID, channel, and WiFi security settings.

Figure 144 System Monitor > WLAN Station Status

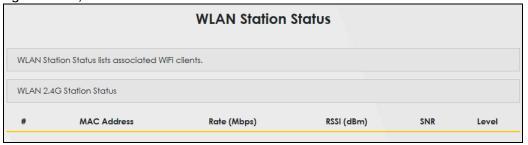

Table 82 System Monitor > WLAN Station Status

| LABEL       | DESCRIPTION                                                                                                    |  |
|-------------|----------------------------------------------------------------------------------------------------|--|
| #           | his is the index number of an associated wireless station.                                                                                                    |  |
| MAC Address | This field displays the MAC address of an associated wireless station.                                                                                                    |  |
| Rate (Mbps) | This field displays the transmission rate of WiFi traffic between an associated wireless station and the Zyxel Device.                                                      |  |
| RSSI (dBm)  | The RSSI (Received Signal Strength Indicator) field shows the WiFi signal strength of the station's wireless connection.                                                    |  |
|             | The normal range is -30dBm to -79dBm. If the value drops below -80dBm, try moving the associated wireless station closer to the Zyxel Device to get better signal strength. |  |

Table 82 System Monitor > WLAN Station Status (continued)

| LABEL | DESCRIPTION                                                                                                    |
|-------|----------------------------------------------------------------------------------------------------|
| SNR   | The Signal-to-Noise Ratio (SNR) is the ratio between the received signal power and the received noise power.                                                                                                    |
|       | The normal range is 15 to 40. If the value drops below 15, try moving the associated wireless station closer to the Zyxel Device to get better quality WiFi.                                                                           |
| Level | This field displays a number which represents the strength of the WiFi signal between an associated wireless station and the Zyxel Device. The Zyxel Device uses the RSSI and SNR values to determine the strength of the WiFi signal. |
|       | 5 means the Zyxel Device is receiving an excellent WiFi signal.                                                                                                    |
|       | 4 means the Zyxel Device is receiving a very good WiFi signal.                                                                                                    |
|       | 3 means the Zyxel Device is receiving a weak WiFi signal.                                                                                                    |
|       | 2 means the Zyxel Device is receiving a very weak WiFi signal.                                                                                                    |
|       | 1 means the Zyxel Device is not receiving a WiFi signal.                                                                                                    |

# CHAPTER 24 Cellular WAN Status

# 24.1 Cellular WAN Status Overview

View the cellular connection details and the signal strength value that you can use as reference for positioning the Zyxel Device, as well as SIM card and module information.

### 24.2 Cellular WAN Status

To open this screen, click **System Monitor** > **Cellular WAN Status**. Cellular information is available on this screen only when you insert a valid SIM card in the Zyxel Device.

Figure 145 System Monitor > Cellular WAN Status

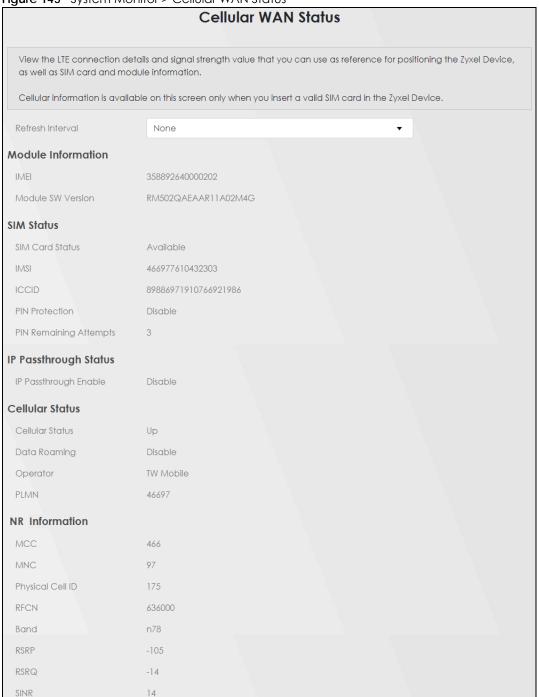

Figure 146 System Monitor > Cellular WAN Status (Service Information)

|                     | onitor > Cellular WAN Status (Sen | 1 |
|---------------------|-----------------------------------|---|
| Service Information |                                   |   |
| Access Technology   | NR:                               |   |
| Band                | LTE_BC1                           |   |
| RSSI                | -56                               |   |
| Cell ID             | 76856462                          |   |
| Physical Cell ID    | 444                               |   |
| UL Bandwidth (MHz)  | 15                                |   |
| DL Bandwidth (MHz)  | 15                                |   |
| RFCN                | 275                               |   |
| RSRP                | -82                               |   |
| RSRQ                | -12                               |   |
| RSCP                | N/A                               |   |
| EcNo                | N/A                               |   |
| TAC                 | 22560                             |   |
| LAC                 | N/A                               |   |
| RAC                 | N/A                               |   |
| BSIC                | N/A                               |   |
| SINR                | 20                                |   |
| CQI                 | 6                                 |   |
| MCS                 | 0                                 |   |
| RI                  | 0                                 |   |
| PMI                 | 167                               |   |
| SCC Information     |                                   |   |
| # 1                 |                                   |   |
| Physical Cell ID    | 444                               |   |
| RFCN                | 9560                              |   |
| Band                | LTE_BC28                          |   |
| RSSI                | -54                               |   |
| RSRP                | -82                               |   |
| RSRQ                | -8                                |   |
| SINR                | N/A                               |   |
|                     |                                   |   |

Note: The fields in the screen may differ slightly based on the Access Technology your Zyxel Device supports.

Note: The value is '0' (zero) or 'N/A' if the Access Technology the Zyxel Device is currently connected to doesn't have this value in that specific parameter field or there is no network connection.

Table 83 System Monitor > Cellular WAN Status

| LABEL                        | DESCRIPTION                                                                                                    |  |  |
|------------------------------|----------------------------------------------------------------------------------------------------|--|--|
| Refresh Interval             | Select the time interval the Zyxel Device will check and refresh the fields shown on this screen. Select <b>None</b> to stop detection.                                                                                                    |  |  |
| Module Information           |                                                                                                    |  |  |
| IMEI                         | This shows the International Mobile Equipment Identity of the Zyxel Device.                                                                                                    |  |  |
| Module SW<br>Version         | This shows the software version of the 5G module.                                                                                                    |  |  |
| SIM Status                   |                                                                                                    |  |  |
| SIM Card<br>Status           | This displays the SIM card status:                                                                                                    |  |  |
| 314103                       | None - the Zyxel Device does not detect that there is a SIM card inserted.                                                                                                    |  |  |
|                              | Waiting SIM Available - the SIM card is detected but not available yet.                                                                                                    |  |  |
|                              | Available - the SIM card could either have or does not have PIN code security.                                                                                                    |  |  |
|                              | Locked - the SIM card has PIN code security, but you did not enter the PIN code yet.                                                                                                    |  |  |
|                              | <b>Blocked</b> - you entered an incorrect PIN code too many times, so the SIM card has been locked; call the ISP for a PUK (Pin Unlock Key) to unlock the SIM card.                                                                                                    |  |  |
|                              | Error - the Zyxel Device detected that the SIM card has errors.                                                                                                    |  |  |
| IMSI                         | This displays the International Mobile Subscriber Identity (IMSI) of the installed SIM card. An IMSI is a unique ID used to identify a mobile subscriber in a mobile network.                                                                                                    |  |  |
| ICCID                        | Integrated Circuit Card Identifier (ICCID). This is the serial number of the SIM card.                                                                                                    |  |  |
| PIN<br>Protection            | A PIN (Personal Identification Number) code is a key to a SIM card.                                                                                                    |  |  |
| Tiolection                   | This field shows <b>Enable</b> if <b>PIN Protection</b> is enabled. Otherwise, this field shows <b>Disable</b>                                                                                                    |  |  |
| PIN<br>Remaining<br>Attempts | This is how many more times you can try to enter the PIN code before the ISP blocks your SIM card.                                                                                                    |  |  |
| IP Passthrough Sto           | IP Passthrough Status                                                                                                    |  |  |
| IP                           | This displays if IP Passthrough is enabled on the Zyxel Device.                                                                                                    |  |  |
| Passthrough<br>Enable        | IP Passthrough allows a LAN computer on the local network of the Zyxel Device to have access to web services using the public IP address. When IP Passthrough is configured, all traffic is forwarded to the LAN computer and will not go through NAT.                                       |  |  |
| Cellular Status              |                                                                                                    |  |  |
| Cellular<br>Status           | This displays the status of the cellular Internet connection.                                                                                                    |  |  |
| Data<br>Roaming              | This displays if data roaming is enabled on the Zyxel Device.                                                                                                    |  |  |
| Roaming                      | 5G roaming is to use your Zyxel Device in an area which is not covered by your service provider. Enable roaming to ensure that your Zyxel Device is kept connected to the Internet when you are traveling outside the geographical coverage area of the network to which you are registered. |  |  |
| Operator                     | This displays the name of the service provider.                                                                                                    |  |  |
| PLMN                         | This displays the PLMN number.                                                                                                    |  |  |
| Current Access Te            | echnology/Service/SCC Information                                                                                                    |  |  |
| #                            | This is the index number of the Secondary Component Carrier (SCC). The Zyxel Device supports Carrier Aggregation (CA) to use multiple LTE carriers simultaneously for data transmission. CA consists of a primary component carrier (PCC) and secondary component carriers (SCC).            |  |  |
|                              | The PCC is used for control signaling and the SCC is used for increased data throughput.                                                                                                    |  |  |

Table 83 System Monitor > Cellular WAN Status (continued)

| LABEL                    | DESCRIPTION DESCRIPTION                                                                                                    |  |  |  |
|--------------------------|----------------------------------------------------------------------------------------------------|--|--|--|
| MCC                      | This shows the Mobile Country Code (MCC). MCC is a unique code that identifies the country                                                                                                    |  |  |  |
| MCC                      | where a Public Land Mobile Network (PLMN) is at.                                                                                                    |  |  |  |
| MNC                      | This shows the Mobile Network Code (MNC). MNC is a unique code that identifies a Public Land Mobile Network (PLMN) in a country. MCC and MNC combined together are used to identify a globally unique PLMN.                                              |  |  |  |
| Access<br>Technology     | This displays the type of mobile network to which your Zyxel Device is currently connected.                                                                                                    |  |  |  |
| Band                     | This displays the current cellular band of your Zyxel Device.                                                                                                    |  |  |  |
| RSSI                     | This displays the strength of the cellular signal between an associated cellular station and the Zyxel Device.                                                                                                    |  |  |  |
| Cell ID                  | This shows the cell ID, which is a unique number used to identify the Base Transceiver Station to which the Zyxel Device is connecting.                                                                                                    |  |  |  |
|                          | The value depends on the current Access Technology:                                                                                                    |  |  |  |
|                          | • For LTE/5G, it is the 28-bit binary number Cell Identity as specified in SIB1 in 3GPP-TS.36.331.                                                                                                    |  |  |  |
| Physical Cell<br>ID      | This shows the Physical Cell ID (PCI), which are queries and replies between the Zyxel Device and the mobile network it is connected to.                                                                                                    |  |  |  |
| UL<br>Bandwidth<br>(MHz) | This shows the uplink cellular channel bandwidth from the Zyxel Device to base station.  According to 3GPP specifications, the bandwidths defined by the standard are 1.4, 3, 5, 10, 15, and 20 MHz. The wider the bandwidth the higher the throughput.  |  |  |  |
| DL<br>Bandwidth<br>(MHz) | This shows the downlink cellular channel bandwidth from base station to the Zyxel Device. According to 3GPP specifications, the bandwidths defined by the standard are 1.4, 3, 5, 10, 15, and 20 MHz. The wider the bandwidth the higher the throughput. |  |  |  |
| RFCN                     | This displays the Radio Frequency Channel Number of DL carrier frequency used by the mobile network to which the Zyxel Device is connecting.                                                                                                    |  |  |  |
|                          | The value depends on the current Access Technology:                                                                                                    |  |  |  |
|                          | • For LTE, it is the EARFCN (E-UTRA Absolute Radio-Frequency Channel Number) as specified in 3GPP-TS.36.101.                                                                                                    |  |  |  |
|                          | For 5G, it is the NR-ARFCN (New Radio Absolute Radio-Frequency Channel Number).                                                                                                    |  |  |  |
| RSRP                     | This displays the Reference Signal Receive Power (RSRP), which is the average received power of all Resource Element (RE) that carry cell-specific Reference Signals (RS) within the specified bandwidth.                                                |  |  |  |
|                          | The received RSRP level of the connected E-UTRA cell, in dBm, is as specified in 3GPP-TS.36.214. The reporting range is specified in 3GPP-TS.36.133.                                                                                                    |  |  |  |
|                          | An undetectable signal is indicated by the lower limit, example -140 dBm.                                                                                                    |  |  |  |
|                          | The normal range is -44 to -140. The signal is better when the value is closer to -44.                                                                                                    |  |  |  |
| RSRQ                     | This displays the Reference Signal Receive Quality (RSRQ), which is the ratio of RSRP to the E-UTRA carrier RSSI and indicates the quality of the received reference signal.                                                                             |  |  |  |
|                          | The received RSRQ level of the connected E-UTRA cell, in 0.1 dB, is as specified in 3GPP-TS.36.214. An undetectable signal is indicated by the lower limit, example -240.                                                                                |  |  |  |
|                          | The normal range is -3 to -20. The signal is better when the value is closer to -3.                                                                                                    |  |  |  |
| RSCP                     | This displays the Received Signal Code Power, which measures the power of channel used by the Zyxel Device.                                                                                                    |  |  |  |
|                          | The received signal level, in dBm, is of the CPICH channel (Ref. 3GPP TS 25.133). An undetectable signal is indicated by the lower limit, example -120 dBm.                                                                                              |  |  |  |
| EcNo                     | This displays the ratio (in dB) of the received energy per chip and the interference level.                                                                                                    |  |  |  |
|                          | The measured EcNo is in 0.1 dB and is received in the downlink pilot channel. An undetectable signal is indicated by the lower limit, example -240 dB.                                                                                                   |  |  |  |
|                          |                                                                                                    |  |  |  |

Table 83 System Monitor > Cellular WAN Status (continued)

| LABEL | DESCRIPTION                                                                                                    |  |  |
|-------|----------------------------------------------------------------------------------------------------|--|--|
| TAC   | This displays the Tracking Area Code (TAC), which is used to identify the country of a mobile subscriber.                                                                                                    |  |  |
|       | The physical cell ID of the connected E-UTRAN cell, is as specified in 3GPP-TS.36.101.                                                                                                    |  |  |
| LAC   | This displays the 2-octet Location Area Code (LAC), which is used to identify a location area within a PLMN.                                                                                                    |  |  |
|       | The LAC of the connected cell is as defined in SIB 1 [3GPP-TS.25.331]. The concatenation of PLMN ID (MCC+MNC) and LAC uniquely identifies the LAI (Location Area ID) [3GPP-TS.23.003].                                                                                               |  |  |
| RAC   | This displays the RAC (Routing Area Code), which is used in mobile network "packet domain service" (PS) to identify a routing area within a location area.                                                                                                    |  |  |
|       | In a mobile network, the Zyxel Device uses LAC (Location Area Code) to identify the geographical location for the old 3G voice only service, and uses RAC to identify the location of data service like HSDPA or LTE.                                                                |  |  |
|       | The RAC of the connected UTRAN cell is as defined in SIB 1 [3GPP-TS.25.331]. The concatenation of PLMN ID (MCC+MNC), LAC, and RAC uniquely identifies the RAI (Routing Area ID) [3GPP-TS.23.003].                                                                                    |  |  |
| BSIC  | The Base Station Identity Code (BSIC), which is a code used in GSM to uniquely identify a base station.                                                                                                    |  |  |
| SINR  | This displays the Signal to Interference plus Noise Ratio (SINR) in dB. This is also a measure of signal quality and used by the UE (User Equipment) to calculate the Channel Quality Indicator (CQI) that it reports to the network. A negative value means more noise than signal. |  |  |
| CQI   | This displays the Channel Quality Indicator (CQI). It is an indicator carrying the information on how good/bad the communication channel quality is.                                                                                                    |  |  |
| MCS   | MCS stands for modulation coding scheme. The base station selects MCS based on current radio conditions. The higher the MCS the more bits can be transmitted per time unit.                                                                                                    |  |  |
| RI    | This displays the Rank Indication, one of the control information that a UE will report to eNodeB (Evolved Node-B) on either PUCCH (Physical Uplink Control Channel) or PUSCH (Physical Uplink Shared Channel) based on uplink scheduling.                                           |  |  |
| PMI   | This displays the Precoding Matrix Indicator (PMI).                                                                                                    |  |  |
|       | PMI is for transmission modes 4 (closed loop spatial multiplexing), 5 (multi-user MIMO), and 6 (closed loop spatial multiplexing using a single layer).                                                                                                    |  |  |
|       | PMI determines how cellular data are encoded for the antennas to improve downlink rate.                                                                                                    |  |  |

# CHAPTER 25 System

# 25.1 System Overview

Use this screen to name your Zyxel Device (Host) and give it an associated domain name for identification purposes.

# 25.2 System

Click **Maintenance** > **System** to open the following screen. Assign a unique name to the Zyxel Device so it can be easily recognized on your network. You can use up to 30 characters, including spaces.

Figure 147 Maintenance > System

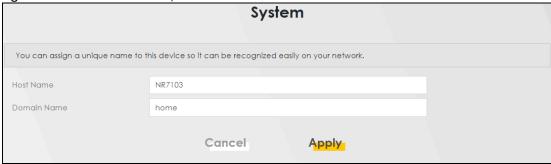

Table 84 Maintenance > System

| LABEL       | DESCRIPTION                                                                                                    |
|-------------|----------------------------------------------------------------------------------------------------|
| Host Name   | Type a host name for your Zyxel Device. Enter a descriptive name of up to 16 alphanumeric characters, not including spaces, underscores, and dashes. |
| Domain Name | Type a Domain name for your host Zyxel Device.                                                                                                    |
| Cancel      | Click <b>Cancel</b> to abandon this screen without saving.                                                                                           |
| Apply       | Click <b>Apply</b> to save your changes.                                                                                                    |

# CHAPTER 26 User Account

# 26.1 User Account Overview

In the **User Account** screen, you can view the settings of the 'admin' and other user accounts that you use to log into the Zyxel Device to manage it.

### 26.2 User Account

Click **Maintenance** > **User Account** to open the following screen. Use this screen to create or manage user accounts and their privileges on the Zyxel Device.

Figure 148 Maintenance > User Account

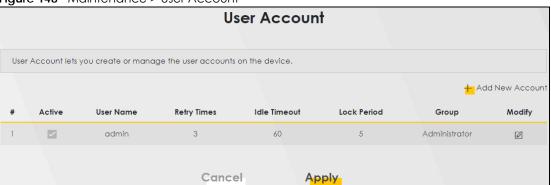

Table 85 Maintenance > User Account

| LABEL              | DESCRIPTION                                                                                                    |
|--------------------|----------------------------------------------------------------------------------------------------|
| Add New<br>Account | Click this button to add a new user account (up to 4 Administrator accounts and 4 User accounts).                                                                                            |
| #                  | This is the index number.                                                                                                    |
| Active             | This indicates whether the user account is active or not.                                                                                                    |
|                    | The check box is selected when the user account is enabled. It is cleared when it is disabled.                                                                                               |
| User Name          | This displays the name of the account used to log into the Zyxel Device Web Configurator.                                                                                                    |
| Retry Times        | This displays the number of times consecutive wrong passwords can be entered for this account. 0 means there is no limit.                                                                    |
| Idle Timeout       | This displays the length of inactive time before the Zyxel Device will automatically log the user out of the Web Configurator.                                                               |
| Lock Period        | This field displays the length of time a user must wait before attempting to log in again after a number of consecutive wrong passwords have been entered as defined in <b>Retry Times</b> . |
| Group              | This field displays whether this user has <b>Administrator</b> or <b>User</b> privileges.                                                                                                    |

Table 85 Maintenance > User Account (continued)

|        | and the manner of the manner of the manner o |  |
|--------|----------------------------------------------------------------------------------------------------|--|
| LABEL  | DESCRIPTION                                                                                                    |  |
| Modify | Click the Edit icon ( ) to configure the entry.                                                                                                    |  |
|        | Click the <b>Delete</b> icon ( ) to remove the entry.                                                                                                    |  |
| Cancel | Click Cancel to restore your previously saved settings.                                                                                                    |  |
| Apply  | Click <b>Apply</b> to save your changes.                                                                                                    |  |

#### 26.2.1 User Account Add/Edit

Add or change the name of the user account, set the security password and the retry times, and whether this user will have **Administrator** or **User** privileges. Click **Add New Account** or the **Edit** icon of an existing account in the **Maintenance** > **User Account** to open the following screen.

Figure 149 Maintenance > User Account > Add/Edit

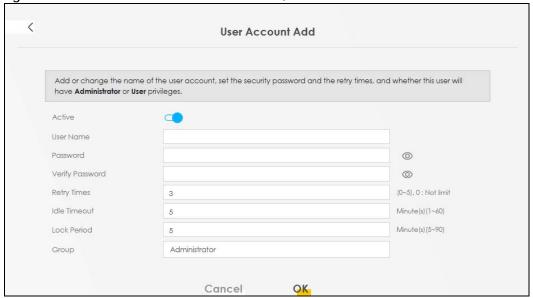

Table 86 Maintenance > User Account > Add/Edit

| LABEL           | DESCRIPTION                                                                                                    |
|-----------------|----------------------------------------------------------------------------------------------------|
| Active          | Click to enable (switch turns blue) or disable (switch turns gray) to activate or deactivate the user account.                                                                                                    |
| User Name       | Enter a new name for the account (up to 15 characters). Special characters are allowed except the following: double quote (") back quote (`) apostrophe or single quote (') less than (<) greater than (>) caret or circumflex accent (^) dollar sign (\$) vertical bar ( ) ampersand (&) semicolon (;)                    |
| Password        | Type your new system password (from 8-32 characters long, and must contain at least one upper case letter, one lower case letter and one number). Note that as you type a password, the screen displays a (*) for each character you type. After you change the password, use the new password to access the Zyxel Device. |
| Verify Password | Type the new password again for confirmation.                                                                                                    |
| Retry Times     | Enter the number of times consecutive wrong passwords can be entered for this account. 0 means there is no limit.                                                                                                    |

Table 86 Maintenance > User Account > Add/Edit (continued)

| LABEL        | DESCRIPTION                                                                                                    |
|--------------|----------------------------------------------------------------------------------------------------|
| Idle Timeout | Enter the length of inactive time before the Zyxel Device will automatically log the user out of the Web Configurator.                                                                                                    |
| Lock Period  | Enter the length of time a user must wait before attempting to log in again after a number of consecutive wrong passwords have been entered as defined in <b>Retry Times</b> .                                                                                                    |
| Group        | <ul> <li>Specify whether this user will have Administrator or User privileges.</li> <li>The Administrator privileges are the following:         <ul> <li>Quick Start setup.</li> <li>The following screens are visible for setup:                 Broadband, Wireless, Home Networking, Routing, NAT, DNS, VLAN Group, Interface Grouping, Firewall, MAC Filter, Certificates, Parental Control, Log, Traffic Status, ARP Table, Routing Table, Cellular WAN Status, System, User Account, Remote Management, TR-069 Client, Time, E-mail Notification, Log Setting, Firmware Upgrade, Backup/Restore, Reboot, Diagnostic.</li> </ul> </li> <li>The User privileges are the following:         <ul> <li>The following screens are visible for setup:                  Parental Control, Log, Traffic Status, ARP Table, Routing Table, Cellular WAN Status, User Account, Remote Management, Time, E-mail Notification, Log Setting, Firmware Upgrade, Backup/Restore, Reboot, Diagnostic.</li> </ul> </li> </ul> |
| Cancel       | Click Cancel to restore your previously saved settings.                                                                                                    |
| OK           | Click <b>OK</b> to save your changes.                                                                                                    |

# CHAPTER 27 Remote Management

### 27.1 Overview

Remote management controls through which interface(s), which web services (such as HTTP, HTTPS, FTP, Telnet, SSH and Ping) can access the Zyxel Device.

Note: The Zyxel Device is managed using the Web Configurator.

### 27.2 MGMT Services

The MGMT Services screen will be hidden if you enable the IP Passthrough function in Network Setting > Broadband > Cellular IP Passthrough (See Section 7.8 on page 81) or Network Setting > Broadband > Cellular APN > Edit APN (See Section 7.4 on page 74) screen.

Use this screen to configure the interfaces through which services can access the Zyxel Device. Click **Maintenance > Remote Management** to open the following screen.

Figure 150 Maintenance > Remote Management > MGMT Services Remote Management MGMT Services Trust Domain MGMT Services for IP Passthrough Trust Domain for IP Passthrough Remote MGMT enables various approaches to access this device remotely from a WAN and/or LAN connection. Service Control WAN Interface used for services Any\_WAN Multi\_WAN Cellular WAN 1 Cellular WAN 2 Cellular WAN 3 Cellular WAN 4 LAN/WLAN WAN Trust Domain Service Port HTTP Enable Enable Enable 80 HTTPS Enable Enable Enable 443 ✓ Fnable Enable Enable 21 Enable TELNET Enable Enable 23 ✓ Enable Enable Enable 22 PING ✓ Enable Enable Enable Cancel Apply

The following table describes the fields in this screen.

Table 87 Maintenance > Remote Management > MGMT Services

| LABEL                           | DESCRIPTION                                                                                                    |
|---------------------------------|----------------------------------------------------------------------------------------------------|
| WAN Interface used for services | Select <b>Any_WAN</b> to have the Zyxel Device automatically activate the remote management service when any WAN connection is up.                                     |
|                                 | Select Multi_WAN and then select one or more WAN connections to have the Zyxel Device activate the remote management service when the selected WAN connections are up. |
| Cellular WAN                    | Enable the cellular WAN connection configured in <b>Network Setting &gt; Broadband &gt; Cellular WAN</b> to access the service on the Zyxel Device.                    |
| Service                         | This is the service you may use to access the Zyxel Device.                                                                                                    |
| LAN/WLAN                        | Select the <b>Enable</b> check box for the corresponding services that you want to allow access to the Zyxel Device from the LAN/WLAN.                                 |
| WAN                             | Select the <b>Enable</b> check box for the corresponding services that you want to allow access to the Zyxel Device from all WAN connections.                          |
| Trust Domain                    | Select the <b>Enable</b> check box for the corresponding services that you want to allow access to the Zyxel Device from the trusted host IP address.                  |
| Port                            | You may change the server port number for a service if needed, however you must use the same port number in order to use that service for remote management.           |
| Cancel                          | Click Cancel to restore your previously saved settings.                                                                                                    |
| Apply                           | Click <b>Apply</b> to save your changes back to the Zyxel Device.                                                                                                    |

# 27.3 Trust Domain

Use this screen to view a list of public IP addresses which are allowed to access the Zyxel Device through the services configured in the Maintenance > Remote Management > MGMT Services screen. Click Maintenance > Remote Management > Trust Domain to open the following screen.

Note: Enter the IP address of the management station permitted to access the local management services. If specific services from the trusted hosts are allowed access but the trust domain list is empty, all public IP addresses can access the Zyxel Device from the WAN using the specified services.

Figure 151 Maintenance > Remote Management > Trust Domain

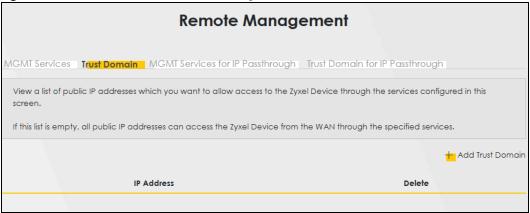

The following table describes the fields in this screen.

Table 88 Maintenance > Remote Management > Trust Domain

| LABEL               | DESCRIPTION                                                             |
|---------------------|-------------------------------------------------------------------------|
| Add Trust<br>Domain | Click this to add a trusted host IP address.                            |
| IP Address          | This field shows a trusted host IP address.                             |
| Delete              | Click the <b>Delete</b> icon ( ) to remove the trusted host IP address. |

# 27.4 Add Trust Domain

Enter the IP address of the management station permitted to access the local management services, and click **OK**.

If specific services from the trusted hosts are allowed access but the trust domain list is empty, all public IP addresses can access the Zyxel Device from the WAN using the specified services. Click the **Add Trust Domain** button in the **Maintenance** > **Remote Management** > **Trust Domain** screen to open the following screen.

Figure 152 Maintenance > Remote Management > Trust Domain > Add Trust Domain

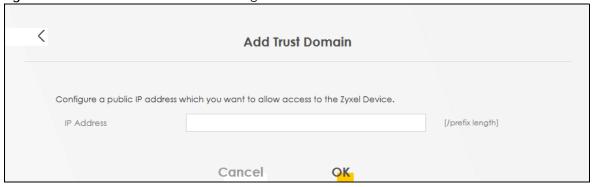

The following table describes the fields in this screen.

Table 89 Maintenance > Remote Management > Trust Domain > Add Trust Domain

| LABEL      | DESCRIPTION                                                                                                  |
|------------|----------------------------------------------------------------------------------------------------|
| IP Address | Enter a public IPv4/IPv6 IP address which is allowed to access the service on the Zyxel Device from the WAN. |
| OK         | Click <b>OK</b> to save your changes back to the Zyxel Device.                                               |
| Cancel     | Click Cancel to restore your previously saved settings.                                                      |

# 27.5 MGMT Services for IP Passthrough

Configure which interface(s) you can use to access the Zyxel Device in IP Passthrough mode (bridge mode) for a given service. You can also specify the service port numbers computers must use to connect to the Zyxel Device. IP Passthrough allows Internet traffic to go to a LAN computer behind the Zyxel Device without going through NAT. Make sure to enable IP Passthrough in **Network Setting** >

Broadband > Cellular IP Passthrough (See Section 7.8 on page 81) or Network Setting > Broadband > Cellular APN > Edit APN (See Section 7.4 on page 74) screen.

Click Maintenance > Remote Management > MGMT Services for IP Passthrough to open the following screen.

Figure 153 Maintenance > Remote Management > MGMT Services for IP Passthrough

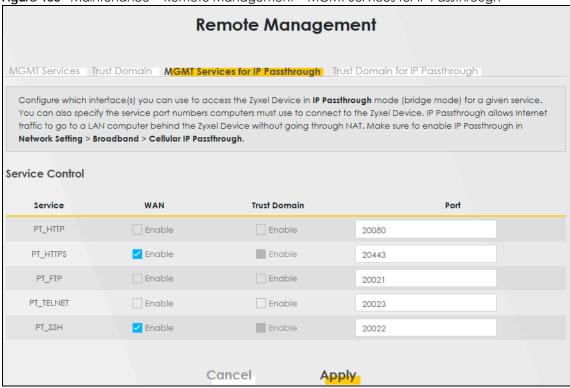

The following table describes the fields in this screen.

Table 90 Maintenance > Remote Management > MGMT Services for IP Passthrough

| LABEL        | DESCRIPTION                                                                                                    |
|--------------|----------------------------------------------------------------------------------------------------|
| Service      | This is the service you may use to access the Zyxel Device.                                                                                                  |
| WAN          | Select the <b>Enable</b> check box for the corresponding services that you want to allow access to the Zyxel Device from all WAN connections.                |
| Trust Domain | Select the <b>Enable</b> check box for the corresponding services that you want to allow access to the Zyxel Device from all Trust Domains.                  |
| Port         | You may change the server port number for a service if needed, however you must use the same port number in order to use that service for remote management. |
| Cancel       | Click Cancel to restore your previously saved settings.                                                                                                    |
| Apply        | Click <b>Apply</b> to save your changes back to the Zyxel Device.                                                                                            |

# 27.6 Trust Domain for IP Passthrough

Use this screen to view a list of public IP addresses/complete domain names which are allowed to access the Zyxel Device in **IP Passthrough** mode (bridge mode). IP Passthrough allows Internet traffic to go to a LAN computer behind the Zyxel Device without going through NAT. Make sure to enable IP

Passthrough in Network Setting > Broadband > Cellular IP Passthrough (See Section 7.8 on page 81) or Network Setting > Broadband > Cellular APN > Edit APN (See Section 7.4 on page 74) screen.

Click Maintenance > Remote Management > Trust Domain for IP Passthrough to open the following screen.

Figure 154 Maintenance > Remote Management > Trust Domain for IP Passthrough

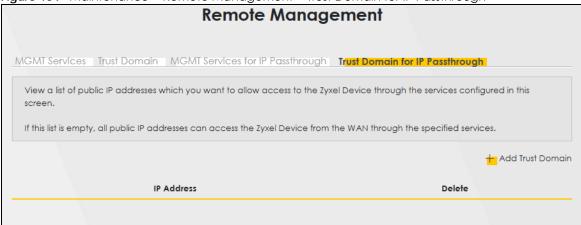

The following table describes the fields in this screen.

Table 91 Maintenance > Remote Management > Trust Domain for IP Passthrough

| LABEL               | DESCRIPTION                                                             |
|---------------------|-------------------------------------------------------------------------|
| Add Trust<br>Domain | Click this to add a trusted host IP address.                            |
| IP Address          | This field shows a trusted host IP address.                             |
| Delete              | Click the <b>Delete</b> icon ( ) to remove the trusted host IP address. |

# 27.7 Add Trust Domain

Use this screen to add a public IP address or a complete domain name of a device which is allowed to access the Zyxel Device. Click the **Add Trust Domain** button in the **Maintenance > Remote Management** > **Trust Domain for IP Passthrough** screen to open the following screen.

Figure 155 Maintenance > Remote Management > Trust Domain for IP Passthrough > Add Trust Domain

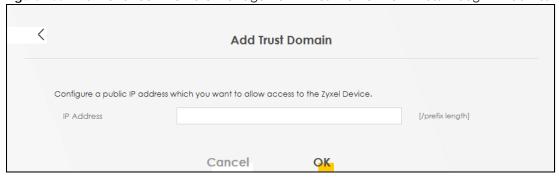

Table 92 Maintenance > Remote Management > Trust Domain for IP Passthrough > Add Trust Domain

| LABEL      | DESCRIPTION                                                                                                  |
|------------|----------------------------------------------------------------------------------------------------|
| IP Address | Enter a public IPv4/IPv6 IP address which is allowed to access the service on the Zyxel Device from the WAN. |
| Cancel     | Click Cancel to restore your previously saved settings.                                                      |
| OK         | Click <b>OK</b> to save your changes back to the Zyxel Device.                                               |

## CHAPTER 28 TR-069 Client

#### 28.1 Overview

This chapter explains how to configure the Zyxel Device's TR-069 auto-configuration settings.

#### 28.2 TR-069 Client

TR-069 is a protocol that defines how your Zyxel Device can be managed via a management server. TR-069 is based on sending Remote Procedure Calls (RPCs) between an (Auto-Configuration Server) ACS and a client device. RPCs are sent in Extensible Markup Language (XML) format over HTTP or HTTPS.

You can use a management server to remotely set up the Zyxel Device, modify settings, perform firmware upgrades as well as monitor and diagnose the Zyxel Device. You have to enable the device to be managed by the ACS and specify the ACS IP address or domain name and username and password.

Click Maintenance > TR-069 Client to open the following screen.

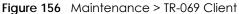

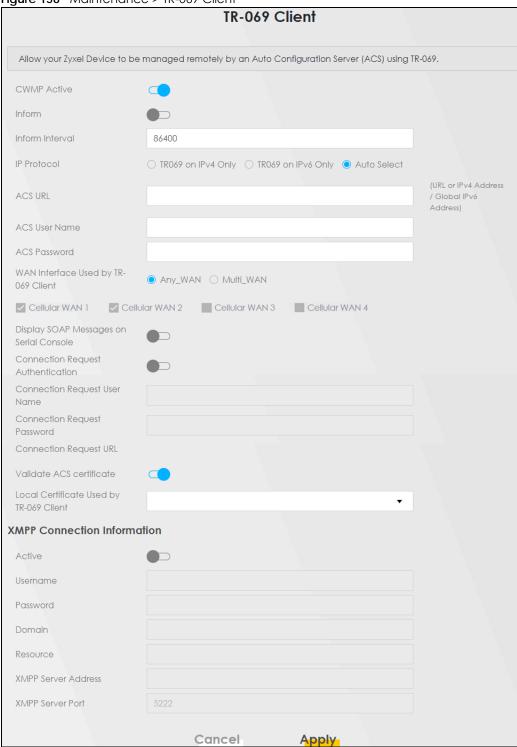

The following table describes the fields in this screen.

Table 93 Maintenance > TR-069 Client

| via a WAN link. Communication between the Zyxel Device and the management server is conducted via SOAP/HTP(S) in the form of remote procedure calls (RPC).  Click to enable (switch turns blue) to allow the Zyxel Device to be managed by a management server. Otherwise, click to disable (switch turns gray) to disallow the Zyxel Device to be managed by a management server. Otherwise, click to disable (switch turns gray) to disallow the Zyxel Device to be managed by a management server.  Click to enable (switch turns blue) the Zyxel Device to send periodic inform via TR-069 on the WAN. Otherwise, click to disable (switch turns gray).  Inform Interval  Enter the time interval (in seconds) at which the Zyxel Device sends information to the autoconfiguration server.  Protocol  Select the type of IP protocol to allow TR-069 to operate on, or choose Auto Select to have the Zyxel Device set for you.  ACS URL  Enter the URL or IP address of the auto-configuration server.  Enter the URL or IP address of the auto-configuration server.  Enter the TR-069 password for authentication with the auto-configuration server.  Enter the TR-069 password for authentication with the auto-configuration server.  Enter the TR-069 password for authentication with the auto-configuration server.  Enter the TR-069 password for authentication with the auto-configuration server.  If you select Amy.MAN, the Zyxel Device automatically passes the TR-069 traffic when any WAN connection is up.  If you select Multi_WAN, you also need to select two or more pre-configured WAN interfaces. The Zyxel Device automatically passes the TR-069 traffic when one of the selected WAN connections is up.  Cellular WAN  The Zyxel Device automatically passes the TR-069 traffic when cellular WAN connection is up.  Click to enable (switch turns blue) the dumping of all SOAP messages during the ACS server communication with the Zyxel Device.  Connection  Request Use  Name the ACS makes a connection request to the Zyxel Device, this user name is used to authenticate the ACS.  | LABEL                                         | DESCRIPTION                                                                                        |
|----------------------------------------------------------------------------------------------------|-----------------------------------------------|----------------------------------------------------------------------------------------------------|
| server. Otherwise, click to disable (switch turns gray) to disallow the Zyxel Device to be managed by a management server.  Inform  Click to enable (switch turns blue) the Zyxel Device to send periodic inform via TR-069 on the WAN, Otherwise, click to disable (switch turns gray).  Inform Interval  Enter the time interval (in seconds) at which the Zyxel Device sends information to the autoconfiguration server.  IP Protocol  Select the type of IP protocol to allow TR-069 to operate on, or choose Auto Select to have the Zyxel Device set for you.  ACS URL  Enter the URL or IP address of the auto-configuration server.  Enter the TR-069 password for authentication with the auto-configuration server.  Enter the TR-069 password for authentication with the auto-configuration server.  Enter the TR-069 password for authentication with the auto-configuration server.  Enter the TR-069 password for authentication with the auto-configuration server.  Enter the TR-069 password for authentication with the auto-configuration server.  Enter the TR-069 password for authentication with the auto-configuration server.  Enter the TR-069 password for authentication with the auto-configuration server.  If you select Amy, MAN, the Zyxel Device automatically passes the TR-069 traffic passes.  If you select Amy, MAN, the Zyxel Device automatically passes the TR-069 traffic when one of the selected WAN connections is up.  Cellular WAN  The Zyxel Device automatically passes the TR-069 traffic when cellular WAN connections is up.  Cilick to enable (switch turns blue) the dumping of all SOAP messages during the ACS server communication with the Zyxel Device.  Connection  Request User  Nome  Enter the connection request user name.  When the ACS makes a connection request to the Zyxel Device, this user name is used to authenticate the ACS.  Connection  Request PLR.  The ACS can use this URL to make a connection request to the Zyxel Device.  Click to enable (switch turns blue) the validation of a local certificate used by TR-069 client.  The ACS  | CWMP Active                                   | via a WAN link. Communication between the Zyxel Device and the management server is                |
| Inform Interval Enter the time interval (in seconds) at which the Zyxel Device sends information to the autoconfiguration server.  P Protocol Select the type of IP protocol to allow TR-069 to operate on, or choose Auto Select to have the Zyxel Device set for you.  ACS URL Enter the URL or IP address of the auto-configuration server.  Enter the URL or IP address of the auto-configuration server.  Enter the TR-069 user name for authentication with the auto-configuration server.  Enter the TR-069 year name for authentication with the auto-configuration server.  Select a WAN interface through which the TR-069 traffic passes.  If you select Any_WAN, the Zyxel Device automatically passes the TR-069 traffic when any WAN connection is up.  If you select Multi_WAN, you also need to select two or more pre-configured WAN interfaces. The Zyxel Device automatically passes the TR-069 traffic when one of the selected WAN connections is up.  Cellular WAN  The Zyxel Device automatically passes the TR-069 traffic when cellular WAN connections is up.  Cilick to enable (switch turns blue) the dumping of all SOAP messages during the ACS server communication with the Zyxel Device.  Connection Request Operation to enable authentication when there is a connection request from the ACS.  Connection Request User Name  Enter the connection request user name.  When the ACS makes a connection request to the Zyxel Device, this user name is used to authenticate the ACS.  Connection Request URL  The ACS can use this URL to make a connection request to the Zyxel Device, this password is used to authenticate the ACS.  Click to enable (switch turns blue) the validation of a local certificate used by TR-069 client.  This shows the connection request URL.  The ACS can use this URL to make a connection request to the Zyxel Device.  Click to enable (switch turns blue) the validation of a local certificate used by TR-069 client.  The ACS can use this URL to make a connection request to the Zyxel Device.  Click to enable (switch turns blue) the validat |                                               | server. Otherwise, click to disable (switch turns gray) to disallow the Zyxel Device to be managed |
| Select the type of IP protocol to allow TR-069 to operate on, or choose Auto Select to have the Zyxel Device set for you.  ACS URL Enter the URL or IP address of the auto-configuration server.  Enter the TR-069 user name for authentication with the auto-configuration server.  Enter the TR-069 password for authentication with the auto-configuration server.  Enter the TR-069 password for authentication with the auto-configuration server.  Enter the TR-069 password for authentication with the auto-configuration server.  Enter the TR-069 password for authentication with the auto-configuration server.  Enter the TR-069 password for authentication with the auto-configuration server.  Enter the TR-069 password for authentication with the auto-configuration server.  Enter the TR-069 password for authentication with the auto-configuration server.  Enter the TR-069 password for authentication with the auto-configuration server.  Enter the TR-069 password password for authentication with the TR-069 traffic passes.  If you select Any_WAN, the Zyxel Device automatically passes the TR-069 traffic when one of the selected WAN connections is up.  Cellular WAN  The Zyxel Device automatically passes the TR-069 traffic when one of the selected WAN connection is up.  Display SOAP messages on serial console  Consoletion Resquest User Name  Enter the Connection request authentication when there is a connection request from the ACS server communication with the Zyxel Device.  Connection Request User Name  Enter the connection request user name.  When the ACS makes a connection request to the Zyxel Device, this user name is used to authenticate the ACS.  Connection Request URL  The ACS can use this URL to make a connection request to the Zyxel Device, this password is used to authenticate the ACS.  Click to enable (switch turns blue) the validation of a local certificate used by TR-069 client.  The ACS can use this URL to make a connection request to the Zyxel Device.  Click to enable (switch turns blue) the validation of a local cert | Inform                                        |                                                                                                    |
| ACS URL ACS USEN Name Enter the URL or IP address of the auto-configuration server.  ACS Password Connection Request User Name Enter the Connection request user name.  Enter the Connection request URL Connection Request URL Connection Request URL Validate ACS Connection Request USE Validate ACS Control Connection Request Connection Request Connection Re | Inform Interval                               |                                                                                                    |
| Enter the TR-069 user name for authentication with the auto-configuration server.  ACS Password Enter the TR-069 password for authentication with the auto-configuration server.  WAN Interface used by TR-069 client  Select a WAN interface through which the TR-069 traffic passes.  If you select Any_WAN, the Zyxel Device automatically passes the TR-069 traffic when any WAN connection is up.  If you select Multi_WAN, you also need to select two or more pre-configured WAN interfaces. The Zyxel Device automatically passes the TR-069 traffic when one of the selected WAN connections is up.  Cellular WAN  The Zyxel Device automatically passes the TR-069 traffic when cellular WAN connections is up.  Cilick to enable (switch turns blue) the dumping of all SOAP messages during the ACS server communication with the Zyxel Device.  Connection Request User Name  Enter the connection request user name.  When the ACS makes a connection request to the Zyxel Device, this user name is used to authenticate the ACS.  Connection Request User Name  Therefore the connection request password.  When the ACS makes a connection request to the Zyxel Device, this password is used to authenticate the ACS.  Connection Request User Name  This shows the connection request URL. The ACS can use this URL to make a connection request to the Zyxel Device.  Cilick to enable (switch turns blue) the validation of a local certificate used by TR-069 client. The local certificate should be imported in the Security > Certificates > Local Certificates screen.                                                                                                    | IP Protocol                                   |                                                                                                    |
| Enter the TR-069 password for authentication with the auto-configuration server.  Select a WAN interface used by TR-069 client  Select a WAN interface through which the TR-069 traffic passes.  If you select Any_WAN, the Zyxel Device automatically passes the TR-069 traffic when any WAN connection is up.  If you select Multi_WAN, you also need to select two or more pre-configured WAN interfaces. The Zyxel Device automatically passes the TR-069 traffic when one of the selected WAN connections is up.  Cellular WAN  The Zyxel Device automatically passes the TR-069 traffic when cellular WAN connection is up.  Cilick to enable (switch turns blue) the dumping of all SOAP messages during the ACS server communication with the Zyxel Device.  Connection Request Authentication  Connection Request User Name  Enter the connection request user name.  When the ACS makes a connection request to the Zyxel Device, this user name is used to authenticate the ACS.  Connection Request URL  This shows the connection request URL.  The ACS can use this URL to make a connection request to the Zyxel Device.  Click to enable (switch turns blue) the validation of a local certificate used by TR-069 client. The local certificate should be imported in the Security > Certificates > Local Certificates screen.                                                                                                    | ACS URL                                       | Enter the URL or IP address of the auto-configuration server.                                      |
| WAN Interface used by TR-069 client  Select a WAN interface through which the TR-069 traffic passes.  If you select Any_WAN, the Zyxel Device automatically passes the TR-069 traffic when any WAN connection is up.  If you select Multi_WAN, you also need to select two or more pre-configured WAN interfaces. The Zyxel Device automatically passes the TR-069 traffic when one of the selected WAN connections is up.  Cellular WAN  The Zyxel Device automatically passes the TR-069 traffic when cellular WAN connection is up.  Cick to enable (switch turns blue) the dumping of all SOAP messages during the ACS server communication with the Zyxel Device.  Connection Request Authentication  Connection Request User Name  Enter the connection request user name.  When the ACS makes a connection request to the Zyxel Device, this user name is used to authenticate the ACS.  Connection Request URL  This shows the connection request URL.  The ACS can use this URL to make a connection request to the Zyxel Device.  You can choose a local certificate used by TR-069 client.  You can choose a local certificates > Local Certificates screen.                                                                                                    | ACS User Name                                 | Enter the TR-069 user name for authentication with the auto-configuration server.                  |
| Used by TR-069 client  If you select Any_WAN, the Zyxel Device automatically passes the TR-069 traffic when any WAN connection is up.  If you select Multi_WAN, you also need to select two or more pre-configured WAN interfaces. The Zyxel Device automatically passes the TR-069 traffic when one of the selected WAN connections is up.  Cellular WAN  The Zyxel Device automatically passes the TR-069 traffic when cellular WAN connection is up.  Display SOAP messages on communication with the Zyxel Device.  Connection Request Authentication  Connection Request User Name  Enter the connection request user name.  When the ACS makes a connection request to the Zyxel Device, this user name is used to authenticate the ACS.  Connection Request Password  Enter the connection request password.  When the ACS makes a connection request to the Zyxel Device, this password is used to authenticate the ACS.  Connection Request URL  This shows the connection request URL.  The ACS can use this URL to make a connection request to the Zyxel Device.  Cilick to enable (switch turns blue) the validation of a local certificate used by TR-069 client.  Certificate  Vou can choose a local certificate used by TR-069 client. The local certificate should be imported in the Security > Certificates > Local Certificates screen.                                                                                                    | ACS Password                                  | Enter the TR-069 password for authentication with the auto-configuration server.                   |
| lf you select Any_WAN, the Zyxel Device automatically passes the IR-069 fraftic when any WAN connection is up.  If you select Multi_WAN, you also need to select two or more pre-configured WAN interfaces. The Zyxel Device automatically passes the IR-069 fraffic when one of the selected WAN connections is up.  Cellular WAN  The Zyxel Device automatically passes the IR-069 fraffic when cellular WAN connection is up.  Display SOAP messages on serial console  Connection Request Authentication  Connection Request User Name  When the ACS makes a connection request user name.  When the ACS makes a connection request to the Zyxel Device, this user name is used to authenticate the ACS.  Connection Request URL  The ACS can use this URL to make a connection request to the Zyxel Device.  Click to enable (switch turns blue) the validation of a local certificate used by TR-069 client.  You can choose a local certificate used by TR-069 client. The local certificates screen.                                                                                                    | WAN Interface                                 | Select a WAN interface through which the TR-069 traffic passes.                                    |
| Zyxel Device automatically passes the TR-069 traffic when one of the selected WAN connections is up.  The Zyxel Device automatically passes the TR-069 traffic when cellular WAN connection is up.  Display SOAP messages on serial console  Connection Request Authentication  Connection Request User Name  Enter the connection request user name.  When the ACS makes a connection request to the Zyxel Device, this user name is used to authenticate the ACS.  Enter the connection request password.  When the ACS makes a connection request to the Zyxel Device, this password is used to authenticate the ACS.  Connection Request Password  This shows the connection request URL.  The ACS can use this URL to make a connection request to the Zyxel Device.  Click to enable (switch turns blue) the validation of a local certificate used by TR-069 client.  The Corlicate Security > Certificates > Local Certificates screen.                                                                                                    | used by TR-069<br>client                      |                                                                                                    |
| Click to enable (switch turns blue) the dumping of all SOAP messages during the ACS server communication with the Zyxel Device.  Connection Request Authentication  Connection Request User Name  Enter the connection request user name.  When the ACS makes a connection request to the Zyxel Device, this user name is used to authenticate the ACS.  Connection Request Password  Enter the connection request password.  When the ACS makes a connection request to the Zyxel Device, this password is used to authenticate the ACS.  Connection Request Password  This shows the connection request URL.  The ACS can use this URL to make a connection request to the Zyxel Device.  Validate ACS Certificate  Local certificate  Local certificate  Local certificate  Local certificate in the Security > Certificates > Local Certificates screen.                                                                                                    |                                               | Zyxel Device automatically passes the TR-069 traffic when one of the selected WAN connections      |
| communication with the Zyxel Device.  Connection Request Authentication  Connection Request User Name  Enter the connection request user name.  When the ACS makes a connection request to the Zyxel Device, this user name is used to authenticate the ACS.  Connection Request Password  Enter the connection request password.  When the ACS makes a connection request to the Zyxel Device, this password is used to authenticate the ACS.  Connection Request Password  This shows the connection request URL.  The ACS can use this URL to make a connection request to the Zyxel Device.  Validate ACS Certificate Local certificate used by TR-069 client.  You can choose a local certificates screen.  Connection the ACS certificates screen.                                                                                                    | Cellular WAN                                  | The Zyxel Device automatically passes the TR-069 traffic when cellular WAN connection is up.       |
| Request Authentication  Connection Request User Name  When the ACS makes a connection request to the Zyxel Device, this user name is used to authenticate the ACS.  Connection Request Password  Enter the connection request password.  When the ACS makes a connection request to the Zyxel Device, this password is used to authenticate the ACS.  Connection Request Password  This shows the connection request URL.  The ACS can use this URL to make a connection request to the Zyxel Device.  Validate ACS  Certificate  Local certificate  Used by TR-069  Client  Vou can choose a local certificate used by TR-069 client. The local certificate should be imported in the Security > Certificates > Local Certificates screen.                                                                                                    | Display SOAP<br>messages on<br>serial console |                                                                                                    |
| Request User Name  When the ACS makes a connection request to the Zyxel Device, this user name is used to authenticate the ACS.  Connection Request Password  When the ACS makes a connection request to the Zyxel Device, this password is used to authenticate the ACS.  Connection Request URL  The ACS can use this URL to make a connection request to the Zyxel Device.  Validate ACS Certificate  Local certificate Used by TR-069 Client  When the ACS makes a connection request to the Zyxel Device, this password is used to authenticate the ACS.  Connection Request URL  The ACS can use this URL to make a connection request to the Zyxel Device.  Validate ACS Certificate Local certificate Used by TR-069 client. The local certificate should be imported in the Security > Certificates > Local Certificates screen.                                                                                                    | Connection<br>Request<br>Authentication       | Select this option to enable authentication when there is a connection request from the ACS.       |
| When the ACS makes a connection request to the Zyxel Device, this user name is used to authenticate the ACS.  Connection Request Password  When the ACS makes a connection request to the Zyxel Device, this password is used to authenticate the ACS.  Connection Request URL  The ACS can use this URL to make a connection request to the Zyxel Device.  Validate ACS Certificate  Local certificate  Local certificate used by TR-069 Client  When the ACS makes a connection request to the Zyxel Device, this password is used to authenticate the ACS.  Connection Request URL  The ACS can use this URL to make a connection request to the Zyxel Device.  Validate ACS Certificate Local certificate used by TR-069 client. The local certificate should be imported in the Security > Certificates > Local Certificates screen.                                                                                                    | Connection                                    | Enter the connection request user name.                                                            |
| Request Password  When the ACS makes a connection request to the Zyxel Device, this password is used to authenticate the ACS.  Connection Request URL  The ACS can use this URL to make a connection request to the Zyxel Device.  Validate ACS Certificate  Local certificate  Local certificate  You can choose a local certificate used by TR-069 client. The local certificate should be imported in the Security > Certificates > Local Certificates screen.                                                                                                    | Request User<br>Name                          |                                                                                                    |
| Password When the ACS makes a connection request to the Zyxel Device, this password is used to authenticate the ACS.  Connection Request URL The ACS can use this URL to make a connection request to the Zyxel Device.  Validate ACS Certificate  Local certificate  Local certificate  Local certificate  You can choose a local certificate used by TR-069 client. The local certificate should be imported in the Security > Certificates > Local Certificates screen.                                                                                                    | Connection                                    | Enter the connection request password.                                                             |
| The ACS can use this URL to make a connection request to the Zyxel Device.  Validate ACS Certificate  Local certificate  Local certificate  Local certificate  You can choose a local certificate used by TR-069 client. The local certificate should be imported in the Security > Certificates > Local Certificates screen.                                                                                                    | Request<br>Password                           |                                                                                                    |
| The ACS can use this URL to make a connection request to the Zyxel Device.  Validate ACS Certificate  Local certificate  Local certificate  Local certificate  You can choose a local certificate used by TR-069 client. The local certificate should be imported in the Security > Certificates > Local Certificates screen.                                                                                                    | Connection                                    | This shows the connection request URL.                                                             |
| Certificate  Local certificate  Local certificate  Local certificate  Local certificate  You can choose a local certificate used by TR-069 client. The local certificate should be imported in the Security > Certificates > Local Certificates screen.                                                                                                    | Request URL                                   | The ACS can use this URL to make a connection request to the Zyxel Device.                         |
| used by TR-069 imported in the <b>Security &gt; Certificates &gt; Local Certificates</b> screen.  Client                                                                                                    | Validate ACS<br>Certificate                   | Click to enable (switch turns blue) the validation of a local certificate used by TR-069 client.   |
| XMPP Connection Information                                                                                                    | Local certificate used by TR-069 Client       |                                                                                                    |
|                                                                                                    | XMPP Connection                               | n Information                                                                                      |

Table 93 Maintenance > TR-069 Client (continued)

| LABEL                  | DESCRIPTION                                                                                                    |
|------------------------|----------------------------------------------------------------------------------------------------|
| Active                 | eXtensible Messaging and Presence Protocol (XMPP) is a protocol that allows the Auto-Configuration Servers (ACS) (TR-069 Server) to build connection with the Zyxel Device. Originally, with old procedures, ACS doesn't know when a inform message from the Zyxel Device arrives. ACS thus takes a passive role in the connection building process. By deploying XMPP, ACS is able to build a connection with the Zyxel Device through XMPP server. Both the Zyxel Device and ACS have a registered account on XMPP server. A two-way communication is established. The connection stays active until you disable it.  Click this to enable XMPP connection. |
|                        | Note: Enable XMPP connection will cause higher data consumption.                                                                                                    |
| Username               | Users of XMPP should have unique Jabber Identifiers (JIDs). A JID identifies an individual on the Internet. It consists of three parts (not all restricted): node, domain, and resource. Use these fields of the Zyxel Device's JID to enter this and the following fields.                                                                                                    |
|                        | Enter the username of the Zyxel Device's account registered on the XMPP server.                                                                                                    |
| Password               | Enter the password of the Zyxel Device's account registered on the XMPP server.                                                                                                    |
| Domain                 | Enter the XMPP domain name of the Zyxel Device's account. The domain name should be an qualified domain name, IPv4/IPv6 address or unqualified host name.                                                                                                    |
| Resource               | XMPP resource links different device clients to one account.                                                                                                    |
|                        | Enter the resource of the Zyxel Device's XMPP account. This should be presented in UTF-8 format.                                                                                                    |
| XMPP Server<br>Address | Enter the IP address of the XMPP server. The Zyxel Device will use the address to connect to the XMPP server.                                                                                                    |
| XMPP Server<br>Port    | Enter the TCP port reserved for the XMPP server. The default is 5222. (1~65535)                                                                                                    |
| Cancel                 | Click Cancel to restore the screen's last saved settings.                                                                                                    |
| Apply                  | Click <b>Apply</b> to save your changes.                                                                                                    |

## CHAPTER 29 Time Settings

#### 29.1 Time Settings Overview

This chapter shows you how to configure system related settings, such as system time, password, name, the domain name and the inactivity timeout interval.

#### 29.2 Time

Use this screen to configure the Zyxel Device's time based on your local time zone. You can enter a time server address, select the time zone where the Zyxel Device is physically located, and configure Daylight Savings settings if needed.

To change your Zyxel Device's time and date, click Maintenance > Time. The screen appears as shown.

Figure 157 Maintenance > Time

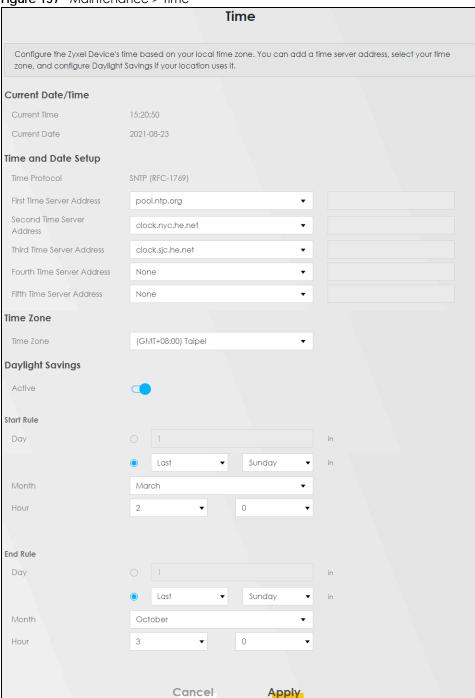

The following table describes the fields in this screen.

Table 94 Maintenance > Time

| LABEL             | DESCRIPTION                                                                                    |
|-------------------|------------------------------------------------------------------------------------------------|
| Current Date/Time |                                                                                                |
| Current Time      | This displays the time of your Zyxel Device.                                                   |
|                   | Each time you reload this screen, the Zyxel Device synchronizes the time with the time server. |

Table 94 Maintenance > Time (continued)

| Current Date                         |                                                                                                    |  |  |
|--------------------------------------|----------------------------------------------------------------------------------------------------|--|--|
| Colletti Dale                        | This displays the date of your Zyxel Device.                                                                                                    |  |  |
|                                      | Each time you reload this screen, the Zyxel Device synchronizes the date with the time server.                                                                                                    |  |  |
| Time and Date Setup                  | Fime and Date Setup                                                                                                    |  |  |
| Time Protocol                        | This displays the time protocol used by your Zyxel Device.                                                                                                    |  |  |
| First ~ Fifth Time<br>Server Address | Select an NTP time server from the drop-down list box.                                                                                                    |  |  |
|                                      | Otherwise, select <b>Other</b> and enter the IP address or URL (up to 29 extended ASCII characters in length) of your time server.                                                                                                    |  |  |
| :                                    | Select <b>None</b> if you don't want to configure the time server.                                                                                                    |  |  |
|                                      | Check with your ISP/network administrator if you are unsure of this information.                                                                                                    |  |  |
| Time Zone                            |                                                                                                    |  |  |
|                                      | Choose the time zone of your location. This will set the time difference between your time zone and Greenwich Mean Time (GMT).                                                                                                    |  |  |
|                                      | Daylight Saving Time is a period from late spring to early fall when many countries set their clocks ahead of normal local time by one hour to give more daytime light in the evening.                                                                                                    |  |  |
|                                      | Click this switch to enable or disable Daylight Saving Time. When the switch turns blue , the function is enabled. Otherwise, it is not.                                                                                                    |  |  |
| ,                                    | Configure the day and time when Daylight Saving Time starts if you enabled Daylight Saving. You can select a specific date in a particular month or a specific day of a specific week in a particular month. The <b>Time</b> field uses the 24 hour format. Here are a couple of examples:                                                                                                    |  |  |
|                                      | Daylight Saving Time starts in most parts of the United States on the second Sunday of March. Each time zone in the United States starts using Daylight Saving Time at 2 A.M. local time. So in the United States, set the day to <b>Second</b> , <b>Sunday</b> , the month to <b>March</b> and the time to <b>2</b> in the <b>Hour</b> field.                                                                                                    |  |  |
| :                                    | Daylight Saving Time starts in the European Union on the last Sunday of March. All of the time zones in the European Union start using Daylight Saving Time at the same moment (1 A.M. GMT or UTC). So in the European Union you would set the day to <b>Last, Sunday</b> and the month to <b>March</b> . The time you select in the <b>o'clock</b> field depends on your time zone. In Germany for instance, you would select <b>2</b> in the <b>Hour</b> field because Germany's time zone is one hour ahead of GMT or UTC (GMT+1). |  |  |
| ,                                    | Configure the day and time when Daylight Saving Time ends if you enabled Daylight Saving. You can select a specific date in a particular month or a specific day of a specific week in a particular month. The <b>Time</b> field uses the 24 hour format. Here are a couple of examples:                                                                                                    |  |  |
|                                      | Daylight Saving Time ends in the United States on the first Sunday of November. Each time zone in the United States stops using Daylight Saving Time at 2 A.M. local time. So in the United States you would set the day to <b>First</b> , <b>Sunday</b> , the month to <b>November</b> and the time to <b>2</b> in the <b>Hour</b> field.                                                                                                    |  |  |
|                                      | Daylight Saving Time ends in the European Union on the last Sunday of October. All of the time zones in the European Union stop using Daylight Saving Time at the same moment (1 A.M. GMT or UTC). So in the European Union you would set the day to Last, Sunday, and the month to October. The time you select in the o'clock field depends on your time zone. In Germany for instance, you would select 2 in the Hour field because Germany's time zone is one hour ahead of GMT or UTC (GMT+1).                                   |  |  |
| Cancel                               | Click Cancel to exit this screen without saving.                                                                                                    |  |  |
| Apply                                | Click <b>Apply</b> to save your changes.                                                                                                    |  |  |

## CHAPTER 30 E-mail Notification

#### 30.1 E-mail Notification Overview

A mail server is an application or a computer that can receive, forward and deliver e-mail messages.

To have the Zyxel Device send reports, logs or notifications via e-mail, you must specify an e-mail server and the e-mail addresses of the sender and receiver.

#### 30.2 E-mail Notification

Use this screen to view, remove and add e-mail account information on the Zyxel Device. This account can be set to receive e-mail notifications for logs.

Click Maintenance > E-mail Notification to open the E-mail Notification screen.

Note: The default port number of the mail server is 25.

Figure 158 Maintenance > E-mail Notification

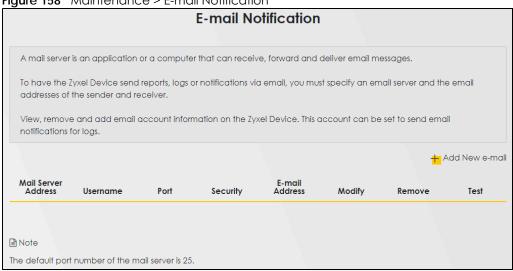

The following table describes the labels in this screen.

Table 95 Maintenance > E-mail Notification

| LABEL                  | DESCRIPTION                                                         |
|------------------------|---------------------------------------------------------------------|
| Add New e-mail         | Click this button to create a new entry (up to 32 can be created).  |
| Mail Server<br>Address | This displays the server name or the IP address of the mail server. |

Table 95 Maintenance > E-mail Notification (continued)

| LABEL          | DESCRIPTION                                                                                                    |
|----------------|----------------------------------------------------------------------------------------------------|
| User name      | This displays the user name of the sender's mail account.                                                                     |
| Port           | This field displays the port number of the mail server.                                                                       |
| Security       | This field displays the protocol used for encryption.                                                                         |
| E-mail Address | This field displays the e-mail address that you want to be in the from/sender line of the e-mail that the Zyxel Device sends. |
| Modify         | Click the Edit icon ( ) to edit the email notification settings.                                                              |
| Remove         | Click the <b>Delete</b> icon ( to delete the selected entry(ies).                                                             |
| Test           | Click this to send a test email to the configured email address.                                                              |

#### 30.2.1 E-mail Notification Edit

Click the **Add** button in the **E-mail Notification** screen. Use this screen to configure the required information for sending e-mail via a mail server.

Figure 159 Maintenance > E-mail Notification > Add

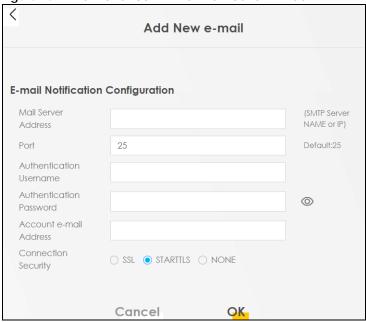

The following table describes the labels in this screen.

Table 96 Maintenance > E-mail Notification > Add

| LABEL                       | DESCRIPTION                                                                                                    |
|-----------------------------|----------------------------------------------------------------------------------------------------|
| Mail Server<br>Address      | Enter the server name or the IP address of the mail server for the e-mail address specified in the <b>Account e-mail Address</b> field.              |
|                             | If this field is left blank, reports, logs or notifications will not be sent via e-mail.                                                             |
| Port                        | Enter the same port number here as is on the mail server for mail traffic.                                                                           |
| Authentication<br>User name | Enter the user name (up to 32 characters). This is usually the user name of a mail account you specified in the <b>Account e-mail Address</b> field. |
| Authentication<br>Password  | Enter the password associated with the user name above.                                                                                              |

Table 96 Maintenance > E-mail Notification > Add (continued)

| LABEL                     | DESCRIPTION                                                                                                    |
|---------------------------|----------------------------------------------------------------------------------------------------|
| Account e-mail<br>Address | Enter the e-mail address that you want to be in the from/sender line of the e-mail notification that the Zyxel Device sends.                                             |
|                           | If you activate SSL/TLS authentication, the e-mail address must be able to be authenticated by the mail server as well.                                                  |
| Connection<br>Security    | Select <b>SSL</b> to use Secure Sockets Layer (SSL) or Transport Layer Security (TLS) if you want encrypted communications between the mail server and the Zyxel Device. |
|                           | Select STARTTLS to upgrade a plain text connection to a secure connection using SSL/TLS.                                                                                 |
|                           | Select <b>NONE</b> to disable the connection security.                                                                                                    |
| Cancel                    | Click this button to begin configuring this screen afresh.                                                                                                    |
| OK                        | Click this button to save your changes and return to the previous screen.                                                                                                |

# CHAPTER 31 Log Setting

#### 31.1 Log Setting Overview

Use this screen to configure where the Zyxel Device sends logs, and which type of logs the Zyxel Device records

#### 31.2 Log Setting

If you have a server that is running a syslog service, you can also save log files to it by enabling **Syslog Logging** and then entering the IP address of the server in the **Syslog Server** field. Select **Remote** to store logs on the syslog server, or select **Local File** to store logs on the Zyxel Device. Select **Local File and Remote** to store logs on both the Zyxel Device and the syslog server. To change your Zyxel Device's log settings, click **Maintenance** > **Log Setting**. The screen appears as shown.

Figure 160 Maintenance > Log Setting

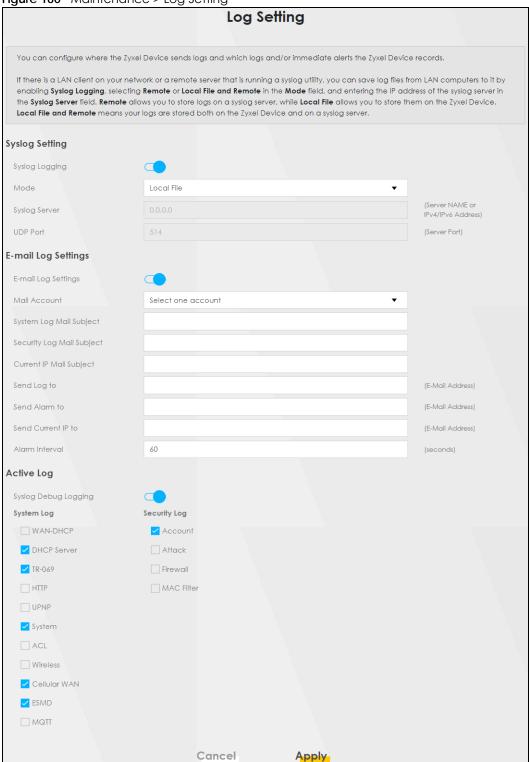

The following table describes the fields in this screen.

Table 97 Maintenance > Log Setting

| LABEL                        | DESCRIPTION                                                                                                    |
|------------------------------|----------------------------------------------------------------------------------------------------|
| Syslog Settings              |                                                                                                    |
| Syslog<br>Logging            | Click the switch (it will turn blue) to enable syslog logging.                                                                                                    |
|                              | Note: A warning appears upon enabling <b>Syslog Logging</b> . Just click <b>OK</b> to continue.                                                                                                    |
| Mode                         | Select <b>Remote</b> to have the Zyxel Device send it to an external syslog server.                                                                                                    |
|                              | Select Local File to have the Zyxel Device save the log file on the Zyxel Device itself.                                                                                                    |
|                              | Select <b>Local File and Remote</b> to have the Zyxel Device save the log file on the Zyxel Device itself and send it to an external syslog server.                                                                                                    |
|                              | Note: A warning appears upon selecting <b>Remote</b> or <b>Local File and Remote</b> .  Just click <b>OK</b> to continue.                                                                                                    |
| Syslog Server                | Enter the server name or IP address of the syslog server that will log the selected categories of logs.                                                                                                    |
| UDP Port                     | Enter the port number used by the syslog server.                                                                                                    |
| E-mail Log Setting           | S                                                                                                    |
| E-mail Log<br>Setting        | Click the switch (it will turn blue) to allow the sending via e-mail the system and security logs to the e-mail address specified in <b>Send Log to</b> .                                                                                                    |
|                              | Note: Make sure that the Mail Server Address field is not left blank in the Maintenance > E-mail Notifications screen.                                                                                                    |
| Mail<br>Account              | Select a server specified in Maintenance > E-mail Notifications to send the logs to.                                                                                                    |
| System Log<br>Mail Subject   | This field allows you to enter a descriptive name for the system log e-mail (for example Zyxel System Log). Up to 127 characters are allowed for the <b>System Log Mail Subject</b> including special characters inside the square brackets $[!#\%()^*+,/:=?@[]\{}^-]$ .       |
| Security Log<br>Mail Subject | This field allows you to enter a descriptive name for the security log e-mail (for example Zyxel Security Log). Up to 127 characters are allowed for the <b>Security Log Mail Subject</b> including special characters inside the square brackets $[!#\%()^*+,/:=?@[]\{}^-]$ . |
| Send Log to                  | This field allows you to enter the log's designated e-mail recipient. The log's format is plain text file sent as an e-mail attachment.                                                                                                    |
| Send Alarm<br>to             | This field allows you to enter the alarm's designated e-mail recipient. The alarm's format is plain text file sent as an e-mail attachment.                                                                                                    |
| Alarm<br>Interval            | Select the frequency of showing of the alarm.                                                                                                    |
| Active Log                   |                                                                                                    |
| Syslog<br>Debug<br>Logging   | Click the switch (it will turn blue) to enable syslog debug logging.                                                                                                    |
| System Log                   | Select the categories of <b>System Log</b> s that you want to record.                                                                                                    |
| Security Log                 | Select the categories of <b>Security Log</b> s that you want to record.                                                                                                    |
| Cancel                       | Click Cancel to restore your previously saved settings.                                                                                                    |
| Apply                        | Click <b>Apply</b> to save your changes.                                                                                                    |

## CHAPTER 32 Firmware Upgrade

#### 32.1 Overview

This chapter explains how to upload new firmware to your Zyxel Device. You can download new firmware releases from your nearest Zyxel FTP site (or www.zyxel.com), or check for new firmware online, to use to upgrade your Zyxel Device's performance.

Only use firmware for your Zyxel Device's specific model. Refer to the label on the bottom of your Zyxel Device.

#### 32.2 Firmware Upgrade

This screen lets you upload new firmware to your Zyxel Device by using the following methods.

- Download the latest firmware file from the Zyxel website.
- Make sure your Zyxel Device is connected to the Internet. Check for new firmware online from the Zyxel server and download the firmware file to the Zyxel Device.

Upload the firmware file to your Zyxel Device. The upload process uses HTTP (Hypertext Transfer Protocol). The upload may take up to three minutes. After a successful upload, the Zyxel Device will reboot.

Click Maintenance > Firmware Upgrade to open the following screen.

#### Do NOT turn off the Zyxel Device while firmware upload is in progress!

Figure 161 Maintenance > Firmware Upgrade

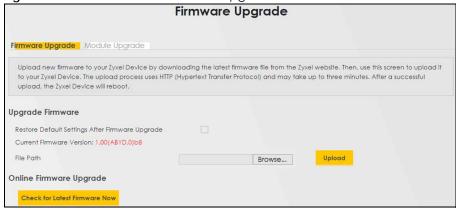

The following table describes the labels in this screen.

Table 98 Maintenance > Firmware Upgrade

| LABEL                                                       | DESCRIPTION                                                                                                    |
|-------------------------------------------------------------|----------------------------------------------------------------------------------------------------|
| Upgrade Firmware                                            |                                                                                                    |
| Restore<br>Default<br>Settings After<br>Firmware<br>Upgrade | Select this to restore the factory-default to the Zyxel Device after upgrading the firmware. Make sure this is clear if you don't want the Zyxel Device to lose all its current configurations and return to the factory defaults.                        |
| . 0                                                         | Note: Make sure to backup the Zyxel Device's configuration settings first in case the restore to factory-default process is not successful. Refer to Section 33.2 on page 233.                                                                            |
| Current<br>Firmware<br>Version                              | This is the present firmware version.                                                                                                    |
| File Path                                                   | Enter the location of the file you want to upload in this field or click <b>Browse</b> to find it.                                                                                                    |
| Browse                                                      | Click this to find the .bin file you want to upload. Remember that you must decompress compressed (.zip) files before you can upload them.                                                                                                    |
| Upload                                                      | Click this to begin the upload process. This process may take up to three minutes.                                                                                                    |
| Online Firmware Upgrade                                     |                                                                                                    |
| Check for<br>latest<br>firmware now                         | With the Zyxel Device connected to the Internet, click this to allow the Zyxel Device to check for new firmware online from the Zyxel server. If a newer firmware is available, follow the online prompt to upload the new firmware to your Zyxel Device. |

After you see the firmware updating screen, wait a few minutes before logging into the Zyxel Device again.

The Zyxel Device automatically restarts in this time causing a temporary network disconnect. In some operating systems, you may see the following icon on your desktop.

Figure 162 Network Temporarily Disconnected

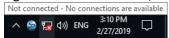

After two minutes, log in again and check your new firmware version in the Status screen.

If the upload was not successful, an error screen will appear. Click **OK** to go back to the **Firmware Upgrade** screen.

#### 32.3 Module Upgrade

Use this screen to upload new firmware specific to the built-in LTE module in order to improve the LTE module's reliability and performance.

Delta Firmware Upgrade Over The Air (DFOTA) compares the current module's firmware version and download only the component that needs updating.

Click Maintenance > Firmware Upgrade > Module Upgrade to open the following screen.

Do NOT turn off the Zyxel Device while firmware upload is in progress!

Figure 163 Maintenance > Firmware Upgrade > Module Upgrade

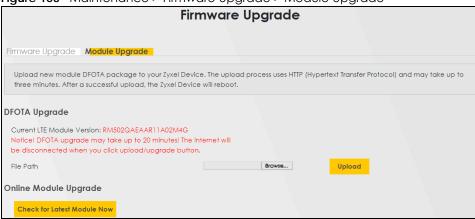

The following table describes the labels in this screen.

Table 99 Maintenance > Firmware Upgrade > Module Upgrade

| LABEL                             | DESCRIPTION                                                                                                    |
|-----------------------------------|----------------------------------------------------------------------------------------------------|
| DFOTA Upgrade                     |                                                                                                    |
| Current LTE<br>Module<br>Version  | This is the present module version.                                                                                                    |
| File Path                         | Enter the location of the file you want to upload in this field or click <b>Browse</b> to find it.                                                                                                    |
| Browse                            | Click this to find the .zip file you want to upload.                                                                                                    |
| Upload                            | Click this to begin the upload process. This process may take up to three minutes.                                                                                                    |
| Online Module Upgrade             |                                                                                                    |
| Check for<br>latest Module<br>now | With the Zyxel Device connected to the Internet, click this to allow the Zyxel Device to check for new module online from the Zyxel server. If a newer module is available, follow the online prompt to upload the new module to your Zyxel Device. |

After you see the module updating screen, wait about 20 minutes before logging into the Zyxel Device again.

The Zyxel Device automatically restarts in this time causing a temporary network disconnect. In some operating systems, you may see the following icon on your desktop.

Figure 164 Network Temporarily Disconnected

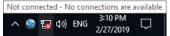

After two minutes, log in again and check your new firmware version in the Status screen.

If the upload was not successful, an error screen will appear. Click **OK** to go back to the **Module Upgrade** screen.

## CHAPTER 33 Backup/Restore

#### 33.1 Backup/Restore Overview

Information related to factory default settings and backup configuration are shown in this screen. You can also use this to restore previous device configurations.

#### 33.2 Backup/Restore

Click **Maintenance** > **Backup/Restore**. Information related to factory defaults, backup configuration, and restoring configuration appears in this screen, as shown next.

Figure 165 Maintenance > Backup/Restore

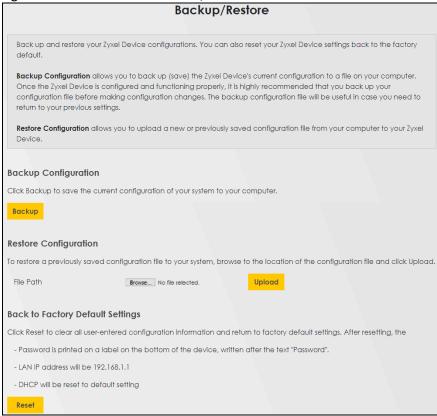

#### **Backup Configuration**

**Backup Configuration** allows you to back up (save) the Zyxel Device's current configuration to a file on your computer. Once your Zyxel Device is configured and functioning properly, it is highly

recommended that you back up your configuration file before making configuration changes. The backup configuration file will be useful in case you need to return to your previous settings.

Click **Backup** to save the Zyxel Device's current configuration to your computer.

#### **Restore Configuration**

**Restore Configuration** allows you to upload a new or previously saved configuration file from your computer to your Zyxel Device.

Table 100 Restore Configuration

| LABEL     | DESCRIPTION                                                                                                    |
|-----------|----------------------------------------------------------------------------------------------------|
| File Path | Type in the location of the file you want to upload in this field or click <b>Browse</b> to find it.                                  |
| Browse    | Click this to find the file you want to upload. Remember that you must decompress compressed (.ZIP) files before you can upload them. |
| Upload    | Click this to begin the upload process.                                                                                               |
| Reset     | Click this to reset your Zyxel Device settings back to the factory default.                                                           |

### Do not turn off the Zyxel Device while configuration file upload is in progress.

After the Zyxel Device configuration has been restored successfully, the login screen appears. Login again to restart the Zyxel Device.

The Zyxel Device automatically restarts in this time causing a temporary network disconnect. In some operating systems, you may see the following icon on your desktop.

Figure 166 Network Temporarily Disconnected

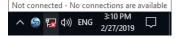

If you restore the default configuration, you may need to change the IP address of your computer to be in the same subnet as that of the default Zyxel Device IP address (192.168.1.1).

If the upload was not successful, an error screen will appear. Click **OK** to go back to the **Configuration** screen.

Note: You can also use the **Reset** button on the bottom panel of the Zyxel Device to restore the factory default settings. See Section 2.6 on page 24.

#### 33.3 Reboot

System Reboot allows you to reboot the Zyxel Device remotely without turning the power off. You may need to do this if the Zyxel Device hangs, for example. This does not affect the Zyxel Device's configuration.

Click Maintenance > Reboot. Click Reboot to have the Zyxel Device reboot.

Figure 167 Maintenance > Reboot

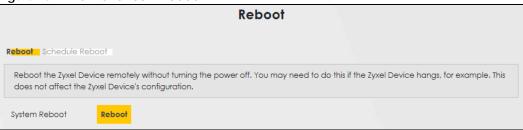

#### 33.4 Schedule Reboot

Use the **Schedule Reboot** screen to schedule the date and time to reboot the Zyxel Device remotely without turning the power off. You can also select a specific day of the week and time to periodically reboot the Zyxel Device remotely.

Click Maintenance > Reboot > Schedule Reboot.

Figure 168 Maintenance > Reboot > Schedule Reboot

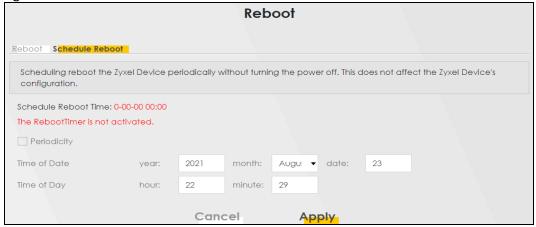

The following table describes the labels in this screen.

Table 101 Maintenance > Reboot > Schedule Reboot

| LABEL        | DESCRIPTION                                                                                                    |
|--------------|----------------------------------------------------------------------------------------------------|
| Periodically | Click this switch to enable the Zyxel Device to reboot periodically.                                                                                     |
| Day of Week  | Select the day of the week to apply periodic rebooting. <b>Day of Week</b> is not available when the previous field <b>Periodically</b> is not selected. |
| Time of Date | Select the date of the year that you plan to reboot the Zyxel Device remotely.                                                                           |
| Time of Day  | Specify the time of the day that you plan to reboot the Zyxel Device remotely.                                                                           |
| Cancel       | Click Cancel to close the window with changes unsaved.                                                                                                   |
| Apply        | Click <b>Apply</b> to save the changes back to the Zyxel Device.                                                                                         |

# CHAPTER 34 Diagnostic

#### 34.1 Diagnostic Overview

You can use different diagnostic methods to test a connection and see its detailed information. The **Diagnostic** screen display information to help you identify problems with the Zyxel Device.

#### 34.2 Ping/TraceRoute/Nslookup Test/Speed Test

Use this screen to ping, traceroute, nslookup, or speed test for troubleshooting. Ping and traceroute are used to test whether a particular host is reachable. After entering an IP address and clicking one of the buttons to start a test, the results will be shown in the **Ping/Traceroute Test** area. Use nslookup to find the IP address for a host name and vice versa. Use speed test to determine the download and upload speed. Click **Maintenance** > **Diagnostic** to open the **Ping/TraceRoute Test** screen shown next.

Figure 169 Maintenance > Diagnostic

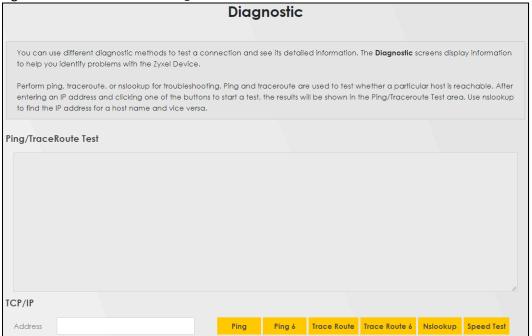

The following table describes the fields in this screen.

Table 102 Maintenance > Diagnostic

| LABEL                       | DESCRIPTION                                                                                                    |
|-----------------------------|----------------------------------------------------------------------------------------------------|
| Ping/<br>TraceRoute<br>Test | The result of tests is shown here in the info area.                                                                                                    |
| TCP/IP                      |                                                                                                    |
| Address                     | Enter either an IP address or a host name to start a test.                                                                                               |
| Ping                        | Click this button to perform a ping test on the IPv4 address or host name in order to test a connection. The ping statistics will show in the info area. |
| Ping 6                      | Click this button to perform a ping test on the IPv6 address or host name in order to test a connection. The ping statistics will show in the info area. |
| Trace<br>Route              | Click this button to perform the IPv4 trace route function. This determines the path a packet takes to the specified host.                               |
| Trace<br>Route 6            | Click this button to perform the IPv6 trace route function. This determines the path a packet takes to the specified host.                               |
| Nslookup                    | Click this button to perform a DNS lookup on the IP address or host name.                                                                                |
| Speed Test                  | Click this button to perform an upload and download throughput test.                                                                                     |

# PART III Troubleshooting and Appendices

Appendices contain general information. Some information may not apply to your Zyxel Device.

## CHAPTER 35 Troubleshooting

#### 35.1 Overview

This chapter offers some suggestions to solve problems you might encounter. The potential problems are divided into the following categories.

- Power and Hardware Problems
- Device Access Problems
- Cellular Problems
- Internet Problems
- WiFi Problems
- UPnP Problems

#### 35.2 Power and Hardware Problems

The Zyxel Device does not turn on.

- 1 Make sure the PoE is connected to the Zyxel Device and plugged in to an appropriate power source.
- 2 Make sure the power source is turned on.
- 3 Turn the Zyxel Device off and on.
- 4 If the problem continues, contact the vendor.

One of the LEDs does not behave as expected.

- 1 Make sure you understand the normal behavior of the LEDs. See Section 2.3 on page 21.
- 2 Check the hardware connections.
- 3 Inspect your cables for damage. Contact the vendor to replace any damaged cables.
- 4 Turn the Zyxel Device off and on.
- 5 If the problem continues, contact the vendor.

#### 35.3 Device Access Problems

I do not know the IP address of the Zyxel Device.

- 1 The default IP address is 192.168.1.1.
- If you changed the IP address, you might be able to find the IP address of the Zyxel Device by looking up the IP address of your computer's default gateway. To do this in Microsoft Windows, click **Start** > **Run**, enter **cmd**, and then enter **ipconfig**. The IP address of the **Default Gateway** might be the IP address of the Zyxel Device, depending on your network environment.
- 3 If this does not work, reset the Zyxel Device to its factory defaults. Refer to Section 33.2 on page 233.

#### I forgot the admin password.

- 1 See the Zyxel Device label or this document's cover page for the default admin password.
- 2 If you changed the password from default and cannot remember the new one, you have to reset the Zyxel Device to its factory default settings. Refer to Section 33.2 on page 233.

I cannot access the Web Configurator login screen.

- 1 Make sure you are using the correct IP address. The default IP address is 192.168.1.1.
  - If you changed the IP address (Section 9.2 on page 108), use the new IP address.
  - If you changed the IP address and have forgotten the new address, see the troubleshooting suggestions for I do not know the IP address of the Zyxel Device.
- 2 Check the hardware connections, and make sure the LEDs are behaving as expected. See Section 2.3 on page 21.
- 3 Make sure your Internet browser does not block pop-up windows and has JavaScript and Java enabled.
- 4 If it is possible to log in from another interface, check the service control settings for HTTP and HTTPS (Maintenance > Remote Management).
- **5** Reset the Zyxel Device to its factory default, and try to access the Zyxel Device with the default IP address.
- **6** If the problem continues, contact the network administrator or vendor, or try one of the advanced suggestions.

**Advanced Suggestions** 

- Make sure you have logged out of any earlier management sessions using the same user account even if they were through a different interface or using a different browser.
- Try to access the Zyxel Device using another service, such as Telnet. If you can access the Zyxel Device, check the remote management settings and firewall rules to find out why the Zyxel Device does not respond to HTTP.

#### I cannot log into the Zyxel Device.

- 1 Make sure you have entered the user name and password correctly. The default user name is admin. These both user name and password are case-sensitive, so make sure [Caps Lock] is not on.
- 2 You cannot log in to the Web Configurator while someone is using Telnet to access the Zyxel Device. Log out of the Zyxel Device in the other session, or ask the person who is logged in to log out.
- **3** Turn the Zyxel Device off and on.
- 4 If this does not work, you have to reset the Zyxel Device to its factory default.

#### I cannot connect to the Zyxel Device using FTP, Telnet, SSH, or Ping.

- 1 See the Remote Management section for details on allowing web services (such as HTTP, HTTPS, FTP, Telnet, SSH and Ping) to access the Zyxel Device.
- 2 Check the server **Port** number field for the web service in the **Maintenance** > **Remote Management** screen. You must use the same port number in order to use that web service for remote management.

#### 35.4 Cellular Problems

#### The SIM card cannot be detected.

- 1 Disconnect the Zyxel Device from the power supply.
- 2 Remove the SIM card from its slot.
- 3 Clean the SIM card slot of any loose debris using compressed air.
- 4 Clean the gold connectors on the SIM card with a clean lint-free cloth.
- 5 Insert the SIM card into its slot and connect the Zyxel Device to the power supply to restart it.

#### I get an **Invalid** SIM card alert.

- 1 Make sure you have an active plan with your ISP.
- 2 Make sure that the Zyxel Device is in the coverage area of a cellular network.

#### I get a weak cellular signal.

- 1 Find the location of your nearest cellular base stations, then install the Zyxel Device towards the direction of those sites. The nearest site or site with a direct line-of-sight is usually preferred.
  - Note: It is best to test towards more than one cellular site, as the nearest site / line-of-sight is not always the best due to the terrain, interference, density of usage, and so on. All of these factors influence the stability, availability and throughput of the link to the Zyxel Device.
- 2 Position the Zyxel Device towards a direction where coverage is expected (example the nearest town).
- 3 Conduct test measurements using the Web Configurator's **System Monitor** > **Cellular WAN Status** screen to obtain a report of the cellular network signal strength and quality at various test positions.
  - Note: It is best to reboot the Zyxel Device before each test measurement is taken to ensure that it is not camping on the previous cellular site. This is because the Zyxel Device can 'lock' onto the previous cellular site even when the new cellular site is at a much better signal level and quality.

Although installing the Zyxel Device as high as possible is the usual rule of thumb, it is sometimes possible that the Zyxel Device is in a weak coverage spot at that specific height. Adjust the height to achieve the best service possible.

Note: Cellular network signals and quality can fluctuate. A measurement taken now and a few moments later can differ substantially even if nothing apparent has changed – this can be due to many aspects, such as fading, reflections, interference, capacity due to high network traffic, and so on.

It is possible that the network topology and usage changes over time, even from one minute to the next as network utilization increases. If poor performance is experienced at a later stage, re-test different installation locations again. It is possible that the current serving cellular site has become over utilized or is out-of-service. As the network design and topology changes, so will the experience change, either for the better or for the worse.

#### 35.5 Internet Problems

#### I cannot access the Internet.

- 1 Check the hardware connections and make sure the LEDs are behaving as expected. See the Quick Start Guide.
- 2 Check the SIM card. Maybe it has wrong settings (refer to Section 7.5 on page 76), the account has expired, it needs to be removed and reinserted (refer to the Quick Start Guide), or it is missing. See Section 35.4 on page 241 for possible SIM card problems.
- 3 Make sure you entered your ISP account information correctly on the **Network Setting** > **Broadband** screen. Fields on this screen are case-sensitive, so make sure [Caps Lock] is not on.
- 4 Disconnect all the cables from your device and reconnect them.
- 5 If the problem continues, contact your ISP.

#### The Internet connection is slow or intermittent.

- 1 There might be a lot of traffic on the network. If the Zyxel Device is sending or receiving a lot of information, try closing some programs that use the Internet, especially peer-to-peer applications.
- 2 Check the signal strength. Look at the LEDs, and check the LED section for more information. If the signal strength is low, try moving the Zyxel Device closer to the ISP's base station if possible, and look around to see if there are any devices that might be interfering with the wireless network (for example, microwaves, other wireless networks, and so on).
- 3 For models that support external antennas, connect two external antennas to improve the cellular WAN signal strength. Point the antennas to the base stations directions if you know where they are, or try pointing the antennas in different directions and check which provides the strongest signal to the Zyxel Device. See the Introduction chapter for more information.
- 4 Turn the Zyxel Device off and on.
- 5 If the problem continues, contact the network administrator or vendor, or try the advanced suggestions in Section on page 240.

Note: If your Zyxel Device is an outdoor-type, inclement weather like rain and hot weather may affect cellular signals.

#### 35.6 WiFi Problems

The WiFi connection is intermittent.

The following factors may cause interference:

- Obstacles: walls, ceilings, furniture, and so on.
- Building Materials: metal doors, aluminum studs.
- Electrical devices: microwaves, monitors, electric motors, cordless phones, and other wireless devices.

To optimize the speed and quality of your WiFi connection, you can:

- Move the WiFi client closer to the AP if the signal strength is low.
- Reduce wireless interference that may be caused by other wireless networks or surrounding wireless electronics such as cordless phones.
- Place the AP where there are minimum obstacles (such as walls and ceilings) between the AP and the WiFi client.

#### 35.7 UPnP Problems

My computer cannot detect UPnP settings from the Zyxel Device.

- 1 Make sure that UPnP is enabled in your computer. For Windows 7, see Section 9.6 on page 117. For Windows 10, see Section 9.7 on page 121.
- 2 On the Zyxel Device, make sure that UPnP is enabled on the Network Settings > Home Networking > UPnP screen. See Section 9.4 on page 115 for details.
- 3 Disconnect the Ethernet cable from the Zyxel Device's Ethernet port or from your computer.
- 4 Reconnect the Ethernet cable.
- **5** Restart your computer.

## APPENDIX A IPv6

#### Overview

IPv6 (Internet Protocol version 6), is designed to enhance IP address size and features. The increase in IPv6 address size to 128 bits (from the 32-bit IPv4 address) allows up to  $3.4 \times 10^{38}$  IP addresses.

#### **IPv6 Addressing**

The 128-bit IPv6 address is written as eight 16-bit hexadecimal blocks separated by colons (:). This is an example IPv6 address 2001:0db8:1a2b:0015:0000:0000:1a2f:0000.

IPv6 addresses can be abbreviated in two ways:

- Leading zeros in a block can be omitted. So 2001:0db8:1a2b:0015:0000:0000:1a2f:0000 can be written as 2001:db8:1a2b:15:0:0:1a2f:0.
- Any number of consecutive blocks of zeros can be replaced by a double colon. A double colon can only appear once in an IPv6 address. So 2001:0db8:0000:0000:1a2f:0000:0000:0015 can be written as 2001:0db8::1a2f:0000:0000:0015, 2001:0db8:0000:0000:1a2f::0015, 2001:db8::1a2f:0:0:15 or 2001:db8:0:0:1a2f::15.

#### **Prefix and Prefix Length**

Similar to an IPv4 subnet mask, IPv6 uses an address prefix to represent the network address. An IPv6 prefix length specifies how many most significant bits (start from the left) in the address compose the network address. The prefix length is written as "/x" where x is a number. For example,

```
2001:db8:1a2b:15::1a2f:0/32
```

means that the first 32 bits (2001:db8) is the subnet prefix.

#### **Link-local Address**

A link-local address uniquely identifies a device on the local network (the LAN). It is similar to a "private IP address" in IPv4. You can have the same link-local address on multiple interfaces on a device. A link-local unicast address has a predefined prefix of fe80::/10. The link-local unicast address format is as follows.

Table 103 Link-local Unicast Address Format

| 1111 1110 10 | 0       | Interface ID |
|--------------|---------|--------------|
| 10 bits      | 54 bits | 64 bits      |

#### **Global Address**

A global address uniquely identifies a device on the Internet. It is similar to a "public IP address" in IPv4. A global unicast address starts with a 2 or 3.

#### **Unspecified Address**

An unspecified address (0:0:0:0:0:0:0:0 or ::) is used as the source address when a device does not have its own address. It is similar to "0.0.0.0" in IPv4.

#### **Loopback Address**

A loopback address (0:0:0:0:0:0:0:0:1 or ::1) allows a host to send packets to itself. It is similar to "127.0.0.1" in IPv4.

#### **Multicast Address**

In IPv6, multicast addresses provide the same functionality as IPv4 broadcast addresses. Broadcasting is not supported in IPv6. A multicast address allows a host to send packets to all hosts in a multicast group.

Multicast scope allows you to determine the size of the multicast group. A multicast address has a predefined prefix of ff00::/8. The following table describes some of the predefined multicast addresses.

Table 104 Predefined Multicast Address

| MULTICAST ADDRESS  | DESCRIPTION                            |
|--------------------|----------------------------------------|
| FF01:0:0:0:0:0:0:1 | All hosts on a local node.             |
| FF01:0:0:0:0:0:0:2 | All routers on a local node.           |
| FF02:0:0:0:0:0:1   | All hosts on a local connected link.   |
| FF02:0:0:0:0:0:0:2 | All routers on a local connected link. |
| FF05:0:0:0:0:0:0:2 | All routers on a local site.           |
| FF05:0:0:0:0:0:1:3 | All DHCP severs on a local site.       |

The following table describes the multicast addresses which are reserved and cannot be assigned to a multicast group.

Table 105 Reserved Multicast Address

| MULTICAST ADDRESS |
|-------------------|
| FF00:0:0:0:0:0:0  |
| FF01:0:0:0:0:0:0  |
| FF02:0:0:0:0:0:0  |
| FF03:0:0:0:0:0:0  |
| FF04:0:0:0:0:0:0  |
| FF05:0:0:0:0:0:0  |
| FF06:0:0:0:0:0:0  |
| FF07:0:0:0:0:0:0  |
| FF08:0:0:0:0:0:0  |
| FF09:0:0:0:0:0:0  |
| FF0A:0:0:0:0:0:0  |
| FF0B:0:0:0:0:0:0  |
| FF0C:0:0:0:0:0:0  |
| FF0D:0:0:0:0:0:0  |

Table 105 Reserved Multicast Address (continued)

| MULTICAST ADDRESS |  |
|-------------------|--|
| FF0E:0:0:0:0:0:0  |  |
| FF0F:0:0:0:0:0:0  |  |

#### **Subnet Masking**

#### Interface ID

In IPv6, an interface ID is a 64-bit identifier. It identifies a physical interface (for example, an Ethernet port) or a virtual interface (for example, the management IP address for a VLAN). One interface should have a unique interface ID.

#### **EUI-64**

The EUI-64 (Extended Unique Identifier) defined by the IEEE (Institute of Electrical and Electronics Engineers) is an interface ID format designed to adapt with IPv6. It is derived from the 48-bit (6-byte) Ethernet MAC address as shown next. EUI-64 inserts the hex digits fffe between the third and fourth bytes of the MAC address and complements the seventh bit of the first byte of the MAC address. See the following example.

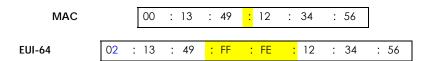

#### **Identity Association**

An Identity Association (IA) is a collection of addresses assigned to a DHCP client, through which the server and client can manage a set of related IP addresses. Each IA must be associated with exactly one interface. The DHCP client uses the IA assigned to an interface to obtain configuration from a DHCP server for that interface. Each IA consists of a unique IAID and associated IP information. The IA type is the type of address in the IA. Each IA holds one type of address. IA\_NA means an identity association for non-temporary addresses and IA\_TA is an identity association for temporary addresses. An IA\_NA option contains the T1 and T2 fields, but an IA\_TA option does not. The DHCPv6 server uses T1 and T2 to control the time at which the client contacts with the server to extend the lifetimes on any addresses in the IA\_NA before the lifetimes expire. After T1, the client sends the server (S1) (from which the addresses in the IA\_NA were obtained) a Renew message. If the time T2 is reached and the server does not respond, the client sends a Rebind message to any available server (S2). For an IA\_TA, the

client may send a Renew or Rebind message at the client's discretion.

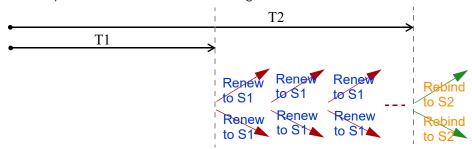

#### **DHCP Relay Agent**

A DHCP relay agent is on the same network as the DHCP clients and helps forward messages between the DHCP server and clients. When a client cannot use its link-local address and a well-known multicast address to locate a DHCP server on its network, it then needs a DHCP relay agent to send a message to a DHCP server that is not attached to the same network.

The DHCP relay agent can add the remote identification (remote-ID) option and the interface-ID option to the Relay-Forward DHCPv6 messages. The remote-ID option carries a user-defined string, such as the system name. The interface-ID option provides slot number, port information and the VLAN ID to the DHCPv6 server. The remote-ID option (if any) is stripped from the Relay-Reply messages before the relay agent sends the packets to the clients. The DHCP server copies the interface-ID option from the Relay-Forward message into the Relay-Reply message and sends it to the relay agent. The interface-ID should not change even after the relay agent restarts.

#### **Prefix Delegation**

Prefix delegation enables an IPv6 router to use the IPv6 prefix (network address) received from the ISP (or a connected uplink router) for its LAN. The Zyxel Device uses the received IPv6 prefix (for example, 2001:db2::/48) to generate its LAN IP address. Through sending Router Advertisements (RAs) regularly by multicast, the Zyxel Device passes the IPv6 prefix information to its LAN hosts. The hosts then can use the prefix to generate their IPv6 addresses.

#### ICMPv6

Internet Control Message Protocol for IPv6 (ICMPv6 or ICMP for IPv6) is defined in RFC 4443. ICMPv6 has a preceding Next Header value of 58, which is different from the value used to identify ICMP for IPv4. ICMPv6 is an integral part of IPv6. IPv6 nodes use ICMPv6 to report errors encountered in packet processing and perform other diagnostic functions, such as "ping".

#### Neighbor Discovery Protocol (NDP)

The Neighbor Discovery Protocol (NDP) is a protocol used to discover other IPv6 devices and track neighbor's reachability in a network. An IPv6 device uses the following ICMPv6 messages types:

- Neighbor solicitation: A request from a host to determine a neighbor's link-layer address (MAC address) and detect if the neighbor is still reachable. A neighbor being "reachable" means it responds to a neighbor solicitation message (from the host) with a neighbor advertisement message.
- Neighbor advertisement: A response from a node to announce its link-layer address.

- Router solicitation: A request from a host to locate a router that can act as the default router and forward packets.
- Router advertisement: A response to a router solicitation or a periodical multicast advertisement from a router to advertise its presence and other parameters.

#### **IPv6 Cache**

An IPv6 host is required to have a neighbor cache, destination cache, prefix list and default router list. The Zyxel Device maintains and updates its IPv6 caches constantly using the information from response messages. In IPv6, the Zyxel Device configures a link-local address automatically, and then sends a neighbor solicitation message to check if the address is unique. If there is an address to be resolved or verified, the Zyxel Device also sends out a neighbor solicitation message. When the Zyxel Device receives a neighbor advertisement in response, it stores the neighbor's link-layer address in the neighbor cache. When the Zyxel Device uses a router solicitation message to query for a router and receives a router advertisement message, it adds the router's information to the neighbor cache, prefix list and destination cache. The Zyxel Device creates an entry in the default router list cache if the router can be used as a default router.

When the Zyxel Device needs to send a packet, it first consults the destination cache to determine the next hop. If there is no matching entry in the destination cache, the Zyxel Device uses the prefix list to determine whether the destination address is on-link and can be reached directly without passing through a router. If the address is unlink, the address is considered as the next hop. Otherwise, the Zyxel Device determines the next-hop from the default router list or routing table. Once the next hop IP address is known, the Zyxel Device looks into the neighbor cache to get the link-layer address and sends the packet when the neighbor is reachable. If the Zyxel Device cannot find an entry in the neighbor cache or the state for the neighbor is not reachable, it starts the address resolution process. This helps reduce the number of IPv6 solicitation and advertisement messages.

#### **Multicast Listener Discovery**

The Multicast Listener Discovery (MLD) protocol (defined in RFC 2710) is derived from IPv4's Internet Group Management Protocol version 2 (IGMPv2). MLD uses ICMPv6 message types, rather than IGMP message types. MLDv1 is equivalent to IGMPv2 and MLDv2 is equivalent to IGMPv3.

MLD allows an IPv6 switch or router to discover the presence of MLD listeners who wish to receive multicast packets and the IP addresses of multicast groups the hosts want to join on its network.

MLD snooping and MLD proxy are analogous to IGMP snooping and IGMP proxy in IPv4.

MLD filtering controls which multicast groups a port can join.

#### **MLD Messages**

A multicast router or switch periodically sends general queries to MLD hosts to update the multicast forwarding table. When an MLD host wants to join a multicast group, it sends an MLD Report message for that address.

An MLD Done message is equivalent to an IGMP Leave message. When an MLD host wants to leave a multicast group, it can send a Done message to the router or switch. The router or switch then sends a group-specific query to the port on which the Done message is received to determine if other devices connected to this port should remain in the group.

#### Example - Enabling IPv6 on Windows 7

Windows 7 supports IPv6 by default. DHCPv6 is also enabled when you enable IPv6 on a Windows 7 computer.

To enable IPv6 in Windows 7:

- 1 Select Control Panel > Network and Sharing Center > Local Area Connection.
- 2 Select the Internet Protocol Version 6 (TCP/IPv6) checkbox to enable it.
- 3 Click OK to save the change.

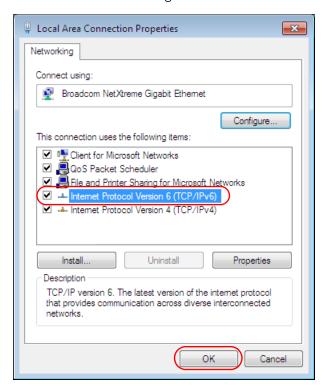

- 4 Click Close to exit the Local Area Connection Status screen.
- 5 Select Start > All Programs > Accessories > Command Prompt.
- 6 Use the ipconfig command to check your dynamic IPv6 address. This example shows a global address (2001:b021:2d::1000) obtained from a DHCP server.

## APPENDIX B Customer Support

In the event of problems that cannot be solved by using this manual, you should contact your vendor. If you cannot contact your vendor, then contact a Zyxel office for the region in which you bought the device.

For Zyxel Communications offices, see <a href="https://service-provider.zyxel.com/global/en/contact-us">https://service-provider.zyxel.com/global/en/contact-us</a> for the latest information.

For Zyxel Networks offices, see https://www.zyxel.com/index.shtml for the latest information.

Please have the following information ready when you contact an office.

#### **Required Information**

- Product model and serial number.
- Warranty Information.
- Date that you received your device.
- Brief description of the problem and the steps you took to solve it.

#### Corporate Headquarters (Worldwide)

#### **Taiwan**

- Zyxel Communications Corporation
- https://www.zyxel.com

#### Asia

#### China

- Zyxel Communications (Shanghai) Corp.
   Zyxel Communications (Beijing) Corp.
   Zyxel Communications (Tianjin) Corp.
- https://www.zyxel.com/cn/zh/

#### India

- Zyxel Technology India Pvt Ltd
- https://www.zyxel.com/in/en/

#### Kazakhstan

- Zyxel Kazakhstan
- https://www.zyxel.kz

#### Korea

- Zyxel Korea Corp.
- http://www.zyxel.kr

# Malaysia

- Zyxel Malaysia Sdn Bhd.
- http://www.zyxel.com.my

#### **Pakistan**

- Zyxel Pakistan (Pvt.) Ltd.
- http://www.zyxel.com.pk

# **Philippines**

- Zyxel Philippines
- http://www.zyxel.com.ph

# **Singapore**

- Zyxel Singapore Pte Ltd.
- http://www.zyxel.com.sg

#### Taiwan

- Zyxel Communications Corporation
- https://www.zyxel.com/tw/zh/

# **Thailand**

- Zyxel Thailand Co., Ltd
- https://www.zyxel.com/th/th/

# **Vietnam**

- Zyxel Communications Corporation-Vietnam Office
- https://www.zyxel.com/vn/vi

# **Europe**

#### **Belarus**

- Zyxel BY
- https://www.zyxel.by

# Bulgaria

- Zyxel България
- https://www.zyxel.com/bg/bg/

# **Czech Republic**

- Zyxel Communications Czech s.r.o
- https://www.zyxel.com/cz/cs/

#### **Denmark**

- Zyxel Communications A/S
- https://www.zyxel.com/dk/da/

#### **Finland**

- Zyxel Communications
- https://www.zyxel.com/fi/fi/

# **France**

- Zyxel France
- https://www.zyxel.fr

# Germany

- Zyxel Deutschland GmbH
- https://www.zyxel.com/de/de/

# Hungary

- Zyxel Hungary & SEE
- https://www.zyxel.com/hu/hu/

# Italy

- Zyxel Communications Italy
- https://www.zyxel.com/it/it/

# **Netherlands**

- Zyxel Benelux
- https://www.zyxel.com/nl/nl/

# Norway

- Zyxel Communications
- https://www.zyxel.com/no/no/

#### **Poland**

- Zyxel Communications Poland
- https://www.zyxel.com/pl/pl/

#### Romania

• Zyxel Romania

• https://www.zyxel.com/ro/ro

#### Russia

- Zyxel Russia
- https://www.zyxel.com/ru/ru/

# Slovakia

- Zyxel Communications Czech s.r.o. organizacna zlozka
- https://www.zyxel.com/sk/sk/

# Spain

- Zyxel Communications ES Ltd
- https://www.zyxel.com/es/es/

#### Sweden

- Zyxel Communications
- https://www.zyxel.com/se/sv/

#### **Switzerland**

- Studerus AG
- https://www.zyxel.ch/de
- https://www.zyxel.ch/fr

# **Turkey**

- Zyxel Turkey A.S.
- https://www.zyxel.com/tr/tr/

# UK

- Zyxel Communications UK Ltd.
- https://www.zyxel.com/uk/en/

# **Ukraine**

- Zyxel Ukraine
- http://www.ua.zyxel.com

# **South America**

# **Argentina**

- Zyxel Communications Corporation
- https://www.zyxel.com/co/es/

#### **Brazil**

- Zyxel Communications Brasil Ltda.
- https://www.zyxel.com/br/pt/

# Colombia

- Zyxel Communications Corporation
- https://www.zyxel.com/co/es/

#### **Ecuador**

- Zyxel Communications Corporation
- https://www.zyxel.com/co/es/

# **South America**

- Zyxel Communications Corporation
- https://www.zyxel.com/co/es/

# Middle East

#### Israel

- Zyxel Communications Corporation
- http://il.zyxel.com/

# **North America**

#### **USA**

- Zyxel Communications, Inc. North America Headquarters
- https://www.zyxel.com/us/en/

# APPENDIX C Legal Information

#### Copyright

Copyright © 2021 by Zyxel and/or its affiliates.

The contents of this publication may not be reproduced in any part or as a whole, transcribed, stored in a retrieval system, translated into any language, or transmitted in any form or by any means, electronic, mechanical, magnetic, optical, chemical, photocopying, manual, or otherwise, without the prior written permission of Zyxel and/or its affiliates.

Published by Zyxel and/or its affiliates. All rights reserved.

#### Disclaimer

Zyxel does not assume any liability arising out of the application or use of any products, or software described herein. Neither does it convey any license under its patent rights nor the patent rights of others. Zyxel further reserves the right to make changes in any products described herein without notice. This publication is subject to change without notice.

#### **Regulatory Notice and Statement**

#### **EUROPEAN UNION and UNITED KINGDOM**

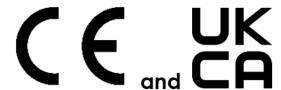

The following information applies if you use the product within the European Union.

#### Declaration of Conformity with Regard to EU Directive 2014/53/EU (Radio Equipment Directive, RED)

- Compliance information for wireless products relevant to the EU, United Kingdom and other Countries following the EU Directive 2014/53/EU (RED) and UK regulation. And this product may be used in all EU countries (and other countries following the EU Directive 2014/53/EU) and United Kingdom without any limitation except for the countries mentioned below table:
- In the majority of the EU, United Kingdom and other European countries, the 5 GHz bands have been made available for the use of wireless
  local area networks (LANs). Later in this document you will find an overview of countries in which additional restrictions or requirements or
  both are applicable. The requirements for any country may evolve. Zyxel recommends that you check with the local authorities for the latest
  status of their national regulations for the 5 GHz wireless LANs.
- If this device for operation in the band 5150 5350 MHz, it is for indoor use only.
- This equipment should be installed and operated with a minimum distance of 20 cm between the radio equipment and your body.
- The maximum RF power operating for each band as follows:

#### NR7101

- WCDMA Band I/III/VIII is 24 dBm
- LTE Band 1/3/7/8/20/28/32/34/38/40/42/43 is 23 dBm
- NR band n41/n77/n78 is 26 dBm
- WiFi The band 2400 -2483.5 MHz is 86.1 mW

#### NR7102

- WCDMA Band I/VIII is 24 dBm
- LTE Band 1/3/7/8/20/28/38/40/42/43 is 23 dBm
- NR Band n1/n3/n7/n8/n20/n28/n38/n40/n41/n77/n78 is 26 dBm
- WiFi The band 2400 2483.5 MHz is 84.92 mW

#### NR7103/NR7123

- WCDMA Band I/VIII is 24 dBm
- LTE Band 1/3/7/8/20/28/38/40/42 is 23 dBm
- NR Band n1/n3/n28/n38/n78 is 26 dBm
- WiFi The band 2400 2483.5 MHz is 77.98 mW

| Български<br>(Bulgarian)       | С настоящото Zyxel декларира, че това оборудване е в съответствие със съществените изисквания и другите приложими разпоредбите на Директива 2014/53/EC.                                                                                                    |
|--------------------------------|----------------------------------------------------------------------------------------------------|
|                                | National Restrictions                                                                                                    |
|                                | <ul> <li>The Belgian Institute for Postal Services and Telecommunications (BIPT) must be notified of any outdoor wireless link having a range exceeding 300 meters. Please check http://www.bipt.be for more details.</li> <li>Draadloze verbindingen voor buitengebruik en met een reikwijdte van meer dan 300 meter dienen aangemeld te worden bij het Belgisch Instituut voor postdiensten en telecommunicatie (BIPT). Zie http://www.bipt.be voor meer gegevens.</li> <li>Les liaisons sans fil pour une utilisation en extérieur d'une distance supérieure à 300 mètres doivent être notifiées à l'Institut Belge des services Postaux et des Télécommunications (IBPT). Visitez http://www.ibpt.be pour de plus amples détails.</li> </ul> |
| Español<br>(Spanish)           | Por medio de la presente Zyxel declara que el equipo cumple con los requisitos esenciales y cualesquiera otras disposiciones aplicables o exigibles de la Directiva 2014/53/UE                                                                                                    |
| Čeština<br>(Czech)             | Zyxel tímto prohlašuje, že tento zařízení je ve shodě se základními požadavky a dalšími příslušnými ustanoveními směrnice 2014/53/EU.                                                                                                    |
| Dansk (Danish)                 | Undertegnede Zyxel erklærer herved, at følgende udstyr udstyr overholder de væsentlige krav og øvrige relevante krav i direktiv 2014/53/EU.                                                                                                    |
|                                | National Restrictions                                                                                                    |
|                                | <ul> <li>In Denmark, the band 5150 - 5350 MHz is also allowed for outdoor usage.</li> <li>I Danmark må frekvensbåndet 5150 - 5350 også anvendes udendørs.</li> </ul>                                                                                                    |
| Deutsch<br>(German)            | Hiermit erklärt Zyxel, dass sich das Gerät Ausstattung in Übereinstimmung mit den grundlegenden Anforderungen und den<br>übrigen einschlägigen Bestimmungen der Richtlinie 2014/53/EU befindet.                                                                                                    |
| Eesti keel<br>(Estonian)       | Käesolevaga kinnitab Zyxel seadme seadmed vastavust direktiivi 2014/53/EL põhinõuetele ja nimetatud direktiivist tulenevatele teistele asjakohastele sätetele.                                                                                                    |
| Ελληνικά<br>(Greek)            | ΜΕ ΤΗΝ ΠΑΡΟΥΣΑ ΖΥΧΕΙ ΔΗΛΩΝΕΙ ΟΤΙ εξοπλισμός ΣΥΜΜΟΡΦΩΝΕΤΑΙ ΠΡΟΣ ΤΙΣ ΟΥΣΙΩΔΕΙΣ ΑΠΑΙΤΗΣΕΙΣ ΚΑΙ ΤΙΣ ΛΟΙΠΕΣ ΣΧΕΤΙΚΕΣ<br>ΔΙΑΤΑΞΕΙΣ ΤΗΣ ΟΔΗΓΙΑΣ 2014/53/ΕΕ.                                                                                                    |
| English                        | Hereby, Zyxel declares that this device is in compliance with the essential requirements and other relevant provisions of Directive 2014/53/EU.                                                                                                    |
| Français<br>(French)           | Par la présente Zyxel déclare que l'appareil équipements est conforme aux exigences essentielles et aux autres dispositions perfinentes de la directive 2014/53/UE.                                                                                                    |
| Hrvatski<br>(Croatian)         | Zyxel ovime izjavljuje da je radijska oprema tipa u skladu s Direktivom 2014/53/UE.                                                                                                    |
| Íslenska<br>(Icelandic)        | Hér með lýsir, Zyxel því yfir að þessi búnaður er í samræmi við grunnkröfur og önnur viðeigandi ákvæði tilskipunar 2014/53/<br>UE.                                                                                                    |
| Italiano (Italian)             | Con la presente Zyxel dichiara che questo attrezzatura è conforme ai requisiti essenziali ed alle altre disposizioni pertinenti stabilite dalla direttiva 2014/53/UE.                                                                                                    |
|                                | National Restrictions                                                                                                    |
|                                | <ul> <li>This product meets the National Radio Interface and the requirements specified in the National Frequency Allocation Table for Italy. Unless this wireless LAN product is operating within the boundaries of the owner's property, its use requires a "general authorization." Please check http://www.sviluppoeconomico.gov.it/ for more details.</li> <li>Questo prodotto è conforme alla specifiche di Interfaccia Radio Nazionali e rispetta il Piano Nazionale di ripartizione delle frequenze in Italia. Se non viene installato all 'interno del proprio fondo, l'utilizzo di prodotti Wireless LAN richiede una "Autorizzazione Generale". Consultare http://www.sviluppoeconomico.gov.it/ per maggiori dettagli.</li> </ul>     |
| Latviešu valoda<br>(Latvian)   | Ar šo Zyxel deklarē, ka iekārtas atbilst Direktīvas 2014/53/ES būtiskajām prasībām un citiem ar to saistītajiem noteikumiem.  National Restrictions                                                                                                    |
|                                | <ul> <li>The outdoor usage of the 2.4 GHz band requires an authorization from the Electronic Communications Office. Please check http://www.esd.lv for more details.</li> <li>2.4 GHz frekvenèu joslas izmantoðanai ârpus telpâm nepiecieðama afïauja no Elektronisko sakaru direkcijas. Vairāk informācijas: http://www.esd.lv.</li> </ul>                                                                                                    |
| Lietuvių kalba<br>(Lithuanian) | Šiuo Zyxel deklaruoja, kad šis įranga atitinka esminius reikalavimus ir kitas 2014/53/ES Direktyvos nuostatas.                                                                                                    |
| Magyar<br>(Hungarian)          | Alulírott, Zyxel nyilatkozom, hogy a berendezés megfelel a vonatkozó alapvető követelményeknek és az 2014/53/EU irányelv egyéb előírásainak.                                                                                                    |
| Malti (Maltese)                | Hawnhekk, Zyxel, jiddikjara li dan tagħmir jikkonforma mal-ħtiģijiet essenzjali u ma provvedimenti oħrajn relevanti li hemm fid-Dirrettiva 2014/53/UE.                                                                                                    |
| Nederlands<br>(Dutch)          | Hierbij verklaart Zyxel dat het toestel uitrusting in overeenstemming is met de essentiële eisen en de andere relevante<br>bepalingen van richtlijn 2014/53/EU.                                                                                                    |
| Polski (Polish)                | Niniejszym Zyxel oświadcza, że sprzęt jest zgodny z zasadniczymi wymogami oraz pozostałymi stosownymi postanowieniami<br>Dyrektywy 2014/53/UE.                                                                                                    |
| Português<br>(Portuguese)      | Zyxel declara que este equipamento está conforme com os requisitos essenciais e outras disposições da Directiva 2014/53/UE.                                                                                                    |
| Română<br>(Romanian)           | Prin prezenta, Zyxel declară că acest echipament este în conformitate cu cerințele esențiale și alte prevederi relevante ale Directivei 2014/53/UE.                                                                                                    |
|                                |                                                                                                    |

| Slovenčina<br>(Slovak)   | Zyxel týmto vyhlasuje, že zariadenia spĺňa základné požiadavky a všetky príslušné ustanovenia Smernice 2014/53/EÚ.                                           |  |
|--------------------------|----------------------------------------------------------------------------------------------------|--|
| Slovenščina<br>(Slovene) | Zyxel izjavlja, da je ta oprema v skladu z bistvenimi zahtevami in ostalimi relevantnimi določili direktive 2014/53/EU.                                      |  |
| Suomi (Finnish)          | Zyxel vakuuttaa täten että laitteet tyyppinen laite on direktiivin 2014/53/EU oleellisten vaatimusten ja sitä koskevien direktiivin muiden ehtojen mukainen. |  |
| Svenska<br>(Swedish)     | · · · · · · ·     · · · · · · · · · ·                                                                                                    |  |
| Norsk<br>(Norwegian)     | Erklærer herved Zyxel at dette utstyret er I samsvar med de grunnleggende kravene og andre relevante bestemmelser I direktiv 2014/53/EU.                     |  |

#### Notes:

- Although Norway, Switzerland and Liechtenstein are not EU member states, the EU Directive 2014/53/EU has also been implemented in those countries.
- The regulatory limits for maximum output power are specified in EIRP. The EIRP level (in dBm) of a device can be calculated by adding the gain of the antenna used (specified in dBi) to the output power available at the connector (specified in dBm).

#### List of national codes

| COUNTRY        | ISO 3166 2 LETTER CODE | COUNTRY        | ISO 3166 2 LETTER CODE |
|----------------|------------------------|----------------|------------------------|
| Austria        | AT                     | Liechtenstein  | LI                     |
| Belgium        | BE                     | Lithuania      | LT                     |
| Bulgaria       | BG                     | Luxembourg     | LU                     |
| Croatia        | HR                     | Malta          | MT                     |
| Cyprus         | CY                     | Netherlands    | NL                     |
| Czech Republic | CZ                     | Norway         | NO                     |
| Denmark        | DK                     | Poland         | PL                     |
| Estonia        | EE                     | Portugal       | PT                     |
| Finland        | FI                     | Romania        | RO                     |
| France         | FR                     | Serbia         | RS                     |
| Germany        | DE                     | Slovakia       | SK                     |
| Greece         | GR                     | Slovenia       | SI                     |
| Hungary        | HU                     | Spain          | ES                     |
| Iceland        | IS                     | Switzerland    | СН                     |
| Ireland        | IE                     | Sweden         | SE                     |
| Italy          | IT                     | Turkey         | TR                     |
| Latvia         | LV                     | United Kingdom | GB                     |

#### **Safety Warnings**

- Do not use this product near water, for example, in a wet basement or near a swimming pool.
- Do not expose your Zyxel Device to dampness, dust or corrosive liquids.
- Do not store things on the device.
- Do not obstruct the Zyxel Device ventilation slots as insufficient airflow may harm your Zyxel Device. For example, do not place the Zyxel Device in an enclosed space such as a box or on a very soft surface such as a bed or sofa.

  Do not install, use, or service this Zyxel Device during a thunderstorm. There is a remote risk of electric shock from lightning.
- Connect ONLY suitable accessories to the Zyxel Device.
- Do not open the Zyxel Device or unit. Opening or removing covers can expose you to dangerous high voltage points or other risks.
- Only qualified service personnel should service or disassemble this Zyxel Device. Please contact your vendor for further information.
- Make sure to connect the cables to the correct ports.
- Place connecting cables carefully so that no one will step on them or stumble over them.
- Always disconnect all cables from this Zyxel Device before servicing or disassembling.
- Do not remove the plug and connect if to a power outlet by itself; always attach the plug to the power adapter first before connecting it to
- Do not allow anything to rest on the power adapter or cord and do NOT place the product where anyone can walk on the power adapter or cord.
- Please use the provided or designated connection cables/power cables/adapters. Connect it to the right supply voltage (for example, 110V AC in North America or 230V AC in Europe). If the power adapter or cord is damaged, it might cause electrocution. Remove it from the Zyxel Device and the power source, repairing the power adapter or cord is prohibited. Contact your local vendor to order a new one.
- The following warning statements apply, where the disconnect device is not incorporated in the Zyxel Device or where the plug on the power supply cord is intended to serve as the disconnect device,
  - For permanently connected Zyxel Device, a readily accessible disconnect device shall be incorporated external to the Zyxel Device;
  - For pluggable devices, the socket-outlet shall be installed near the Zyxel Device and shall be easily accessible.

#### **Environment Statement**

(Wireless settings, please refer to the chapter about wireless settings for more detail.)

#### **Disposal and Recycling Information**

The symbol below means that according to local regulations your product and/or its battery shall be disposed of separately from domestic waste. If this product is end of life, take it to a recycling station designated by local authorities. At the time of disposal, the separate collection of your product and/or its battery will help save natural resources and ensure that the environment is sustainable development.

Die folgende Symbol bedeutet, dass Ihr Produkt und/oder seine Batterie gemäß den örtlichen Bestimmungen getrennt vom Hausmüll entsorgt werden muss. Wenden Sie sich an eine Recyclingstation, wenn dieses Produkt das Ende seiner Lebensdauer erreicht hat. Zum Zeitpunkt der Entsorgung wird die getrennte Sammlung von Produkt und/oder seiner Batterie dazu beitragen, natürliche Ressourcen zu sparen und die Umwelt und die menschliche Gesundheit zu schützen.

El símbolo de abajo indica que según las regulaciones locales, su producto y/o su batería deberán depositarse como basura separada de la doméstica. Cuando este producto alcance el final de su vida útil, llévelo a un punto limpio. Cuando llegue el momento de desechar el producto, la recogida por separado éste y/o su batería ayudará a salvar los recursos naturales y a proteger la salud humana y medioambiental.

Le symbole ci-dessous signifie que selon les réglementations locales votre produit et/ou sa batterie doivent être éliminés séparément des ordures ménagères. Lorsque ce produit atteint sa fin de vie, amenez-le à un centre de recyclage. Au moment de la mise au rebut, la collecte séparée de votre produit et/ou de sa batterie aidera à économiser les ressources naturelles et protéger l'environnement et la santé humaine.

Il simbolo sotto significa che secondo i regolamenti locali il vostro prodotto e/o batteria deve essere smaltito separatamente dai rifiuti domestici. Quando questo prodotto raggiunge la fine della vita di servizio portarlo a una stazione di riciclaggio. Al momento dello smaltimento, la raccolta separata del vostro prodotto e/o della sua batteria aiuta a risparmiare risorse naturali e a proteggere l'ambiente e la salute umana.

Symbolen innebär att enligt lokal lagstiftning ska produkten och/eller dess batteri kastas separat från hushållsavfallet. När den här produkten når slutet av sin livslängd ska du ta den till en återvinningsstation. Vid tiden för kasseringen bidrar du till en bättre miljö och mänsklig hälsa genom att göra dig av med den på ett återvinningsställe.

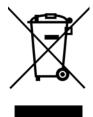

#### 台灣

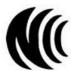

- 以下訊息僅適用於產品具有無線功能且銷售至台灣地區:
- 第十二條 經型式認證合格之低功率射頻電機,非經許可,公司,商號或使用者均不得擅自變更頻率,加大功率或變更原設計之特性及功能。
- 第十四條 低功率射頻電機之使用不得影響飛航安全及干擾合法通信;經發現有干擾現象時·應立即停用·並改善至無干擾時方得繼續使用。
- 前項合法通信·指依電信法規定作業之無線電通信。低功率射頻電機須忍受合法通信或工業、科學及醫療用電波輻射性電機設備之干擾
- 無線資訊傳輸設備忍受合法通信之干擾且不得干擾合法通信;如造成干擾·應立即停用·俟無干擾之處·始得繼續使用
- 無線資訊傳輸設備的製造廠商應確保頻率穩定性,如依製造廠商使用手冊上所述正常操作,發射的信號應維持於操作頻帶中
- 使用無線產品時,應避免影響附近雷達系統之操作。
- 高增益指向性天線只得應用於固定式點對點系統。
- 以下訊息僅適用於產品屬於專業安裝並銷售至台灣地區:
- 本器材須經專業工程人員安裝及設定,始得設置使用,且不得直接販售給一般消費者。
- 安全警告 為了您的安全 · 請先閱讀以下警告及指示:
- 請勿將此產品接近水、火焰或放置在高溫的環境。
- 避免設備接觸
- - 任何液體 切勿讓設備接觸水、雨水、高濕度、污水腐蝕性的液體或其他水份。
- -灰塵及污物 切勿接觸灰塵、污物、沙土、食物或其他不合適的材料。
- 雷雨天氣時·不要安裝·使用或維修此設備。有遭受電擊的風險。
- 切勿重摔或撞擊設備,並勿使用不正確的電源變壓器。
- 若接上不正確的電源變壓器會有爆炸的風險。
- 請勿隨意更換產品內的電池。

- 如果更換不正確之電池型式,會有爆炸的風險,請依製造商說明書處理使用過之電池。
- 請將廢電池丟棄在適當的電器或電子設備回收處。
- 請勿將設備解體。
- 請勿阻礙設備的散熱孔,空氣對流不足將會造成設備損害。
- 請插在正確的電壓供給插座 (如: 北美/台灣電壓 110V AC · 歐洲是 230V AC)。
- 假若電源變壓器或電源變壓器的纜線損壞,請從插座拔除,若您還繼續插電使用,會有觸電死亡的風險。
- 請勿試圖修理電源變壓器或電源變壓器的纜線,若有毀損,請直接聯絡您購買的店家,購買一個新的電源變壓器。
- 請勿將此設備安裝於室外,此設備僅適合放置於室內。
- 請勿隨一般垃圾丟棄。
- 請參閱產品背貼上的設備額定功率。
- 請參考產品型錄或是彩盒上的作業溫度。
- 產品沒有斷電裝置或者採用電源線的插頭視為斷電裝置的一部分,以下警語將適用:
- 對永久連接之設備,在設備外部須安裝可觸及之斷電裝置;
- - 對插接式之設備,插座必須接近安裝之地點而且是易於觸及的。

#### **About the Symbols**

Various symbols are used in this product to ensure correct usage, to prevent danger to the user and others, and to prevent property damage. The meaning of these symbols are described below. It is important that you read these descriptions thoroughly and fully understand the contents.

#### **Explanation of the Symbols**

| SYMBOL | EXPLANATION                                                                                                    |
|--------|----------------------------------------------------------------------------------------------------|
|        | Alternating current (AC):                                                                                                    |
| $\sim$ | AC is an electric current in which the flow of electric charge periodically reverses direction.                                         |
|        | Direct current (DC):                                                                                                    |
| ===    | DC if the unidirectional flow or movement of electric charge carriers.                                                                  |
| 1      | Earth; ground:                                                                                                    |
|        | A wiring terminal intended for connection of a Protective Earthing Conductor.                                                           |
|        | Class II equipment:                                                                                                    |
|        | The method of protection against electric shock in the case of class II equipment is either double insulation or reinforced insulation. |

#### Viewing Certifications

Go to <a href="http://www.zyxel.com">http://www.zyxel.com</a> to view this product's documentation and certifications.

#### **Zyxel Limited Warranty**

Zyxel warrants to the original end user (purchaser) that this product is free from any defects in material or workmanship for a specific period (the Warranty Period) from the date of purchase. The Warranty Period varies by region. Check with your vendor and/or the authorized Zyxel local distributor for details about the Warranty Period of this product. During the warranty period, and upon proof of purchase, should the product have indications of failure due to faulty workmanship and/or materials. Zyxel will, at its discretion, repair or replace the defective products or components without charge for either parts or labor, and to whatever extent it shall deem necessary to restore the product or components to proper operating condition. Any replacement will consist of a new or re-manufactured functionally equivalent product of equal or higher value, and will be solely at the discretion of Zyxel. This warranty shall not apply if the product has been modified, misused, tampered with, damaged by an act of God, or subjected to abnormal working conditions.

#### Note

Repair or replacement, as provided under this warranty, is the exclusive remedy of the purchaser. This warranty is in lieu of all other warranties, express or implied, including any implied warranty of merchantability or fitness for a particular use or purpose. Zyxel shall in no event be held liable for indirect or consequential damages of any kind to the purchaser.

To obtain the services of this warranty, contact your vendor. You may also refer to the warranty policy for the region in which you bought the Zyxel Device at http://www.zyxel.com/web/support\_warranty\_info.php.

#### Registration

Register your product online at www.zyxel.com to receive email notices of firmware upgrades and related information.

#### **Open Source Licenses**

This product may contain in part some free software distributed under GPL license terms and/or GPL-like licenses.

To request the source code covered under these licenses, please go to:

https://service-provider.zyxel.com/global/en/gpl-oss-software-notice.

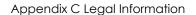

| https://www.zyxel.com/form/gpl_oss_softwo | are_notice.shtml              |  |
|-------------------------------------------|-------------------------------|--|
|                                           |                               |  |
|                                           |                               |  |
|                                           |                               |  |
|                                           |                               |  |
|                                           |                               |  |
|                                           |                               |  |
|                                           |                               |  |
|                                           |                               |  |
|                                           |                               |  |
|                                           |                               |  |
|                                           |                               |  |
|                                           |                               |  |
|                                           |                               |  |
|                                           |                               |  |
|                                           |                               |  |
|                                           |                               |  |
|                                           |                               |  |
|                                           |                               |  |
|                                           |                               |  |
|                                           |                               |  |
|                                           |                               |  |
|                                           |                               |  |
|                                           |                               |  |
|                                           |                               |  |
|                                           |                               |  |
|                                           |                               |  |
|                                           |                               |  |
|                                           |                               |  |
|                                           |                               |  |
|                                           |                               |  |
|                                           |                               |  |
|                                           |                               |  |
| <br>                                      | ID Outobor Corion Hoorle Cuit |  |

# Index

| A                                   | С                                            |
|-------------------------------------|----------------------------------------------|
| access                              | CA <b>186</b>                                |
| troubleshooting 240                 | Cellular APN screen 74                       |
| Access Control (Rules) screen 165   | Cellular Band screen 78                      |
| activation                          | Cellular SIM screen 76                       |
| firewalls 162                       | Cellular WAN 212                             |
| Add New ACL Rule screen 166         | TR-069 traffic <b>219</b>                    |
| Address Resolution Protocol 195     | Cellular WAN screen 72                       |
| Any_WAN                             | certificate                                  |
| Remote Management 212               | details 187                                  |
| TR-069 traffic <b>219</b>           | factory default 180                          |
| APN information                     | file format 186                              |
| obtain 74                           | file path 184                                |
| APN settings <b>75</b>              | import 180, 183  public and private keys 186 |
| Application Layer Gateway (ALG) 147 | verification 186                             |
| applications                        | certificate request                          |
| Internet access 17                  | create 180                                   |
| wireless WAN 17                     | view 182                                     |
| ARP Table 195, 197                  | certificates 179                             |
| ARP Table screen 196                | advantages 186                               |
| authentication 96, 98               | authentication 179                           |
| RADIUS server 98                    | CA <b>186</b>                                |
| Authentication Type                 | creating 181                                 |
| APN <b>76</b>                       | public key 179                               |
|                                     | replacing 180                                |
|                                     | storage space 180                            |
| В                                   | thumbprint algorithms 187 thumbprints 187    |
|                                     | trusted CAs 184                              |
| backup                              | verifying fingerprints 187                   |
| configuration 233                   | Certification Authority, see CA              |
| backup configuration 233            | certifications 259                           |
| Backup/Restore screen 233           | viewing 261                                  |
| Band Configuration Screen 78        | channel, wireless LAN 96                     |
| Basic Service Set, see BSS          | configuration                                |
| Broadband 69                        | backup 233                                   |
| BSS 99                              | firewalls 162                                |
| example 99                          | restoring 234                                |
|                                     | static route 150                             |
|                                     | contact information 252                      |

| copyright 257                                 | F                                                            |
|-----------------------------------------------|--------------------------------------------------------------|
| Create Certificate Request screen 181         |                                                              |
| creating certificates 181                     | filters                                                      |
| CTS threshold 94, 96                          | MAC address 88, 97                                           |
| customer support 252                          | firewall                                                     |
| customized service                            | enhancing security 170                                       |
| add <b>164</b>                                | security considerations 170                                  |
| customized services 164, 165                  | traffic rule direction 168                                   |
|                                               | Firewall DoS screen 168                                      |
|                                               | Firewall General screen 163                                  |
| D                                             | firewall rules                                               |
|                                               | direction of travel 169                                      |
| data fragment threshold 94, 96                | firewalls <b>161</b> , <b>162</b> actions <b>167</b>         |
| Data Roaming                                  | configuration 162                                            |
| enable 73                                     | customized services 164, 165                                 |
| Denials of Service, see DoS                   | DoS 161                                                      |
| DHCP 108                                      | thresholds 162                                               |
| DHCP Server Lease Time 111                    | ICMP <b>161</b>                                              |
| DHCP Server State 110                         | rules 169                                                    |
| diagnostic 236                                | security 170                                                 |
| diagnostic screens 236                        | firmware                                                     |
| digital IDs 179                               | version 58                                                   |
| disclaimer 257                                | Firmware Upgrade screen 230                                  |
| DMZ screen 147                                | firmware upload 230, 231                                     |
| DNS 108                                       | firmware version<br>check 231                                |
| DNS Values 111                                |                                                              |
| domain name system, see DNS                   | fragmentation threshold <b>94</b> , <b>96</b> FTP <b>140</b> |
| DoS 161                                       | unusable 241                                                 |
| thresholds 162                                | 011030010 241                                                |
| DoS protection blocking                       |                                                              |
| enable 168                                    | •                                                            |
| dynamic DNS 149                               | G                                                            |
| wildcard 149                                  | Caranal windows I ANI caraon OF                              |
| Dynamic Host Configuration Protocol, see DHCP | General wireless LAN screen 85                               |
| DYNDNS wildcard 149                           |                                                              |
|                                               |                                                              |
|                                               | ı                                                            |
| E                                             | 10010 447                                                    |
|                                               | IANA 117                                                     |
| e-mail                                        | ICMP 161                                                     |
| log setting 229                               | Import Certificate screen 184                                |
| Extended Service Set IDentification 86        | importing trusted CAs 184                                    |
|                                               | interface group 156                                          |
|                                               | Internet                                                     |

| no access 243                               | Local Certificates screen 179            |
|---------------------------------------------|------------------------------------------|
| wizard setup 35                             | Log Setting screen 227                   |
| Internet access 17                          | login 26                                 |
| wizard setup 35                             | passwords <b>26</b>                      |
| Internet Assigned Numbers Authority         | Login screen                             |
| See IANA                                    | no access 240                            |
| Internet Blocking 56                        | logs 188, 191, 201, 227                  |
| Internet connection slow or erratic 243     |                                          |
| Internet Control Message Protocol, see ICMP |                                          |
| Internet Protocol version 6, see IPv6       | M                                        |
| IP address                                  |                                          |
| WAN 70                                      | MAC Address                              |
| IP address access control 214               | LAN 114                                  |
| IP Passthrough mode 76, 81                  | MAC address 89, 114                      |
| IP Passthrough screen 81                    | filter <b>88</b> , <b>97</b>             |
| IPv4 firewall 163                           | MAC authentication 88                    |
| IPv6 245                                    | MAC Authentication screen 88             |
| addressing 245                              | MAC filter 171                           |
| EUI-64 <b>247</b>                           | managing the device                      |
| global address 245                          | good habits 18                           |
| interface ID 247                            | using FTP. See FTP.                      |
| link-local address 245                      | MGMT Services screen 211, 213            |
| Neighbor Discovery Protocol 245             | Multi_WAN                                |
| ping <b>245</b>                             | Remote Management 212 TR-069 traffic 219 |
| prefix 245                                  | IR-069 Hallic 219                        |
| prefix length 245                           |                                          |
| unspecified address 246                     |                                          |
| IPv6 firewall 163                           | N                                        |
|                                             | NAT                                      |
| L                                           | default server 147                       |
|                                             | DMZ host 147 multiple server example 140 |
| LAN <b>107</b>                              | NAT ALG screen 147                       |
| MAC address 114                             |                                          |
| status <b>59</b> , <b>68</b>                | Network Address Translation, see NAT     |
| LAN IP address 110                          | network disconnect temporary 231, 232    |
| LAN IPv6 Mode Setup 111                     |                                          |
| LAN Setup screen 108                        | network map 30, 56                       |
| LAN subnet mask 110                         | Network Monitoring 73                    |
| limitations                                 | Nslookup test 237                        |
| wireless LAN 98                             |                                          |
| WPS <b>105</b>                              |                                          |
| Local Area Network, see LAN                 | 0                                        |
| local certificate                           |                                          |
| TR-069 client <b>219</b>                    | Others screen 93                         |

| P                                         | RFC 3164 188                                      |
|-------------------------------------------|---------------------------------------------------|
|                                           | RIP 138                                           |
| password admin 240                        | router features 17                                |
| good habit 18                             | Routing Information Protocol, see RII             |
| lost <b>240</b>                           | Routing Table screen 197                          |
| user <b>240</b>                           | RTS threshold 94, 96                              |
| passwords <b>26</b>                       |                                                   |
| PBC 100                                   | _                                                 |
| PIN Protection 77                         | S                                                 |
| PIN, WPS 100                              |                                                   |
| example 102                               | Schedule Reboot screen 235                        |
| Ping test 237                             | security                                          |
| Ping/TraceRoute/Nslookup screen 236       | network <b>170</b><br>wireless LAN <b>96</b>      |
| PLMN Configuration screen 79              |                                                   |
| port forwarding rule                      | Security Log 190                                  |
| add/edit 142                              | service access control 213, 215                   |
| Port Forwarding screen 141, 142           | Service Set 86                                    |
| Port Triggering                           | setup<br>firewalls <b>162</b>                     |
| add new rule 145                          | static route 150                                  |
| Port Triggering screen 143                | SIM card                                          |
| preamble 94, 96                           | status <b>62</b> , <b>204</b>                     |
| preamble mode 99                          | SIM configuration <b>76</b>                       |
| problem                                   | speed test 237                                    |
| troubleshooting 239                       | SSH                                               |
| Protocol (Customized Services) screen 164 | unusable 241                                      |
| Protocol Entry                            | SSID 97                                           |
| add <b>164</b>                            | Static DHCP 113                                   |
| Push Button Configuration, see PBC        | Configuration 114                                 |
| push button, WPS 100                      | Static DHCP screen 113                            |
|                                           | static route 131, 138                             |
|                                           | configuration 150                                 |
| R                                         | status <b>56</b>                                  |
|                                           | firmware version 58                               |
| RADIUS server 98                          | LAN <b>59</b> , <b>68</b>                         |
| Reboot screen 234                         | WAN <b>58</b>                                     |
| RESET Button 24                           | wireless LAN 59                                   |
| restart system 234                        | syslog                                            |
| restore default settings                  | protocol <b>188</b><br>severity levels <b>188</b> |
| after firmware upgrade 231                | ,                                                 |
| restoring configuration 234               | syslog logging<br>enable <b>229</b>               |
| RFC 1058, see RIP.                        |                                                   |
| RFC 1389, see RIP.                        | syslog server<br>name or IP address <b>229</b>    |
| RFC 1631 139                              | system                                            |
|                                           | 3,310111                                          |

| firmware                          | W                                            |
|-----------------------------------|----------------------------------------------|
| version 58                        |                                              |
| passwords <b>26</b>               | WAN                                          |
| status <b>56</b>                  | status <b>58</b>                             |
| LAN <b>59</b> , <b>68</b>         | Wide Area Network, see WAN 69                |
| WAN 58                            | warranty <b>261</b>                          |
| wireless LAN 59                   | note <b>261</b>                              |
| time <b>221</b>                   | Web Configurator                             |
|                                   | easy access 126                              |
|                                   | login <b>26</b>                              |
| T                                 | passwords <b>26</b>                          |
|                                   | WEP Encryption 88                            |
| Telnet                            | Wireless General screen 85                   |
| unusable <b>241</b>               | wireless LAN 84                              |
| thresholds                        | authentication 96, 98                        |
| data fragment 94, 96              | BSS 99                                       |
| DoS 162                           | example 99                                   |
| RTS/CTS 94, 96                    | channel 96                                   |
| time <b>221</b>                   | example 95                                   |
| TR-069                            | fragmentation threshold 94, 96               |
| ACS setup 217                     | limitations 98                               |
| authentication 219                | MAC address filter 88, 97                    |
| TR-069 Client screen 217          | preamble <b>94</b> , <b>96</b>               |
| Trace Route test 237              | RADIUS server 98                             |
| troubleshooting 239               | RTS/CTS threshold 94, 96                     |
| Trust Domain                      | security <b>96</b>                           |
|                                   | SSID <b>97</b>                               |
| add 213, 215                      | status <b>59</b>                             |
| Trust Domain screen 212           | WPS 100, 102                                 |
| Trusted CA certificate            | example <b>103</b><br>limitations <b>105</b> |
| view <b>185</b>                   | PIN 100                                      |
| Trusted CA screen 183             | push button 100                              |
| Turning on UPnP                   |                                              |
| Windows 7 example 117             | Wireless tutorial 39                         |
|                                   | wizard setup                                 |
|                                   | Internet 35                                  |
| U                                 | WMM screen 92                                |
|                                   | WPS 100, 102                                 |
| Universal Plug and Play, see UPnP | example 103                                  |
| UPnP 115                          | limitations 105<br>PIN 100                   |
| forum 108                         |                                              |
| security issues 108               | example <b>102</b><br>push button <b>100</b> |
| State <b>116</b>                  |                                              |
| usage confirmation 108            | WPS screen 90                                |
| UPnP screen 115                   |                                              |
| UPnP-enabled Network Device       |                                              |
| auto-discover 119, 123            |                                              |